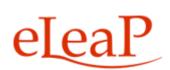

# **Administrator's Manual**

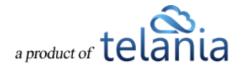

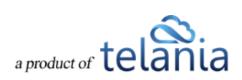

# **Table of Contents**

| Int | roduction                               | 10 |
|-----|-----------------------------------------|----|
| Lo  | gging in to the System                  | 11 |
| We  | elcome Screen                           | 12 |
| eL  | eaP™ Inbox                              | 13 |
|     | Modifying Your Personal Profile         | 14 |
|     | Changing Your Password                  | 18 |
|     | Modifying Your Company Profile          | 19 |
|     | Editing Your Profile Fields             | 20 |
|     | Using the Custom Theme Option           | 21 |
|     | Auto Logout Time                        | 24 |
|     | Uploading your Company Logo             | 24 |
|     | Billing                                 | 28 |
|     | Receipts                                | 30 |
|     | API                                     | 31 |
|     | Audit Trail                             | 33 |
| Со  | urses                                   | 34 |
|     | Adding a New Course                     | 35 |
|     | Importing SCORM Content                 | 36 |
|     | Adding Chapters and Lessons to a Course | 37 |
|     | Adding a Chapter to a Course            | 38 |
|     | Editing a Chapter                       | 39 |
|     | Deleting a Chapter                      | 41 |
|     | Adding a Lesson to a Course             | 41 |
|     | Adding Content to a Lesson              | 43 |
|     | eLeaP Content Editor                    | 48 |

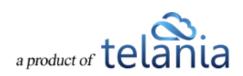

| Complex Course e-Learning Objects:                 | 50 |
|----------------------------------------------------|----|
| Editing a Lesson                                   | 55 |
| Deleting a Lesson                                  | 56 |
| Editing Course Details                             | 57 |
| Adding an Observation Checklist Course             | 58 |
| Add/Edit Observation Checklist Statements          | 59 |
| Observation Checklist Grading Types                | 61 |
| Activating/Editing/Ordering Statements             | 62 |
| Assigning an Observation Checklist Course          | 62 |
| How to perform an Observation Checklist Assessment | 63 |
| Administrator performing assessments:              | 63 |
| Supervisor performing assessments:                 | 64 |
| Other Course Meta Features                         | 68 |
| Duplicating a Course                               | 68 |
| Editing a Course Title                             | 73 |
| Deleting a Course                                  | 73 |
| Creating a Glossary                                | 74 |
| Creating an FAQ Database                           | 76 |
| Resources                                          | 78 |
| Feedback Assessment Tool                           | 80 |
| Types of Feedback Form Fields                      | 82 |
| White Board/Course-Specific Forum                  | 83 |
| Instructors                                        | 87 |
| Adding an Instructor                               | 87 |
| Deleting an Instructor                             | 88 |
| Assigned Users                                     | 89 |
| Assigned User Groups                               | 91 |

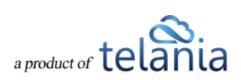

| Completion Report         | 93  |
|---------------------------|-----|
| Quiz                      | 94  |
| Quiz Question Facts       | 99  |
| Quiz Settings             | 100 |
| Quiz Settings Explained   | 102 |
| Quiz Advanced Settings    | 103 |
| Settings                  | 104 |
| Advanced Settings         | 105 |
| Ecommerce                 | 108 |
| Certificate Template      | 112 |
| Categories                | 118 |
| Edit Categories           | 118 |
| Delete Categories         | 118 |
| Events                    | 118 |
| Event Courses             | 119 |
| Add Event Course          | 119 |
| Adding a New Event        | 120 |
| Edit Event                | 122 |
| Delete Event              | 123 |
| Self-Enrollment           | 123 |
| Event Registration page   | 123 |
| Event Assignment          | 124 |
| Event Status              | 126 |
| Event Registration Status | 126 |
| Event Completion Status   | 127 |
| Sample Event Status       | 129 |
| Event Reports             | 129 |

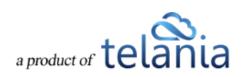

| Users                           | 130 |
|---------------------------------|-----|
| Adding a New User               | 131 |
| Instructor Users                | 132 |
| Supervisor Users                | 132 |
| Editing Users                   | 133 |
| Deleting Users                  | 138 |
| Importing Users                 | 140 |
| Updating Users through Import   | 145 |
| Custom Fields                   | 145 |
| Filtering                       | 145 |
| Smart Assigning                 | 146 |
| Creating a Smart Assigning Rule | 146 |
| Step One: Create Your IF        | 146 |
| Step Two: Create Your THEN      | 147 |
| Step Three: Using Your Rule     | 147 |
| Advanced: Multiple IFs/THENs    | 147 |
| Using AND                       | 148 |
| Using OR                        | 148 |
| Exporting User Activity         | 149 |
| User Groups                     | 150 |
| Adding a New User Group         | 152 |
| Adding Members to a User Group  | 153 |
| Editing a User Group            | 156 |
| Deleting a User Group           | 156 |
| Membership                      | 157 |
| User Group Activity             | 157 |
| Exporting User Group Activity   | 158 |

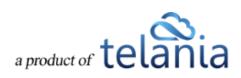

| Training Paths                              | 159 |
|---------------------------------------------|-----|
| Adding a New Training Path                  | 160 |
| Adding Courses to a Training Path           | 162 |
| Assigned Users                              | 164 |
| Assigned User Groups                        | 165 |
| Completion Report                           | 166 |
| Editing a Training Path                     | 167 |
| Deleting a Training Path                    | 168 |
| Assigned Training Paths                     | 169 |
| Quiz Results                                | 171 |
| Exporting Quiz Results                      | 172 |
| Viewing the Quiz Results Summary            | 174 |
| Exporting the Quiz Summary                  | 176 |
| Deleting Quiz Results                       | 177 |
| Grading Center                              | 178 |
| SCORM Results                               | 179 |
| Exporting SCORM Results                     | 180 |
| Deleting SCORM Results                      | 181 |
| Forum                                       | 183 |
| Adding a New Forum Category                 | 183 |
| Editing a Forum Category                    | 185 |
| Deleting a Forum Category                   | 185 |
| Adding a Forum Topic                        | 187 |
| Editing a Forum Topic                       | 188 |
| Deleting a Forum Topic                      | 189 |
| Assigning User Access to a Forum Category   | 189 |
| Unassigning User Access to a Forum Category | 192 |

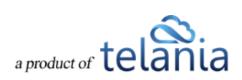

|   | Assigning User Group Access to a Forum Category | 193 |
|---|-------------------------------------------------|-----|
|   | Unassigning User Group Access to a Forum        | 194 |
| R | eports                                          | 195 |
|   | User and User Group Reports                     | 196 |
|   | Courses Reports                                 | 197 |
|   | Forum Reports                                   | 198 |
|   | HDD Reports                                     | 199 |
|   | Feedback Reports                                | 200 |
| E | commerce Courses                                | 201 |
|   | eCommerce Course Details                        | 203 |
|   | Your ECatalog                                   | 205 |
|   | Sales Report                                    | 206 |
|   | Viewing Course Details                          | 206 |
|   | Exporting Sales Details                         | 207 |
|   | Student Users                                   | 209 |
|   | Viewing Student User Details                    | 209 |
|   | Exporting Student User Details                  | 210 |
|   | Completion Report                               | 211 |
|   | Exporting Completion Reports                    | 212 |
|   | Referrers                                       | 214 |
|   | Adding a Referrer                               | 214 |
|   | Referrers Performance                           | 217 |
|   | Exporting Referrer Performance                  | 218 |
|   | Promotional Codes                               | 219 |
|   | Adding a Promotional Code                       | 219 |
|   | Editing a Promotional Code                      | 220 |
|   | Deleting a Promotional Code                     | 222 |
|   |                                                 |     |

a product of telania

Support/Help Center and eLeaP<sup>™</sup> Knowledgebase

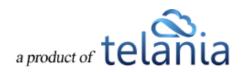

## Introduction

How do you improve performance, reduce costs and strengthen compliance? Give your team the knowledge they need to excel at their jobs. Training is perhaps the greatest source of untapped value and competitive advantage available to any organization. Training, however, can be expensive, complicated and frustrating. When arranging training, your organization can come up against all manner of logistical difficulties, which can cost both time and money. With training budgets shrinking and expectations rising, finding cost-effective yet feature-rich solutions should be your objective.

eLeaP eliminates any such problems. The eLeaP learning management system (LMS) takes the headache out of organizing training, and enables your organization to make big financial savings. eLeaP gives you exactly what you need, at a price that you can afford, and with a level of support and accessibility unparalleled in this industry.

The eLeaP LMS empowers you to rapidly and easily create intuitive online learning courses from your own existing files. With eLeaP online learning software, you can incorporate PowerPoint, PDF, pictures, audio, video, Microsoft Office, SCORM and many more file types into your own personalized courses. Or if you find that your busy schedule leaves you unable to find the time to create your courses, you can even send us the files, and we'll use our vast course creation experience to build courses for you to your specifications.

The eLeaP learning management system can save you a vast amount of both time and money, while enabling you to create sophisticated training packages custom-built for the precise needs of your organization.

The purpose of this document is to describe all of the functionality within the eLeaP system that an administrator has access to and how the administrator can easily configure this functionality to have the system up and running quickly and efficiently.

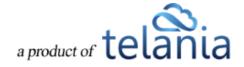

# Logging in to the System

Entering the URL for the eLeaP application (your specific account URL) into your browser's address bar displays the **Login** screen, illustrated below. Simply enter your email address within the **Name** field,

enter your password in the **Password** field, and then click Login to access the system. If you get an error message or [THIS ACCOUNT HAS BEEN DISABLED] message, check your account website URL to make sure it is correct. Contact eLeaP if necessary.

| eLeaP Demo<br>Training & E-Learning System                                                                                                    |
|----------------------------------------------------------------------------------------------------|
| Email Password Login Laint access my account                                                                                                    |
| Powered by Copylight 2005 - 2013 Talasia, LLC All rights reserved.<br>ELECT Usedimicroid one or reproduction is prohibited by<br>ELECT US copylight lases and informational treation. |

Click the I can't access my account link if you forget your password. The Login screen expands, displaying a field into which you can enter your email address for retrieval of your password. Once you

have entered your password, click Send password. The system will send you your password.

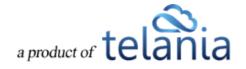

| eLeaP Demo<br>Training & E-Learning System |                                                                                                    |  |  |  |  |  |  |  |  |
|--------------------------------------------|----------------------------------------------------------------------------------------------------|--|--|--|--|--|--|--|--|
|                                            | Email Password Login Login Enter your email address to receive a new password:                                                                                                    |  |  |  |  |  |  |  |  |
|                                            | Send password         Cancel           Powerd by<br>CECED         CoprigH 2005 - 2013 Takasa, LLC, Al rights reserved,<br>Unaddocted user reproduction is published by<br>US copright laws and international tessiles. |  |  |  |  |  |  |  |  |

## Welcome Screen

The **Welcome** screen, illustrated below, is the first screen you will see each time that you log in to the system. Each Assigned Course that you create will be displayed on an **Assigned Course** list, and you can

filter which courses are displayed by selecting a Category from the **Category** list and clicking **Tilter**. You can also select the **Download Completion Report** link to download all of the Assigned Courses that have been completed. Additionally, you can click the **Hide Completed** link in order to display only those Courses that have not been completed at the current time. Each Assigned Training Path that you create will be displayed on an **Assigned Training Paths** list. Click the [**Help**] icon for additional information.

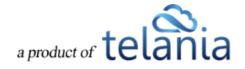

| eLeaP                                                                                                    | HOME COURSES  | USERS USER GROUPS | TRAINING PATHS | QUIZ RESULTS | FORUM     | REPORTS | ECOMMERCE    | Parks, Paul 🕶                  |  |  |
|----------------------------------------------------------------------------------------------------|---------------|-------------------|----------------|--------------|-----------|---------|--------------|--------------------------------|--|--|
| Welcome to eLeaP Den<br>Add info about your organization. Edit this information fro                                                                                       | -             | -                 |                |              |           |         |              |                                |  |  |
| Special Instructions:                                                                                                    |               |                   |                |              |           |         |              |                                |  |  |
| Assigned Courses                                                                                                    |               |                   |                |              |           |         |              | Download Completion ReportHelp |  |  |
| Course Name Course Categ                                                                                                    | gory V Tilter |                   |                |              |           |         |              |                                |  |  |
| No. <u>Name</u>                                                                                                    | Status        |                   | Deadline       | Categ        | ory       |         | Instructo    | r                              |  |  |
| 1. Usors                                                                                                    | Not started   |                   | none           | Sales        |           |         | R, Vinod     |                                |  |  |
| Total Courses: 1                                                                                                    |               |                   |                |              |           |         |              | T Hide Completed               |  |  |
| Assigned Training Paths                                                                                                    |               |                   |                |              |           |         |              |                                |  |  |
| No. Name                                                                                                    |               |                   | Status         |              | No. Cours | ses     | Instructor   |                                |  |  |
| 1. Don's Auto Repair Course                                                                                                    |               |                   | Not started    |              | 4         |         | Weobong, Don |                                |  |  |
| Total Training Paths: 1                                                                                                    |               |                   |                |              |           |         |              |                                |  |  |
| Powered by<br>Copyright 2005 - 2013 Telania, LLC. All rights rr<br>Copyright 2005 - 2013 Telania, LLC. All rights rr<br>Unauthorized use or reproduction is prohibited to |               | al freaties.      |                |              |           |         |              |                                |  |  |

## eLeaP<sup>™</sup> Inbox

With eLeaP<sup>™</sup> LMS, you have a comprehensive notification and electronic communications system which enables you to set up rules for auto notifications to be sent to your users.

As System Administrator, you can also access your eLeaP<sup>™</sup> INBOX to receive updated email notification and communications regarding various activities in your eLeaP account. You can receive Quiz completion notifications, notifications on Course Assignments, Pending Deadline notifications. In short, eLeaP<sup>™</sup> has developed the tools needed to enable and empower you to do your job in a more effective way. Now you have 360-degree overview and control over all aspects of your e-learning and employee training programs.

When you receive a Notification Email, the **Email** icon to the left of your User Name will indicate that. As shown in the following illustration, clicking on that icon displays the messages in your Inbox. You can select a message and click the **remove selected messages** link to delete those Emails. Inbox messages are automatically deleted after thirty (30) days. Remember that notification emails also do get sent to your regular email.

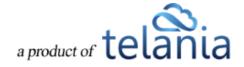

| eLeaP                                                                                                    | HOME     | COURSES              | USERS         | USER GROUPS | TRAINING PATHS | QUIZ RESULTS | FORUM | REPORTS | ECOMMERCE |                    | Parks, Paul ▼ |
|----------------------------------------------------------------------------------------------------|----------|----------------------|---------------|-------------|----------------|--------------|-------|---------|-----------|--------------------|---------------|
| Homa / Inbox<br>Inbox                                                                                                    |          |                      |               |             |                |              |       |         |           |                    |               |
| No. C Read Subject           No.         Read Subject           1.         Image: Comparison of the selected messages           L         Image: Remove selected messages           Total Inbox Messages: 1 |          |                      |               |             |                |              |       |         |           | Date<br>11-12-2013 |               |
| Powered by<br>Copyright 2005 - 2013 Telania, LLC. All rights n<br>Unauthontzed use or reproduction is prohibited to                                                                                         | eserved. | laws and internation | nal treaties. |             |                |              |       |         |           |                    |               |

# **Modifying Your Personal Profile**

Selecting the **PROFILE** option on the drop-down menu at the upper right-hand corner of the screen, as shown in the following illustration, allows you to modify your Personal Profile information.

| eleaP                                                                               | HOME COURSES                                                                                | USERS | USER GROUPS | TRAINING PATHS | QUIZ RESULTS | FORUM | REPORTS | ECOMMERCE |         | Parks, Paul           |
|-------------------------------------------------------------------------------------|---------------------------------------------------------------------------------------------|-------|-------------|----------------|--------------|-------|---------|-----------|---------|-----------------------|
|                                                                                     | P Demo Training Sy                                                                          | stem  |             |                |              |       |         |           | 7       | COMPANY PROFILE       |
| Add info about your organization. Edit this in                                      | formation from your Company Profile page.                                                   |       |             |                |              |       |         |           |         |                       |
| Assigned Courses                                                                    |                                                                                             |       |             |                |              |       |         |           | Downley | oad Completion Report |
| Course Name Co                                                                      | ourse Category V TFilter                                                                    |       |             |                |              |       |         |           |         |                       |
| There are no Assigned Courses                                                       |                                                                                             |       |             |                |              |       |         |           |         |                       |
| Total Courses: 0                                                                    |                                                                                             |       |             |                |              |       |         |           |         | D Hide Completed      |
| Assigned Training P                                                                 | aths                                                                                        |       |             |                |              |       |         |           |         |                       |
| You have no Assigned Training Paths                                                 |                                                                                             |       |             |                |              |       |         |           |         |                       |
| Total Training Paths: 0                                                             |                                                                                             |       |             |                |              |       |         |           |         |                       |
| Powered by Copyright 2005 - 2013 Telania,<br>eLeaP Unauthorized use or reproductive | LLC. All rights reserved.<br>In is prohibited by US copyright laws and international treati | 05.   |             |                |              |       |         |           |         |                       |

The **User Profile** screen, illustrated below, is displayed. To associate a picture with your Profile, click the **upload picture** link in the upper right-hand corner of the screen, as shown in the illustration.

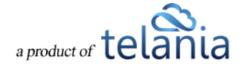

| eLeaP                                  |                                                                          | HOME           | COURSES               | USERS | USER GROUPS | TRAINING PATHS | QUIZ RESULTS | FORUM | REPORTS | ECOMMERCE | Parks, Paul ▼    |
|----------------------------------------|--------------------------------------------------------------------------|----------------|-----------------------|-------|-------------|----------------|--------------|-------|---------|-----------|------------------|
| Home / Users / Profile<br>User Profile |                                                                          |                |                       |       |             |                |              |       |         |           |                  |
| Title                                  | Mr.                                                                      |                |                       |       |             |                |              |       |         |           |                  |
| First Name                             | Paul                                                                     |                |                       |       |             |                |              |       |         |           |                  |
| Middle Name                            |                                                                          |                |                       |       |             |                |              |       |         |           | A upload picture |
| Last Name                              | Parks                                                                    |                |                       |       |             |                |              |       |         |           |                  |
| Email                                  | Paul_A_Parks@cox.net                                                     |                |                       |       |             |                |              |       |         |           |                  |
| Description                            |                                                                          |                |                       |       |             |                |              |       |         |           |                  |
| Access Level                           | Administrator                                                            |                |                       |       |             |                |              |       |         |           |                  |
| Theme                                  | Steel Blue                                                               |                |                       |       |             |                |              |       |         |           |                  |
| Language                               | English                                                                  |                |                       |       |             |                |              |       |         |           |                  |
| Active                                 | YES                                                                      |                |                       |       |             |                |              |       |         |           |                  |
| La edit profile A change passwo        | rd                                                                       |                |                       |       |             |                |              |       |         |           | Lack to Users    |
|                                        | Telania, LLC. All rights reserved.<br>production is prohibited by US cop | yright laws an | d international treat | ies.  |             |                |              |       |         |           |                  |

The screen expands, allowing you to navigate to a location on your computer where the picture that you

| e | IeaP                                                      |                                                                        | HOME           | COURSES               | USERS | USER GROUPS | TRAINING PATHS | QUIZ RESULTS | FORUM | REPORTS | ECOMMERCE            | ⊠ Parks, Paul <del>▼</del> |
|---|-----------------------------------------------------------|------------------------------------------------------------------------|----------------|-----------------------|-------|-------------|----------------|--------------|-------|---------|----------------------|----------------------------|
|   | tome / Users / Profile<br>User Profile                    |                                                                        |                |                       |       |             |                |              |       |         |                      |                            |
|   | Title<br>First Name                                       | Mr.<br>Paul                                                            |                |                       |       |             |                |              |       |         |                      |                            |
|   | Middle Name                                               | Parks                                                                  |                |                       |       |             |                |              |       |         | Upload File          | upload picture             |
|   | Email<br>Description                                      | Paul_A_Parks@cox.net                                                   |                |                       |       |             |                |              |       |         | Upload File × cancel | Browse                     |
|   | Access Level                                              | Administrator                                                          |                |                       |       |             |                |              |       |         |                      |                            |
|   | Theme<br>Language                                         | Steel Blue<br>English                                                  |                |                       |       |             |                |              |       |         |                      |                            |
|   | Active                                                    | YES                                                                    |                |                       |       |             |                |              |       |         |                      |                            |
|   | <u>edit profile</u> <u>A change password</u>              |                                                                        |                |                       |       |             |                |              |       |         |                      | < back to Users            |
|   | Copyright 2005 - 2013 Te<br>LeaP Unauthorized use or repr | lania, LLC. All rights reserved.<br>soluction is prohibited by US copy | yright laws an | d international treat | ies.  |             |                |              |       |         |                      |                            |

want to associate with your Profile is stored by clicking

A Choose File to Upload dialog, illustrated below, is displayed. Select the file that you would like to

associate with your profile and click Open

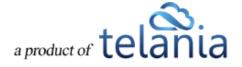

| 🗲 🌛 🔻 🕈 🔚 🕨 Li      | braries → Pictures → |                    | ~ C  | Search Pictu  | res                      | P   |
|---------------------|----------------------|--------------------|------|---------------|--------------------------|-----|
| Organize 👻 New fold | er                   |                    |      |               | H •                      | ?   |
| ★ Favorites         | Name                 | Date               | Tags | Size          | Rating                   |     |
| Desktop             | granicusvideo13      | 2/19/2013 3:25 PM  |      | 137 KB        | ***                      |     |
| Downloads           | granicusvideo14      | 2/19/2013 3:32 PM  |      | 166 KB        | ***                      |     |
| Photo Stream        | granicusvideo15      | 2/19/2013 3:41 PM  |      | 157 KB        | ***                      |     |
| Recent places       | granicusvideo16      | 2/19/2013 3:46 PM  |      | 146 KB        | ***                      |     |
| Libraries           | 📓 image for white pa | 8/16/2013 12:36 PM |      | 6 KB          | ***                      |     |
|                     | iPhone5 Order Conf   | 9/20/2013 10:40 AM |      | 212 KB        | ***                      |     |
|                     | IRS 2013 Estimated   | 4/29/2013 12:50 PM |      | 148 KB        | ***                      |     |
| Music               | sdge_payment_con     | 8/9/2013 7:41 AM   |      | 203 KB        | ***                      |     |
| Pictures            | sdge_payment_con     | 7/8/2013 8:11 AM   |      | 219 KB        | ***                      |     |
| Videos              | sdge_payment_con     | 6/3/2013 8:13 AM   |      | 110 KB        | \$\$ \$\$ \$\$ \$\$ \$\$ |     |
| 5B                  | sdge_payment_con     | 5/10/2013 5:47 AM  |      | 221 KB        | ***                      |     |
| 🝓 Homegroup         | 🔊 that_picture       | 3/10/2013 4:46 PM  |      | 24 KB         | ***                      |     |
| ×                   | 🔊 that_picture2      | 3/10/2013 4:48 PM  |      | 37 KB         | ****                     |     |
| File n              | ame: that_picture    |                    | ~    | Pictures (*.g | jif;*.jpg;*.jpeg;*.png   | g ~ |

As shown in the following illustration, the image file is added to your Profile.

| eleaP                                                                     |                                                                         | HOME            | COURSES                | USERS | USER GROUPS | TRAINING PATHS | QUIZ RESULTS | FORUM | REPORTS | ECOMMERCE | Parks, Paul                                     |
|---------------------------------------------------------------------------|-------------------------------------------------------------------------|-----------------|------------------------|-------|-------------|----------------|--------------|-------|---------|-----------|-------------------------------------------------|
| Home / Users / Profile                                                    |                                                                         |                 |                        |       |             |                |              |       |         |           |                                                 |
| Title                                                                     | Mr.                                                                     |                 |                        |       |             |                |              |       |         |           |                                                 |
| First Name                                                                | Paul                                                                    |                 |                        |       |             |                |              |       |         |           |                                                 |
| Middle Name                                                               |                                                                         |                 |                        |       |             |                |              |       |         |           | × delete picture                                |
| Last Name                                                                 | Parks                                                                   |                 |                        |       |             |                |              |       |         |           | × <u>delete picture</u> 🐝 <u>upload picture</u> |
| Email                                                                     | Paul_A_Parks@cox.net                                                    | t               |                        |       |             |                |              |       |         |           |                                                 |
| Description                                                               |                                                                         |                 |                        |       |             |                |              |       |         |           |                                                 |
| Access Level                                                              | Administrator                                                           |                 |                        |       |             |                |              |       |         |           |                                                 |
| Theme                                                                     | Steel Blue                                                              |                 |                        |       |             |                |              |       |         |           |                                                 |
| Language                                                                  | English                                                                 |                 |                        |       |             |                |              |       |         |           |                                                 |
| Active                                                                    | YES                                                                     |                 |                        |       |             |                |              |       |         |           |                                                 |
| La <u>edit profile</u><br>▲ <u>edit profile</u><br>▲ <u>change passwo</u> | rd                                                                      |                 |                        |       |             |                |              |       |         |           | Suback to Users                                 |
| Powered by Copyright 2005 - 2013<br>eLeaP Unauthorized use or re          | Telania, LLC. All rights reserved.<br>production is prohibited by US co | pyright laws an | id international treat | ies.  |             |                |              |       |         |           |                                                 |

To edit your Profile Details, select the **edit profile** link located in the bottom left-hand corner of the screen. The **Edit User Profile** screen, illustrated below, is displayed. Make any modifications necessary within the **Title**, **First Name**, **Middle Name**, **Email**, **Description**, **Access Level**, **Language** and **Active/Inactive** settings.

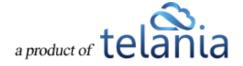

| e] | LeaP               |                                                           |                                                    | HOME           | COURSES               | USERS | USER GROUPS | TRAINING PATHS | QUIZ RESULTS | FORUM | REPORTS | ECOMMERCE | Parks, Paul 🔻 |
|----|--------------------|-----------------------------------------------------------|----------------------------------------------------|----------------|-----------------------|-------|-------------|----------------|--------------|-------|---------|-----------|---------------|
|    | eme / Profile / Ed |                                                           |                                                    |                |                       |       |             |                |              |       |         |           |               |
|    |                    | Title                                                     | Mr.                                                |                |                       |       |             |                |              |       |         |           |               |
|    |                    | First Name *                                              | Paul                                               |                |                       |       |             |                |              |       |         |           |               |
|    |                    | Middle Name                                               |                                                    |                |                       |       |             |                |              |       |         |           |               |
|    |                    | Last Name *                                               | Parks                                              |                |                       |       |             |                |              |       |         |           |               |
|    |                    | Description                                               |                                                    |                |                       |       |             |                |              |       |         |           |               |
|    |                    | Theme                                                     | Steel Blue                                         |                | ~                     |       |             |                |              |       |         |           |               |
|    |                    | Language                                                  | English                                            |                | ~                     |       |             |                |              |       |         |           |               |
| ľ  | Save X cancel      |                                                           |                                                    |                |                       |       |             |                |              |       |         |           |               |
|    | eaP Unautho        | ht 2005 - 2013 Telania, LL<br>rized use or reproduction i | C. All rights reserved.<br>s prohibited by US copy | yright laws an | d international treat | ies.  |             |                |              |       |         |           |               |

Additionally, you can make a selection from the **Theme** drop-down, if desired, as shown in the following illustration.

| eLeaP                                                                                   |                                                         | HOME            | COURSES           | USERS | USER GROUPS | TRAINING PATHS | QUIZ RESULTS | FORUM | REPORTS | ECOMMERCE | Parks, Paul ▼ |
|-----------------------------------------------------------------------------------------|---------------------------------------------------------|-----------------|-------------------|-------|-------------|----------------|--------------|-------|---------|-----------|---------------|
| Home / Profile / Edit<br>Edit User Profile                                              |                                                         |                 |                   |       |             |                |              |       |         |           |               |
| Title                                                                                   | Mr. 🗸                                                   |                 |                   |       |             |                |              |       |         |           |               |
| First Name *                                                                            | Paul                                                    |                 |                   |       |             |                |              |       |         |           |               |
| Middle Name                                                                             |                                                         |                 |                   |       |             |                |              |       |         |           |               |
| Last Name *                                                                             | Default                                                 |                 |                   |       |             |                |              |       |         |           |               |
| Description                                                                             | Forest Green<br>Royal Blue<br>Medium Taupe              |                 |                   |       |             |                |              |       |         |           |               |
| Theme                                                                                   | Cerise Pink<br>Steel Blue<br>Charcoal                   |                 |                   |       |             |                |              |       |         |           |               |
| Language                                                                                | Amethyst<br>Olive<br>Crimson                            |                 |                   |       |             |                |              |       |         |           |               |
| Save X cancel                                                                           |                                                         |                 |                   |       |             |                |              |       |         |           |               |
| Powered by Copyright 2005 - 2013 Tellania, Ll<br>eleap Unauthorized use or reproduction | .C. All rights reserved.<br>is prohibited by US copyrij | ght laws and in | lemational treati | 89.   |             |                |              |       |         |           |               |

Click to save any changes to the system. As shown in the following illustration, the changes to your profile have been saved.

a product of telania

| eLeaP                                  | HOME                                                                           | COURSES              | USERS         | USER GROUPS | TRAINING PATHS | QUIZ RESULTS | FORUM | REPORTS | ECOMMERCE | Parks, Paul 🕶    |
|----------------------------------------|--------------------------------------------------------------------------------|----------------------|---------------|-------------|----------------|--------------|-------|---------|-----------|------------------|
| Home / Users / Profile<br>User Profile |                                                                                |                      |               |             |                |              |       |         |           |                  |
| Title                                  | Mr.                                                                            |                      |               |             |                |              |       |         |           | Holp @           |
| First Name                             | Paul                                                                           |                      |               |             |                |              |       |         |           |                  |
| Middle Name                            |                                                                                |                      |               |             |                |              |       |         |           | × delete picture |
| Last Name                              | Parks                                                                          |                      |               |             |                |              |       |         |           |                  |
| Email                                  | Paul_A_Parks@cox.net                                                           |                      |               |             |                |              |       |         |           |                  |
| Description                            |                                                                                |                      |               |             |                |              |       |         |           |                  |
| Access Level                           | Administrator                                                                  |                      |               |             |                |              |       |         |           |                  |
| Theme                                  | Steel Blue                                                                     |                      |               |             |                |              |       |         |           |                  |
| Language                               | English                                                                        |                      |               |             |                |              |       |         |           |                  |
| Active                                 | YES                                                                            |                      |               |             |                |              |       |         |           |                  |
| 📤 edit profile 🛛 🖴 change passwr       | nd                                                                             |                      |               |             |                |              |       |         |           | Lack to Users    |
|                                        | Telania, LLC. All rights reserved.<br>production is prohibited by US copyright | laws and internation | nal treaties. |             |                |              |       |         |           |                  |

#### **Changing Your Password**

New Password field, and then click

Clicking the **change password** link allows you to reset your password. As shown in the following illustration, the **Change Password** screen is displayed. Enter your old password in the **Old Password** field, enter your new password in the **New Password** field, re-enter the new password in the **Confirm** 

Change Password

| eleaP                                                                           | HOME                           | COURSES               | USERS | USER GROUPS | TRAINING PATHS | QUIZ RESULTS | FORUM | REPORTS | ECOMMERCE |  | Parks, Paul 🔻 |
|---------------------------------------------------------------------------------|--------------------------------|-----------------------|-------|-------------|----------------|--------------|-------|---------|-----------|--|---------------|
| Home / Profile<br>Change Password                                               |                                |                       |       |             |                |              |       |         |           |  |               |
| Old Password *                                                                  |                                |                       |       |             |                |              |       |         |           |  |               |
| New Password *                                                                  |                                |                       |       |             |                |              |       |         |           |  |               |
| Confirm New Password *                                                          |                                |                       |       |             |                |              |       |         |           |  |               |
| Change Password X cancel                                                        |                                |                       |       |             |                |              |       |         |           |  |               |
| Powered by<br><u>eleap</u><br>Unauthorized use or reproduction is prohibited by | erved.<br>US copyright laws an | d international treat | 03.   |             |                |              |       |         |           |  |               |

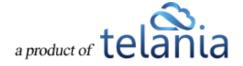

As shown in the following illustration, the system confirms that the password has been changed.

| eleaP                                         | ł                    | HOME | COURSES | USERS | USER GROUPS | TRAINING PATHS | QUIZ RESULTS | FORUM | REPORTS | ECOMMERCE | (                | ⊠ Parks, Paul ▼ |
|-----------------------------------------------|----------------------|------|---------|-------|-------------|----------------|--------------|-------|---------|-----------|------------------|-----------------|
| Home / Users / Profile                        |                      |      |         |       |             |                |              |       |         |           |                  |                 |
| The password has been changed                 |                      |      |         |       |             |                |              |       |         |           |                  |                 |
| Title                                         | Mr.                  |      |         |       |             |                |              |       |         |           | 1                |                 |
| First Name                                    | Paul                 |      |         |       |             |                |              |       |         |           |                  |                 |
| Middle Name                                   |                      |      |         |       |             |                |              |       |         |           | ¥ delete sisture | upload picture  |
| Last Name                                     | Parks                |      |         |       |             |                |              |       |         |           | A delete picture |                 |
| Email                                         | Paul_A_Parks@cox.net |      |         |       |             |                |              |       |         |           |                  |                 |
| Description                                   |                      |      |         |       |             |                |              |       |         |           |                  |                 |
| Access Level                                  | Administrator        |      |         |       |             |                |              |       |         |           |                  |                 |
| Theme                                         | Steel Blue           |      |         |       |             |                |              |       |         |           |                  |                 |
| Language                                      | English              |      |         |       |             |                |              |       |         |           |                  |                 |
| Active                                        | YES                  |      |         |       |             |                |              |       |         |           |                  |                 |
| edit profile      change password  Powered tv |                      |      |         |       |             |                |              |       |         |           |                  | Lack to Users   |

## **Modifying Your Company Profile**

Selecting the **COMPANY PROFILE** option on the drop-down menu at the upper right-hand corner of the screen, as shown in the following illustration, allows you to modify your Company Profile information.

| eLeaP                                                                                                    | HOME COURSES          | USERS | USER GROUPS | TRAINING PATHS | QUIZ RESULTS | FORUM | REPORTS | ECOMMERCE |         | Parks, Paul -        |
|----------------------------------------------------------------------------------------------------|-----------------------|-------|-------------|----------------|--------------|-------|---------|-----------|---------|----------------------|
| Welcome to eLeaP Demo                                                                                                    |                       | stem  |             |                |              |       |         |           | 7       | COMPANY PROFILE      |
| Add info about your organization. Edit this information from your                                                                   | Company Profile page. |       |             |                |              |       |         |           |         |                      |
| Assigned Courses                                                                                                    |                       |       |             |                |              |       |         |           | Downlop | ad Completion Report |
| Course Name Course Category                                                                                                    | T Filter              |       |             |                |              |       |         |           |         |                      |
| There are no Assigned Courses                                                                                                    |                       |       |             |                |              |       |         |           |         |                      |
| Total Courses: 0                                                                                                    |                       |       |             |                |              |       |         |           |         | Hide Completed       |
| Assigned Training Paths                                                                                                    |                       |       |             |                |              |       |         |           |         |                      |
| You have no Assigned Training Paths                                                                                                 |                       |       |             |                |              |       |         |           |         |                      |
| Total Training Paths: 0                                                                                                    |                       |       |             |                |              |       |         |           |         |                      |
| Powered by Copyright 2005 - 2013 Telania, LLC. All rights reserved<br>eleap Unauthorized use or reproduction is prehibited by US or |                       | 5.    |             |                |              |       |         |           |         |                      |
| https://eleapdemo.eleapdev.com/account/                                                                                             |                       |       |             |                |              |       |         |           |         | >                    |

The Company Profile screen, illustrated below, is displayed. This screen consists of four tabs: Company

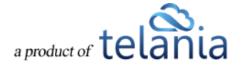

**Profile** (displayed by default), **Billing**, **Receipts** and **API**. Clicking the **edit profile** link, located in the bottom left-hand corner of the screen, allows you to modify the **Company Info**, **Instructions**, **Theme**, **Notification email**, **Language** and **Date format** settings for your account. Clicking the **Upload logo** link allows you to upload your company's logo, which will be displayed within the upper left-hand corner of the screen.

| eLeaP                        |                                                                                                    | HOME           | COURSES               | USERS         | USER GROUPS | TRAINING PATHS | QUIZ RESULTS | FORUM | REPORTS | ECOMMERCE | 🖂 Parks, Paul 🗸 ^ |
|------------------------------|----------------------------------------------------------------------------------------------------|----------------|-----------------------|---------------|-------------|----------------|--------------|-------|---------|-----------|-------------------|
| Home / Company Pr<br>Company |                                                                                                    |                |                       |               |             |                |              |       |         |           |                   |
| COMPANY PROFILE              | BILLING RECEIPTS API                                                                                     |                |                       |               |             |                |              |       |         |           |                   |
| Company Info                 | Add info about your organization. Edit this                                                              | s informatio   | n from your Cor       | npany Profile | page.       |                |              |       |         |           |                   |
| Instructions                 |                                                                                                    |                |                       |               |             |                |              |       |         |           |                   |
| Default theme                | Medium Taupe                                                                                             |                |                       |               |             |                |              |       |         |           |                   |
| Notification email           | help@eleapsoftware.com                                                                                   |                |                       |               |             |                |              |       |         |           |                   |
| Language                     | English                                                                                                  |                |                       |               |             |                |              |       |         |           |                   |
| Date format                  | MM-DD-YYYY                                                                                               |                |                       |               |             |                |              |       |         |           |                   |
| Company Logo                 | eLeaP                                                                                                    |                |                       |               |             |                |              |       |         |           |                   |
|                              | ph 2005 - 2013 Telania, LLC. All rights reserved,<br>orized use or reproduction is prohibited by US copy | rright laws an | d international treat | ies.          |             |                |              |       |         |           |                   |

#### **Editing Your Profile Fields**

As mentioned above, clicking the **edit profile** link on the **Company Profile** screen allows you to make changes to your Company Profile's settings using the **Edit Company Profile** screen, as shown in the following illustration. Use the steps below to successfully make changes to your Company Profile using this screen.

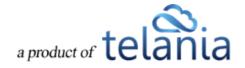

| eLeaP                                                        |                                                                                                | HOME           | COURSES                | USERS | USER GROUPS | TRAINING PATHS | QUIZ RESULTS | FORUM | REPORTS | ECOMMERCE | Parks, Paul - |
|--------------------------------------------------------------|------------------------------------------------------------------------------------------------|----------------|------------------------|-------|-------------|----------------|--------------|-------|---------|-----------|---------------|
| Home / Company Profile<br>Edit Compa                         | ny Profile                                                                                     |                |                        |       |             |                |              |       |         |           |               |
| COMPANY PROFILE                                              | BILLING RECEIPTS API                                                                           |                |                        |       |             |                |              |       |         |           |               |
| Company Info:                                                |                                                                                                |                |                        |       |             |                |              |       |         |           |               |
| B I U A · 💇 ·                                                | AR E = = = = := := :: :: :: :: :: :: :: :: :                                                   | a šš           |                        |       |             |                |              |       |         |           |               |
| Add info about your organi                                   | ization. Edit this information from your                                                       | r Company      | Profile page.          |       |             |                |              |       |         |           |               |
| Instructions:<br><b>B</b> <i>I</i> <u>U</u>   <u>A</u> • ∰ • | AAK 副業業 調査 注意 り で 。                                                                            | a šž           |                        |       |             |                |              |       |         |           |               |
|                                                              |                                                                                                |                |                        |       |             |                |              |       |         |           | Ŷ             |
| Default theme                                                | ledium Taupe                                                                                   |                |                        |       |             |                |              |       |         |           |               |
| Date format: M                                               | IM-DD-YYYY                                                                                     |                |                        |       |             |                |              |       |         |           |               |
| Language:                                                    | nglish                                                                                         |                |                        |       |             |                |              |       |         |           |               |
| Notification he                                              | elp@eleapsoftware.com                                                                          |                |                        |       |             |                |              |       |         |           |               |
| save × cancel                                                |                                                                                                |                |                        |       |             |                |              |       |         |           |               |
| Powered by Copyright 200<br>eleaP Unauthorized               | 05 - 2013 Telania, LLC. All rights reserved.<br>I use or reproduction is prohibited by US copy | yright laws an | d international treati | 85.   |             |                |              |       |         |           |               |

- 1. Use the **Company Info Editor** to add information about your Company.
- 2. Use the Instructions Editor to add Instructions.
- 3. Make a different selection on the **Default Theme** list to change the look of your instance of the eLeaP application.
- 4. Make a different selection on the **Date format** list to use one of the other available date formats.
- 5. Change the Email Address within the **Notification email** field to change the address to which Notification Emails will be sent.
- 6. Click to save your changes to the system.

#### **Using the Custom Theme Option**

You can use the Custom Theme option to match your organization's color scheme, if desired. Simply select the Custom option on the Theme drop down, as shown in the following illustration.

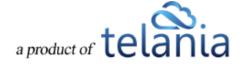

| eLeaP                                 |                                                                                                    | HOME           | COURSES           | USERS | USER GROUPS | TRAINING PATHS | QUIZ RESULTS | FORUM | REPORTS | ECOMMERCE | Parks, Paul 🕶 |
|---------------------------------------|----------------------------------------------------------------------------------------------------|----------------|-------------------|-------|-------------|----------------|--------------|-------|---------|-----------|---------------|
| Home / Company Pro<br>Edit Comp       | oany Profile                                                                                                  |                |                   |       |             |                |              |       |         |           |               |
| COMPANY PROFILE                       | BILLING RECEIPTS API                                                                                          |                |                   |       |             |                |              |       |         |           |               |
| Company Info:                         |                                                                                                    |                |                   |       |             |                |              |       |         |           |               |
| B Z U A - 🥸                           | ·   ## = = = = = != != ?) (* => §                                                                             |                |                   |       |             |                |              |       |         |           |               |
| Add info about your or                | panization. Edit this information from your Com                                                               | pany Profile   | page. Test        |       |             |                |              |       |         |           | Â             |
|                                       |                                                                                                    |                |                   |       |             |                |              |       |         |           | ~             |
| Instructions:                         |                                                                                                    |                |                   |       |             |                |              |       |         |           |               |
| в г ц 🛛 🐴 - 🎰                         | •   AA4 15 15 15 15 15 15 19 (* ee 🖗                                                                          |                |                   |       |             |                |              |       |         |           |               |
|                                       |                                                                                                    |                |                   |       |             |                |              |       |         |           | ^             |
|                                       |                                                                                                    |                |                   |       |             |                |              |       |         |           | v             |
| Default theme                         | Custom                                                                                                    | 48B30          | 04                |       |             |                |              |       |         |           |               |
| Date format:                          | MM-DD-YYYY                                                                                                    |                |                   |       |             |                |              |       |         |           |               |
| Language:                             | English 💌                                                                                                    |                |                   |       |             |                |              |       |         |           |               |
| Notification<br>email:                | help@eleapsoftware.com                                                                                        |                |                   |       |             |                |              |       |         |           |               |
| save X cancel                         |                                                                                                    |                |                   |       |             |                |              |       |         |           |               |
| Powered by Copyright<br>eleap Unautho | t 2005 - 2013 Telania, LLC. All rights reserved.<br>rized use or reproduction is prohibited by US copyright I | aws and intern | isional treasies. |       |             |                |              |       |         |           |               |

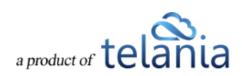

To change the color scheme for your profile, click  $48B3D4 \times$  to display the color picker, as shown in the following illustration.

| eLeaP                       |                                         | HOM                                                                                                    | E COURSES          | USERS | USER GROUPS | TRAINING PATHS | QUIZ RESULTS | FORUM | REPORTS | ECOMMERCE | E Parks | s, Paul <del>v</del> |
|-----------------------------|-----------------------------------------|----------------------------------------------------------------------------------------------------|--------------------|-------|-------------|----------------|--------------|-------|---------|-----------|---------|----------------------|
| Home Company                | npany Profile                           |                                                                                                    |                    |       |             |                |              |       |         |           |         |                      |
| Eur oon                     | ipally i rome                           |                                                                                                    |                    |       |             |                |              |       |         |           |         |                      |
| COMPANY PROFILI             | BILLING RECEIPTS                        | E API                                                                                                    |                    |       |             |                |              |       |         |           |         |                      |
| Company Info:               |                                         |                                                                                                    |                    |       |             |                |              |       |         |           |         |                      |
| в и ц 🔺 -                   | 💇 •   ABC 📰 📰 📰 📰 📰 📰                   | $\phi = \phi \circ \phi$                                                                                                    |                    |       |             |                |              |       |         |           |         |                      |
| Add info about you          | organization. Edit this informatio      | an from your Company Pro                                                                                                    | file page. Test    |       |             |                |              |       |         |           |         | Ŷ                    |
|                             |                                         |                                                                                                    |                    |       |             |                |              |       |         |           |         | ~                    |
| Instructions:               |                                         |                                                                                                    |                    |       |             |                |              |       |         |           |         |                      |
| n / u   A -                 | 🗠 -   ARC 📾 🗃 🗃 🗐 🗐                     | ⇒ ~ ~ ∞ ≡                                                                                                    |                    |       |             |                |              |       |         |           |         |                      |
|                             |                                         |                                                                                                    |                    |       | /           |                |              |       |         |           |         | î                    |
|                             |                                         |                                                                                                    | K                  |       |             |                |              |       |         |           |         | ~                    |
| Default theme               | Custom                                  | ✓ 488                                                                                                    | 3D4 ×              |       |             |                |              |       |         |           |         |                      |
| Date format:                | MM-DD-YYYY                              | <ul> <li>Image: A second second s</li></ul> | +                  |       | •           |                |              |       |         |           |         |                      |
| Language:                   | English                                 | ~                                                                                                    |                    |       |             |                |              |       |         |           |         |                      |
| Notification<br>email:      | help@eleapsoftware.co                   | om                                                                                                    |                    |       |             |                |              |       |         |           |         |                      |
| nave × cance                | e .                                     |                                                                                                    |                    |       |             |                |              |       |         |           |         |                      |
| Present by Com<br>eLeaP Use | right 2008 - 2013 Televia, LLC. Al righ | Na reserves.<br>and by US economics taxes and or                                                                                                    | erretorel treates. |       |             |                |              |       |         |           |         |                      |
|                             |                                         |                                                                                                    |                    |       |             |                |              |       |         |           |         |                      |

Select a new color for your Custom Theme. As shown in the following illustration, our new selection is quite different than the color scheme currently in place.

| eLeaP                  |                                  | ном                      | E COURSES      | USERS USER GROU | PS TRAINING PATHS | QUIZ RESULTS | FORUM | REPORTS | ECOMMERCE | Parks, Paul + |
|------------------------|----------------------------------|--------------------------|----------------|-----------------|-------------------|--------------|-------|---------|-----------|---------------|
| Home Company I         | rollin                           |                          |                |                 |                   |              |       |         |           |               |
| Edit Con               | pany Profile                     |                          |                |                 |                   |              |       |         |           |               |
| COMPANY PROFILI        | BILLING RECEIPTS                 | АЛ                       |                |                 |                   |              |       |         |           |               |
| Company Info:          | K                                |                          |                |                 |                   |              |       |         |           |               |
| B Z U A -              | 2 ·   ANK == = = =  =  =         | 0 - 0 C                  |                |                 |                   |              |       |         |           |               |
| Add into about your    | organization. Edit this Mormatic | on from your Company Pro | lle page. Test |                 |                   |              |       |         |           |               |
| Instructions:          |                                  |                          |                |                 |                   |              |       |         |           |               |
| u / u   <u>A</u> *;    | <u>v</u> •   A44 ≣ ≡ ≡ ≡ 1≣ 13   |                          |                |                 |                   |              |       |         |           | ^             |
|                        |                                  | 7                        |                |                 |                   |              |       |         |           | ~             |
| Default theme          | Custom                           | ₩ D4                     | E1E 🗙          |                 |                   |              |       |         |           |               |
| Date format:           | MM-DD-YYYY                       | -                        |                |                 |                   |              |       |         |           |               |
| Language:              | English                          | ~                        |                |                 |                   |              |       |         |           |               |
| Notification<br>email: | help@eleapsoftware.co            | om                       |                |                 |                   |              |       |         |           |               |
|                        |                                  |                          |                |                 |                   |              |       |         |           |               |
| save × cance           | L.                               |                          |                |                 |                   |              |       |         |           |               |

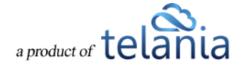

save

Click

As shown in the following illustration, the tab colors change to the new color.

**Note**: When you set up a Custom Theme before creating Trainees, those Trainees inherit the custom settings. However, the system also allows your end users to set their own theme by making a selection on the **Theme** list within their Profile.

For users who selected a different Theme prior to you customizing the color scheme, they will need to select the **Organization** on their Theme list in order to see and enjoy the organization-wide color Theme.

#### **Auto Logout Time**

eLeaP has an auto logout feature for companies who need to comply to 21 Part 11 and other compliance regulations. By default, the auto logout is set at 0 or unlimited. Changing this number activates the auto logout feature.

| Language:           | English | *                                        |
|---------------------|---------|------------------------------------------|
| Notification email: |         |                                          |
| Logout users after: | 60      | minutes of inactivity (set 0 to disable) |
| save × cancel       |         |                                          |

For example, if you want to set an auto logout setting for 60 minutes, this is how:

Note that for auto logout to work, the users have to maintain inactivity for the duration of the auto logout time frame. Moving their cursor resets the clock.

#### Uploading your Company Logo

Clicking the upload logo link on the **Company Profile** screen allows you to incorporate your company logo into the theme of your instance of the eLeaP application. As shown in the following illustration, the **Company Profile** screen expands to include an **Upload File** portion of the screen.

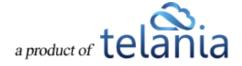

| eLeaP                       |                                               | HOME           | COURSES         | USERS        | USER GROUPS        | TRAINING PATHS | QUIZ RESULTS | FORUM | REPORTS | ECOMMERCE | Parks, Paul 🕶 |
|-----------------------------|-----------------------------------------------|----------------|-----------------|--------------|--------------------|----------------|--------------|-------|---------|-----------|---------------|
| Home / Company P<br>Company |                                               |                |                 |              |                    |                |              |       |         |           |               |
| COMPANY PROFILE             | BILLING RECEIPTS                              | ΑΡΙ            |                 |              |                    |                |              |       |         |           |               |
| Company Info                | Add info about your organization. E           | Edit this info | mation from you | ır Company I | Profile page. Test |                |              |       |         |           | Help 🛛        |
| Instructions                | Test                                          |                |                 |              |                    |                |              |       |         |           |               |
| Default theme               | Medium Taupe                                  |                |                 |              |                    |                |              |       |         |           |               |
| Notification email          | help@eleapsoftware.com                        |                |                 |              |                    |                |              |       |         |           |               |
| Language                    | English                                       |                |                 |              |                    |                |              |       |         |           |               |
| Date format                 | MM-DD-YYYY                                    |                |                 |              |                    |                |              |       |         |           |               |
| Company Logo                | eLeaP                                         |                |                 |              |                    |                |              |       |         |           |               |
| 🗅 upload logo 🕼 e           | dit profile                                   |                |                 |              |                    |                |              |       |         |           |               |
| Powered by Copyr            | ight 2005 - 2013 Telania, LLC. All rights res | served.        |                 |              |                    |                |              |       |         |           |               |

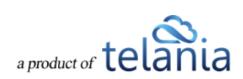

Click Browse... to navigate to the location on your computer where your logo file is stored using the

File to Upload dialog, shown in the following illustration. Select the logo file and click

| € ∋ - ↑ 🌗 - Co       | mputer → Local Disk (C:) → eLeap → images | ~ ¢                | Search image      | 5    | ,P |
|----------------------|-------------------------------------------|--------------------|-------------------|------|----|
| Organize 👻 New folde | er                                        |                    |                   | H •  | 0  |
| Documents            | Name                                      | Date modified      | Туре              | Size | ^  |
| 🁌 Music              | import_users2                             | 10/31/2013 8:56 AM | PNG File          | 14   | КВ |
| Pictures             | instructors_added                         | 10/31/2013 3:00 PM | PNG File          | 52   | КВ |
| 😸 Videos             | instructors_screen                        | 10/31/2013 2:51 PM | PNG File          | 46   | KB |
|                      | lesson_added                              | 11/4/2013 8:01 AM  | PNG File          | 74   | KB |
| 🝓 Homegroup          | lesson_content_added                      | 11/4/2013 9:08 AM  | PNG File          | 56   | КВ |
|                      | lesson_settings_saved                     | 11/5/2013 3:01 PM  | PNG File          | 90   | КВ |
| 📜 Computer           | lesson_title_changed                      | 11/4/2013 8:30 AM  | PNG File          | 77   | КВ |
| 🚢 Local Disk (C:)    | login_button                              | 10/31/2013 8:27 AM | PNG File          | 2    | КВ |
| Covery (D:)          | login_dialog                              | 11/7/2013 7:31 AM  | PNG File          | 35   | КВ |
| 🛷 Toshiba Canvio I   | login_dialog2                             | 11/7/2013 7:33 AM  | PNG File          | 46   | КВ |
|                      | 📄 logo                                    | 10/31/2013 8:13 AM | PNG File          | 22   | КВ |
| 👊 Network            | logo2                                     | 11/7/2013 8:17 AM  | PNG File          | б    | KB |
| ~                    | manage_courses_screen                     | 10/31/2013 8:36 AM | PNG File          | 62   | КВ |
| File na              | ame: logo2                                |                    | ✓ All Files (*.*) |      | ¥  |

As shown in the following illustration, the file that you've selected now populates the **Upload File** field.

Click Olympical File to upload the file to the system.

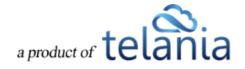

| eleal                                                                                          |                                                                                               | HOME                      | COURSES             | USERS         | USER GROUPS        | TRAINING PATHS | QUIZ RESULTS | FORUM | REPORTS | ECOMMERCE | Parks, Paul 🔻 |
|------------------------------------------------------------------------------------------------|-----------------------------------------------------------------------------------------------|---------------------------|---------------------|---------------|--------------------|----------------|--------------|-------|---------|-----------|---------------|
| Home / Company P<br>Company<br>COMPANY PROFILE                                                 | / Profile                                                                                     | API                       |                     |               |                    |                |              |       |         |           |               |
| Company Info                                                                                   | Add info about your organization. E                                                           | Edit this infor           | mation from you     | ır Company I  | Profile page. Test |                |              |       |         |           | Help.         |
| Instructions                                                                                   | Test                                                                                          |                           |                     |               |                    |                |              |       |         |           |               |
| Default theme                                                                                  | Medium Taupe                                                                                  |                           |                     |               |                    |                |              |       |         |           |               |
| Notification email                                                                             | help@eleapsoftware.com                                                                        |                           |                     |               |                    |                |              |       |         |           |               |
| Language                                                                                       | English                                                                                       |                           |                     |               |                    |                |              |       |         |           |               |
| Date format<br>Company Logo<br>Company Logo<br>Upload File<br>CteLeaptimagestop<br>Opload File | 2.png                                                                                         | Browse                    |                     |               |                    |                |              |       |         |           |               |
| Powered by Copy<br>eLeaP Unau                                                                  | ight 2005 - 2013 Telania, LLC. All rights ren<br>horized use or reproduction is prohibited by | served.<br>y US copyright | laws and internatio | nal treaties. |                    |                |              |       |         |           |               |

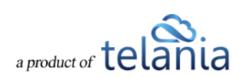

As shown in the following illustration, the logo file is added to the Theme of your instance of the eLeaP application.

| eleaP                                                                               | HOME                                                                  | COURSES                   | USERS USER        | GROUPS TRAINING PAT | HS QUIZ RESULTS | FORUM | REPORTS | ECOMMERCE | 🖂 Parks, Paul 🗸 🗖 |
|-------------------------------------------------------------------------------------|-----------------------------------------------------------------------|---------------------------|-------------------|---------------------|-----------------|-------|---------|-----------|-------------------|
| Home / Company Profile<br>Company Profile                                           |                                                                       |                           |                   |                     |                 |       |         |           |                   |
| COMPANY PROFILE BILLING F                                                           | RECEIPTS API                                                          |                           |                   |                     |                 |       |         |           |                   |
| Company Info Add info about you                                                     | r organization. Edit this information                                 | on from your Comp         | any Profile page. |                     |                 |       |         |           |                   |
| Instructions                                                                        |                                                                       |                           |                   |                     |                 |       |         |           |                   |
| Default theme Medium Taupe                                                          |                                                                       |                           |                   |                     |                 |       |         |           |                   |
| Notification email help@eleapsoftwar                                                | e.com                                                                 |                           |                   |                     |                 |       |         |           |                   |
| Language English                                                                    |                                                                       |                           |                   |                     |                 |       |         |           |                   |
| Date format MM-DD-YYYY                                                              |                                                                       |                           |                   |                     |                 |       |         |           |                   |
| Company Logo                                                                        | <u>IP</u>                                                             |                           |                   |                     |                 |       |         |           |                   |
| Powered by Copyright 2005 - 2013 Telania,<br>eleap Unauthorized use or reproduction | LLC. All rights reserved.<br>In is prohibited by US copyright laws an | nd international treaties |                   |                     |                 |       |         |           |                   |

#### Billing

Selecting the **BILLING** tab on the **Company Profile** screen displays the **Billing** screen, as shown in the illustration below. The **Current users** and the **Number of users** fields are pre-populated based on the Users associated with your account. You can change the Contract Period associated with your account by making a different selection from the **Contract period** list. When you make a change here, be sure to

click **Calculate fee** to recalculate the fee associated with your account, based on the new Contract Period.

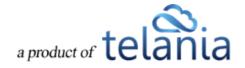

| eLeaP                                  |                                                            |                                                                         | HOME           | COURSES               | USERS        | USER GROUPS | TRAINING PATHS | QUIZ RESULTS | FORUM | REPORTS | ECOMMERCE | ⊠ Parks, Paul ▼ |
|----------------------------------------|------------------------------------------------------------|-------------------------------------------------------------------------|----------------|-----------------------|--------------|-------------|----------------|--------------|-------|---------|-----------|-----------------|
| Home / Company Prof                    | ile / Billing                                              |                                                                         |                |                       |              |             |                |              |       |         |           |                 |
| COMPANY PROFILE                        | BILLING                                                    | CEIPTS API                                                              |                |                       |              |             |                |              |       |         |           |                 |
| Billing                                |                                                            |                                                                         |                |                       |              |             |                |              |       |         |           |                 |
| Please enter the numb                  | er of users and sele                                       | ct your desired co                                                      | ntract peri    | od and click 'ca      | lculate fee' |             |                |              |       |         |           |                 |
| Current users                          | 23                                                         |                                                                         |                |                       |              |             |                |              |       |         |           |                 |
| Number of users                        | 23                                                         |                                                                         |                |                       |              |             |                |              |       |         |           |                 |
| Contract period                        | 3 Months                                                   | ~                                                                       |                |                       |              |             |                |              |       |         |           |                 |
| Calculate fee  Download price list     |                                                            |                                                                         |                |                       |              |             |                |              |       |         |           |                 |
| Powered by Copyright<br>eLeaP Unauthor | t 2005 - 2013 'Telania, LLC<br>ized use or reproduction is | <ol> <li>All rights reserved.</li> <li>prohibited by US copy</li> </ol> | right laws and | d international treat | 85.          |             |                |              |       |         |           |                 |

As shown in the following illustration, selecting 1 Year rather than 3 Months has the system recalculate

the fee associated with your account. You can then click to process your payment, which will take you to eLeaP's **Secure Payment** page.

| eLeaP                                                                                                 | HOME COURSES                                                     | USERS USER GROUPS | TRAINING PATHS | QUIZ RESULTS | FORUM | REPORTS | ECOMMERCE | Parks, Paul 🕶 |
|----------------------------------------------------------------------------------------------------|------------------------------------------------------------------|-------------------|----------------|--------------|-------|---------|-----------|---------------|
| Home / Company Profile / Billing Billing                                                              |                                                                  |                   |                |              |       |         |           |               |
| COMPANY PROFILE BILLING RECEIPTS                                                                      | 5 API                                                            |                   |                |              |       |         |           |               |
| Billing                                                                                               |                                                                  |                   |                |              |       |         |           |               |
| Please enter the number of users and select you                                                       | r desired contract period and click 'c                           | alculate fee'     |                |              |       |         |           |               |
| Current users 23                                                                                      |                                                                  |                   |                |              |       |         |           |               |
| Number of users 23                                                                                    |                                                                  |                   |                |              |       |         |           |               |
| Contract period 1 Year                                                                                | $\checkmark$                                                     |                   |                |              |       |         |           |               |
|                                                                                                    |                                                                  |                   |                |              |       |         |           |               |
| Calculate fee                                                                                         |                                                                  |                   |                |              |       |         |           |               |
| Pricing plan Basic 25                                                                                 |                                                                  |                   |                |              |       |         |           |               |
| Period 09-01-2011 to 09-01-2012                                                                       |                                                                  |                   |                |              |       |         |           |               |
| Monthly fee \$125.00                                                                                  |                                                                  |                   |                |              |       |         |           |               |
| Total fee \$1,500.00                                                                                  |                                                                  |                   |                |              |       |         |           |               |
| Process my payment                                                                                    |                                                                  |                   |                |              |       |         |           |               |
| Pressing the Process my payment button below                                                          | will take you to our secure payment pag                          | e:                |                |              |       |         |           |               |
| <u>Download price list</u>                                                                            |                                                                  |                   |                |              |       |         |           |               |
| Powered by Copyright 2005 - 2013 Telania, LLC. All right Unauthorized use or reproduction is prohibit | nts reserved.<br>ted by US copyright laws and international trea | ies.              |                |              |       |         |           |               |

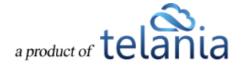

Click the **Download price list** link to download the current price list to a local drive on your computer. As shown in the following illustration, the **price-accounts.pdf** file opens in your browser, where you can use the Bookmark function to always have access to this information.

|                                                                   | ing Technology   Web App                        | blications   Recurring Billir                   | ng Software                                     |                                              |  |
|-------------------------------------------------------------------|-------------------------------------------------|-------------------------------------------------|-------------------------------------------------|----------------------------------------------|--|
| eLeaP™ LMS Prici                                                  | ng   1,000+ Users                               | ? Call 877-624-72                               | 226                                             |                                              |  |
| Easy monthly or annual                                            | usage fees are based                            | on the number of indiv                          | idual users in your acc                         | count.                                       |  |
| Our <u>popular accounts</u> i<br>usage. Contact us <u>sales</u>   |                                                 |                                                 | t your desired <b>level</b> of                  |                                              |  |
| Large 1000<br>UP TO<br>1,000<br>USERS<br>\$1361/mo<br>RECOMMENDED | Large 500<br>UP TO<br>500<br>USERS<br>\$1011/mo | Medium 300<br>UP TO<br>300<br>USERS<br>\$712/mo | Medium 100<br>UP TO<br>100<br>USERS<br>\$314/mo | Basic 25<br>UP TO<br>25<br>USERS<br>\$125/mo |  |

## Receipts

Selecting the **RECEIPTS** tab on the **Company Profile** screen displays the **Receipts** screen, illustrated below. This screen will show all of your payments received on a **Receipts** list.

| eleaP                                                                                   | HOME          | COURSES               | USERS | USER GROUPS | TRAINING PATHS | QUIZ RESULTS | FORUM | REPORTS | ECOMMERCE | ⊠ Parks, Paul ▼ |
|-----------------------------------------------------------------------------------------|---------------|-----------------------|-------|-------------|----------------|--------------|-------|---------|-----------|-----------------|
| Home / Company Profile / Receipts<br>Receipts                                           |               |                       |       |             |                |              |       |         |           |                 |
| COMPANY PROFILE BILLING RECEIPTS API                                                    |               |                       |       |             |                |              |       |         |           |                 |
| You don't have any receipts in the system.                                              |               |                       |       |             |                |              |       |         |           |                 |
| Powered fly<br><u>eleaP</u><br>ubauthotzed use or reproduction is prohibited by US copy | right laws an | d international treat | ies.  |             |                |              |       |         |           |                 |

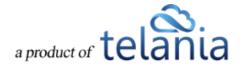

Upon payment, the Customer will receive a Receipt similar to the following example.

| Date:<br>Type:<br>Invoice: | 03-02-2011<br>Receipt<br>2011030216250302883<br>10-13-2006 |                                             | Demo<br>173 Sears Avenue, Suite 282<br>Louisville, Kentucky, 40207<br>USA |
|----------------------------|------------------------------------------------------------|---------------------------------------------|---------------------------------------------------------------------------|
| Date Due.                  | 10-13-2000                                                 |                                             | 054                                                                       |
|                            |                                                            | Thank you for your payment!                 |                                                                           |
|                            |                                                            |                                             |                                                                           |
| Date                       |                                                            | Description                                 | Amount                                                                    |
| 09-13-2006                 |                                                            | Basic 25                                    | \$125.00                                                                  |
|                            |                                                            | TOTAL:                                      | \$125.00                                                                  |
|                            |                                                            | PAYMENTS                                    |                                                                           |
| Date<br>03-02-2011         |                                                            | Description<br>Payment #2011030216250302883 | Amount<br>\$125.00                                                        |
| 00-02-2011                 |                                                            |                                             |                                                                           |
|                            |                                                            | Balance:                                    | \$0.00                                                                    |
|                            |                                                            | ed help with your courses or reports? Our   | r Customer Solutions Team is                                              |

## API

Selecting the **API** tab on the **Company Profile** screen displays the **API** screen, illustrated below. This screen shows the **API Token** associated with your account. If you feel that your account has been compromised in any way, click the **regenerate** link to regenerate this Token.

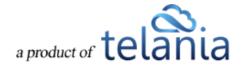

| eLeaP                                                                                                    | HOME          | COURSES               | USERS | USER GROUPS | TRAINING PATHS | QUIZ RESULTS | FORUM | REPORTS | ECOMMERCE | Parks, Paul 🕶 |
|----------------------------------------------------------------------------------------------------|---------------|-----------------------|-------|-------------|----------------|--------------|-------|---------|-----------|---------------|
| Home / Company Profile / API                                                                                                    |               |                       |       |             |                |              |       |         |           |               |
| COMPANY PROFILE BILLING RECEIPTS API                                                                                                    |               |                       |       |             |                |              |       |         |           |               |
| Your API TOKEN is<br>dbcbef31b9db8b76a825b90bd6849343<br>If you think your token has been compromised in any way, please<br>& <u>API Documentation</u> |               |                       |       |             |                |              |       |         |           |               |
| Powered by Copyright 2005-2013 Telania, LLC. All rights reserved.                                                                                      | right laws an | d international freat | es.   |             |                |              |       |         |           |               |

The system displays a warning message, illustrated below, before performing this action to ensure that

is your intention. Click OK to proceed with the regeneration process or click Cancel to cancel it. Please note that if you proceed, you will need to replace the existing token with the new one in your application.

| Message from webpage |                                                                                        |  |  |  |  |  |  |  |
|----------------------|----------------------------------------------------------------------------------------|--|--|--|--|--|--|--|
| ?                    | Are you sure? You will need to replace the token with the new one in your application. |  |  |  |  |  |  |  |
|                      | OK Cancel                                                                              |  |  |  |  |  |  |  |

Clicking the API Documentation link takes you to eLeaP's online API documentation at <a href="http://www.eleapsoftware.com/api/">http://www.eleapsoftware.com/api/</a>, as shown in the following illustration, which you can either read through online or click the **DOWNLOAD API USER Guide** link to download it to your computer.

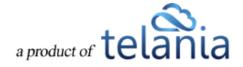

| API endpoint and a response will then be s<br>register and activate your API account.<br>The request can either be GET or POST. We<br>The response you'll get will be a JSON enco<br>Authentication<br>All requests to the API must contain the pa<br>you are an administrator. You'll find the api | ded object.<br>ameter api_token. You can get this key from your eLeaP account, if | Methods<br>> Users<br>> User Groups<br>> Training Paths (previously Career Paths)<br>> Courses<br>Error codes<br>Message examples<br>Download API User Guide |
|----------------------------------------------------------------------------------------------------|-----------------------------------------------------------------------------------|----------------------------------------------------------------------------------------------------|
| List                                                                                                    |                                                                                   |                                                                                                    |
| ACTION:                                                                                                    |                                                                                   |                                                                                                    |
| - returns the list of users (trainees and inst                                                                                                    | ructors) from the company.                                                        |                                                                                                    |
| URL:                                                                                                    |                                                                                   |                                                                                                    |
|                                                                                                    |                                                                                   |                                                                                                    |

#### **Audit Trail**

The Audit Trail tool is a log which keeps a record of important actions occurring in your account. You can use the Audit to investigate certain changes and actions performed by you and your team.

| COMPANY PROFILE | BILLING | RECEIPTS | API | AUDIT TRAIL |    |          |
|-----------------|---------|----------|-----|-------------|----|----------|
| Module          |         | ID Item  |     | Action      | IP | T Filter |

You can filter your Audit Trail logs by Module, ID of Item, Action (performed) or IP (address).

Note that the ID's shown for specific items can be added to long form URL's to identify the specific records. For example:

| M   | odule               | ID Item            | Action               |         | IP T Filter                                                   |                                          |                                        |
|-----|---------------------|--------------------|----------------------|---------|---------------------------------------------------------------|------------------------------------------|----------------------------------------|
| No. | Date                | User               | Module               | Item ID | Action                                                        | This is the user of the assigned user(s) | Raw Data                               |
| 1.  | 12/09/2017 11:21:25 | System             | his is the Course ID | 268362  | Cornelius, Awesome logged in                                  |                                          |                                        |
| 2.  | 12/09/2017 11:07:17 | System             |                      | 268362  | Sam, Pete logged in                                           | 74.131.84.65                             |                                        |
| з.  | 12/08/2017 12:01:09 | Cornelius, Awesome | Courses              | 82900   | Users were assigned to Feedback required                      | 74.129.241.69                            | Show/Hide<br>Users assigned: [268362], |
| 4.  | 12/08/2017 12:00:40 | Cornelius, Awesome | Courses              | 82900   | Feedback required was edited                                  | 74.129.241.69                            |                                        |
| 5.  | 12/08/2017 12:00:24 | Cornelius, Awesome | Courses              | 82900   | Biomedical products 101 : DUPLICATE was created               | 74.129.241.69                            |                                        |
| 6.  | 12/08/2017 12:00:24 | Cornelius, Awesome | Quiz Questions       | 656918  | A question was created in Biomedical products 101 : DUPLICATE | 74.129.241.69                            |                                        |

The above screenshot indicates the Course ID for the assigned course as well as the User ID of the

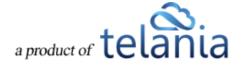

assigned users. To go to the item id, use this convention: https://youraccounturl.2leap.com/courses/view?id=xxxxxx . For example https://trainingprovider.2leap.com/courses/view?id=82900 or https://trainingprovider.2leap.com/users/activity?id=268362

## Courses

Selecting **COURSES** on the menu bar displays the **Manage Courses** screen, illustrated below. The **MANAGE COURSES** tab displays the Courses that you have created with the **Name**, **Category**, **Instructor** and **Date Created** details shown for each Course on the **Courses** list. You can change a Course's **Status** to **Inactive** by clicking the icon within that Course's **Active** column.

| eleaP                                                                  | HOME COURSES USERS | USER GROUPS TRAINI | IG PATHS QUIZ RESULTS     | FORUM REPORTS | ECOMMERCE    | Darks, Pau      |
|------------------------------------------------------------------------|--------------------|--------------------|---------------------------|---------------|--------------|-----------------|
| Home / Courses<br>Manage Courses                                       |                    |                    |                           |               |              |                 |
| MANAGE COURSES MY ASSIGNED COURSES MAN                                 | AGE CATEGORIES     |                    |                           |               |              |                 |
| Course Name Tutorials                                                  | T Filter           |                    |                           |               |              |                 |
|                                                                        |                    |                    |                           |               |              | • add new cours |
| No. Name                                                               |                    | Category           | Instructor                |               | Date Created | Active          |
| 1. Another scorm simple : DUPLICATE : DUPLICATE                        |                    | Tutorials          | Weobong, Don              |               | 11-06-2013   | ۲               |
| 2. Another scorm simple : DUPLICATE                                    |                    | Tutorials          | Weobong, Don              |               | 11-05-2013   | 0               |
| 3. Another scorm simple                                                |                    | Tutorials          | Weobong, Don              |               | 11-01-2013   | 0               |
| 4. Testing SCORM : DUPLICATE : DUPLICATE                               |                    | Tutorials          | Weobong, Don              |               | 11-01-2013   | 0               |
| 5. Testing SCORM : DUPLICATE                                           |                    | Tutorials          | Weobong, Don              |               | 11-01-2013   | 0               |
| 6. <u>Testing SCORM</u>                                                |                    | Tutorials          | Weobong, Don              |               | 11-01-2013   | 0               |
| 7. Technical Writing 101<br>Total Courses: 7                           |                    | Tutorials          | Ssystems, John ; Parks, P | aul           | 10-31-2013   | ø               |
| Powered by<br>Copyright 2005 - 2013 Telania, LLC. All rights reserved. |                    |                    |                           |               |              |                 |

You can filter the Courses displayed on the **Courses** list by selecting either a Course Name from the **Course Name** list or a **Course Category** from the **Course** Category list, or both, and then by clicking the

**T**Filter button.

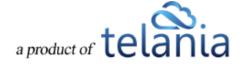

# Adding a New Course

Selecting the add new course link on the **Manage Courses** screen displays the **Add Course** screen, as shown in the following illustration. Use the steps below to successfully add a new Course to the system.

| eLeaP                                                                                                    | HOME COURSES                                               | USERS U         | JSER GROUPS | TRAINING PATHS | QUIZ RESULTS | FORUM | REPORTS | ECOMMERCE | Parks, Paul 🔻 |
|----------------------------------------------------------------------------------------------------|------------------------------------------------------------|-----------------|-------------|----------------|--------------|-------|---------|-----------|---------------|
| Home / Courses<br>Add Course                                                                                      |                                                            |                 |             |                |              |       |         |           |               |
| MANAGE COURSES MY ASSIGNED COURSES                                                                                | MANAGE CATEGORIES                                          |                 |             |                |              |       |         |           |               |
| Name *                                                                                                    |                                                            |                 |             |                |              |       |         |           |               |
| Name                                                                                                    |                                                            |                 |             |                |              |       |         |           |               |
| Category                                                                                                    |                                                            |                 |             |                |              |       |         |           |               |
|                                                                                                    |                                                            |                 |             | ~              |              |       |         |           |               |
| Description * 30 characters min.                                                                                  |                                                            |                 |             |                |              |       |         |           |               |
| D / U AA 副 著 道 圖 Format · Fr                                                                                      | nt size<br>Ω sm.   Ξ }Ξ                                    |                 |             | Î              |              |       |         |           |               |
|                                                                                                    |                                                            |                 |             | *              |              |       |         |           |               |
| Objectives<br><b>B I U</b> Alle <b>E E E E E Format</b> • Format                                                  | nt size →  Ω xm.   != !=                                   |                 |             |                |              |       |         |           |               |
|                                                                                                    |                                                            |                 |             |                |              |       |         |           |               |
| Assignment Notifications                                                                                          |                                                            |                 |             |                |              |       |         |           |               |
| YES 🗸                                                                                                    |                                                            |                 |             |                |              |       |         |           |               |
| Active Feedback                                                                                                   |                                                            |                 |             |                |              |       |         |           |               |
| NO                                                                                                    |                                                            |                 |             |                |              |       |         |           |               |
| Active White Board                                                                                                |                                                            |                 |             |                |              |       |         |           |               |
| NO                                                                                                    |                                                            |                 |             |                |              |       |         |           |               |
| Deadline                                                                                                    |                                                            |                 |             |                |              |       |         |           |               |
| NO                                                                                                    |                                                            |                 |             |                |              |       |         |           |               |
| Available After Completion                                                                                        |                                                            |                 |             |                |              |       |         |           |               |
| YES v should a u                                                                                                  | ser have access to this course after o                     | ourse completio | on?         |                |              |       |         |           |               |
| Submit X cancel                                                                                                   |                                                            |                 |             |                |              |       |         |           |               |
| Powered by Copyright 2005 - 2013 Telania, LLC. All rights<br>eleap Unauthorized use or reproduction is prohibited | eserved.<br>by US copyright laws and international treativ | 15.             |             |                |              |       |         |           |               |

- 1. Enter a Name for the new Course in the **Name** field.
- 2. Select a Category with which to associate the new Course from the Category list.
- 3. Enter a Description for the new Course (30 characters minimum) within the **Description** editor.
- 4. Enter the Objectives for the new Course within the **Objectives** editor.
- 5. Select the **YES** option from the **Assignment Notifications** list if you would like to send email notifications to Users assigned to the new Course; otherwise, select the **NO** option.

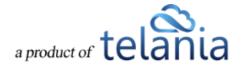

- 6. Select the **YES** option from the **Active Feedback** list if you want to enable the Active Feedback function; otherwise, select the **NO** option.
- 7. Select the **YES** option from the **Active White Board** list if you want to add a Forum-specific White Board for the Course; otherwise select the **NO** option.
- 8. Select the **YES** option from the **Deadline** list if you want to impose a deadline for completion of the new Course; otherwise, select the **NO** option.
- 9. Select the **YES** option from the **Available After Completion** list if you want to allow Users who have completed the new Course continued access to it; otherwise, select the **NO** option.
- 10. Click Submit to create the new Course. It will now be displayed on the **Courses** list on the **Manage Courses** screen.

The **Course Details** screen for the newly created Course is displayed, as shown in the following illustration. Click the **edit course details** link to make any modifications necessary to the Course. You can also click the **duplicate course** link to make a copy of the Course, which is especially useful if a majority of the Course's details will be similar to any additional Courses that you want to create. Clicking the **more** link will display the additional details pertaining to the Course that you just created.

| eLeaP                       |                                                                                                    | HOME COURSES USERS                   | USER GROUPS     | TRAINING PATHS | QUIZ RESULTS | FORUM | REPORTS | ECOMMERCE                                          | Parks, Paul 🕶       |
|-----------------------------|----------------------------------------------------------------------------------------------------|--------------------------------------|-----------------|----------------|--------------|-------|---------|----------------------------------------------------|---------------------|
|                             | Manage course<br>al Writing 201                                                                                  |                                      |                 |                |              |       |         |                                                    |                     |
| COURSE HOME                 | INSTRUCTORS ASSIGNED USERS                                                                                       | ASSIGNED USER GROUPS                 | COMPLETION REPO | rt quiz s      | ETTINGS      |       |         |                                                    |                     |
| Name                        | Technical Writ                                                                                                   | ing 201                              |                 |                |              |       |         | 양 <u>edit course details</u><br>쉽 <u>duplicate</u> |                     |
| Active                      | NO                                                                                                    |                                      |                 |                |              |       |         |                                                    | × delete course     |
| Category<br>Assigned Users  | Tutorials<br>0                                                                                                   |                                      |                 |                |              |       |         |                                                    | <i>[]</i><br>@<br>& |
| Provigned Obero             |                                                                                                    |                                      |                 |                |              |       |         |                                                    | 0                   |
| more                        |                                                                                                    |                                      |                 |                |              |       |         |                                                    | 0                   |
| Lesson 🗸                    | Title                                                                                                    |                                      | at the e        | nd             |              |       | ~       | Add lesson • import scorm                          |                     |
| Chapters                    | & Lessons                                                                                                    |                                      |                 |                |              |       |         |                                                    |                     |
| NO LESSONS OF               | R CHAPTERS REGISTERED. Enter the title of                                                                        | a lessons/chapter and press add.     |                 |                |              |       |         |                                                    |                     |
|                             |                                                                                                    |                                      |                 |                |              |       |         |                                                    | < back to Courses   |
| Powered by Cop<br>eLeaP Una | wright 2005 - 2013 Telania, LLC. All rights reserved<br>uthorized use or reproduction is prohibited by US copyri | ght laws and international treation. |                 |                |              |       |         |                                                    |                     |

# **Importing SCORM Content**

**Sharable Content Object Reference Model (SCORM)** is a collection of standards and specifications for web-based e-learning. It defines communications between client side content and a host system (called "the run-time environment"), which is commonly supported by a learning management system. SCORM

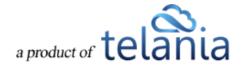

also defines how content may be packaged into a transferable ZIP file called "Package Interchange Format."

To add a SCORM lesson, click import scorm. Clicking the import scorm link expands the screen, so that you can click Browse... in order to navigate to the location on your computer where the existing SCORM content in zip format is stored. A Choose File to Upload dialog, as shown in the illustration below, is displayed. Simply navigate to the location on your computer where the file is stored, select it,

and then click

Open

| Name                                  | Date                | Туре                 | Size   | Tags              |        |
|---------------------------------------|---------------------|----------------------|--------|-------------------|--------|
| 퉬 Azimio                              | 6/27/2013 12:27 AM  | File folder          |        |                   |        |
| 🍌 el4                                 | 6/27/2013 12:27 AM  | File folder          |        |                   |        |
| eyefaceprotection                     | 6/27/2013 12:27 AM  | File folder          |        |                   |        |
| 鷆 If                                  | 6/27/2013 12:27 AM  | File folder          |        |                   |        |
| 퉬 Medieval Times Pre                  | 6/27/2013 12:27 AM  | File folder          |        |                   |        |
| iii RM                                | 6/27/2013 12:27 AM  | File folder          |        |                   |        |
| Scaffolding                           | 6/27/2013 12:27 AM  | File folder          |        |                   |        |
| 퉬 Scaffolding-flash                   | 6/27/2013 12:27 AM  | File folder          |        |                   |        |
| 퉬 Supervisor Training                 | 6/27/2013 12:27 AM  | File folder          |        |                   |        |
| 퉬 SupervisorTraining                  | 6/27/2013 12:27 AM  | File folder          |        |                   |        |
| 🔁 Certificate - getting               | 1/20/2012 10:56 AM  | Adobe Acrobat D      | 553 KB |                   |        |
| 🔁 Certificate - Micros                | 8/31/2011 1:19 PM   | Adobe Acrobat D      | 119 KB |                   |        |
| 🔁 certificate-example                 | 2/8/2010 6:49 PM    | Adobe Acrobat D      | 157 KB |                   |        |
| 🔁 Importing_Flash_fil                 | 1/20/2012 10:48 AM  | Adobe Acrobat D      | 7 KB   |                   |        |
| 🔁 lendingbrochure20                   | 9/23/2011 12:44 PM  | Adobe Acrobat D      | 336 KB |                   |        |
| 🔁 nursinghome-samp                    | 6/22/2010 10:21 AM  | Adobe Acrobat D      | 184 KB |                   |        |
| 🔁 receipt_3847411377                  | 9/9/2011 10:53 AM   | Adobe Acrobat D      | 47 KB  |                   |        |
| 14-samplelogo.psd                     | 4/23/2013 2:12 PM   | Adobe Photoshop      | 45 KB  |                   |        |
| hostanalytics.psd                     | 7/13/2012 5:17 PM   | Adobe Photoshop      | 92 KB  |                   |        |
| lovelms.psd                           | 1/28/2013 2:28 PM   | Adobe Photoshop      | 46 KB  |                   |        |
| mm-logo.psd                           | 10/28/2011 10:50 AM | Adobe Photoshop      | 44 KB  |                   |        |
| morongo.psd                           | 4/6/2012 1:01 PM    | Adobe Photoshop      | 83 KB  |                   |        |
| morongp.psd                           | 4/6/2012 12:51 PM   | Adobe Photoshop      | 84 KB  |                   |        |
| yourbeautifullogo.p                   | 12/31/2012 3:12 PM  | Adobe Photoshop      | 50 KB  |                   |        |
| · · · · · · · · · · · · · · · · · · · | 1/01/0010 10.06 BM  | A Julia Disata da se | 25 VD  |                   |        |
| name: Join the discussion.zip         |                     |                      |        | ✓ All Files (*.*) |        |
|                                       |                     |                      |        | Open              | Cancel |

As shown in the following illustration, the file you've selected now populates the File to Upload field.

Click **Upload File** to upload the file to the system. Note that when your SCORM import is completed, your new lesson will automatically be created.

# Adding Chapters and Lessons to a Course

Any courses that you create need to consist of Chapters and/or Lessons. Chapters serve as a table of contents, or outline, for the Course, while Lessons contain the Course's content. Adding Chapters and Lessons is accomplished using the **Course Details** screen, described above.

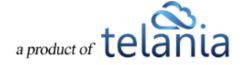

# Adding a Chapter to a Course

To create a Chapter, make that selection from the **Chapter/Lessons** list, enter a Title for the Chapter in the **Title** field, select whether to place the Chapter **at the beginning** or **at the end** of the Course, and

| eaP                                | HOME COURSES                 | USERS USER GROUPS TRAINING P/ | ATHS QUIZ RESULTS FORUM | REPORTS ECOMMERCI | E Parks, Pat                         |
|------------------------------------|------------------------------|-------------------------------|-------------------------|-------------------|--------------------------------------|
| ne / <u>Courses</u> / Manage cours |                              |                               |                         |                   |                                      |
| echnical Writi                     | ng 201                       |                               |                         |                   |                                      |
| URSE HOME INSTRUCTOR               | ASSIGNED USERS ASSIGNED USER | GROUPS COMPLETION REPORT QUIZ | SETTINGS                |                   |                                      |
| ame                                | Technical Writing 201        |                               |                         | 🗷 <u>edit.</u>    | course details<br>ආ duplicate course |
| ctive                              | NO                           |                               |                         |                   | × delete course                      |
| ategory<br>ssigned Users           | Tutorials<br>0               |                               |                         |                   | <u>ଅ</u><br>ଜୁ<br>ଜୁ                 |
|                                    |                              |                               |                         |                   | 0                                    |
| 19                                 |                              |                               |                         |                   |                                      |
| Chapter 🔽 Chapter Or               | ne                           | at the end                    |                         | Add chap          | ter a import scorm                   |
|                                    |                              |                               |                         |                   |                                      |
| hapters & Lesso                    | ons                          |                               |                         |                   |                                      |
|                                    |                              | oress add.                    |                         |                   |                                      |

As shown in the following illustration, the Chapter has been added to the Course.

| eLeaP                                        | )                                                           |                                                                | HOME COURSES                       | USERS USER GROUPS  | 6 TRAINING PATHS | QUIZ RESULTS | FORUM | REPORTS | ECOMMERCE  |                                 | Parks, Paul 🕶                |
|----------------------------------------------|-------------------------------------------------------------|----------------------------------------------------------------|------------------------------------|--------------------|------------------|--------------|-------|---------|------------|---------------------------------|------------------------------|
|                                              | Manage course                                               | j 201                                                          |                                    |                    |                  |              |       |         |            |                                 |                              |
| COURSE HOME                                  | INSTRUCTORS                                                 | ASSIGNED USERS                                                 | ASSIGNED USER GR                   | OUPS COMPLETION RE | PORT QUIZ        | SETTINGS     |       |         |            |                                 |                              |
| Name<br>Active<br>Category<br>Assigned Users |                                                             | Technical Writi NO Tutorials 0                                 | ing 201                            |                    |                  |              |       |         | i          | e details<br>P) duplicate courr | en<br>★ <u>delete course</u> |
| Lesson 💌                                     | Title                                                       |                                                                |                                    | at the             | e end            |              |       | V       | Add lesson | the import scorm                | Q <sub>Q</sub>               |
|                                              | our lesson, click the les                                   |                                                                |                                    |                    |                  |              |       |         |            |                                 |                              |
| Title<br>Chapter One                         |                                                             |                                                                |                                    | Active             |                  |              |       |         | Order      |                                 | 🕼 edit title 🗙 delete        |
| Chapter One                                  |                                                             |                                                                |                                    |                    |                  |              |       |         |            |                                 | delete delete delete delete  |
| Powered by Cop                               | oyright 2005 - 2013 Telania,<br>authorized use or reproduct | , LLC. All rights reserved.<br>ion is prohibited by US copyrig | ght laws and international treatie | s.                 |                  |              |       |         |            |                                 |                              |

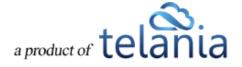

# **Editing a Chapter**

You can edit the Title of any Chapter that you created by clicking its edit title link as shown in the

following illustration. Simply make any modifications necessary to the Chapter Title and click

| eleaP                                  | HOME COURSES USER    | S USER GROUPS TRA | AINING PATHS QUIZ | RESULTS FORUM | REPORTS | ECOMMERCE                                 | ⊠ P          | 'arks, Paul <del>▼</del> |
|----------------------------------------|----------------------|-------------------|-------------------|---------------|---------|-------------------------------------------|--------------|--------------------------|
| Home<br>Technical Writing 201          |                      |                   |                   |               |         |                                           |              |                          |
| COURSE HOME INSTRUCTORS ASSIGNED USERS | ASSIGNED USER GROUPS | COMPLETION REPORT | QUIZ SETTINGS     |               |         |                                           |              |                          |
| Name Technical W                       | riting 201           |                   |                   |               |         | 로 edit course details<br>안 duplicate cour |              |                          |
| Active NO                              |                      |                   |                   |               |         |                                           | × delete cou |                          |
| Category Tutorials                     |                      |                   |                   |               |         |                                           |              |                          |
| Assigned Users 0                       |                      |                   |                   |               |         |                                           |              | 0                        |
|                                        |                      |                   |                   |               |         |                                           |              | <b>()</b><br>()<br>()    |
| more                                   |                      |                   |                   |               |         |                                           |              |                          |
| Chapter V Chapter One: Course Syllabus |                      | Save              |                   |               |         |                                           |              |                          |
| Chapters & Lessons                     |                      |                   |                   |               |         |                                           |              |                          |
| Title                                  |                      | Active            |                   |               |         | Order                                     |              |                          |
| Chapter One                            |                      |                   |                   |               |         |                                           | edit title   | × delete                 |
|                                        |                      |                   |                   |               |         |                                           |              |                          |

As shown in the following illustration, the Chapter's Title has been changed.

| eLea             | aP                                                                         | HO                                                      | ME COURSES US                  | ERS USER GROUPS | TRAINING PATHS | QUIZ RESULTS | FORUM | REPORTS | ECOMMERCE             | Parks, Paul -     |
|------------------|----------------------------------------------------------------------------|---------------------------------------------------------|--------------------------------|-----------------|----------------|--------------|-------|---------|-----------------------|-------------------|
|                  | nical Writing 2                                                            | 201                                                     |                                |                 |                |              |       |         |                       |                   |
| COURSE H         | OME INSTRUCTORS AS                                                         | SSIGNED USERS                                           | ASSIGNED USER GROUF            | COMPLETION REF  | Port quiz s    | SETTINGS     |       |         |                       |                   |
| Name             |                                                                            | Technical Writing                                       | 201                            |                 |                |              |       |         | C edit course details |                   |
| Active           |                                                                            | NO                                                      |                                |                 |                |              |       |         |                       | × delete course   |
| Category         |                                                                            | Tutorials                                               |                                |                 |                |              |       |         |                       |                   |
| Assigned         | Users                                                                      | 0                                                       |                                |                 |                |              |       |         |                       | <b>@</b><br>60    |
| more             |                                                                            |                                                         |                                |                 |                |              |       |         |                       | 00                |
| Lesson           | Title                                                                      |                                                         |                                | at the          | end            |              |       | ~       | Add lesson            |                   |
| To add cont      | ent to your lesson, click the lesson i                                     | name below.                                             |                                |                 |                |              |       |         |                       |                   |
| Chapt            | ters & Lessons                                                             |                                                         |                                |                 |                |              |       |         |                       |                   |
| Title            |                                                                            |                                                         |                                |                 |                | Active       |       |         | Order                 |                   |
| Chapter O        | ne: Course Syllabus                                                        |                                                         |                                |                 |                |              |       |         |                       |                   |
|                  |                                                                            |                                                         |                                |                 |                |              |       |         |                       | < back to Courses |
| Powered by eleaP | Copyright 2005 - 2013 Telania, LLC.<br>Unauthorized use or reproduction is | . All rights reserved.<br>prohibited by US copyright la | ws and international treaties. |                 |                |              |       |         |                       |                   |
|                  |                                                                            |                                                         |                                |                 |                |              |       |         |                       |                   |

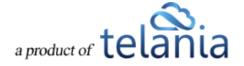

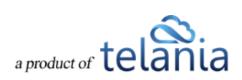

# **Deleting a Chapter**

You can delete a Chapter from a Course by selecting its **delete** link. As shown in the illustration below, the system displays a warning message before performing the deletion to ensure that this is your

intention, before proceeding. Simply click OK to proceed with the deletion or click

Cancel

to cancel the deletion process.

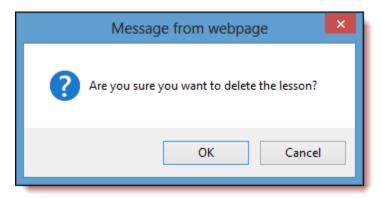

# Adding a Lesson to a Course

Any courses that you create need to consist of Chapters and/or Lessons. Creating a Lesson is also accomplished using the **Course Details** screen, described above. To create a Lesson, make that selection from the **Chapter/Lessons** list, enter a Title for the Lesson in the **Title** field, select whether to place the

Lesson **at the beginning** or **at the end** of the Course, and then click Add lesson, as shown in the following illustration.

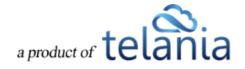

| eLeaF                                        | )                                                          |                                          | HOME COURSES USE                    | RS USER GROUPS | TRAINING PATHS | G QUIZ RESULTS | FORUM | REPORTS | ECOMMERCE                              | Parks, Paul 🔻                           |
|----------------------------------------------|------------------------------------------------------------|------------------------------------------|-------------------------------------|----------------|----------------|----------------|-------|---------|----------------------------------------|-----------------------------------------|
|                                              | / Manage course<br>al Writing                              | <b>j</b> 201                             |                                     |                |                |                |       |         |                                        |                                         |
| COURSE HOME                                  | INSTRUCTORS                                                | ASSIGNED USERS                           | ASSIGNED USER GROUPS                | COMPLETION REP | ORT QUIZ       | SETTINGS       |       |         |                                        |                                         |
| Name<br>Active<br>Category<br>Assigned Users |                                                            | Technical Writis<br>NO<br>Tutorials<br>0 | ng 201                              |                |                |                |       |         | 7 edit.course.details<br>2) duplicate. | × delete course                         |
| Lesson 🗸                                     | Test Your Know                                             | vledge                                   |                                     | at the         | end            |                |       | ~       | Add lesson  Add lesson                 |                                         |
|                                              | our lesson, click the les                                  |                                          |                                     |                |                |                |       |         |                                        |                                         |
| Title                                        | 0.11.1                                                     |                                          |                                     |                |                | Active         |       |         | Order                                  |                                         |
| Chapter One: Cou                             | irse Syllabus                                              |                                          |                                     |                |                |                |       |         |                                        | ✓ edit title × delete < back to Courses |
|                                              | pyright 2005 - 2013 Telania<br>authorized use or reproduct |                                          | ht laws and international treaties. |                |                |                |       |         |                                        |                                         |

As shown in the following illustration, the Lesson has been added to the Course.

| eLeaP                        |                                                                                                    | HOME COURSES USERS                    | USER GROUPS     | TRAINING PATHS | QUIZ RESULTS | FORUM | REPORTS | ECOMMERCE        | $\bowtie$          | Parks, Paul 🕶 |
|------------------------------|----------------------------------------------------------------------------------------------------|---------------------------------------|-----------------|----------------|--------------|-------|---------|------------------|--------------------|---------------|
| Home / Courses /<br>Technica | Manage course<br>I Writing 201                                                                             |                                       |                 |                |              |       |         |                  |                    |               |
| COURSE HOME                  | INSTRUCTORS ASSIGNED USERS                                                                                 | ASSIGNED USER GROUPS                  | COMPLETION REPO | NRT QUIZ SI    | ETTINGS      |       |         |                  |                    |               |
| Name                         | Technical Wri                                                                                              | ting 201                              |                 |                |              |       |         | C edit course de | C duplicate course |               |
| Active                       | NO                                                                                                    |                                       |                 |                |              |       |         |                  | × delete           |               |
| Category                     | Tutorials                                                                                                  |                                       |                 |                |              |       |         |                  |                    |               |
| Assigned Users               | 0                                                                                                    |                                       |                 |                |              |       |         |                  |                    | <b>a</b>      |
|                              |                                                                                                    |                                       |                 |                |              |       |         |                  |                    | 00            |
| more                         |                                                                                                    |                                       |                 |                |              |       |         |                  |                    |               |
| Lesson 🗸                     | Title                                                                                                    |                                       | at the e        | nd             |              |       | •       | Add lesson       | import scorm       |               |
| To add content to your       | lesson, click the lesson name below.                                                                       |                                       |                 |                |              |       |         |                  |                    |               |
| Chapters 8                   | Lessons                                                                                                    |                                       |                 |                |              |       |         |                  |                    |               |
| The lesson has been          |                                                                                                    |                                       |                 |                |              |       |         |                  |                    |               |
| The lesson has been          | h added                                                                                                    |                                       |                 |                |              |       |         |                  |                    |               |
| Title                        |                                                                                                    |                                       |                 |                |              |       | Active  | Order            |                    |               |
| Chapter One: Course          |                                                                                                    |                                       |                 |                |              |       |         | •                |                    | e × delete    |
| Test Your Knowledge          | 1                                                                                                    |                                       |                 |                |              |       | 0       | •                | C edit tit         | e × delete    |
|                              |                                                                                                    |                                       |                 |                |              |       |         |                  | < <u>ba</u>        | ck to Courses |
|                              | ght 2005 - 2013 Telania, LLC. All rights reserved.<br>orized use or reproduction is prohibited by US copyr | ight laws and international treaties. |                 |                |              |       |         |                  |                    |               |

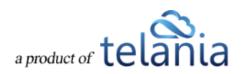

## Adding Content to a Lesson

Selecting a Lesson Title within the Chapters & Lessons portion of the Manage Course screen displays the View Lesson page, illustrated below. You can click upload file to add pre-existing content to a Lesson or select the Click here to add content link to add original content using the system's Content Editor.

| eLeal                     | )                                                           | 1                   | HOME COURSES USERS                  | USER GROUPS TR    | RAINING PATH | S QUIZ RESULTS | 5 FORUM | REPORTS | ECOMMERCE | 1             | Parks, Paul 🕶  |
|---------------------------|-------------------------------------------------------------|---------------------|-------------------------------------|-------------------|--------------|----------------|---------|---------|-----------|---------------|----------------|
|                           | Ur Knowl                                                    |                     |                                     |                   |              |                |         |         |           |               |                |
| COURSE HOME               | INSTRUCTORS                                                 | ASSIGNED USERS      | ASSIGNED USER GROUPS                | COMPLETION REPORT | QUIZ         | SETTINGS       |         |         |           |               |                |
| Title                     |                                                             | Test Your Knowledge | e                                   |                   |              |                |         |         |           |               |                |
| Active                    |                                                             | NO                  |                                     |                   |              |                |         |         |           |               |                |
| Open Date                 |                                                             | 11-07-2013          |                                     |                   |              |                |         |         |           |               |                |
| Files                     |                                                             | upload file         |                                     |                   |              |                |         |         |           |               |                |
| Content                   |                                                             |                     |                                     |                   |              |                |         |         |           | C edit lesson | Lack to Course |
| No content pres           | ent. <u>Click here to add c</u>                             | content.            |                                     |                   |              |                |         |         |           |               |                |
| Quick Qu<br>add quiz ques |                                                             |                     |                                     |                   |              |                |         |         |           |               |                |
|                           |                                                             |                     |                                     |                   |              |                |         |         |           |               | <u>^ Top</u>   |
|                           | opyright 2005 - 2013 Telanic<br>nauthorized use or reproduc |                     | ht laws and international treaties. |                   |              |                |         |         |           |               |                |

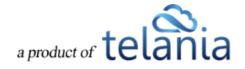

Clicking the **upload file** link expands the screen, as shown in the illustration below so that you can click

Browse... in order to navigate to the location on your computer where the existing content that you want to add to a Lesson is stored.

| Add a le                     | sson                                                      | IOW LEDGLIT                                             |                                     |                              |             |      |          |                                               |
|------------------------------|-----------------------------------------------------------|---------------------------------------------------------|-------------------------------------|------------------------------|-------------|------|----------|-----------------------------------------------|
| COURSE HOME                  | INSTRUCTORS                                               | ASSIGNED USERS                                          | ASSIGNED USER GROUPS                | COMPLETION REPORT            | STATS       | quiz | SETTINGS | Help 😡                                        |
| Title                        |                                                           | Add a lesson                                            |                                     |                              |             |      |          |                                               |
| Active                       |                                                           | NO                                                      |                                     |                              |             |      |          |                                               |
| Open Date                    |                                                           | 06/26/2017                                              |                                     |                              |             |      |          |                                               |
| Files                        |                                                           | Upload File<br>Choose File No file d<br>Upload File X g |                                     | ų, - Anyone wan the source a | nk can acce |      |          | GF edit lesson ≪ tack to Course               |
| Content                      |                                                           |                                                         |                                     |                              |             |      |          | Lø <u>edit lesson</u> K <u>back to Course</u> |
| No content prese             | nt. <u>Click here to add c</u>                            | ontent.                                                 |                                     |                              |             |      |          |                                               |
| Quick Qu<br>o add quiz quest |                                                           |                                                         |                                     |                              |             |      |          |                                               |
| < previous les               | son                                                       |                                                         |                                     |                              |             |      |          | <u>^ Top</u>                                  |
|                              | yright 2005 - 2017 Telania,<br>uthorized use or reproduct |                                                         | ht laws and international treaties. |                              |             |      |          | ß                                             |

A Choose File to Upload dialog, as shown in the illustration below, is displayed. Simply navigate to the

location on your computer where the file is stored, select it, and then click

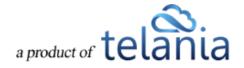

| dd a les                  | son         |                                                                                        | Favorites<br>Dropbox<br>All My Files                                                   | Name<br>© Certificate - getting-started-sample-e-learning-course.pdf<br>© Certificate - Microsoft Access Training.pdf                                                                                                    |                               |
|---------------------------|-------------|----------------------------------------------------------------------------------------|----------------------------------------------------------------------------------------|----------------------------------------------------------------------------------------------------|-------------------------------|
| The active Date Date Date | INSTRUCTORS | ASSIGNED USER<br>Add a lesson<br>NO<br>06/26/2017<br>Co spload Tile, an<br>Uplead File | All My Files All My Files All Phyce An Applications Desktep Bocurrents Google Drive OW | cortificate-example off     extingence-technological     extingence-technological     extingence-t | Phigs                         |
| ontent                    |             | Choose File Inte<br>Upload File                                                        | Options                                                                                | Cancel Open                                                                                                    | 🕼 edit lesson 🔍 back to Court |
| No content present.       |             | ortiers.                                                                               |                                                                                        |                                                                                                    |                               |
| c previous lesso          | n           |                                                                                        |                                                                                        |                                                                                                    | -1                            |

As shown in the following illustration, the file you've selected now populates the **File to Upload** field.

Click **Upload File** to upload the file to the system. You can check the [embed] option to have your file available to be viewed via the learner's web browser.

| COURSE HOME                | INSTRUCTORS                     | ASSIGNED USERS | ASSIGNED USER GROUPS                                                 | COMPLETION REPORT                              | STATS       | QUIZ | SETTINGS | Help                           |
|----------------------------|---------------------------------|----------------|----------------------------------------------------------------------|------------------------------------------------|-------------|------|----------|--------------------------------|
| Title                      |                                 | Add a lesson   |                                                                      |                                                |             |      |          |                                |
| Active                     |                                 | NO             |                                                                      |                                                |             |      |          |                                |
| Open Date                  |                                 | 06/26/2017     |                                                                      |                                                |             |      |          |                                |
| Files                      |                                 | Upload File    | embed below (pdf, doc, xis, pp<br>noe-Report-NonProfit (1).pdf ancel | <ol> <li>"Anyone with the source ii</li> </ol> | nk can acce | 55.  |          |                                |
| Content                    |                                 |                |                                                                      |                                                |             |      |          | @ edit.lesson < back to Course |
| No contest service         | ent. <u>Click here to add c</u> | ontent.        |                                                                      |                                                |             |      |          |                                |
| No content press           |                                 |                |                                                                      |                                                |             |      |          |                                |
| Quick Qu<br>edd aviz aveet | lion                            |                |                                                                      |                                                |             |      |          |                                |
| Quick Qu                   | lion                            |                |                                                                      |                                                |             |      |          | Allor                          |

As shown in the following illustration, the file is added to the **Files** portion of the **View Lesson** screen.

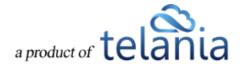

| eLeaF                       | )                                                           | I                                                              | HOME COURSES USERS                  | USER GROUPS 1        | RAINING PATHS | QUIZ RESULTS | FORUM | REPORTS | ECOMMERCE | Parks, Paul 🕶 |
|-----------------------------|-------------------------------------------------------------|----------------------------------------------------------------|-------------------------------------|----------------------|---------------|--------------|-------|---------|-----------|---------------|
| Home / Courses              | ur Knowle                                                   |                                                                |                                     |                      |               |              |       |         |           |               |
| COURSE HOME                 | INSTRUCTORS                                                 | ASSIGNED USERS                                                 | ASSIGNED USER GROUPS                | COMPLETION REPORT    | r quiz se     | TTINGS       |       |         |           |               |
| Title                       |                                                             | Test Your Knowledge                                            | e                                   |                      |               |              |       |         |           |               |
| Active                      |                                                             | NO                                                             |                                     |                      |               |              |       |         |           |               |
| Open Date                   |                                                             | 11-07-2013                                                     |                                     |                      |               |              |       |         |           |               |
| Files                       |                                                             | <u>SCLOPrsntn9-10-</u> <u>upload file</u>                      | -13_paul docx.docx [36.45 kb]       | € <u>delete file</u> |               |              |       |         |           |               |
| Content                     |                                                             |                                                                |                                     |                      |               |              |       |         |           |               |
| No content prese            | nt. <u>Click here to add co</u>                             | ontent.                                                        |                                     |                      |               |              |       |         |           |               |
| Quick Qu                    | i7                                                          |                                                                |                                     |                      |               |              |       |         |           |               |
| add quiz questi             |                                                             |                                                                |                                     |                      |               |              |       |         |           |               |
|                             |                                                             |                                                                |                                     |                      |               |              |       |         |           | <u>^ Top</u>  |
| Powered by Cop<br>eleaP Una | oyright 2005 - 2013 Telania,<br>authorized use or reproduct | , LLC. All rights reserved.<br>ion is prohibited by US copyrig | ht laws and international treaties. |                      |               |              |       |         |           |               |
|                             |                                                             |                                                                |                                     |                      |               |              |       |         |           |               |
|                             |                                                             |                                                                |                                     |                      |               |              |       |         |           |               |

If you chose to embed your file, you will see a temporary processing message like this:

| OURSE HOME        | INSTRUCTORS              | ASSIGNED USERS             | ASSIGNED USER GROUPS               | COMPLETION REPORT             | STATS        | QUIZ | SETTINGS | 1 |
|-------------------|--------------------------|----------------------------|------------------------------------|-------------------------------|--------------|------|----------|---|
| The file has been | uploaded                 |                            |                                    |                               |              |      |          |   |
| Title             |                          | Add a lesson               |                                    |                               |              |      |          |   |
| Active            |                          | NO                         |                                    |                               |              |      |          |   |
| Open Date         |                          | 06/26/2017                 |                                    |                               |              |      |          |   |
| Files             | 1                        |                            | nProfit (1).pdf [1.59 MB] X dele   |                               |              |      |          |   |
|                   |                          | upload file and            | embed below (pdf, doc, xls, pp     | t). *Anyone with the source I | ink can acce | ss.  |          |   |
| ontent            |                          |                            |                                    |                               |              |      |          |   |
| No content prese  | ent. Click here to add c | content.                   |                                    |                               |              |      |          |   |
| M                 | our presentation/pdf is  | currently processing for 4 | embedding. Please refresh in a few | moments.                      |              |      |          |   |
| Quick Qu          |                          |                            |                                    |                               |              |      |          |   |

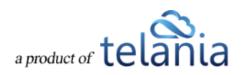

Simply give the system a few seconds to process your file. You can refresh your browser to see when the file has been processed.

Your uploaded and embedded file will look something like this:

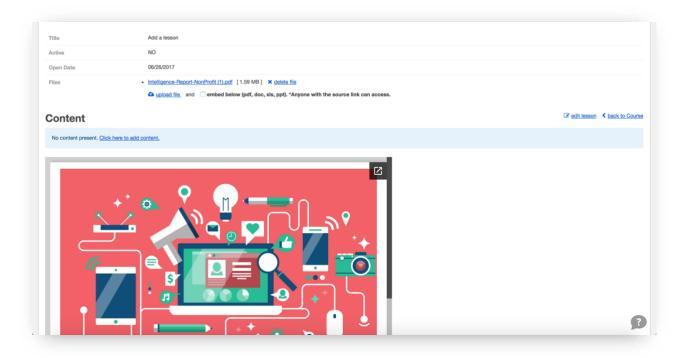

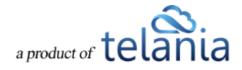

# eLeaP Content Editor

Click the **Click here to add content** link to add a synopsis or overview of the content contained within a Lesson. As shown in the following illustration, the **eLeaP Content Editor** is displayed, allowing you to create this content. You can also select the **YES** option on the **Active/Inactive** list to make the Lesson active within the system if you haven't already done that on the **Lesson Details** page.

| eLeaP                                                                                                    | HOME COURSES USERS USER GROUPS TRAINING PATHS QUIZ RESULTS FORUM REPORTS ECOMMERCE                    | Parks, Paul *                           |
|----------------------------------------------------------------------------------------------------|----------------------------------------------------------------------------------------------------|-----------------------------------------|
| Home Courses Technical Writing 2<br>Technical Writing                                                    |                                                                                                    |                                         |
| COURSE HOME INSTRUCTORS                                                                                  | ASSIGNED USERS ASSIGNED USER GROUPS COMPLETION REPORT QUIZ SETTINGS                                   | Help 🕖                                  |
| Title                                                                                                    | Technical Writing Opportunities                                                                       |                                         |
| Active                                                                                                   | YES                                                                                                   |                                         |
| Open Date                                                                                                | 11-07-2013                                                                                            |                                         |
| Files                                                                                                    | <ul> <li>SCLO_Print=9-10-13_axiii docx.docx [36:45 kb] × gelete file</li> <li>Subload file</li> </ul> |                                         |
| Content                                                                                                  |                                                                                                    | If edit lesson → print < back to Course |
| Quick Quiz<br>• add quiz question<br>next lesson >                                                       |                                                                                                    |                                         |
|                                                                                                    |                                                                                                    | <u>^ Top</u>                            |
| Powered by Copyright 2006 - 2013 Telana<br>Copyright 2006 - 2013 Telana<br>Unauthorized use or reproduce | LLC. All rights reserved.<br>on a prohibited by LSI copyright laws and international leades.          |                                         |

You are now in the heart and brain of the eLeaP<sup>™</sup> Course Content Management System. Some of you will recognize a familiar Microsoft Word or other CMS menu items layout. Insert your text or content anywhere in your Content Creation space. For example to paste content you have already

created in Microsoft Word, click the icon. Remember, you can format your layout to your exact specifications.

The illustration below shows the available functions on the Editor's Tool Bar:

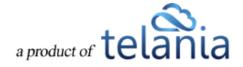

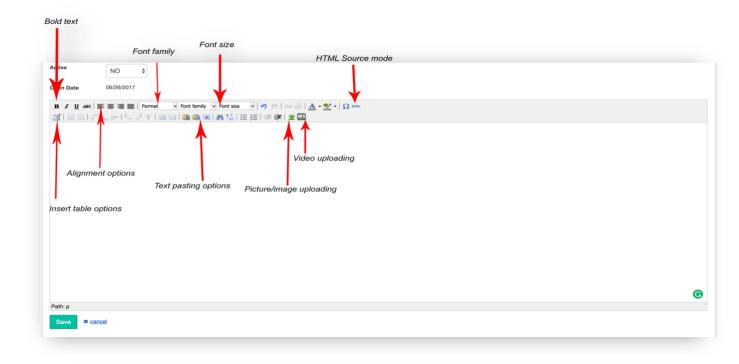

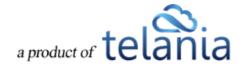

# **Complex Course e-Learning Objects:**

In today's e-learning and training environment, using multimedia-rich presentations can greatly enhance your trainees' learning experiences. eLeaP<sup>™</sup> supports various multimedia formats including Video, Audio, Flash, HTML, PDF, Microsoft objects, SCORM 1.2 and SCORM 2004.

#### To add Graphics or Pictures

To add graphics or pictures to your learning content object, click . The **Insert/edit image** dialog, illustrated below, is displayed.

| 🥝 Insert/edit image - Windows Internet Explorer 🛛 – 🗖 🗙                                                                                                    |
|----------------------------------------------------------------------------------------------------|
| 🏈 https://eleapdemo.eleapdev.com/public/scripts/tinymce/themes/advancec 🔒 🗟                                                                                                    |
| Insert/edit image                                                                                                    |
| Image file (.jpg, .gif, .png, .bmp)                                                                                                    |
| Browse Upload File                                                                                                    |
| Depending on your file size and connection speed, this upload may take<br>several minutes.                                                                                                    |
| Align Not set                                                                                                    |
| Resolution x thumbnail image                                                                                                    |
| Border                                                                                                    |
| Vertical space                                                                                                    |
| Horizontal space                                                                                                    |
| Before uploading your content please be sure that you have all the necessary legal rights to<br>distribute it, including the rights to any sounds or music being used. You are responsible for<br>compliance with all applicable laws and regulations. |
| Cancel                                                                                                    |
|                                                                                                    |
|                                                                                                    |

Browse your computer to locate the relevant picture or graphic, click Open to upload the graphic. As shown in the following illustration, you will see a preview of your graphic in your upload window.

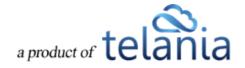

| 🥖 Insert/edit     | image - Windows Internet Explorer 🛛 🗕 🗙                          |
|-------------------|------------------------------------------------------------------|
| Attps://eleapde   | mo. <b>eleapdev.com</b> /public/scripts/tinymce/themes/advan 🔒 🗟 |
| Insert/edit image |                                                                  |
| Align             | Not set                                                          |
| Resolution        | 100 x 78 thumbnail image                                         |
| Border            |                                                                  |
| Vertical space    |                                                                  |
| Horizontal space  |                                                                  |
|                   |                                                                  |
|                   |                                                                  |
| Insert            | Cancel                                                           |
|                   |                                                                  |

Next, set your alignment if needed, add a border if necessary or even define your resolution, and horizontal or vertical spaces, if needed. Then click **Upload** File to insert your graphic. As shown in the following illustration, the image is inserted within the editor.

| eLeaP               |                                                                                                    | HOME COURSES                           | USERS                 | USER GROUPS  | TRAINING PATHS | QUIZ RESULTS | FORUM | REPORTS | ECOMMERCE | Parks, Paul 🔻 |  |
|---------------------|----------------------------------------------------------------------------------------------------|----------------------------------------|-----------------------|--------------|----------------|--------------|-------|---------|-----------|---------------|--|
|                     | I Technical Writing 201 / Edit Lesson                                                                         |                                        |                       |              |                |              |       |         |           |               |  |
| Title *             | Test Your Knowledge                                                                                           |                                        |                       |              |                |              |       |         |           |               |  |
| Active              | NO 🔽                                                                                                    |                                        |                       |              |                |              |       |         |           |               |  |
| Open Date           | 11-07-2013                                                                                                    |                                        |                       |              |                |              |       |         |           |               |  |
|                     | E Tort fundy                                                                                                  | y Foret state                          | • ੱ   <b>A</b><br>200 | • 2 •  Ω um. |                |              |       |         |           | Â             |  |
| Path: undefined:p » | undefined:img                                                                                                 |                                        |                       |              |                |              |       |         |           |               |  |
| Save × cano         | el                                                                                                    |                                        |                       |              |                |              |       |         |           |               |  |
|                     | yright 2005 - 2013 Telania, LLC. All rights reserved.<br>uthorized use or reproduction is prohibited by US co | pyright laws and international treatie | 5.                    |              |                |              |       |         |           |               |  |

## To add Video to your Course:

While in the **Content Creator** window, click the **[Video Media]** button (**W** to add Video to your course.

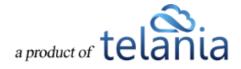

You would need to have pre-created your video in one of the following formats: .mpg, .mpeg, .mov, .wmv, .avi, .mp4, .m4v, .flv. The **Media file** dialog, illustrated below, is displayed. Browse your computer

to locate the relevant picture or graphic, click **Open** to populate the Media file field, and then click **Upload File**.

| Media fil<br>Media file | .mpg, .mpeg, .mov, .wn                                                           | nv, .avi, .mp4, .m4 | v, .flv)             |              |
|-------------------------|----------------------------------------------------------------------------------|---------------------|----------------------|--------------|
| Choose I                | ile No file chosen                                                               |                     | Submit               |              |
|                         | <ul> <li>including the rights to any<br/>with all applicable laws and</li> </ul> |                     | ig used. You are res | oonsible for |
|                         |                                                                                  |                     |                      |              |

Progress of the upload is displayed as the process begins, as shown in the following illustration.

| 🥖 Med                    | lia file - Windows In     | nternet Explorer 🛛 🗕 🔍                                                                                              |   |
|--------------------------|---------------------------|----------------------------------------------------------------------------------------------------|---|
| Attps://eleapdemo.eleapd | ev.com/public/scripts/ti  | inymce/plugins/oldmedia/oldmedia.‡ 🔒 🖁                                                                              | 3 |
| Insert/edit media file   |                           |                                                                                                    |   |
| Media file               |                           |                                                                                                    |   |
| 3                        | 2.6%                      |                                                                                                    |   |
| Current position:        | 2.56 / 7.87 Mbytes        | 1                                                                                                    |   |
| Time estimate:           | 12 seconds                |                                                                                                    |   |
| Approx. speed:           | 463 Kbytes/Sec.           |                                                                                                    |   |
| Stop Upload              |                           |                                                                                                    |   |
|                          | ounds or music being used | ave all the necessary legal rights to distribute<br>d. You are responsible for compliance with all<br><b>Cancel</b> |   |

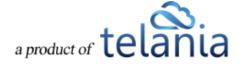

Once the Upload Process completes, you will see the option to [Insert] your new video into the lesson.

|               | Media file                                                                                |
|---------------|-------------------------------------------------------------------------------------------|
| Secure        | https://eleapdemo.2leap.com/public/scripts/tinymce/plugins/                               |
| Insert/edit r |                                                                                           |
|               | eople are processing your video. Click [Insert] to continue.<br>et to [Save] your lesson. |
| L             |                                                                                           |
|               |                                                                                           |
|               |                                                                                           |
|               |                                                                                           |
| Insert        | Cancel                                                                                    |
|               |                                                                                           |

From time to time, when you click [Insert], you might get our 'video processing' notice.

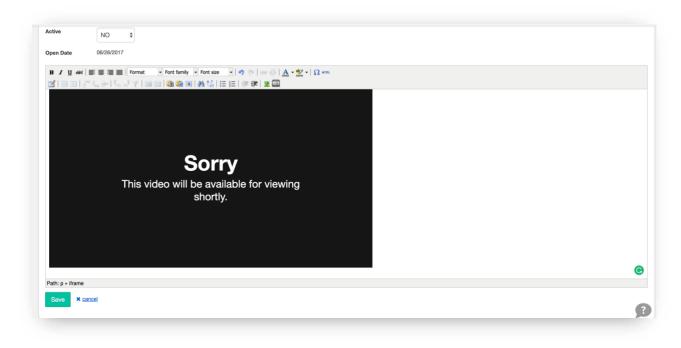

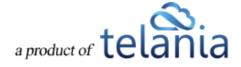

No need to worry. The system simply needs a few seconds to process your video and have it ready for streaming live. Refresh your page to see your uploaded video.

As shown in the following illustration, the video file is added to the Content Editor.

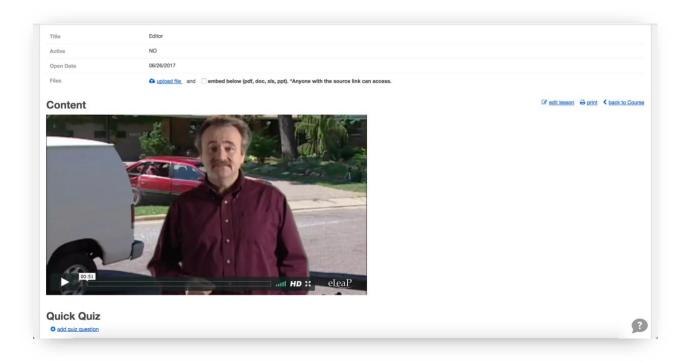

**Note**: You can easily import FLV videos into eLeaP using the video upload icon. Got YouTube videos you want to add to your course? Use the HTML tool to paste your embedded html code but make sure your embed code uses https: for example:

<iframe width="853" height="480" src="https://www.youtubenocookie.com/embed/zZZKJCkUZCo?rel=0" frameborder="0" allowfullscreen></iframe>

Note: Do you want to use PowerPoint files in your course? Check out tools for converting PowerPoint to Flash format or even SCORM and then importing your file into eLeaP. Some Converters we have checked out include Articulate Storyline and Articulate Presenter, Camtasia, and Adobe Captivate. See the eLeaP Support website for more information. There are numerous benefits from converting your PowerPoint files to SCORM formats for web based training. Check our eLeaP<sup>™</sup> Knowledgebase in our Support Center to learn more or email help@eleapsoftware.com.

Once you have added all the media files that you will need, use of as many of the editor's other

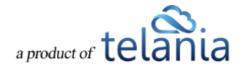

functions, as necessary, to add additional content, and then click to save this content to the Lesson.

As shown in a simple example in the illustration below, the content is added within the **Content** portion of the **View Lesson** screen. You can now also click the **edit lesson** link to modify this content at any time, or click the **print** link to print the screen. Additionally, you can click the **add quiz question** link to add a quiz question to the Lesson.

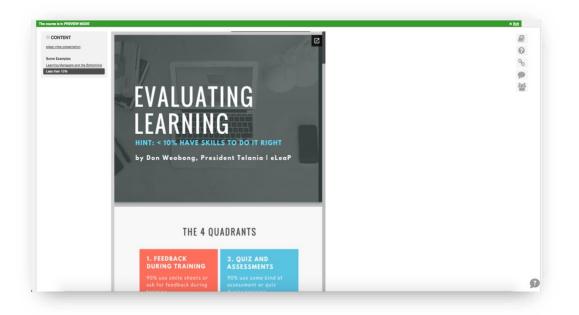

Clicking the **add quiz question** link displays any quiz questions that you have already added to the system, which you can then use as part of the Lesson. Please refer to <u>Quiz</u> section of the document for details on creating Quizzes and Quiz Questions.

# **Editing a Lesson**

Selecting the edit title link for a Lesson allows you to modify its existing Title. When you have changed

the title, click

, as shown in the following illustration.

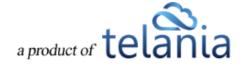

Save

| eleaF                                                                 | )                                                        |                                                                                         | HOME COURSES US                      | ERS USER GROUPS   | TRAINING PATHS | QUIZ RESULTS | FORUM REP | ORTS ECOMMERCE  | F                                            | Parks, Paul <del>v</del> |
|-----------------------------------------------------------------------|----------------------------------------------------------|-----------------------------------------------------------------------------------------|--------------------------------------|-------------------|----------------|--------------|-----------|-----------------|----------------------------------------------|--------------------------|
| Home / Courses                                                        | al Writing 2                                             | 01 / <u>Test Your Knowled</u><br>3 <b>201</b>                                           | dge / Edit title                     |                   |                |              |           |                 |                                              |                          |
| COURSE HOME                                                           | INSTRUCTORS                                              | ASSIGNED USERS                                                                          | ASSIGNED USER GROUP                  | S COMPLETION REPO | RT QUIZ S      | ETTINGS      |           |                 |                                              |                          |
| Name<br>Active<br>Category<br>Assigned Users                          |                                                          | Technical Writi<br>NO<br>Tutorials<br>0                                                 | ing 201                              |                   |                |              |           | Ø efit course o | etalia<br>ک) duplicate.course<br>× delete.co | urse                     |
| Lesson V<br>Chapters<br>Title<br>Chapter One: Cou<br>Test Your Knowle | & Lesson:                                                | ng Opportunities                                                                        |                                      | Save              |                |              | Act       | •               | Ø edt tile<br>Ø edt tile                     |                          |
| Powered by Cop<br>eLeaP Uni                                           | syright 2005 - 2013 Telania<br>uthorized use or reproduc | <ol> <li>LLC. All rights reserved.</li> <li>tion is prohibited by US copyrig</li> </ol> | ght laws and international treaties. |                   |                |              |           |                 |                                              |                          |

The change to the Lesson's Title is now reflected, as shown in the following illustration.

| eLeal                      | <b>)</b>                                                                                  | HOME COURSES                                                     | USERS USER GROUPS   | TRAINING PATHS | QUIZ RESULTS | FORUM REP | ORTS ECOMMERCE      | Parks, Paul 🕶                                                                                                    |
|----------------------------|-------------------------------------------------------------------------------------------|------------------------------------------------------------------|---------------------|----------------|--------------|-----------|---------------------|----------------------------------------------------------------------------------------------------|
|                            | a / Manage course                                                                         |                                                                  |                     |                |              |           |                     |                                                                                                    |
| COURSE HOME                | INSTRUCTORS ASSIGN                                                                        | IED USERS ASSIGNED USER G                                        | ROUPS COMPLETION RE | PORT QUIZ S    | ETTINGS      |           |                     |                                                                                                    |
| Name<br>Active<br>Category | 1                                                                                         | Fechnical Writing 201<br>NO<br>Tutorials                         |                     |                |              |           | i≇ <u>edit.co</u> u | P) duplicate course<br>★ delete course                                                                                                    |
| Assigned Users             |                                                                                           | )                                                                |                     |                |              |           |                     | <i>■</i><br><i>•</i><br><i>•</i>                                                                                                    |
| Lesson 🔽                   | Title                                                                                     |                                                                  | at the              | e end          |              |           | Add lesson          | a import scorm                                                                                                    |
| Chapters                   | your lesson, click the lesson name<br>5 & Lessons<br>10 has been saved                    | below.                                                           |                     |                |              |           |                     |                                                                                                    |
| Title                      |                                                                                           |                                                                  |                     |                |              | Act       |                     |                                                                                                    |
| Chapter One: Co            |                                                                                           |                                                                  |                     |                |              | c         | •                   | Image: state state |
|                            |                                                                                           |                                                                  |                     |                |              |           |                     | < back to Courses                                                                                                    |
|                            | opyright 2005 - 2013 Telania, LLC. All rig<br>Inauthorized use or reproduction is prohibi | nts reserved.<br>ted by US copyright laws and international trea | ies.                |                |              |           |                     |                                                                                                    |

## **Deleting a Lesson**

You can delete a Lesson by clicking its **delete** link. As shown in the following illustration, the system displays a warning message before proceeding with the deletion. Simply click OK to proceed

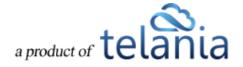

| with the deletion or click | Cancel    | to cancel the deletior  | n process.  |
|----------------------------|-----------|-------------------------|-------------|
|                            | Me        | essage from webpag      | e 🗵         |
|                            | ? Are you | sure you want to delete | the lesson? |
|                            |           | ОК                      | Cancel      |
|                            |           |                         |             |

# **Editing Course Details**

Selecting the **edit course details** link on the **Manage course** screen allows you to modify the content currently in place for that Course using the **Edit Course Details** screen, illustrated below. Simply make

any changes necessary on this screen and then click Submit to save those changes to the system.

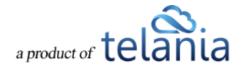

| ear                                                                    | HOME COURSES USERS USER GROUPS TRAINING PATHS QUIZ RESULTS FORUM REPORTS ECOM                | IMERCE Parks, P |
|------------------------------------------------------------------------|----------------------------------------------------------------------------------------------|-----------------|
| echnical Writing                                                       | 201                                                                                          |                 |
| echnical writing                                                       | 201                                                                                          |                 |
| JRSE HOME INSTRUCTORS                                                  | ASSIGNED USERS ASSIGNED USER GROUPS COMPLETION REPORT QUIZ SETTINGS                          |                 |
| lame "                                                                 |                                                                                              |                 |
| Technical Writing 201                                                  |                                                                                              |                 |
| ctive                                                                  |                                                                                              |                 |
| NO                                                                     |                                                                                              |                 |
| ategory                                                                |                                                                                              |                 |
| Tutorials                                                              | $\checkmark$                                                                                 |                 |
| escription * 30 characters min.                                        |                                                                                              |                 |
| BI I II AAG                                                            |                                                                                              |                 |
| Second of two Technical Writing Classe                                 | •                                                                                            |                 |
|                                                                        |                                                                                              |                 |
|                                                                        |                                                                                              |                 |
|                                                                        | *                                                                                            |                 |
| bjectives                                                              |                                                                                              |                 |
| B I U ARC   E I I   Form<br>Advance Technical Writing Concepts         |                                                                                              |                 |
| Advance reclinical Whiling Concepts                                    |                                                                                              |                 |
|                                                                        |                                                                                              |                 |
|                                                                        |                                                                                              |                 |
|                                                                        | v                                                                                            |                 |
| YES                                                                    |                                                                                              |                 |
|                                                                        |                                                                                              |                 |
| NO                                                                     |                                                                                              |                 |
|                                                                        |                                                                                              |                 |
| ctive White Board                                                      |                                                                                              |                 |
| NO                                                                     |                                                                                              |                 |
| leadline                                                               |                                                                                              |                 |
| NO                                                                     |                                                                                              |                 |
| vailable After Completion                                              |                                                                                              |                 |
| YES                                                                    | should a user have access to this course after course completion?                            |                 |
| Submit × cancel                                                        |                                                                                              |                 |
|                                                                        |                                                                                              |                 |
| aP Copyright 2005 - 2013 Telania, I<br>Unauthorized use or reproductio | LC. All rights reserved.<br>n is prohibited by US copyright laws and international treaties. |                 |

# Adding an Observation Checklist Course

An Observation Checklist course is a type of course which allows Administrator and Supervisor level users to perform in-person assessments of learners in other to document skills and proficiency.

To create an Observation Checklist course, click the **b** add new course link and enter in the name of the course. Then scroll to the dropdown for Course Type and select [*Observation Checklist*].

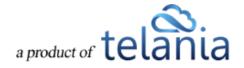

| B I U ANG ■ 著 谱 ■ Format • Font size • Ω +m.  Ξ  Ξ |  |
|----------------------------------------------------|--|
|                                                    |  |
|                                                    |  |
|                                                    |  |
|                                                    |  |
|                                                    |  |
|                                                    |  |
|                                                    |  |
|                                                    |  |
| Туре                                               |  |
| / Standard                                         |  |
| Observation Checklist                              |  |
| Assignment Notifications                           |  |
| Assignment Notifications                           |  |
| NO \$                                              |  |
|                                                    |  |
| Active Feedback                                    |  |
|                                                    |  |
| NO \$                                              |  |
| Active White Board                                 |  |
|                                                    |  |
|                                                    |  |
| NO ¢                                               |  |

Once selected, simple click the Submit button to begin creating your assessment statements.

| URSE HOME        | INSTRUCTORS                   | ASSIGNED USERS      | ASSIGNED USER GROUPS   | COMPLETION REPORT | STATS | OBSERVATION CHECKLIST | SETTINGS |                                    | Hel |
|------------------|-------------------------------|---------------------|------------------------|-------------------|-------|-----------------------|----------|------------------------------------|-----|
| The course has l | been added. Click <u>here</u> | to continue         |                        |                   |       |                       |          |                                    |     |
| lame             |                               | Telephone Operation | or - Skills Assessment |                   |       |                       |          | edit course details                |     |
| ctive            |                               | NO                  |                        |                   |       |                       |          | duplicate course     delete course |     |
| ategory          |                               | Uncategorized       |                        |                   |       |                       |          |                                    |     |
| ssigned Users    |                               | 0                   |                        |                   |       |                       |          |                                    |     |

Click the link in the alert statement highlighted in green

The course has been added. Click here to continue

to

go to the **OBSERVATION CHECKLIST** tab. You can also click on the **OBSERVATION CHECKLIST** tab to start building your Observation statements.

## **Add/Edit Observation Checklist Statements**

To begin adding or editing your Observation Statements, click the **OBSERVATION CHECKLIST** tab.

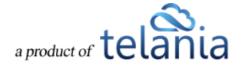

#### Add a description

Adding a description will help the assessor performing the assessment understand and communicate to the learner the what and why for performing this assessment. To add a description, click the link

Add a checklist description then enter your description and click

| ame / Courses / Telephone Operator - Skills Assessment / FAO<br>Telephone Operator - Skills Assessment |                    |                |                                 |                           |             |                                |            |          |
|----------------------------------------------------------------------------------------------------|--------------------|----------------|---------------------------------|---------------------------|-------------|--------------------------------|------------|----------|
| OURSE HOME                                                                                             | INSTRUCTORS        | ASSIGNED USERS | ASSIGNED USER GROUPS            | COMPLETION REPORT         | STATS       | OBSERVATION CHECKLIST          | SETTINGS   | <u>H</u> |
| Description<br>dd a checklist descrif<br>A telephone oper<br>the relevant skills                       | rator represents o |                | en the first point of contact w | ith customers and others. | This assess | ement is designed to verify an | d document |          |

**Remember**, you can always come back and edit the description. To edit the description, click the [Edit] link next to the description.

| Telepho             | ne Opera             | tor - Skills                | Assessment                         |                                |               |                                      |                   |                        |
|---------------------|----------------------|-----------------------------|------------------------------------|--------------------------------|---------------|--------------------------------------|-------------------|------------------------|
| COURSE HOME         | INSTRUCTORS          | ASSIGNED USERS              | ASSIGNED USER GROUPS               | COMPLETION REPORT              | STATS         | OBSERVATION CHECKLIST                | SETTINGS          |                        |
| Description         |                      |                             |                                    |                                |               |                                      |                   |                        |
| A telephone operato | r represents our com | pany and is often the first | point of contact with customers an | d others. This assessment is d | esigned to ve | erify and document the relevant skil | lls our operators | should possess. (Edit) |
| Statements          |                      |                             |                                    |                                |               |                                      |                   |                        |
| There are no stat   | ements yet.          |                             |                                    |                                |               |                                      |                   |                        |
| Add new St          | atement              |                             |                                    |                                |               |                                      |                   |                        |
|                     |                      |                             |                                    | 4                              |               |                                      |                   |                        |
| Grading Type        | Binary: Yes/No       | \$                          |                                    |                                |               |                                      |                   |                        |
| Add statement       | ]                    |                             |                                    |                                |               |                                      |                   |                        |
|                     |                      |                             |                                    |                                |               |                                      |                   |                        |

Add an Observation Checklist Statement

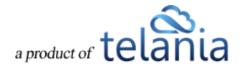

To add a statement for your Observation checklist, simply enter the statement into the statement box,

| select the Grading Type and click the | Add statement | button. |
|---------------------------------------|---------------|---------|
| Here's an example:                    |               |         |
|                                       |               |         |

| Add new Sta                          | atement                                                       |                                                                                                    |
|--------------------------------------|---------------------------------------------------------------|----------------------------------------------------------------------------------------------------|
| Active Listening<br>at inappropriate |                                                               | ng, taking the time to understand the points being made, asking questions as appropriate, and not interrupting |
| Grading Type                         | ✓ Binary: Yes/No                                              |                                                                                                    |
|                                      | Star: 🚖 🚖 🚖 🚖<br>Scale: Excellent/Good/Fair/Insufficient/Poor |                                                                                                    |
| Add statement                        | Points: 0-10                                                  |                                                                                                    |

# **Active Listening** - Giving full attention to what other people are saying, taking the time to understand the points being made, asking questions as appropriate, and not interrupting at inappropriate times.

To assess this statement using a Yes/No grading type, simply select that grading type and click

Add statement

# **Observation Checklist Grading Types**

There are four (4) grading types for Observation Checklist statements:

- 1. **Binary (Yes or No):** The binary grading type is for when you simply need a yes or no assessment result for a statement, i.e. can the learner do this action or not?
- 2. **Star**: Star assessments are useful if you want to award an increasing level of proficiency for an assessment. This is simple and almost universally understood. The Star grading starts at 1 star to a maximum of 5 stars. Typically, the higher the number of stars, the higher the value of the assessment.
- Scale: The scale grading type is like the Star grading type except you now have specific descriptions for what each level or proficiency equates to. The Scale ranges from "Excellent" to "Poor". It also includes, "Good", "Fair" and "Insufficient" levels.
- 4. **Points**: The points grading type is designed to allow you to customize your own level or values for the assessment. If you prefer to award specific points for each statement, the Point grading type works best.

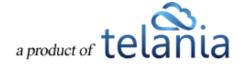

# **Activating/Editing/Ordering Statements**

Your observation checklist statements are in inactive status by default. This is to give you the choice of selecting which statements end up being used in your live assessments.

- To activate a statement, simply click on the inactive icon <sup>™</sup> to turn it to an active <sup>™</sup> statement.
- To re-order your statements, use the down or up arrows <sup>1</sup> <sup>1</sup>
- To edit or delete an existing statement, click the *edit* **edit edit inks**.

Here's an example of my list of active and inactive statements:

| Description                                                                                        |                                                                                       |                            |                      |           |         |
|----------------------------------------------------------------------------------------------------|---------------------------------------------------------------------------------------|----------------------------|----------------------|-----------|---------|
| he objective of the workplace Observation is for an Observer to observe the applicant apply the sa | fe work behaviors learned from their training program (or from previous work experier | ice) to the work environme | nt and their job rol | e. (Edit) |         |
| Statements                                                                                         |                                                                                       |                            |                      |           |         |
| Statement                                                                                          | Grading Type                                                                          | Order                      | Active               |           | Action  |
| Dbtain & Complies with Permits                                                                     | Binary: Yes/No                                                                        | *                          | 0                    | C edit    | × delet |
| Places signs and barriers                                                                          | Binary: Yes/No                                                                        | * *                        | 0                    | Ce edit   | × dele  |
| Selects and wears correct PPE                                                                      | Binary: Yes/No                                                                        | **                         | 0                    | Cedit     | × dele  |
| dentifies hazards of the task and surrounds                                                        | Star:                                                                                 | * *                        | 0                    | C edit    | × dele  |
| Selects correct tools and equipment                                                                | Star:                                                                                 | **                         | 0                    | C edit    | × dele  |
| Jses correct tools; equipment and techniques                                                       | Star:                                                                                 | **                         | ۲                    | C edit    | × dele  |
| Maintains tools and equipment                                                                      | Scale: Excellent/Good/Fair/Insufficient/Poor                                          | * *                        | 0                    | C edit    | × dele  |
| Manages Lock out and Tag out processes                                                             | Scale: Excellent/Good/Fair/Insufficient/Poor                                          | **                         | 0                    | Ce edit   | × dele  |
| Maintains good housekeeping                                                                        | Scale: Excellent/Good/Fair/Insufficient/Poor                                          | * *                        | 0                    | C edit    | × dele  |
| ollows work instructions                                                                           | Points: 0-10                                                                          | **                         | 0                    | C edit    | × dele  |
| s familiar with location and use of emergency equipment and exits                                  | Scale: Excellent/Good/Fair/Insufficient/Poor                                          | **                         | 0                    | C edit    | × dele  |
| Communicates with others when undertaking work tasks to maintain safety                            | Points: 0-10                                                                          | 1                          | 0                    | 🕼 edit    | × dele  |

# **Assigning an Observation Checklist Course**

**Note**: Observation Checklist courses are to be used for performing physical assessments of skills and proficiencies. This means they are going to be performed by a system administrator or a designated Supervisor level user.

#### Assigning to users:

Observation checklists can be assigned to specific users. Simply click on the **ASSIGNED USERS** tab. (You will need to activate your course prior to assignment).

Then click the 😌 assign new users link. Select the users you want to assign to be assessed.

Note: No emails are sent to individual users regarding Observation Checklist courses.

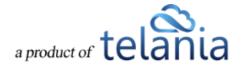

#### Assigning to user groups:

To assign an Observation Checklist to user groups, click the ASSIGNED USER GROUPS tab. Then click the assign new user groups link and select the relevant user groups to be assigned and assessed.

<u>Note</u>: While **no emails** are sent to individual users within the assigned user group regarding this Observation Checklist course, if a Supervisor is assigned to manage the assigned user group, the supervisor will receive a notification regarding a pending assessment.

# How to perform an Observation Checklist Assessment

#### Administrator performing assessments:

As an Administrator, you can perform an Observation Checklist assessment. Once an Observation Checklist course has been assigned to individual users or user groups, click on the **COMPLETION REPORT** tab to begin performing your assessment.

| OURSE HOME              | INSTRUCTORS         | ASSIGNED USERS        | ASSIGNED USER GROUPS | COMPLETION REPORT   | STATS OBSERVATIO | ON CHECKLIST SETTINGS |          |        |                 |
|-------------------------|---------------------|-----------------------|----------------------|---------------------|------------------|-----------------------|----------|--------|-----------------|
| ummary Report:          | Completed % ( of 4) |                       |                      |                     |                  |                       |          |        | A Export to Exe |
|                         |                     |                       |                      |                     |                  |                       |          |        |                 |
| User                    | Sel                 | ect User Group        | Select Progress      | From                | То               | Filter                |          |        |                 |
| how custom fields filte | 115                 |                       |                      |                     |                  |                       |          |        |                 |
| lo. <u>Name</u> .▼      | E                   | mail                  | Progress             | Observation Assessm | ent Completed    | Release Certificate   | Deadline | Active | Set Complete    |
| . Kempt, Jack           | ja                  | ckk@eleapusr.com      | Not started          | 🕑 Start             |                  |                       | none     | 0      | Set Complete    |
| . Seval, Consta         | int e               | eaptraining@gmail.com | Not started          | Start               |                  |                       | none     | 0      | Set Complete    |
| . The man, San          | a io                | fo@whatasoftware.com  | Not started          | • Start             |                  |                       | none     | 0      | Set Complete    |
|                         | esting u            | ser838@eleapuser.com  | Not started          | Start               |                  |                       | none     | O      | Set Complete    |

Click the Start button next to each assigned user to begin your assessment.

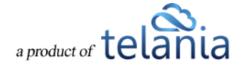

| Course:       Telephone Operator - Skills Assessment         User:       Kempt, Jack         Active Listening - Giving full attention to what other people are saying, taking the time to understand the points being made, asking questions as appropriate, and not interrupting at appropriate times.         No       Yes         Speaking - Talking to others to convey information effectively. | Ob    | se     | rva    | atio   | on    | A    | sse      | SS   | sn   | ne     | nt      |                                                                                                    |
|----------------------------------------------------------------------------------------------------|-------|--------|--------|--------|-------|------|----------|------|------|--------|---------|----------------------------------------------------------------------------------------------------|
| Active Listening - Giving full attention to what other people are saying, taking the time to understand the points being made, asking questions as appropriate, and not interrupting at inappropriate times.         No       Yes         Speaking - Talking to others to convey information effectively.                                                                                            | Court | ve:    |        |        |       |      |          |      |      |        |         | Telephone Operator - Skills Assessment                                                                                              |
| Inappropriate times.         No       Yes         Speaking - Talking to others to convey information effectively.                                                                                                    | User: |        |        |        |       |      |          |      |      |        |         | Kempt, Jack                                                                                                    |
| Speaking - Talking to others to convey information effectively.                                                                                                    |       |        |        |        |       | g fu | ll atter | ntio | n te | o wh   | at oth  | er people are saying, taking the time to understand the points being made, asking questions as appropriate, and not interrupting at |
|                                                                                                    | No    | Yes    | 5      |        |       |      |          |      |      |        |         |                                                                                                    |
| Service Orientation - Actively looking for ways to help people. Poor Insufficient Fair Good Excellent Social Perceptiveness - Being aware of others' reactions and understanding why they react as they do. 0 1 2 3 4 5 6 7 8 9 10                                                                                                    | Speal | king   | - Tal  | lking  | to of | her  | s to co  | onv  | ey   | infor  | matic   | on effectively.                                                                                                    |
| Poor       Insufficient       Fair       Good       Excellent         Social Perceptiveness - Being aware of others' reactions and understanding why they react as they do.       0       1       2       3       4       5       6       7       8       9       10                                                                                                    | ☆     | ¢١     | â      | 습습     | ☆     | ☆    | 습 습 습    |      | ☆    | ☆☆     | 습습      |                                                                                                    |
| Social Perceptiveness - Being aware of others' reactions and understanding why they react as they do.                                                                                                    | Servi | ce O   | rient  | tatior | - Ad  | tive | ly lool  | king | g fo | or wa  | iys to  | help people.                                                                                                    |
| 0 1 2 3 4 5 6 7 8 9 10                                                                                                    | Poor  | 1      | nsuffi | icient | Fa    | ir   | Good     |      | Ex   | celler | ıt      |                                                                                                    |
| < back to Assess                                                                                                    | Socia | I Pe   | rcept  | tiven  | ess - | Be   | ing aw   | /are | e of | fothe  | ers' re | actions and understanding why they react as they do.                                                                                |
|                                                                                                    | 0     | 1      | 2      | 3      | 4     | 5    | 6 7      |      | 8    | 9      | 10      |                                                                                                    |
| Save this Assessment                                                                                                    |       | A      |        |        |       |      |          |      |      |        |         | < back to Assessment                                                                                                    |
|                                                                                                    | Save  | e this | Asse   | essme  | ent   |      |          |      |      |        |         |                                                                                                    |

Click or, if on a mobile device, tab the various assessment grading options. For example, if you agree with **Yes** as the appropriate assessment for the binary statement, select or tab the [Yes] option.

Active Listening - Giving full attention to what other people are saying, taking the time to understand the points being made, asking questions as appropriate, and not interrupting at inappropriate times.

If you need to save the current assessment and come back later, you can. Simply click the

Save this Assessment

button. This button also works to finalize the assessment and move on to the next learner to be assessed.

An assessment that is completed will show an assessment score (Score: 90.00%) in the Completion Report tab. In incomplete assessment will show an In Progress status.

To continue assessing an incomplete checklist, click the In Progress link.

#### Supervisor performing assessments:

Supervisors can help Administrators manage and perform Observation Checklist assessments. However, for a Supervisor to view and perform assessments, two conditions need to be met:

- 1. The Supervisor must be assigned to manage the assigned User Group(s)
- 2. The Supervisor managed user group must be assigned to the Observation Checklist course using the **ASSIGNED USER GROUPS** tabs. This means even if members of a user group which is managed by a supervisor are assigned individually to an Observation Checklist course, the associated Supervisor will not be able to view and perform that assessment.

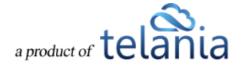

If the two conditions above are met, the assigned Supervisor, will receive an email notification regarding a pending Observation Checklist course.

| A | Observation Checklist Course has been assigned to: Observation Group 1 💿 Inbox x Software Dev x 🖬 👼 🖪                                                                                                    |
|---|----------------------------------------------------------------------------------------------------|
| * | the Easy 3:32 PM (0 minutes ago) 🟠 🔸 💌                                                                                                    |
|   | Susan,                                                                                                    |
|   | The User Group you supervise (Observation Group 1), has been assigned to the following Observation Assessment course: Telephone Operator - Skills<br>Assessment.                                                                                                    |
|   | Please go to the Observation Assessments section of your account to access and complete your assigned Observation Assessments.                                                                                                    |
|   | Please note: This e-mail was sent from a notification-only address that cannot accept incoming e-mail. Do not reply to this message. Instead send your reply to <u>help@eleapsoftware.com</u> .<br>If you have received this email in error, please forward it immediately to <u>support@eleapsoftware.com</u> or contact eLeaP at <u>www.eleapsoftware.com</u> .<br>Sent: 06.25.2017 15:31 |

The supervisor can click on the Observation Assessments link to go directly to the assigned and pending assessment.

Supervisors should also check their INBOX section of their accounts for additional notifications.

| nb  | xoo | (      |                                                    |            |
|-----|-----|--------|----------------------------------------------------|------------|
| ŧo. | . R | eed Su | bject                                              | Date       |
|     |     | 0 4    | Observation Assessment Course needs your attention | 06/25/2017 |
|     | 0   | •      | Observation Assessment Course needs your attention | 06/23/2017 |
| 6   |     | 0 60   | Observation Assessment Course needs your attention | 06/23/2017 |
|     | 0   | • A    | Observation Assessment Course needs your attention | 06/16/2017 |
|     |     | 0 6    | Observation Assessment Course needs your attention | 06/14/2017 |
|     | 0   | •      | Observation Assessment Course needs your attention | 06/13/2017 |
|     | 0   | O A1   | Observation Assessment Course needs your attention | 06/12/2017 |
|     |     | 0 40   | Observation Assessment Course needs your attention | 06/12/2017 |

Once on the relevant Observation Checklist course to be assessed, the Supervisor can begin by clicking the **Start** button next to the learners' name.

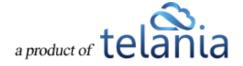

|                   | n Assessments                                    |             |                        |            |          |              |
|-------------------|--------------------------------------------------|-------------|------------------------|------------|----------|--------------|
|                   | PS YOU SUPERVISE OBSERVATION ASSESSMEN           | π           |                        |            |          | Halt         |
| User              | Telephone Operator \$                            |             |                        |            |          |              |
| io. Name          | Course<br>Telephone Operator - Skills Assessment | Progress    | Observation Assessment | Completed  | Deadline | Assessor     |
| Criesel, Brandon  | Telephone Operator - Skills Assessment           | Not started | @ Start                | -          | none     |              |
| Don, Simon        | Telephone Operator - Skills Assessment           | Not started | () Start               |            | none     |              |
| , Center, Kennedy | Telephone Operator - Skills Assessment           | Not started | @ Start                |            | none     |              |
| i, Mark, James    | Telephone Operator - Skills Assessment           | Not started | @ Start                | -          | none     |              |
| Kempt, Jack       | Telephone Operator - Skills Assessment           | Completed   | Score: 90.00%          | 06/25/2017 | none     | Weobong, Don |

The Observation Checklist tool is designed to be used on any device any time anywhere. We encourage you to access and perform assessments on mobile devices, laptops and other devices. Once the

Supervisor clicks the Start button next to each assigned user, they see a mobile responsive version of the tool to enable them easily perform their assessment.

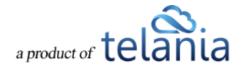

| Course:       | Telephone Operator -                              | arator - Skills Assessment                                                                              |  |  |  |  |  |
|---------------|---------------------------------------------------|----------------------------------------------------------------------------------------------------|--|--|--|--|--|
| User:         | Captain, James                                    |                                                                                                    |  |  |  |  |  |
| saying, takir | ng the time to understa                           | on to what other people are<br>nd the points being made, asking<br>interrupting at inappropriate times. |  |  |  |  |  |
|               |                                                   | ivey information effectively.                                                                           |  |  |  |  |  |
| ☆<br>☆<br>☆   |                                                   | <b>☆☆☆☆☆</b>                                                                                            |  |  |  |  |  |
| Service Orie  | ntation - Actively looki                          | ng for ways to help people.                                                                             |  |  |  |  |  |
| Poor Insu     | ufficient Fair Good                               | Excellent                                                                                               |  |  |  |  |  |
|               | eptiveness - Being awa<br>ng why they react as th | re of others' reactions and<br>ney do.                                                                  |  |  |  |  |  |
| 0 1 2 3       | 3 4 5 6 7 8 9                                     | 10                                                                                                    |  |  |  |  |  |
| Save this A   | ssessment                                         | < back to Assessments                                                                                   |  |  |  |  |  |
| Powered by    |                                                   | 0                                                                                                    |  |  |  |  |  |

Click or, if on a mobile device, tab the various assessment grading options. For example, if you agree with **Yes** as the appropriate assessment for the binary statement, select or tab the [**Yes**] option.

If you need to save the current assessment and come back later, you can. Simply click the

Save this Assessment

button. This button also works to finalize the assessment and move on to the next learner to be assessed.

An assessment that is completed will show an assessment score (Score: 90.00%) in the Completion Report tab. In incomplete assessment will show an In Progress status.

To continue assessing an incomplete checklist, simply click the In Progress link.

Selecting Additional Observation Checklist Courses:

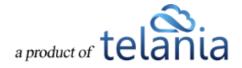

To select additional Observation Checklist courses to assess, use the drop-down selector to select the relevant course:

|                    |                                                                                                   |           |                        |            |          | Ho                 |
|--------------------|---------------------------------------------------------------------------------------------------|-----------|------------------------|------------|----------|--------------------|
| User               | Select Course     OA First course                                                                 |           |                        |            |          |                    |
| No. Name           | Assessing OSHA Safety<br>Workplace Observation Checklist<br>I want to assess my employees' skills | Progress  | Observation Assessment | Completed  | Deadline | Assessor           |
| 1. Weobong, Don    | Workplace Observation Checklist : Group 2<br>Create QA Course for Review                          | Completed | Score: 62.50%          | 05/17/2017 | none     |                    |
| 2. Weobong, Don    | Create OA Course for Review : DUPLICATE                                                           | Completed | Score: 70.00%          | 06/13/2017 | none     |                    |
| 3. Weobong, Don    | Workplace Observation Checklist : Sup<br>New OA                                                   | Completed | Score: 82.50%          | 06/12/2017 | none     |                    |
| 4, Captain, James  | Workplace Observation Checklist : Short version<br>OA - in progress                               | Completed | Score: 60.00%          | 06/13/2017 | none     |                    |
| 5. Captain, James  | OA course added - checking in progress stats                                                      | Completed | Score: 79.16%          | 06/19/2017 | none     | Baker Smith, Susan |
| 6. Captain, James  | Direct to UG - completion - not started test<br>Telephone Operator - Skills Assessment            | Completed | Score: 53.33%          | 06/05/2017 | none     | *                  |
| 7. Captain, James  | Workplace Observation Checklist : Group 2                                                         | Completed | Score: 51.50%          | 06/07/2017 | none     |                    |
| 8. Captain, James  | Create DA Course for Review                                                                       | Completed | Score: 45.00%          | 06/09/2017 | none     |                    |
| 9. Captain, James  | Create OA Course for Review : DUPLICATE                                                           | 0%        | In Progress            |            | none     |                    |
| 10. Captain, James | Workplace Observation Checklist : Sup                                                             | Completed | Score: 100.00%         | 06/13/2017 | none     |                    |
| 11. Captain, James | New OA                                                                                            | Completed | Score: 67.50%          | 06/13/2017 | none     |                    |

Once you select the relevant course, click the **Filter** to see the assigned users to be assessed. Use

the Start button to begin performing your assessment.

Note: As a supervisor, you can also perform assessments from the User Group Activity report page for user groups you supervise. Simply, select the relevant course and if there are pending users to be assessed you will see the Start button next to their names.

# **Other Course Meta Features**

# **Duplicating a Course**

There may be times when you want to make use of a Course's Chapters and Lessons, but perhaps add additional content to it, or remove content from it, to create a new Course. The Duplication option makes this a much quicker process than creating an additional Course from scratch. As shown in the following illustration, the system displays a warning message before proceeding with the duplication.

OK Cancel Click to proceed with the duplication or click to cancel the duplication process.

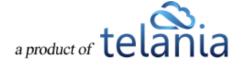

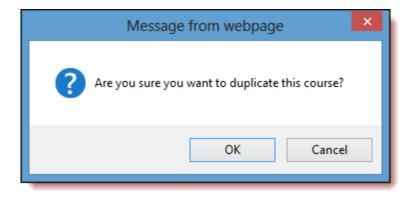

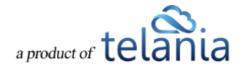

As shown in the following illustration, the system confirms that the Course has been duplicated, and you can click the **View new course** link to display the new Course.

| eleaP                                                                                                    | HOME COURSES USERS   | USER GROUPS    | TRAINING PATHS | QUIZ RESULTS | FORUM R | REPORTS | ECOMMERCE                             | Parks, Paul 🕶                       |
|----------------------------------------------------------------------------------------------------|----------------------|----------------|----------------|--------------|---------|---------|---------------------------------------|-------------------------------------|
| Home / Courses / Manage course<br>Technical Writing 201                                                                          |                      |                |                |              |         |         |                                       |                                     |
| COURSE HOME INSTRUCTORS ASSIGNED USER                                                                                            | ASSIGNED USER GROUPS | COMPLETION REP | ort quiz s     | ETTINGS      |         |         |                                       |                                     |
| The course has been duplicated ( <u>View new course</u> )                                                                        |                      |                |                |              |         |         |                                       |                                     |
| Name Technical                                                                                                    | Writing 201          |                |                |              |         |         | र <u>edit course details</u><br>थि du | licate course                       |
| Active NO                                                                                                    |                      |                |                |              |         |         |                                       | × delete course                     |
| Category Tutorials                                                                                                    |                      |                |                |              |         |         |                                       |                                     |
| Assigned Users 0                                                                                                    |                      |                |                |              |         |         |                                       | 0                                   |
|                                                                                                    |                      |                |                |              |         |         |                                       | <b>@</b><br>90                      |
| more                                                                                                    |                      |                |                |              |         |         |                                       |                                     |
| Lesson 🗹 Title                                                                                                    |                      | at the         | end            |              |         | ~       | Add lesson  Add lesson                | m                                   |
| To add content to your lesson, click the lesson name below.                                                                      |                      |                |                |              |         |         |                                       |                                     |
| Chapters & Lessons                                                                                                    |                      |                |                |              |         |         |                                       |                                     |
| Title                                                                                                    |                      |                |                |              |         | Active  | Order                                 |                                     |
| Chapter One: Course Syllabus                                                                                                    |                      |                |                |              |         |         | *                                     | 𝗭 <u>edit title</u> 🗙 <u>delete</u> |
| Technical Writing Opportunities                                                                                                  |                      |                |                |              |         | 0       | <b>^</b>                              | 🕼 <u>edit title</u> 🗙 <u>delete</u> |
|                                                                                                    |                      |                |                |              |         |         |                                       | < back to Courses                   |
| Powered by<br>Copyright 2005 - 2013 Telania, LLC. All rights reserved<br>Unauthorized use or reproduction is prohibited by US of |                      |                |                |              |         |         |                                       |                                     |

As shown in the following illustration, the **Manage course** screen for the duplicated course is displayed, and you can now use any of the links and functionality available on this screen to modify the Course's details and create an additional course.

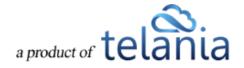

| eLeaF                      |                                                                                                    | HOME COURSES USERS                   | USER GROUPS      | TRAINING PATHS | QUIZ RESULTS | FORUM | REPORTS | ECOMMERCE            |                    | Parks, Paul 🕶 |
|----------------------------|----------------------------------------------------------------------------------------------------|--------------------------------------|------------------|----------------|--------------|-------|---------|----------------------|--------------------|---------------|
|                            | Annage course<br>al Writing 201 : DU                                                                                | PLICATE                              |                  |                |              |       |         |                      |                    |               |
| COURSE HOME                | INSTRUCTORS ASSIGNED USERS                                                                                          | ASSIGNED USER GROUPS                 | COMPLETION REPOR | t quiz se      | TTINGS       |       |         |                      |                    |               |
| Name                       | Technical Writ                                                                                                    | ing 201 : DUPLICATE                  |                  |                |              |       |         | C edit course detail | C duplicate course |               |
| Active                     | NO                                                                                                    |                                      |                  |                |              |       |         |                      | × <u>delete o</u>  |               |
| Category<br>Assigned Users | 0                                                                                                    |                                      |                  |                |              |       |         |                      |                    | 0             |
|                            |                                                                                                    |                                      |                  |                |              |       |         |                      |                    | <b>a</b>      |
| more                       |                                                                                                    |                                      |                  |                |              |       |         |                      |                    |               |
| Lesson 💌                   | Title                                                                                                    |                                      | at the en        | d              |              |       | ~       | Add lesson 🌢 im      | ort scorm          |               |
| To add content to yo       | our lesson, click the lesson name below.                                                                            |                                      |                  |                |              |       |         |                      |                    |               |
| Chapters                   | & Lessons                                                                                                    |                                      |                  |                |              |       |         |                      |                    |               |
| Title                      |                                                                                                    |                                      |                  |                |              |       | Active  | Order                |                    |               |
| Chapter One: Cou           |                                                                                                    |                                      |                  |                |              |       |         | +                    |                    | e × delete    |
| Technical Writing          | <u>Opportunities</u>                                                                                                |                                      |                  |                |              |       | 0       | <b>^</b>             |                    | e × delete    |
|                            |                                                                                                    |                                      |                  |                |              |       |         |                      | < <u>bar</u>       | ck to Courses |
|                            | pyright 2005 - 2013 Telania, LLC, All rights reserved.<br>authorized use or reproduction is prohibited by US copyri | ght laws and international treaties. |                  |                |              |       |         |                      |                    |               |

Additionally, the duplicated Course is displayed on the **Courses** list within the **Courses** screen, as shown in the following illustration.

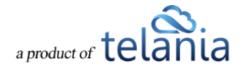

| GE CATEGORIES  |                |                |                                                                                                    |                                                                                                    |                                                                                                    |
|----------------|----------------|----------------|----------------------------------------------------------------------------------------------------|----------------------------------------------------------------------------------------------------|----------------------------------------------------------------------------------------------------|
|                |                |                |                                                                                                    |                                                                                                    |                                                                                                    |
| T Filter       |                |                |                                                                                                    |                                                                                                    |                                                                                                    |
|                |                |                |                                                                                                    |                                                                                                    | add new cou                                                                                                    |
|                |                | Category       | Instructor                                                                                                    | Date Created                                                                                                    | Active                                                                                                    |
|                |                | Tutorials      | Parks, Paul                                                                                                    | 11-08-2013                                                                                                    | ٥                                                                                                    |
|                |                | Sales          | R, Vinod                                                                                                    | 11-08-2013                                                                                                    | 0                                                                                                    |
| TE : DUPLICATE |                | Tutorials      | Weobong, Don                                                                                                    | 11-07-2013                                                                                                    | 0                                                                                                    |
| ITE .          |                | Tutorials      | Weobong, Don                                                                                                    | 11-07-2013                                                                                                    | 0                                                                                                    |
|                |                | Tutorials      | Parks, Paul                                                                                                    | 11-07-2013                                                                                                    | 0                                                                                                    |
|                |                | Tutorials      | Weobong, Don                                                                                                    | 11-06-2013                                                                                                    | 0                                                                                                    |
|                |                | Tutorials      | R, Vinod                                                                                                    | 11-06-2013                                                                                                    | 0                                                                                                    |
|                |                | Cloud          | R, Vinod                                                                                                    | 11-05-2013                                                                                                    | 0                                                                                                    |
|                |                | Cloud          | R, Vinod                                                                                                    | 11-05-2013                                                                                                    | 0                                                                                                    |
|                |                | Cloud          | R, Vinod                                                                                                    | 11-05-2013                                                                                                    | 0                                                                                                    |
|                |                | Cloud          | r, Alex                                                                                                    | 11-05-2013                                                                                                    | 0                                                                                                    |
|                |                | Cloud          | r, Alex ; R, Vinod                                                                                                    | 11-05-2013                                                                                                    | 0                                                                                                    |
|                |                | Cloud          | R, Vinod                                                                                                    | 11-05-2013                                                                                                    | 0                                                                                                    |
|                |                | Tutorials      | Weobong, Don                                                                                                    | 11-05-2013                                                                                                    | 0                                                                                                    |
|                |                | Cloud          | R, Vinod                                                                                                    | 11-05-2013                                                                                                    | 0                                                                                                    |
|                |                | Cloud          | Ssystems, John ; r, Alex ; R, Vinor                                                                                                    | 11-05-2013                                                                                                    | 0                                                                                                    |
|                |                | Cloud          | R, Vinod                                                                                                    | 11-04-2013                                                                                                    | 0                                                                                                    |
|                |                | Tutorials      | Weobong, Don                                                                                                    | 11-01-2013                                                                                                    | 0                                                                                                    |
|                |                | Tutorials      | Weobong, Don                                                                                                    | 11-01-2013                                                                                                    | 0                                                                                                    |
|                |                | Tutorials      | Weobong, Don                                                                                                    | 11-01-2013                                                                                                    | 0                                                                                                    |
|                | TE : DUPLICATE | TE - DUPLICATE | Category       Tutorials       Sales       Stales       Tatorials       Tatorials       Tatorials       Tutorials       Tutorials       Tutorials       Tutorials       Cloud       Cloud       Cloud       Cloud       Cloud       Cloud       Cloud       Cloud       Cloud       Cloud       Cloud       Cloud       Cloud       Cloud       Cloud       Cloud       Cloud       Tutorials       Cloud       Cloud       Tutorials       Cloud       Tutorials       Cloud       Tutorials       Cloud       Tutorials       Tutorials | Category         Instructor           Tutorials         Parks, Paul           Sales         R, Vinod           Sales         R, Vinod           Tutorials         Weebong, Don           TEE         Tutorials           Tutorials         Weebong, Don           Tittorials         Weebong, Don           Tutorials         Weebong, Don           Tutorials         Weebong, Don           Tutorials         R, Vinod           Cloud         R, Vinod           Cloud         R, Vinod           Cloud         R, Vinod           Cloud         r, Aex           Cloud         r, Vinod           Cloud         r, Vinod           Cloud         r, Vinod           Cloud         r, Vinod           Cloud         r, Vinod           Cloud         R, Vinod           Cloud         R, Vinod           Cloud         R, Vinod           Cloud         R, Vinod           Cloud         R, Vinod           Cloud         R, Vinod           Cloud         R, Vinod           Cloud         R, Vinod           Cloud         R, Vinod           < | Category         Instructor         Date Created -           Tutorials         Parls, Paul         11.08-2013           Sales         R. Vinod         11.08-2013           ITE_OURLCATE         Tutorials         Weebong, Don         11.07-2013           ITE         Tutorials         Weebong, Don         11.07-2013           ITE         Tutorials         Weebong, Don         11.07-2013           ITE         Tutorials         Weebong, Don         11.06-2013           Tutorials         Veebong, Don         11.06-2013         11.06-2013           Tutorials         R. Vinod         11.06-2013         11.06-2013           Cloud         R. Vinod         11.06-2013         11.06-2013           Cloud         R. Vinod         11.06-2013         11.06-2013           Cloud         R. Vinod         11.06-2013         11.06-2013           Cloud         R. Vinod         11.06-2013         11.06-2013           Cloud         r. Alex         11.06-2013         11.06-2013           Cloud         r. Alex         11.06-2013         11.06-2013           Cloud         R. Vinod         11.06-2013         11.06-2013           Cloud         R. Vinod         11.06-2013         11.06-2 |

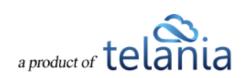

#### **Editing a Course Title**

Clicking a Course's Title on the **Courses** list allows you to make modifications to that Course's Title using the **Course Details** screen, as shown in the illustration below. Simply make any necessary changes to the

| Title withir         | n the <b>Title</b> field                                                                                  | and click                              | /e                |              |                 |       |         |                                    |                                                     |
|----------------------|----------------------------------------------------------------------------------------------------|----------------------------------------|-------------------|--------------|-----------------|-------|---------|------------------------------------|-----------------------------------------------------|
| eLeaP                | -                                                                                                    | HOME COURSES USERS                     | USER GROUPS T     | RAINING PATH | IS QUIZ RESULTS | FORUM | REPORTS | ECOMMERCE                          | Parks, Paul 🕶                                       |
|                      | Manage course                                                                                             | PLICATE                                |                   |              |                 |       |         |                                    |                                                     |
| COURSE HOME          | INSTRUCTORS ASSIGNED USERS                                                                                | ASSIGNED USER GROUPS                   | COMPLETION REPORT | QUIZ         | SETTINGS        |       |         |                                    |                                                     |
| Name                 | Technical Wr                                                                                              | iting 201 : DUPLICATE                  |                   |              |                 |       |         | යි <u>edit course details</u><br>අ | ) <u>duplicate course</u><br>X <u>delete course</u> |
| Category             | Tutorials                                                                                                 |                                        |                   |              |                 |       |         |                                    |                                                     |
| Assigned Users       | 0                                                                                                    |                                        |                   |              |                 |       |         |                                    | 0                                                   |
| more                 |                                                                                                    |                                        |                   |              |                 |       |         |                                    | <i>■</i>                                            |
| Lesson 🗸             | Technical Writing Opportunities                                                                           | Ľ                                      | at the end        |              |                 |       | ~       | Add lesson 🌢 import                | scorm                                               |
|                      | lesson, click the lesson name below.                                                                      |                                        |                   |              |                 |       |         |                                    |                                                     |
| Chapters 8           | Lessons                                                                                                   |                                        |                   |              |                 |       | Active  | Order                              |                                                     |
| Chapter One: Course  | • Syllabus                                                                                                |                                        |                   |              |                 |       | Acure   | ↓                                  | 🕼 edit title 🗙 delete                               |
| Technical Writing Op | portunities                                                                                               |                                        |                   |              |                 |       | 0       | <b>^</b>                           | 🕼 edit title 🛛 🗙 delete                             |
|                      |                                                                                                    |                                        |                   |              |                 |       |         |                                    | < back to Courses                                   |
|                      | ght 2005 - 2013 Telania, LLC. All rights reserved.<br>orized use or reproduction is prohibited by US copy | right laws and international treaties. |                   |              |                 |       |         |                                    |                                                     |

### **Deleting a Course**

Clicking the **delete** link for a Course allows you to remove that Course from the system. Before performing the deletion, the system displays a warning message, illustrated below, to ensure that is

your intention. Click OK to proceed with the deletion or click Cancel to cancel the deletion process.

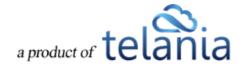

|   | Message from webpage                                                                                                    |
|---|----------------------------------------------------------------------------------------------------|
| ? | This will delete this course and all data associated with it:<br>Chapters, Lessons, Quiz Results, Feedback, etc. Deletion is FINAL and<br>irrecoverable!<br>CONTINUE? |
|   | OK Cancel                                                                                                    |

Please note that <u>all</u> of the data, including Chapters, Lessons, Quiz Results, Feedback, etc., will be removed and is irrecoverable.

#### **Creating a Glossary**

A **glossary** is a list of terms and definitions. Traditionally, a Glossary appears at the end of a book and includes terms within that book which are either newly introduced or are at least uncommon.

Clicking on the **Manage course** screen displays the **Glossary** screen, illustrated below, which allows you to add a Glossary of Terms to a Course. As shown in the illustration, click the **add new term** link to add a new Glossary Term.

| eleaF               | )                                                       |                                                                 | HOME COURSES USER                         | USER GROUPS     | TRAINING PATH | S QUIZ RESULTS | FORUM | REPORTS | ECOMMERCE | 🖂 Parks, Paul 🕶  |
|---------------------|---------------------------------------------------------|-----------------------------------------------------------------|-------------------------------------------|-----------------|---------------|----------------|-------|---------|-----------|------------------|
| Home / Courses      |                                                         | 01:DUPLICATE / G                                                |                                           |                 |               |                |       |         |           |                  |
| COURSE HOME         | INSTRUCTORS                                             | ASSIGNED USERS                                                  | ASSIGNED USER GROUPS                      | COMPLETION REPO | ORT QUIZ      | SETTINGS       |       |         |           |                  |
| Term                | i                                                       | n all Glossary                                                  | Q Search                                  |                 |               |                | ai a  | BCDE    | EGHIJKLM  | NQPQRSIUVWXYZ#   |
|                     |                                                         |                                                                 |                                           |                 |               |                |       |         |           | • add new term   |
| No glossary term    | s in this Course. Click                                 | on the 'add new term' lir                                       | ık.                                       |                 |               |                |       |         |           |                  |
|                     |                                                         |                                                                 |                                           |                 |               |                |       |         |           | < back to Course |
| Powered by<br>eleap | Copyright 2005 - 2013 Tel.<br>Unauthorized use or repro | ania, LLC. All rights reserved<br>duction is prohibited by US o | ppyright laws and international levaties. |                 |               |                |       |         |           |                  |

The Add New Term screen, illustrated below, is displayed. Enter the Glossary Term within the Word

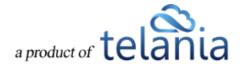

field, the Definition for the Glossary Term in the **Definition** field, and then click to save the Glossary Term to the system.

| eLeaP                | -                      |                                                                  | HOME COURSES USERS                      | USER GROUPS     | TRAINING PATHS | QUIZ RESULTS | FORUM   | REPORTS ECOMMER   | CE Parks, Paul •                  |
|----------------------|------------------------|------------------------------------------------------------------|-----------------------------------------|-----------------|----------------|--------------|---------|-------------------|-----------------------------------|
| Technica             |                        | 201 : DUPLICATE / Glo                                            |                                         | COMPLETION REPO | ort quiz s     | ETTINGS      |         |                   |                                   |
| Add New T            | Term                   |                                                                  |                                         |                 |                |              |         |                   |                                   |
| Instructors          |                        |                                                                  |                                         |                 |                |              |         |                   |                                   |
| Users designated     |                        | thin the System                                                  |                                         |                 |                |              |         |                   |                                   |
| submit × <u>canc</u> | :el                    |                                                                  |                                         |                 |                |              |         |                   |                                   |
| Term                 | in                     | all Glossary                                                     | Q Search                                |                 |                |              | All A E | 3 C D E E G H I J | K L M N Q P Q R S I U V W X Y Z # |
|                      |                        |                                                                  |                                         |                 |                |              |         |                   | • add new term                    |
| No glossary terms in | n this Course. Click o | on the 'add new term' link                                       |                                         |                 |                |              |         |                   |                                   |
|                      |                        |                                                                  |                                         |                 |                |              |         |                   | < back to Course                  |
|                      |                        | nia, LLC. All rights reserved.<br>uction is prohibited by US cop | yright laws and international treaties. |                 |                |              |         |                   |                                   |

As shown in the following illustration, the Glossary Term is added to the Glossary associated with this Course. Once you have added more than one screen load of Glossary Terms, you can quickly locate specific terms for editing purposes by entering the term in the Term field and/or making a selection

Q Search

| eLeaP                                                                                                    | HOME COURSES USERS   | USER GROUPS       | TRAINING PATHS | QUIZ RESULTS | FORUM | REPORTS | ECOMMERCE     |        | Parks, Paul 🔻                                                                                                    |
|----------------------------------------------------------------------------------------------------|----------------------|-------------------|----------------|--------------|-------|---------|---------------|--------|----------------------------------------------------------------------------------------------------|
| Home / Courses / Technical Writing 201: DUPLICATE / G                                                                                                    |                      |                   |                |              |       |         |               |        |                                                                                                    |
| COURSE HOME INSTRUCTORS ASSIGNED USERS                                                                                                    | ASSIGNED USER GROUPS | COMPLETION REPORT | r quiz s       | SETTINGS     |       |         |               |        |                                                                                                    |
| Term in all Glossary                                                                                                    | Q Search             |                   |                |              | ai a  | BCDE    | Е О Н І Ј К І | MNQPQR | S I U V W X Y Z #                                                                                                    |
| The term has been added                                                                                                    |                      |                   |                |              |       |         |               |        |                                                                                                    |
|                                                                                                    |                      |                   |                |              |       |         |               |        | • add new term                                                                                                    |
| Instructors Users designated as Instructors Within the System                                                                                                    |                      |                   |                |              |       |         |               |        | i in a section of the section of the section of th |
| Total Glossary Terms: 1                                                                                                    |                      |                   |                |              |       |         |               |        | < back to Course                                                                                                    |
| Powerfel by Copyright 2005 - 2013 Telasta, LLC. All rights reserve<br>elean Unauthorized use or reproduction is prohibited by US of<br>Unauthorized use or reproduction is prohibited by US of |                      |                   |                |              |       |         |               |        |                                                                                                    |

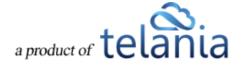

from the Search Parameters list, and then clicking

You can also quickly locate all of the Glossary Terms that begin with the same letter by selecting that letter on the **Letter** bar. As shown in the following illustration, clicking the letter I displays the Glossary Term that we just added.

| eLeaP                                                                                                    | HOME COURSES USERS                              | USER GROUPS      | TRAINING PATHS | QUIZ RESULTS | FORUM REF | PORTS ECOMMERCE            | Parks, Paul 🕶                 |
|----------------------------------------------------------------------------------------------------|-------------------------------------------------|------------------|----------------|--------------|-----------|----------------------------|-------------------------------|
| Home / Courses / Technical Writing 201: DUPLICATE / C                                                                             |                                                 |                  |                |              |           |                            |                               |
| COURSE HOME INSTRUCTORS ASSIGNED USERS                                                                                            | ASSIGNED USER GROUPS                            | COMPLETION REPOR | T QUIZ SET     | TTINGS       |           |                            |                               |
| Term at letter I                                                                                                    | Q Search                                        |                  |                |              | ALABO     | 2 D E E <u>G H I J K L</u> | M N Q P Q R S I V X W X Y Z # |
|                                                                                                    |                                                 |                  |                |              |           |                            | add new term                  |
| Instructors Users designated as Instructors Within the System                                                                     |                                                 |                  |                |              |           |                            | Ceredit × delete              |
| Total Glossary Terms: 1                                                                                                    |                                                 |                  |                |              |           |                            | < back to Course              |
| Powered by<br>Copyright 2005 - 2013 Teleska, LLC. All rights reserve<br>elean Unsurhotcad use or reproduction is prohibited by US | d.<br>copyright laws and international treates. |                  |                |              |           |                            |                               |

You can click **add new term** as many times as necessary to add additional Glossary Terms, and you can click the **edit** link for a line on the **Glossary Terms** list to modify a term's Word or Definition, or click the **delete** link to remove that term from the Glossary.

#### **Creating an FAQ Database**

Clicking on the **Manage Course** screen allows you to create a database of FAQ information associated with the Course using the **FAQ** screen, illustrated below. As shown in the illustration, this screen is blank as you begin to create your FAQ material. Click the **add new faq** link to create a new Frequently Asked Question.

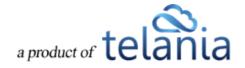

| eLeaP                                                            |                                    | HOME COURSES USER                     | S USER GROUPS     | FRAINING PATHS | QUIZ RESULTS | FORUM | REPORTS | ECOMMERCE | 🖂 Parks, Paul 🕶  |
|------------------------------------------------------------------|------------------------------------|---------------------------------------|-------------------|----------------|--------------|-------|---------|-----------|------------------|
| Home / Courses / Technical Write                                 | ing 201 : DUPLICATE / FA           |                                       |                   |                |              |       |         |           |                  |
| COURSE HOME INSTRUCTO                                            | RS ASSIGNED USERS                  | ASSIGNED USER GROUPS                  | COMPLETION REPORT |                | TTINGS       |       |         |           |                  |
|                                                                  |                                    |                                       |                   |                |              |       |         |           | O add new fag    |
| NO FAQ CREATED. Click on the                                     | 'add new faq' link.                |                                       |                   |                |              |       |         |           |                  |
|                                                                  |                                    |                                       |                   |                |              |       |         |           | < back to Course |
| Powered by Copyright 2005 - 2013<br>eLeaP Unauthorized use or re | Telania, LLC. Ali rights reserved. | ight lows and international localies. |                   |                |              |       |         |           |                  |

The Add New FAQ screen, illustrated below, is displayed. Simply add your question in the Question box,

| enter the answer to that question in the <b>Answer</b> box, and then click | omit . |
|----------------------------------------------------------------------------|--------|
|                                                                            |        |

| eLeaF           |                                                            |                                                  | HOME COURSES USE                     | RS USER GROUPS | TRAINING PATI | IS QUIZ RESUL | TS FORUM | REPORTS | ECOMMERCE | Parks, Paul 🕶    |
|-----------------|------------------------------------------------------------|--------------------------------------------------|--------------------------------------|----------------|---------------|---------------|----------|---------|-----------|------------------|
|                 |                                                            | 01: DUPLICATE / FAC                              |                                      |                |               |               |          |         |           |                  |
| COURSE HOME     | INSTRUCTORS                                                | ASSIGNED USERS                                   | ASSIGNED USER GROUPS                 | COMPLETION REP | Port Quiz     | SETTINGS      |          |         |           |                  |
| Add New         | FAQ                                                        |                                                  |                                      |                |               |               |          |         |           |                  |
| How Do I Delet  | te a Chapter                                               |                                                  |                                      |                |               |               |          |         |           |                  |
| Details screen. |                                                            | its delete link on the (<br>ys a warning message |                                      |                |               |               |          |         |           |                  |
| ✓ Submit        | Cancer                                                     |                                                  |                                      |                |               |               |          |         |           | • add new fag    |
| NO FAQ CREAT    | ED. Click on the 'add r                                    | new faq' link.                                   |                                      |                |               |               |          |         |           |                  |
|                 |                                                            |                                                  |                                      |                |               |               |          |         |           | < back to Course |
|                 | pyright 2005 - 2013 Telania<br>authorized use or reproduct |                                                  | ght laws and international treaties. |                |               |               |          |         |           |                  |

As shown in the following illustration, the system confirms that the FAQ has been added and displays it on an **FAQ** list.

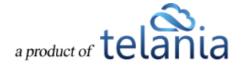

| eLeaF                     | )                                                          |                                                                                       | HOME COURSES                     | USERS US  | ER GROUPS TF   | RAINING PATH | S QUIZ RESULTS | FORUM | REPORTS | ECOMMERCE | Parks, Paul ▼                 |
|---------------------------|------------------------------------------------------------|---------------------------------------------------------------------------------------|----------------------------------|-----------|----------------|--------------|----------------|-------|---------|-----------|-------------------------------|
|                           |                                                            | 01: DUPLICATE / FA                                                                    |                                  |           |                |              |                |       |         |           |                               |
| COURSE HOME               | INSTRUCTORS                                                | ASSIGNED USERS                                                                        | ASSIGNED USER                    | ROUPS COM | PLETION REPORT | QUIZ         | SETTINGS       |       |         |           |                               |
| The faq has beer          | 1 added                                                    |                                                                                       |                                  |           |                |              |                |       |         |           |                               |
|                           |                                                            |                                                                                       |                                  |           |                |              |                |       |         |           | O add new faq                 |
| Q:: How Do I Delet        | e a Chapter                                                |                                                                                       |                                  |           |                |              |                |       |         |           | 🗷 <u>edit</u> 🗙 <u>delete</u> |
| Total FAQ: 1              |                                                            |                                                                                       |                                  |           |                |              |                |       |         |           | < back to Course              |
| Powered by Co<br>eLeaP Un | pyright 2005 - 2013 Telania<br>authorized use or reproduct | <ol> <li>LL.C. All rights reserved.</li> <li>tion is prohibited by US copy</li> </ol> | right laws and international tre | des.      |                |              |                |       |         |           |                               |
|                           |                                                            |                                                                                       |                                  |           |                |              |                |       |         |           |                               |

Clicking the Question on the **FAQ** list displays the answer beneath it, as shown in the following illustration.

| eLea                      | P               | -                      |                                   | HOME COURSES USE                      | USER GROUPS               | TRAINING PATH       | IS QUIZ RESULTS | FORUM | REPORTS | ECOMMERCE | ⊠ Parks, Paul <del>v</del> |
|---------------------------|-----------------|------------------------|-----------------------------------|---------------------------------------|---------------------------|---------------------|-----------------|-------|---------|-----------|----------------------------|
|                           |                 |                        | 201: DUPLICATE / FA<br>g 201 : DU |                                       |                           |                     |                 |       |         |           |                            |
| COURSE HO                 | OME             | INSTRUCTORS            | ASSIGNED USERS                    | ASSIGNED USER GROUPS                  | COMPLETION REPO           | rt quiz             | SETTINGS        |       |         |           |                            |
|                           |                 |                        |                                   |                                       |                           |                     |                 |       |         |           | • add new fag              |
| Q:: How Do<br>A: You dele |                 |                        | delete link on the Course         | Details screen. The system displa     | ys a warning message befo | ore proceeding with | the deletion.   |       |         |           | 🧭 <u>edit</u> 🗙 delete     |
| Total FAQ: 1              |                 |                        |                                   |                                       |                           |                     |                 |       |         |           | < back to Course           |
| Powered by<br>eLeaP       | Copyri<br>Unaut | ght 2005 - 2013 Telani | ia, LLC All rights reserved.      | right laws and international leadles. |                           |                     |                 |       |         |           |                            |

You can now click the **add new faq** link to add additional FAQs, click the **edit** link to edit the currently selected FAQ, or click the **delete** link to delete the currently selected FAQ.

Resources

Clicking Son the Manage course screen displays the Resources screen, illustrated below, which you

a product of telania

can use to associate various Resources with a Course via that Resource's URL. This screen will be empty the first time that you access it. You will need to click the **add new resource** link to add Resources to a Course.

| Image: Course: / Technical Writing 201: DUPLICATE         COURSE: HOME       INSTRUCTORS       ASSIGNED USERS       ASSIGNED USER GROUPS       COMPLETION REPORT       QLZ       SETTINGS         COURSE: HOME       INSTRUCTORS       ASSIGNED USERS       ASSIGNED USER GROUPS       COMPLETION REPORT       QLZ       SETTINGS         Image: Course Home       Instructors       ASSIGNED USERS       COMPLETION REPORT       QLZ       SETTINGS         Image: Course Home       Image: Course Home <th>eLeaP</th> <th>HOME COURSES USER</th> <th>S USER GROUPS 1</th> <th>TRAINING PATHS QUIZ</th> <th>RESULTS FORUM</th> <th>REPORTS</th> <th>ECOMMERCE</th> <th>Parks, Paul •</th> | eLeaP                                                | HOME COURSES USER      | S USER GROUPS 1   | TRAINING PATHS QUIZ | RESULTS FORUM | REPORTS | ECOMMERCE | Parks, Paul •      |
|----------------------------------------------------------------------------------------------------|------------------------------------------------------|------------------------|-------------------|---------------------|---------------|---------|-----------|--------------------|
| Powered by     Concept 2005, 2013 Tablem 11.C. & forther resource                                                                                                    |                                                      |                        |                   |                     |               |         |           |                    |
| NO RESOURCES CREATED. Click on the 'add new resource' link.                                                                                                    | COURSE HOME INSTRUCTORS ASSIGNED USER                | S ASSIGNED USER GROUPS | COMPLETION REPORT | T QUIZ SETTINGS     |               |         |           |                    |
| Kack to Course                                                                                                    |                                                      |                        |                   |                     |               |         |           | • add new resource |
| Powered by Convicted 2005 - 2013 Telania 11 C. Milliothet research                                                                                                    | NO RESOURCES CREATED. Click on the 'add new resource | e' link.               |                   |                     |               |         |           |                    |
|                                                                                                    |                                                      |                        |                   |                     |               |         |           | Subject to Course  |
|                                                                                                    |                                                      |                        |                   |                     |               |         |           |                    |

The Add New Web Resource screen, illustrated below, is displayed. Enter the Resource's Title in the

| eLeaP                                                                                                    | HOME COURSES USER          | S USER GROUPS T   | RAINING PATHS | QUIZ RESULTS | FORUM REPORT | S ECOMMERCE | ⊠ Parks, Paul <del>▼</del> |
|----------------------------------------------------------------------------------------------------|----------------------------|-------------------|---------------|--------------|--------------|-------------|----------------------------|
| Home / Courses / Technical Writing 201::DUPLICA<br>Technical Writing 201:                                                |                            |                   |               |              |              |             |                            |
| COURSE HOME INSTRUCTORS ASSIGNED                                                                                         | USERS ASSIGNED USER GROUPS | COMPLETION REPORT | QUIZ SETTI    | INGS         |              |             |                            |
| Add New Web Resource                                                                                                    |                            |                   |               |              |              |             |                            |
| http://www.stc.org                                                                                                    |                            |                   |               |              |              |             |                            |
| submit × <u>cancel</u>                                                                                                   |                            |                   |               |              |              |             | • add new resource         |
| NO RESOURCES CREATED. Click on the 'add new r                                                                            | resource' link.            |                   |               |              |              |             |                            |
|                                                                                                    |                            |                   |               |              |              |             | < back to Course           |
| Powered by Copyright 2005 - 2013 Telania, LLC. All rights<br><u>CLC2P</u> Unauthorized use or reproduction is prohibited |                            |                   |               |              |              |             |                            |

As shown in the following illustration, the system confirms that the Resource has been added to the **Resources** list. You can now click the **add new resource** link to add an additional resource, click the **edit** 

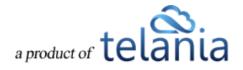

Title field, its URL in the URL field, and then click

link for the Resource to make modifications to its details, if necessary, or click the **delete** link to remove the Resource.

| eLeaP                                                               | HOME COURSES USER               | S USER GROUPS   | TRAINING PATHS | QUIZ RESULTS | FORUM REP | ORTS ECOMMERCE | Parks, Paul ▼                         |
|---------------------------------------------------------------------|---------------------------------|-----------------|----------------|--------------|-----------|----------------|---------------------------------------|
| Home / Courses / Technical Writing 201: DUP<br>Technical Writing 20 |                                 |                 |                |              |           |                |                                       |
| COURSE HOME INSTRUCTORS ASSIG                                       | GNED USERS ASSIGNED USER GROUPS | COMPLETION REPO | ort quiz se    | ETTINGS      |           |                |                                       |
| The resource has been added                                         |                                 |                 |                |              |           |                |                                       |
| Society for Technical Communicators                                 |                                 |                 |                |              |           |                | o add new resource<br>I adit × delate |
| Total Web Resources: 1                                              |                                 |                 |                |              |           |                | < back to Course                      |
| Powered by $\underbrace{eleaP}_{}$                                  | rights reserved.                |                 |                |              |           |                |                                       |

## Feedback Assessment Tool

When the Feedback function is activated when you create a course, the **second second s** 

These are important questions. Use the eLeaP<sup>™</sup> system feedback option to gather **critical intelligence** that will enhance your e-learning and training program.

eLeaP<sup>™</sup> wants you to succeed so we have created this simple yet powerful Post-Course Feedback assessment tool.

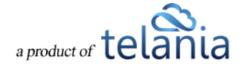

| DURSE HOME INSTRUCTORS                                                                                           | S ASSIGNED USERS ASSIGNED US | SER GROUPS COMPLETION | REPORT QUIZ SET | INGS |               |                      | Н                 |
|----------------------------------------------------------------------------------------------------|------------------------------|-----------------------|-----------------|------|---------------|----------------------|-------------------|
| lame                                                                                                    | Technical Writing 201 : DUP  | PLICATE               |                 |      |               | dit course details   |                   |
| ctive                                                                                                    | NO                           |                       |                 |      |               | (2) duplicate course | l                 |
| ategory                                                                                                    | Tutorials                    |                       |                 |      |               | × delete course      | 6                 |
| ssigned Users                                                                                                    | 0                            |                       |                 |      |               |                      | G                 |
|                                                                                                    |                              |                       |                 |      |               |                      |                   |
|                                                                                                    |                              |                       |                 |      |               |                      |                   |
|                                                                                                    |                              |                       |                 |      |               |                      | 9                 |
|                                                                                                    |                              |                       |                 |      |               |                      | 9                 |
| re                                                                                                    |                              |                       |                 |      |               |                      |                   |
| Q                                                                                                    |                              |                       |                 |      |               |                      | 1                 |
| Lesson V Title                                                                                                   |                              |                       | at the end      |      | Add           | lesson               | 9                 |
|                                                                                                    |                              |                       | at the end      |      | Add           | lesson               | 9                 |
| Lesson 💟 Title                                                                                                   | s fesson name below.         |                       | at the end      |      | Add           | lesson & innot scorm | 9                 |
| Lesson 🔽 Title                                                                                                   |                              |                       | at the end      |      | Add           | lesson A insol score | 4<br>2            |
| Lesson Title                                                                                                    |                              |                       | at the end      |      | Add           | lesson 🌢 insol scim  | 9<br>20           |
| Lesson I Title<br>add content to your lesson, click the<br>hapters & Lesso<br>tte                                |                              |                       | at the end      |      | Add<br>Active | Order                |                   |
| Lesson V Title<br>add content to your lesson, click the<br>hapters & Lesso<br>the<br>hapter One: Course Syllabus |                              |                       | at the end      |      | Active        | Order<br>+           | id adii ilia × da |
|                                                                                                    |                              |                       | at the end      |      |               | Order                |                   |

Clicking will display the **Feedback Form** screen, illustrated below. To construct a Feedback Form, begin by clicking **the add new field** link, as shown in the following illustration.

| eLe                 | aP           | _                                                     |                                                                                         | HOME COURS                           | ES USERS  | USER GROUPS | TRAINING PATHS | QUIZ RESULTS | FORUM | REPORTS | ECOMMERCE | 🖂 Parks, Pau    | ul <del>v</del> |
|---------------------|--------------|-------------------------------------------------------|-----------------------------------------------------------------------------------------|--------------------------------------|-----------|-------------|----------------|--------------|-------|---------|-----------|-----------------|-----------------|
|                     |              |                                                       | 201 : DUPLICATE / Fee                                                                   |                                      |           |             |                |              |       |         |           |                 |                 |
| COURSE              | номе         | INSTRUCTORS                                           | ASSIGNED USERS                                                                          | ASSIGNED USER GROUPS                 | COMPLETIO | N REPORT QU | IZ SETTINGS    |              |       |         |           |                 |                 |
| Feed                | lback        | Form                                                  |                                                                                         |                                      |           |             |                |              |       |         |           | O add new fiel  | ld              |
| There a             | are no feedl | oack fields yet.Click o                               | on the 'add new field' link.                                                            |                                      |           |             |                |              |       |         |           |                 |                 |
|                     |              |                                                       |                                                                                         |                                      |           |             |                |              |       |         |           | < back to Cours | R               |
| Powered by<br>eLeaP |              | right 2005 - 2013 Telania<br>thorized use or reproduc | <ol> <li>LLC, All rights reserved.</li> <li>tion is prohibited by US copyrig</li> </ol> | Int laws and international treaties. |           |             |                |              |       |         |           |                 |                 |
|                     |              |                                                       |                                                                                         |                                      |           |             |                |              |       |         |           |                 |                 |
|                     |              |                                                       |                                                                                         |                                      |           |             |                |              |       |         |           |                 |                 |
|                     |              |                                                       |                                                                                         |                                      |           |             |                |              |       |         |           |                 |                 |

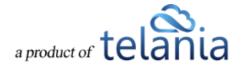

The Add Field screen, illustrated below, is displayed.

| eleaF                                                                         |                                                             |                              | HOME COURSE                         | USERS USER GR     | OUPS TRAINING PATI | IS QUIZ RESULTS | FORUM RE | PORTS ECOMMERCE | 🖂 Parks, Paul 🕶  |
|-------------------------------------------------------------------------------|-------------------------------------------------------------|------------------------------|-------------------------------------|-------------------|--------------------|-----------------|----------|-----------------|------------------|
| Home Courses<br>Technic                                                       | 1979 Martin Concernance                                     | g 201 : DUF                  |                                     |                   |                    |                 |          |                 |                  |
| COURSE HOME                                                                   | INSTRUCTORS                                                 | ASSIGNED USERS               | ASSIGNED USER GROUPS                | COMPLETION REPORT | QUIZ SETTINGS      |                 |          |                 |                  |
| Add New<br>Field Name*<br>Type *<br>Required<br>Place It<br>cubmit <b>X</b> © | at the end                                                  |                              | V                                   |                   |                    |                 |          |                 |                  |
| Feedbacl                                                                      | k Form                                                      |                              |                                     |                   |                    |                 |          |                 | O add.new.field  |
| There are no fee                                                              | edback fields yet.Click o                                   | on the 'add new field' link. |                                     |                   |                    |                 |          |                 |                  |
|                                                                               |                                                             |                              |                                     |                   |                    |                 |          |                 | < back to Course |
|                                                                               | spyright 2005 - 2013 Telania<br>sauthorided use or reproduc |                              | nt laws and international treaties. |                   |                    |                 |          |                 |                  |

- 1. Enter a name for the new Field in the **Field Name** field.
- 2. Select a type for the new Field from the **Type** list.

#### **Types of Feedback Form Fields**

- 1. Title: for user title such as Mr., Mrs., Ms., Dr., etc.
- 2. Text Area: for comment or short essay type feedback
- 3. **Check Box**: if you want your users to be able to check the relevant option(s). Example of feedback options include: Yes or No, True or False, Will you take this course again, Which of these answers apply to you?
- 4. **Combo List**: To allow your users to select from several options. Simply separate the various options using comma (,). For example, if you want your users to rate your course:
  - a. Field name: Please rate your experience with XYZ course.
  - b. Type: Combo List
  - c. Required: Checked
  - d. Value list: I really loved it, Not bad, Ok I guess, Horrible, Don't want to ever take this course
  - e. Place it: Where ever you like!
  - f. [Add Field]
- 3. Select the **Required** check box to make the new Field a required field.

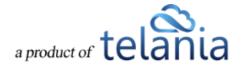

- 4. Make a selection from the Place it list to indicate where the new field will be placed. Additional options will be available here once you have added a number of fields. Let's say you have created 20 feedback fields and then you realized you needed to ask for some more demographic information in the field number 5; simply create the necessary new field, use the [Place it] tool to insert the new feedback question or field in the relevant position.
- 5. Click Submit. The system confirms that the new Field has been added. You can now re-use the **add new field** link to add as many additional fields as you need to complete the Feedback Form.

| eLeaF                     | )                                                           |                              | HOME COURS                          | USERS     | USER GROUPS | TRAINING PATHS | QUIZ RESULTS | FORUM | REPORTS | ECOMMERCE | Parks, Paul 🔻    |
|---------------------------|-------------------------------------------------------------|------------------------------|-------------------------------------|-----------|-------------|----------------|--------------|-------|---------|-----------|------------------|
|                           |                                                             | 01:DUPLICATE / Fee           |                                     |           |             |                |              |       |         |           |                  |
| COURSE HOME               | INSTRUCTORS                                                 | ASSIGNED USERS               | ASSIGNED USER GROUPS                | COMPLETIO | N REPORT QU | Z SETTINGS     |              |       |         |           |                  |
| Feedback                  | k Form                                                      |                              |                                     |           |             |                |              |       |         |           |                  |
| The field has bee         | en added                                                    |                              |                                     |           |             |                |              |       |         |           |                  |
| Fullname *                |                                                             |                              |                                     |           |             |                |              |       |         |           | • add new field  |
|                           |                                                             |                              |                                     |           |             |                |              |       |         |           |                  |
| Total Form Fields: 1      | 1                                                           |                              |                                     |           |             |                |              |       |         |           | < back to Course |
| Powered by co<br>eleap un | spyright 2005 - 2013 Televini<br>authorized use or reproduc | s, LLC. All rights reserved. | It laws and international treaties. |           |             |                |              |       |         |           |                  |

**Note**: Make sure you set (on your <u>Course Details</u> page) [**Active Feedback**] to [**YES**]. This will make your feedback assessment available to your users.

## White Board/Course-Specific Forum

When the Whiteboard function is selected during the creation of a Course, the icon will appear at the right of the screen, as shown in the following illustration, providing you with access to a course-specific whiteboard for the Course. Informal learning is a powerful yet under-appreciated asset. Many organizations can benefit from providing a forum for discussions and exchange of ideas. Why don't you set the ball rolling, break the ice so to speak, by creating a topic of conversation.

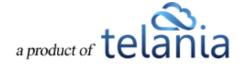

| н                                    |
|--------------------------------------|
|                                      |
|                                      |
| 6                                    |
| 6                                    |
|                                      |
|                                      |
| 9                                    |
| 20                                   |
|                                      |
|                                      |
|                                      |
|                                      |
|                                      |
|                                      |
|                                      |
| id gdittille ×de<br>id gdittille ×de |
|                                      |

Clicking will display **Whiteboard** screen, illustrated below. To work with the Whiteboard feature, begin by clicking the **add new topic** link, as shown in the following illustration.

The **Add New Topic** screen, illustrated below, is displayed.

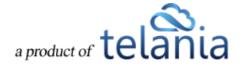

| eLeaF          | )                                       | HOME COURSES         | S USERS US     | ER GROUPS | TRAINING PATHS | QUIZ RESULTS | FORUM | REPORTS | ECOMMERCE | $\boxtimes$ | Parks, Paul - |
|----------------|-----------------------------------------|----------------------|----------------|-----------|----------------|--------------|-------|---------|-----------|-------------|---------------|
| Home / Courses | al Writing 201: DUPLICATE / While E     |                      |                |           |                |              |       |         |           |             |               |
| COURSE HOME    | INSTRUCTORS ASSIGNED USERS              | ASSIGNED USER GROUPS | COMPLETION REP | PORT QUIZ | SETTINGS       |              |       |         |           |             |               |
| Text           | Q Search                                |                      |                |           |                |              |       |         |           |             |               |
| Add New        | Торіс                                   |                      |                |           |                |              |       |         |           |             |               |
| Topic *        |                                         |                      |                |           |                |              |       |         |           |             | _             |
| Comment *      |                                         |                      |                |           |                |              |       |         |           |             | _             |
| Type *         | Public                                  | ~                    |                |           |                |              |       |         |           |             | _             |
| submit 🗙 🖸     | ancel                                   |                      |                |           |                |              |       |         |           |             | _             |
| Topics         |                                         |                      |                |           |                |              |       |         |           | 0           | add new topic |
| NO topics CREA | TED. Click on the 'add new topic' link. |                      |                |           |                |              |       |         |           |             |               |
|                |                                         |                      |                |           |                |              |       |         |           |             | < back        |
| Drawmond by    |                                         |                      |                |           |                |              |       |         |           |             | ~             |

- 1. Enter the new Topic's name in the Name field.
- 2. Enter a Comment pertaining to the new Topic in the Comment field.
- 3. Select a Type for the new Topic from the Type drop down. Available options are **Public** (access to students and the instructor(s) or **Private goes to your instructor only**.
- 4. Click Submit. This will get your users started on sharing ideas, strategies, and best practices. This is how to get your informal learning system started. The system confirms that the new Topic has been added to the Whiteboard, as shown in the following illustration.

| eLeaP                                                        | HOME                 | S USERS USER GROUPS | TRAINING PATHS QUIZ RESULT | S FORUM REPORTS | ECOMMERCE | Parks, Paul 🕶   |
|--------------------------------------------------------------|----------------------|---------------------|----------------------------|-----------------|-----------|-----------------|
| Home / Courses / Technical Writing 201 : DUPLICATE / Write B |                      |                     |                            |                 |           |                 |
| COURSE HOME INSTRUCTORS ASSIGNED USERS                       | ASSIGNED USER GROUPS | COMPLETION REPORT   | UIZ SETTINGS               |                 |           |                 |
| Text Q Search                                                |                      |                     |                            |                 |           |                 |
| Topics                                                       |                      |                     |                            |                 |           | add new topic   |
| The topic has been added                                     |                      |                     |                            |                 |           |                 |
| No. Topic                                                    |                      | Started By          | Posts                      | Open Date       | Туре      | Action          |
| 1. Technical Writing Opportunities                           |                      | Parks, Paul         | 1                          | 11-17-2013      | Public    | C edit × delete |
| 1. <u>Technical writing Opportunities</u>                    |                      |                     |                            |                 |           |                 |
| Ischnical Writing Upportunities  Total White Board Topics: 1 |                      |                     |                            |                 |           | < back          |

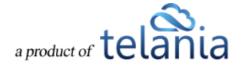

As shown in the following illustration, the Topic is now on the Topic list and you can continue to add additional Topics, as necessary, by re-using the **add new topic** link.

| eLeaP                                                                                                    | HOME COURSES USERS        | USER GROUPS TRAINING P | ATHS QUIZ RESULTS | FORUM REPORTS | ECOMMERCE | Parks, Paul 🕶    |
|----------------------------------------------------------------------------------------------------|---------------------------|------------------------|-------------------|---------------|-----------|------------------|
| Home / Courses / Technical Writing 201 DUPLICATE / Write Board                                                                                    | ATE                       |                        |                   |               |           |                  |
| COURSE HOME INSTRUCTORS ASSIGNED USERS ASSIGN                                                                                                    | ED USER GROUPS COMPLETION | I REPORT QUIZ SETTING  | S                 |               |           |                  |
| Text Q Search                                                                                                    |                           |                        |                   |               |           |                  |
| Topics                                                                                                    |                           |                        |                   |               |           | • add new topic  |
| No. Topic                                                                                                    |                           | Started By             | Posts             | Open Date     | Туре      | Action           |
| 1. Technical Writing Opportunities                                                                                                    |                           | Parks, Paul            | 1                 | 11-17-2013    | Public    | Gr edit 🗙 delete |
| Total White Board Topics: 1                                                                                                    |                           |                        |                   |               |           | < back           |
| Powered by Copyright 2006 - 2013 Telania, LLC. All rights reserved.<br>Unauthorized use or reproduction is prohibited by US copyright laws and im | lessed leveline           |                        |                   |               |           |                  |
| CICCII                                                                                                    | an manorial produces.     |                        |                   |               |           |                  |
|                                                                                                    |                           |                        |                   |               |           |                  |
|                                                                                                    |                           |                        |                   |               |           |                  |
|                                                                                                    |                           |                        |                   |               |           |                  |
|                                                                                                    |                           |                        |                   |               |           |                  |
|                                                                                                    |                           |                        |                   |               |           |                  |

Additionally, clicking on the Topic Name displays the Topic Details screen, as shown in the following illustration.

| eLea                      | ıΡ                                                         |                                                                       | HOME                                  | USERS            | USER GROUPS | TRAINING PATHS | QUIZ RESULTS | FORUM | REPORTS | ECOMMERCE | 🖂 Parks, Paul 🕶             |
|---------------------------|------------------------------------------------------------|-----------------------------------------------------------------------|---------------------------------------|------------------|-------------|----------------|--------------|-------|---------|-----------|-----------------------------|
|                           |                                                            | 201: DUPLICATE / White<br>g Opportun                                  | e Board / View While Board            |                  |             |                |              |       |         |           |                             |
| COURSE H                  | DME INSTRUCTORS                                            | ASSIGNED USERS                                                        | ASSIGNED USER GROUPS                  | COMPLETIO        | N REPORT Q  | JIZ SETTINGS   |              |       |         |           |                             |
| User                      | c                                                          | omment                                                                |                                       |                  |             |                |              |       |         |           | • add your comment          |
| posted on 1<br>Parks, Pau |                                                            | er's share our ideas on the te                                        | echnical writing opportunities are or | It there for us. |             |                |              |       |         |           | 🕈 <u>tani</u> X <u>tani</u> |
| Total Posts:              | 1                                                          |                                                                       |                                       |                  |             |                |              |       |         |           | < <u>back</u>               |
| Powered by<br>eLeaP       | Copyright 2005 - 2013 Telar<br>Unauthorized use or reprodu | nie, LLC. All rights reserved.<br>action is prohibited by US copyrigh | ht laws and international treaties.   |                  |             |                |              |       |         |           |                             |
|                           |                                                            |                                                                       |                                       |                  |             |                |              |       |         |           |                             |
|                           |                                                            |                                                                       |                                       |                  |             |                |              |       |         |           |                             |
|                           |                                                            |                                                                       |                                       |                  |             |                |              |       |         |           |                             |
|                           |                                                            |                                                                       |                                       |                  |             |                |              |       |         |           |                             |
|                           |                                                            |                                                                       |                                       |                  |             |                |              |       |         |           |                             |

Now your users can select the **add your comment** link to add their comment(s), and other Users and/or the Instructor can use the **reply** link to respond, expanding the dialog between those with access to the Topic.

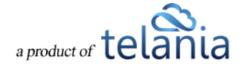

eLeaP<sup>™</sup> wants to help you succeed. Use these powerful tools to enhance the learning experience of your users or trainees.

### Instructors

Selecting the **INSTRUCTORS** tab on the **Course** menu bar displays the **Instructors** screen, as shown in the following illustration. An Instructor's **Name**, and **Email** and **Insert Date** details are displayed for each Instructor on the **Instructors** list. Clicking an Instructor's email address allows you to send an email to that Instructor.

| eLeaP                                                                |                                                                               | HOME COURSES USER                      | RS USER GROUPS T  | RAINING PATHS | QUIZ RESULTS | FORUM REPORTS | ECOMMERCE | Parks, Paul 🕶      |
|----------------------------------------------------------------------|-------------------------------------------------------------------------------|----------------------------------------|-------------------|---------------|--------------|---------------|-----------|--------------------|
| Home / Courses / Technical                                           | Writing 201 / Instructors                                                     |                                        |                   |               |              |               |           |                    |
| COURSE HOME INSTRUC                                                  | TORS ASSIGNED USERS                                                           | ASSIGNED USER GROUPS                   | COMPLETION REPORT |               | ETTINGS      |               |           |                    |
|                                                                      |                                                                               |                                        |                   |               |              |               |           | add new instructor |
| No. 🗌 Name                                                           |                                                                               |                                        | Email             |               |              |               |           | Insert Date        |
| 1. □ Griesel, Brandon<br>↓ ★ <u>delete selected inst</u><br>Total: 1 | ructors                                                                       |                                        | user9@eleap       | NUSER.COM     |              |               |           | 11-08-2013         |
| Total. T                                                             |                                                                               |                                        |                   |               |              |               |           | < back to Course   |
| Powered by Copyright 2005 - 20                                       | 13 Telania, LLC. All rights reserved.<br>reproduction is prohibiled by US cop | yright laws and international brailes. |                   |               |              |               |           |                    |

#### **Adding an Instructor**

Selecting the **add new instructor** link on the **Instructors** screen displays the **Add Instructor** screen, as shown in the following illustration. Simply select an Instructor from the **Instructors** drop down and click

add to course

to add that Instructor to the course.

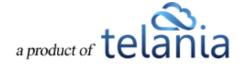

| eLeaP                                                                                                    | HOME COURSES USERS                     | USER GROUPS TRAININ | G PATHS QUIZ RESULTS | FORUM REPORTS | ECOMMERCE | Parks, Paul 🕶      |
|----------------------------------------------------------------------------------------------------|----------------------------------------|---------------------|----------------------|---------------|-----------|--------------------|
| Home / Courses / Technical Writing 201 / Instructors Technical Writing 201                                                                                                    |                                        |                     |                      |               |           |                    |
| COURSE HOME INSTRUCTORS ASSIGNED USERS                                                                                                    | ASSIGNED USER GROUPS                   | COMPLETION REPORT   | UIZ SETTINGS         |               |           |                    |
| Add Instructor<br>Ssystems, John                                                                                                    | X cancel                               |                     |                      |               |           |                    |
|                                                                                                    |                                        |                     |                      |               |           | add new instructor |
| No. Name                                                                                                    |                                        | Email               |                      |               |           | Insert Date        |
| Griesel, Brandon     Griesel, Brandon     Griesel, Brandon     Statistical Structors     Total: 1                                                                                                    |                                        | user9@eleapuser.cc  | <u>m</u>             |               |           | 11-08-2013         |
| 10141. 1                                                                                                    |                                        |                     |                      |               |           | < back to Course   |
| Powered by $ \begin{array}{c} Copyright 2005 - 2013 \ Telania, LLC. All rights reserved. Unauthorized use or reproduction is prohibited by US copyright 2005 - 2014 \ Telania, LLC. All rights reserved. Unauthorized use or reproduction is prohibited by US copyright 2005 - 2014 \ Telania, LLC. All rights reserved. \\ \end{array}$ | right laws and international location. |                     |                      |               |           |                    |

The new Instructor will be added to the **Instructors** list on the **Instructors** screen, as shown in the following illustration.

| eleaP                                                                                                    | HOME COURSES USERS                     | USER GROUPS T           | RAINING PATHS | QUIZ RESULTS | FORUM | REPORTS | ECOMMERCE | Parks, Paul 🕶      |
|----------------------------------------------------------------------------------------------------|----------------------------------------|-------------------------|---------------|--------------|-------|---------|-----------|--------------------|
| Home / Courses / Technical Writing 201 / Instructors Technical Writing 201                                                          |                                        |                         |               |              |       |         |           |                    |
| COURSE HOME INSTRUCTORS ASSIGNED USERS                                                                                              | ASSIGNED USER GROUPS                   | COMPLETION REPORT       | i quiz se     | TTINGS       |       |         |           |                    |
| The instructor has been added to the course                                                                                         |                                        |                         |               |              |       |         |           |                    |
|                                                                                                    |                                        |                         |               |              |       |         |           | add new instructor |
| No. 🗌 Name                                                                                                    | En                                     | ail                     |               |              |       |         |           | Insert Date        |
| 1. 🗌 Griesel, Brandon                                                                                                    | use                                    | er9@eleapuser.com       |               |              |       |         |           | 11-08-2013         |
| 2. Ssystems, John                                                                                                    | jon                                    | sysstems@eleapsuser.com | D             |              |       |         |           | 11-08-2013         |
| → X delete selected instructors                                                                                                    |                                        |                         |               |              |       |         |           |                    |
| Total: 2                                                                                                    |                                        |                         |               |              |       |         |           | < back to Course   |
| Powered by<br>Copyright 2005 - 2013 Telania, LLC. All rights reserved.<br>Unauthorized use or reproduction is prohibited by US copy |                                        |                         |               |              |       |         |           |                    |
| eleal Unauthorized use or reproduction is prohibited by US copy                                                                     | ingnt laws and international treaties. |                         |               |              |       |         |           |                    |
|                                                                                                    |                                        |                         |               |              |       |         |           |                    |
|                                                                                                    |                                        |                         |               |              |       |         |           |                    |
|                                                                                                    |                                        |                         |               |              |       |         |           |                    |
|                                                                                                    |                                        |                         |               |              |       |         |           |                    |

## **Deleting an Instructor**

Selecting an **Instructor** check box, or multiple **Instructor** check boxes, on the **Instructors** list, as shown in the following illustration, and then clicking the **delete selected instructors** link, allows you to disassociate/delete Instructors from a Course.

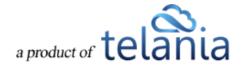

| eLe        | eaP        | -                                 |                              | HOME COURSES US                        | ERS USER GROUPS           | TRAINING PATH | IS QUIZ RESULTS | FORUM | REPORTS | ECOMMERCE | Parks, Paul <del>v</del>        |
|------------|------------|-----------------------------------|------------------------------|----------------------------------------|---------------------------|---------------|-----------------|-------|---------|-----------|---------------------------------|
|            |            | Technical Writing 2<br>al Writing |                              |                                        |                           |               |                 |       |         |           |                                 |
| COURS      | E HOME     | INSTRUCTORS                       | ASSIGNED USERS               | ASSIGNED USER GROUP                    | 6 COMPLETION REPOR        | t quiz        | SETTINGS        |       |         |           |                                 |
| No.        | Name       |                                   |                              |                                        | Email                     |               |                 |       |         |           | add new instructor  Insert Date |
| 1.         | Griesel, B | randon                            |                              |                                        | user9@eleapuser.com       |               |                 |       |         |           | 11-08-2013                      |
| 2. 🗹       | Ssystems   | John                              |                              |                                        | jonsysstems@eleapsuser.co | m             |                 |       |         |           | 11-08-2013                      |
| Total: 2   |            | selected instructors              |                              |                                        |                           |               |                 |       |         |           | < back to Course                |
| Powered by |            |                                   | a, LLC. All rights reserved. | right laws and international treaties. |                           |               |                 |       |         |           |                                 |

As shown in the following illustration, the system displays a warning message to ensure that is your

intention before performing the deletion. Click OK to proceed with the deletion or click

Cancel

to terminate the deletion process.

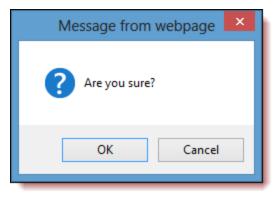

## **Assigned Users**

Selecting the **ASSIGNED USERS** tab on the **Manage Course** screen displays the **Assigned Users** screen, illustrated below. This screen is used to assign Users within the system to a Course. To begin the process, click the **assign new users** link.

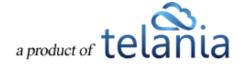

| eleal                     | )                                                        |                              | HOME COURSES                          | USERS USER GROUPS | TRAINING PATH | S QUIZ RESULTS | FORUM R | REPORTS EC | COMMERCE | Parks, Paul 🕶    |
|---------------------------|----------------------------------------------------------|------------------------------|---------------------------------------|-------------------|---------------|----------------|---------|------------|----------|------------------|
| Home / Courses            | al Writing                                               | 01 / Assigned Users<br>0 201 |                                       |                   |               |                |         |            |          |                  |
| COURSE HOME               | INSTRUCTORS                                              | ASSIGNED USERS               | ASSIGNED USER GRO                     | UPS COMPLETION RE | PORT QUIZ     | SETTINGS       |         |            |          |                  |
|                           |                                                          |                              |                                       |                   |               |                |         |            |          | assign new users |
| There are no ass          | igned users to this cou                                  | urse. Click on the 'assign   | new users' link.                      |                   |               |                |         |            |          |                  |
|                           |                                                          |                              |                                       |                   |               |                |         |            |          | < back to Course |
| Powered by Co<br>eLeaP Un | pyright 2005 - 2013 Telani<br>authorized use or reproduc | a, LLC. All rights reserved. | ight laws and international treaties. |                   |               |                |         |            |          |                  |
|                           |                                                          |                              |                                       |                   |               |                |         |            |          |                  |

The **Assign Users** screen, illustrated below, is displayed. You can filter the Users displayed here by entering a Name in the **Name** field, selecting a User Type from the **User Type** list, and/or selecting a

User Group from the **User Group** list, and then clicking

| IeaP                                                                                                    | HOME COURSES USERS USER G      | ROUPS TRAINING PATHS QUIZ RESULTS | FORUM REPORTS | ECOMMERCE   | 🖂 Parks, Pau          |
|----------------------------------------------------------------------------------------------------|--------------------------------|-----------------------------------|---------------|-------------|-----------------------|
| Home / Courses / Technical Writing 201 / Assigned User                                                                    | § / Assign Users               |                                   |               |             |                       |
| COURSE HOME INSTRUCTORS ASSIGNED USER                                                                                     | S ASSIGNED USER GROUPS COMPLET | ION REPORT QUIZ SETTINGS          |               |             |                       |
| Name Trainee V                                                                                                    | Select User Group              |                                   |               |             |                       |
| No. □ <u>Name</u> ▼                                                                                                    | Level                          | Email                             |               | Insert Date | Active                |
| 1. 🔽 Captain, James                                                                                                    | Trainee                        | donatus@telania.com               |               | 11-08-2011  | 0                     |
| 2. 🗌 Ho, Tracy                                                                                                    | Trainee                        | user7@eleapuser.com               |               | 12-13-2011  | 0                     |
| . 🗹 Knowles, Paul                                                                                                    | Trainee                        | user5@eleapuser.com               |               | 12-13-2011  | ۲                     |
| . 🗌 One, User                                                                                                    | Trainee                        | user1@eleapuser.com               |               | 12-13-2011  | ۲                     |
| . 🗌 Pascu, John                                                                                                    | Trainee                        | user6@eleapuser.com               |               | 12-13-2011  | ۲                     |
| . 🗌 Peters, Lazarus                                                                                                    | Trainee                        | donatus@ppspublishers.com         |               | 02-21-2012  | •                     |
| . 🗌 rev, vinod                                                                                                    | Trainee                        | vinodrev@gmail.com                |               | 10-29-2013  | ۲                     |
| . 🗹 Samson, Don Jones                                                                                                    | Trainee                        | samson@eleapsoftware.com          |               | 12-13-2011  | •                     |
| . Stoken, Michelle                                                                                                    | Trainee                        | user11@eleapuser.com              |               | 12-13-2011  | ۲                     |
| 0. Stram, Robert                                                                                                    | Trainee                        | user41@eleapuser.com              |               | 12-13-2011  | ۲                     |
| 1. 🗌 Susan, Yahoo                                                                                                    | Trainee                        | telaniaweb@yahoo.com              |               | 02-21-2012  | ۲                     |
| 2. Sweeney, CPP, Charles                                                                                                  | Trainee                        | support@eleapsoftware.com         |               | 11-10-2011  | 0                     |
| 3. 🗌 test, api                                                                                                    | Trainee                        | apitest@basalic.ro                |               | 08-24-2012  | ٥                     |
| 4. D Three, User                                                                                                    | Trainee                        | user4@eleapuser.com               |               | 10-06-2011  | ۲                     |
| 5. 🗌 Two, User                                                                                                    | Trainee                        | user3@eleapuser.com               |               | 10-06-2011  | ø                     |
| La Users: 15                                                                                                    |                                |                                   |               |             | A back to Assigned Us |
| Vered by Copyright 2005 - 2013 Telania, LLC. All rights reserved. Unauthorized use or reproduction is prohibited by US co |                                |                                   |               |             |                       |

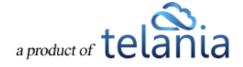

To assign Users to the Course, select their check box on the **Users** list, and then click add selected. As shown in the following illustration, the system confirms that the Users have been added. You can click a User's **Email** link to send them Notification Emails pertaining to the Course at any time. Additionally, you can once again select the **assign new users** link to add additional Users, or select Users on the **Users** list and click **unassign selected users** to remove them from the Course.

| eleaP                                                                  | HOME COURSES USERS                            | USER GROUPS TRAINING PATHS QUIZ RESULT | S FORUM REPORTS ECOMMERCE | Parks, Paul        |
|------------------------------------------------------------------------|-----------------------------------------------|----------------------------------------|---------------------------|--------------------|
| Home Courses Technical Writing 201 / Assigned<br>Technical Writing 201 | I Users                                       |                                        |                           |                    |
| COURSE HOME INSTRUCTORS ASSIGNED                                       | USERS ASSIGNED USER GROUPS                    | COMPLETION REPORT QUIZ SETTINGS        |                           |                    |
| The Users have been assigned to this Course                            |                                               |                                        |                           | O assign new users |
| No. 🗌 Name                                                             | Level                                         | Email                                  |                           | Insert Date -      |
| 1. 🗆 Captain, James                                                    | Trainee                                       | donatus@telania.com                    |                           | 11-08-2013         |
| 2. C Knowles, Paul                                                     | Trainee                                       | user5@eleapuser.com                    |                           | 11-08-2013         |
| 3. Samson, Don Jones                                                   | Trainee                                       | samson@eleapsoftware.com               |                           | 11-08-2013         |
| Total Assigned Users: 3                                                |                                               |                                        |                           | < back to Course   |
| Powered ity Copyright 2005 - 2013 Telania, LLC. All rights re-         | served                                        |                                        |                           |                    |
| eleaP Unauthorized use or reproduction is prohibited by                | too copyright laws and international treates. |                                        |                           |                    |
|                                                                        |                                               |                                        |                           |                    |
|                                                                        |                                               |                                        |                           |                    |
|                                                                        |                                               |                                        |                           |                    |

The User who has been assigned to the Course will receive a Notification Email similar to the following example.

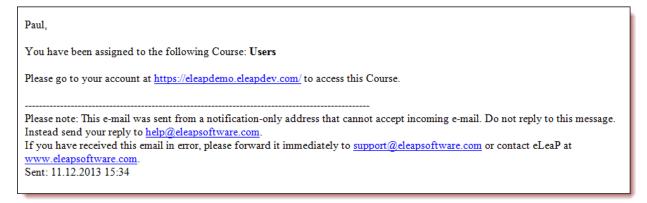

# **Assigned User Groups**

Selecting the **ASSIGNED USER GROUPS** tab on the **Manage course** screen allows you to assign User Groups to a Course. As shown in the following illustration, the **Assign User Groups** screen is displayed.

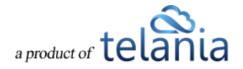

To begin the process of assigning User Groups to a Course, click the **add new User Groups** link.

| eLeaP                                                                                                    | HOME COURSES USERS                                                   | USER GROUPS TRAINING PAT | IS QUIZ RESULTS FORU | M REPORTS ECOMMERCE | Parks, Paul 🕶          |
|----------------------------------------------------------------------------------------------------|----------------------------------------------------------------------|--------------------------|----------------------|---------------------|------------------------|
| Home / Courses / Technical Writing 201 / Assign Technical Writing 201                                                                                                    |                                                                      |                          |                      |                     |                        |
| COURSE HOME INSTRUCTORS ASSIGN                                                                                                    | ED USERS ASSIGNED USER GROUPS                                        | COMPLETION REPORT QUIZ   | SETTINGS             |                     |                        |
|                                                                                                    |                                                                      |                          |                      |                     | assign new user groups |
| There are no assigned User Groups to this course.                                                                                                    | Click on the 'assign new user groups' link.                          |                          |                      |                     |                        |
|                                                                                                    |                                                                      |                          |                      |                     | < back to Course       |
| Powered by $ \begin{array}{c} \mbox{Copyright 2005 - 2013 Telamis, LLC. All right 2005 - 2013 Telamis, LLC. All right \mbox{OL} \mbox{OL} OL$ | ds reserved.<br>Her by US copyright lawn and international treaties. |                          |                      |                     |                        |
|                                                                                                    |                                                                      |                          |                      |                     |                        |

As shown in the following illustration, the **Assign User Groups** screen is displayed. You can filter what is displayed on the **User Groups** list by entering a User Group Name in the **Name** field and clicking

**T** Filter

| me / <u>Courses</u> / <u>Technical Writing 20</u> | 11 / <u>Assigned User Groups</u> / Assign | User Groups              |                  |        |          |    |              |              |                     |
|---------------------------------------------------|-------------------------------------------|--------------------------|------------------|--------|----------|----|--------------|--------------|---------------------|
| DURSE HOME INSTRUCTORS                            | ASSIGNED USERS ASSIGNED                   | USER GROUPS C            | OMPLETION REPORT | r quiz | SETTINGS |    |              |              |                     |
| Name                                              | Filter                                    |                          |                  |        |          |    |              |              |                     |
| lo. 🗌 Name                                        | Description                               |                          |                  |        |          | No | . Of Members | Date Created | Active              |
| . April Students                                  |                                           |                          |                  |        |          |    | 9            | 12-07-2011   | 0                   |
| - City of Harrisonburg                            |                                           |                          |                  |        |          |    | 0            | 12-15-2011   | ٥                   |
| - Engineers 1001                                  |                                           |                          |                  |        |          |    | 3            | 11-10-2011   | 0                   |
| Final year B.E                                    | Test                                      |                          |                  |        |          |    | 2            | 10-29-2013   | 0                   |
| . 🗹 Hired 11-16-2011                              |                                           |                          |                  |        |          |    | 4            | 11-16-2011   | 0                   |
| Louisville - KY                                   |                                           |                          |                  |        |          |    | 2            | 09-23-2011   | Ø                   |
| Managers                                          |                                           |                          |                  |        |          |    | 0            | 11-28-2011   | ٥                   |
| New Hire - Louisville                             |                                           |                          |                  |        |          |    | 2            | 11-09-2011   | 0                   |
| - November Students                               | Students Enrolled in                      | he Technical Writing Cou | irse             |        |          |    | 7            | 11-01-2013   | ٥                   |
| 0. 🗌 second ug                                    |                                           |                          |                  |        |          |    | 3            | 10-21-2011   | ۲                   |
| + add selected                                    |                                           |                          |                  |        |          |    |              |              |                     |
|                                                   |                                           |                          |                  |        |          |    |              | ( back to    | Assigned User Group |

Select the check box for any User Group(s) that you want to assign to the Course and then click

add selected. As shown in the following illustration, the system confirms that the User Group(s) have

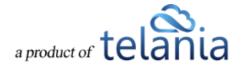

been assigned to the Course, with the Group's Name, No. of Members, Overall Progress, Quiz Completion and Insert Date details displayed. You can now click the assign new User Groups link to assign additional User Groups, or select User Group check boxes and click the delete selected User Groups link to remove those User Groups from the User Groups list assigned to the Course.

| eleaP                                                                                                    | HOME COURSES USERS                    | USER GROUPS TRAINING PA                                           | THS QUIZ RESULTS FORUM REPORTS                            | ECOMMERCE Parks, Paul - |
|----------------------------------------------------------------------------------------------------|---------------------------------------|-------------------------------------------------------------------|-----------------------------------------------------------|-------------------------|
| Home / Courses / Technical Writing 201 / Assigned User G                                                                             | roups                                 |                                                                   |                                                           |                         |
| COURSE HOME INSTRUCTORS ASSIGNED USERS                                                                                               | ASSIGNED USER GROUPS                  | COMPLETION REPORT QUIZ                                            | SETTINGS                                                  |                         |
| These user groups have been assigned to this course                                                                                  |                                       |                                                                   |                                                           |                         |
|                                                                                                    |                                       |                                                                   |                                                           | assign new user groups  |
| No. 🗌 Name                                                                                                    | No. of Members                        | Overall Progress                                                  | Quiz Completion                                           | Insert Date             |
| 1. Hired 11-16-2011                                                                                                    | 4                                     | Not started: 4 [100%]<br>In Progress: 0 [0%]<br>Completed: 0 [0%] | Uncompleted: 4 [100%]<br>Passed: 0 [0%]<br>Failed: 0 [0%] | 11-08-2013              |
| → X delete selected user groups                                                                                                    |                                       |                                                                   |                                                           |                         |
| Total Assigned User Groups: 1                                                                                                    |                                       |                                                                   |                                                           | < back to Course        |
| Powered by<br>Copyright 2005 - 2013 Telania, LLC. All rights reserved.<br>Unauthorized use or reproduction is prohibited by US copyr | ight laws and international treaties. |                                                                   |                                                           |                         |
|                                                                                                    |                                       |                                                                   |                                                           |                         |
|                                                                                                    |                                       |                                                                   |                                                           |                         |
|                                                                                                    |                                       |                                                                   |                                                           |                         |
|                                                                                                    |                                       |                                                                   |                                                           |                         |

# **Completion Report**

Selecting the **COMPLETION REPORT** tab on the **Course** screen displays the **Completion Report** screen, as shown in the illustration below. This screen displays all Completion Reports on a Completion Reports list, with the **Name, Email, Progress, Quiz, Quiz Completed, Release Certificate, Deadline, Active/Inactive** status and **Set Completed** status details shown for each report on the list. You can filter the results displayed on this screen by making a selection from the **User** list and/or the **User Group** list, entering a date range within the **From** and **To** fields (or using the **Calendar** icon to select those dates)

and clicking

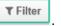

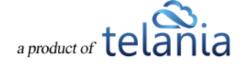

| eleaP                       | )                                                       |                             | HOME COURSES USERS                  | USER GROUPS      | TRAINING PATHS | QUIZ RESULTS | FORUM | REPORTS | ECOMMERCE | 🖂 Parks, Paul 🔻   |
|-----------------------------|---------------------------------------------------------|-----------------------------|-------------------------------------|------------------|----------------|--------------|-------|---------|-----------|-------------------|
|                             | al Writing 2                                            | 01 / Completion Report      | t                                   |                  |                |              |       |         |           |                   |
| COURSE HOME                 |                                                         | ASSIGNED USERS              | ASSIGNED USER GROUPS                | COMPLETION REPOR | RT QUIZ SE     | TTINGS       |       |         |           |                   |
| Summary Report:             | Completed % ( of 0)                                     |                             |                                     |                  |                |              |       |         |           | A Export to Excel |
| User                        |                                                         | Select User Group           | From                                | То               |                | Filter       |       |         |           |                   |
| There are no assi           | gned Users                                              |                             |                                     |                  |                |              |       |         |           |                   |
|                             |                                                         |                             |                                     |                  |                |              |       |         |           | < back to Course  |
| Powered by Cop<br>e[eaP Unv | yrfght 2005 - 2013 Telaniu<br>uthorized use or reproduc | , LLC: All rights reserved. | (A laws and international treaties. |                  |                |              |       |         |           |                   |

## Quiz

Selecting the **QUIZ** tab on the **Manage course** screen displays the **Quiz** screen for that Course, as shown in the following illustration. eLeaP<sup>™</sup> encourages you to create pre- and post-course assessments. Measuring trainee performance enables you to evaluate the full impact of your e-learning training program. Tracking trainees or users also enables you to measure the return on investment (ROI) of your training programs.

You can filter the results displayed on the **Quizzes** list by making a selection from the **Type** list, making a selection from the **User Groups** list and/or entering dates within the **From** and **To** fields (or using the

Calendar icon to select those dates), and then clicking

a product of telania

| eLea                | Р                       |                                   | HOME COURSES U                         | USERS USER GROUPS | TRAINING PATHS | QUIZ RESULTS | FORUM | REPORTS | ECOMMERCE | ⊠ Parks, Paul ▼                        |
|---------------------|-------------------------|-----------------------------------|----------------------------------------|-------------------|----------------|--------------|-------|---------|-----------|----------------------------------------|
| Home / Cou<br>Techn | ical Writi              | ng 201 / Quiz                     |                                        |                   |                |              |       |         |           |                                        |
| COURSE HOM          |                         | S ASSIGNED USERS                  | ASSIGNED USER GROU                     | UPS COMPLETION RE | PORT QUIZ S    | SETTINGS     |       |         |           |                                        |
| Select Ty           | pe                      | Is Active?                        | T Filter                               |                   |                |              |       |         |           |                                        |
|                     |                         |                                   |                                        |                   |                |              |       |         |           | • add new question • export • settings |
| There are n         | o registered questions. |                                   |                                        |                   |                |              |       |         |           |                                        |
|                     |                         |                                   |                                        |                   |                |              |       |         |           | < back to Course                       |
| Powered by<br>eLeaP |                         | elamia, LLC. All rights reserved. | right laws and international treaties. |                   |                |              |       |         |           |                                        |

As shown in the following illustration, the following Quiz Types are available: Multiple Choice/True False, Sequence/Sort/Order/Ranking, Essay/Short Answer/Explanation, Multiple Choice with Explanation and Hotspot, Find Errors.

| eLeaP                                                                                      | HOME                          | COURSES USERS               | USER GROUPS       | FRAINING PATHS | QUIZ RESULTS | FORUM | REPORTS | ECOMMERCE | Parks, Paul 🕶                          |
|--------------------------------------------------------------------------------------------|-------------------------------|-----------------------------|-------------------|----------------|--------------|-------|---------|-----------|----------------------------------------|
| Home / Courses / Technical Writing:<br>Technical Writing                                   |                               |                             |                   |                |              |       |         |           |                                        |
| COURSE HOME INSTRUCTORS                                                                    | ASSIGNED USERS AS             | SIGNED USER GROUPS          | COMPLETION REPORT | QUIZ SET       | TTINGS       |       |         |           |                                        |
| Select Type<br>Multiple Choice/True/False<br>Sequence/Sort Order/Ranking                   | Is Active?                    | T Filter                    |                   |                |              |       |         |           |                                        |
| Essay/Short Answer/Explanation<br>Multiple Choice with Explanation<br>Hotspot, Find Errors | 1                             |                             |                   |                |              |       |         |           | O add new question ▲ export ◆ settings |
| There are no registered questions.                                                         |                               |                             |                   |                |              |       |         |           |                                        |
|                                                                                            |                               |                             |                   |                |              |       |         |           | < back to Course                       |
| Powered by Copyright 2005-2013 Telan<br><u>eLcaP</u> Unauthorized use or reprodu           | ia, LLC. All rights reserved. | and international treaties. |                   |                |              |       |         |           |                                        |

Once you have selected a Quiz Type, you can begin to add questions to it by selecting the **add new question** link, as shown in the following illustration.

The **Add new question** screen is displayed, as shown in the following illustration. Use the steps below to successfully add a new question to a Quiz.

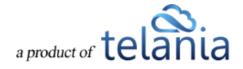

| eIeaP                                                                                                    | HOME COURSES                           | USERS USER GROUPS    | TRAINING PATHS | QUIZ RESULTS          | FORUM REPORTS | ECOMMERCE | Parks, Paul 🔻         |
|----------------------------------------------------------------------------------------------------|----------------------------------------|----------------------|----------------|-----------------------|---------------|-----------|-----------------------|
| Home / Technical Writing 201 / Quiz / Add question Technical Writing 201                                                       |                                        |                      |                |                       |               |           |                       |
| COURSE HOME INSTRUCTORS ASSIGNED USERS                                                                                         | ASSIGNED USER GROU                     | PS COMPLETION REPORT | QUIZ SETTINGS  |                       |               |           |                       |
| Add new question                                                                                                    |                                        |                      |                |                       |               |           |                       |
| Question type:<br>(     Multiple Choice/True/False         O Sequence/Sort Order/Ranking                                       | Question                               |                      |                |                       |               |           |                       |
| Suddentarion Chain ranking     O Essay/Short Answer/Explanation     Multiple Choice with Explanation                           | Difficulty                             | Medium 🔽             |                |                       |               |           |                       |
| O Hotspot, Find Errors                                                                                                    | Image                                  | upload image         |                |                       |               |           |                       |
| Options<br>A.                                                                                                    |                                        | Com                  |                |                       |               |           | Image                 |
|                                                                                                    |                                        |                      |                |                       |               |           |                       |
| B.                                                                                                    |                                        |                      |                |                       |               |           | • upload image        |
| C.                                                                                                    |                                        |                      |                |                       |               |           | 🗅 <u>upload image</u> |
| D.                                                                                                    |                                        |                      |                |                       |               |           | upload image          |
| Ε.                                                                                                    |                                        |                      |                |                       |               |           | 🕰 upload image        |
| F                                                                                                    |                                        |                      |                |                       |               |           | 🛆 upload image        |
| If correct answer is selected, Feedback is                                                                                     |                                        |                      | If incorrect a | inswer is selected, F | eedback is    |           |                       |
|                                                                                                    |                                        |                      |                |                       |               |           |                       |
| Submit                                                                                                    |                                        |                      |                |                       |               |           | < back to questions   |
| Powered by Copyright 2005 - 2013 Telania, LLC. All rights reserved. Unauthorized use or reproduction is prohibited by US copyr | right laws and international treaties. |                      |                |                       |               |           |                       |

- 1. Select a Question Type from the **Question type** list.
- 2. Enter the question in the **Question** box.
- 3. Upload an image for each option, if desired, by clicking the **upload image** link.
- Select the degree of difficulty for the Question from the Difficulty list. Available options are Easy, Medium or Hard.
- 5. Click the upload image link to upload an image associated with the Question. eLeap provides its users with the opportunity to use images within Questions and Answers. For example, if the Question was "Which of these two images represents the small intestines," they could upload an image of the large intestines as Option A and an image of the small intestines as Option B. Enter as many options as necessary with the **Options** boxes. In our example, only two would be necessary; one for if the answer is **True**, and another for if the answer is **False**.
- 6. Select the **Correct** checkbox for the option that represents the correct answer to the question.
- 7. Enter any Feedback desired when an answer is correct within the **If correct answer is selected**, **Feedback** is box.
- 8. Enter any Feedback desired when an answer is incorrect within the **If incorrect answer is selected, Feedback is** box.

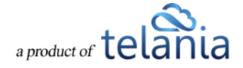

9. Click Submit to create the question.

The system confirms that the question has been added, as shown in the following illustration, and you can add additional questions, if desired.

| eLeaP                                                                                                    | HOME COURSES                   | USERS USE    | ER GROUPS | TRAINING PATHS | QUIZ RESULTS        | FORUM       | REPORTS | ECOMMERCE | Parks, Paul 🔻       |
|----------------------------------------------------------------------------------------------------|--------------------------------|--------------|-----------|----------------|---------------------|-------------|---------|-----------|---------------------|
| Home / Technical Writing 201 / Quz / Add question                                                                                                 |                                |              |           |                |                     |             |         |           |                     |
| COURSE HOME INSTRUCTORS ASSIGNED USERS A                                                                                                    | SSIGNED USER GROUP             | COMPLETIC    | ON REPORT | QUIZ SETTING   | s                   |             |         |           |                     |
| Add new question                                                                                                    |                                |              |           |                |                     |             |         |           |                     |
| The question has been added                                                                                                    |                                |              |           |                |                     |             |         |           |                     |
| Question type:<br>Multiple Choice/True/False                                                                                                    | Question                       |              |           |                |                     |             |         |           |                     |
| Sequence/Sort Order/Ranking     Essay/Short Answer/Explanation                                                                                    | Difficulty                     | Medium       | ~         |                |                     |             |         |           |                     |
| Multiple Choice with Explanation     Hotspot, Find Errors                                                                                         | Image                          | upload image |           |                |                     |             |         |           |                     |
| Options                                                                                                    |                                |              | Corre     |                |                     |             |         |           | Image               |
| A.                                                                                                    |                                |              |           |                |                     |             |         |           | upload image        |
| в.                                                                                                    |                                |              |           |                |                     |             |         |           | upload image        |
| С.                                                                                                    |                                |              |           |                |                     |             |         |           | upload image        |
| D.                                                                                                    |                                |              |           |                |                     |             |         |           | upload image        |
| Ε.                                                                                                    |                                |              |           |                |                     |             |         |           | upload image        |
| F.                                                                                                    |                                |              |           |                |                     |             |         |           | upload image        |
| If correct answer is selected, Feedback is                                                                                                    |                                |              |           | If incorrect   | answer is selected, | Feedback is |         |           |                     |
|                                                                                                    |                                |              |           |                |                     |             |         |           |                     |
| Submit                                                                                                    |                                |              |           |                |                     |             |         |           | < back to questions |
| Powered by Copyright 2005 - 2013 Teilania, LLC. All rights reserved.<br>elleaP Unauthorized use or reproduction is prohibited by US copyright law | is and international treaties. |              |           |                |                     |             |         |           |                     |

Re-selecting the **QUIZ** tab shows that the Question has been added to the Quiz, as shown in the following illustration.

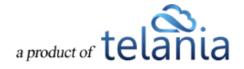

| eleaP                                                                                                    | HOME COURSES US                | SERS USER GROUPS  | TRAINING PATHS | QUIZ RESULTS | FORUM REPORTS | ECOMMERCE |                    | Parks, Paul 🔻       |
|----------------------------------------------------------------------------------------------------|--------------------------------|-------------------|----------------|--------------|---------------|-----------|--------------------|---------------------|
| Home / Courses / Technical Writing 201 / Curz                                                                                              |                                |                   |                |              |               |           |                    |                     |
| COURSE HOME INSTRUCTORS ASSIGNED USERS                                                                                                    | ASSIGNED USER GROUPS           | COMPLETION REPORT | QUIZ SETTING   |              |               |           |                    |                     |
| Select Type Is Active?                                                                                                    | <b>T</b> Filter                |                   |                |              |               |           |                    | Help.               |
|                                                                                                    |                                |                   |                |              |               |           | • add new question | a export o settings |
| No. Question                                                                                                    | Туре                           |                   |                |              | Date Created  |           | Active             | Action              |
| 1. <u>Is the sky areen?</u>                                                                                                    | Multiple Choice/True/False     |                   |                |              | 11-11-2013    |           | 0                  | × delete            |
| Total Quiz Questions: 1                                                                                                    |                                |                   |                |              |               |           |                    | back to Course      |
| Powerd by Copyright 2005 - 2013 Triansa, LLC. At rights reserved.<br>elean Unsubortad use or reproduction is prohibited by US copyright ta | wa and international institus. |                   |                |              |               |           |                    |                     |

You can now click the **add new question** link to add an additional Question, click the **export** link to export the Quiz, and/or click the **settings** link to.

Clicking the **export** link will export a Quiz in .PDF format. As shown in the illustration below, you are given the option of **Opening** or **Saving** the Quiz.

| eleaP                                                                                                    | HOME COURSES USER                    | S USER GROUPS             | TRAINING PATHS       | QUIZ RESULTS | FORUM REPORTS | ECOMMERCE  |                  | Parks, Paul 🔻 |
|----------------------------------------------------------------------------------------------------|--------------------------------------|---------------------------|----------------------|--------------|---------------|------------|------------------|---------------|
| Home / Courses / Technical Writing 201 / Cutz                                                                                                    |                                      |                           |                      |              |               |            |                  |               |
| COURSE HOME INSTRUCTORS ASSIGNED USERS                                                                                                    | ASSIGNED USER GROUPS CO              | MPLETION REPORT           | QUIZ SETTING         | S            |               |            |                  |               |
| Select Type Is Active?                                                                                                    | T Filter                             |                           |                      |              |               |            |                  | <u>Help</u>   |
|                                                                                                    |                                      |                           |                      |              |               |            | add new question | nt 🌣 settings |
| No. Question                                                                                                    | Туре                                 |                           |                      |              | Date Created  | A          | ctive            | Action        |
| 1. <u>Is the sky green?</u>                                                                                                    | Multiple Choice/True/False           |                           |                      |              | 11-11-2013    |            | ø                | × delete      |
| Total Quiz Questions: 1                                                                                                    |                                      |                           |                      |              |               |            | <1               | ack to Course |
| Powered by Copyright 2008 - 2013 Tateria LLC. All rights reserved.<br><u>eLeaP</u> Unsudhorized use or reproduction is prohibited by US copyright is | aws and international freaties.      |                           |                      |              |               |            |                  |               |
| Do you want                                                                                                    | to open or save Technical_Writing_20 | I_quiz.pdf (6.44 KB) from | eleapdemo.eleapdev.c | om?          | Open Save     | ▼ Cancel × |                  |               |

Selecting the **Open** option will open the Quiz in your .PDF Reader, as shown in the following illustration, where you can save it to a location on your computer using the Reader's **Save** option on the **File** menu.

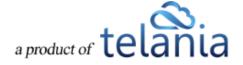

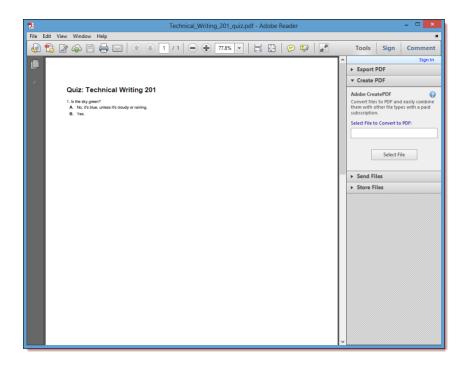

#### **Quiz Question Facts**

eLeaP<sup>™</sup> currently has five (5) question types or formats:

- Multiple Choice/True/False,
- Sequence/Sort Order/Ranking,
- Essay/Short Answer/Explanation,
- Multiple Choice with Explanation, and
- Hotspot, Find Errors

To create **Multiple Choice** or **True or False** quiz questions, select that Question option, enter your question, assign a Difficulty Level, and upload an Image if needed. Next you will proceed to add the possible Answer options. You can add up to six (6) possible Answers. If you need to upload images as part of your answers, click the button next to the relevant question. You are almost done. Next, you need to pre-select the correct Answer so that the eLeaP system can automatically grade your Quiz. Click to submit your question!

**Quiz Feedback**: You can include feedback rules based on correct and incorrect answers. Simply input the relevant feedback options in the bottom boxes provided in eLeaP<sup>™</sup>.

Repeat this process as many times as needed to create other Multiple Choice or True or False questions.

Select "Sequence, Sort Order or Ranking" type questions if you want to create Quiz questions that test the ability of your Users to correctly Rank, Sequence or Sort different answer options. An example of

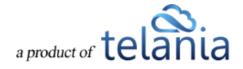

such a question would be "arrange the planets in the correct order starting from the nearest to the sun". You would then add the correct order sequence as Mercury, Venus, Earth, Mars, Jupiter ..."

The eLeaP<sup>™</sup> system would automatically unscramble the answer sequence when your quiz is deployed so that your users would have to re-arrange them in the proper sequence.

Remember, click Submit to submit your question!

If you want to create quiz question that asks for a short answer or an essay, click the **Essay/Short Answer/Explanation** question option. All you have to do is type in your question and select the relevant

Difficulty Level (if applicable) and then click Submit to submit your question!

You can ask a Multiple Choice question but also require your Users or Trainees to explain their answer choice. Select the **Multiple Choice with Explanation** option for this type of question. You need to enter your question in the **Question** box, select the **Difficulty level** that is needed, upload a picture or image if needed, and type in the answer options. You will then pre-select the correct response or answer and also check the **Explanation Needed** box for the relevant answer you have selected. If one of the possible answers is an image or picture, go ahead and upload the relevant picture from your computer. Click

Submit

to submit your question!

The last question type in the eLeaP<sup>™</sup> Quiz Creator system is the **Hotspot or Find the Error** Question Type. Do you have a map you need correctly identified or a schematic diagram you need to have correctly analyzed? Select the **[Hotspot, Find Errors]** Question Type, enter the question, select the **Difficulty level**, click the **upload image** link to find and upload the relevant image into the eLeaP<sup>™</sup> system. Note: if this is a schematic diagram that you need analyzed, you would need to have pre-created it as such.

If you are satisfied with your question and you have uploaded the relevant image(s), it is time to click

Submit

to save your new quiz question.

#### **Quiz Settings**

Selecting the **settings** link on the **Quiz** screen displays the **Settings** screen for the Quiz, as shown in the following illustration. Use the steps below to successfully navigate the **Settings** screen.

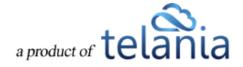

| eleaP                                                                           | HOME                                                                                           | OURSES USERS USER GROUPS TRAINING PATHS QUIZ RESULTS FORUM REPORTS ECOMMERCE                                                                                                    | Parks, Paul 🕶         |
|---------------------------------------------------------------------------------|------------------------------------------------------------------------------------------------|----------------------------------------------------------------------------------------------------|-----------------------|
| Home Technical Writing 201 Quiz<br>Technical Writing                            |                                                                                                | UP3 COMPLETION REPORT OUZ SETTINGS                                                                                                    |                       |
| Quiz Settings<br>Time Limit<br>No. of Questions<br>Passing Score/Percentage     | 0.00<br>0<br>0.00 points                                                                       | minutes (0 = unlimited) lime limit for the entire quiz. / 1 -how many questions, from a total of 1 active questions, do you want the quiz to have?           Image: the total score or percentage needed to pass your quiz. | ⊕ <u>preview quiz</u> |
| No. of Quiz Retries<br>Display Answers before retry<br>Randomize Quiz Questions | 0<br>NO<br>YES                                                                                 |                                                                                                    |                       |
| Randomize Quiz Answers<br>Active                                                | YES YES                                                                                        |                                                                                                    |                       |
| Submit<br>Advanced settings<br>Difficulty level                                 | No. of Guestions                                                                               |                                                                                                    |                       |
| Easy<br>Medium<br>Hard                                                          | 0                                                                                              | 19<br>11<br>16                                                                                                    |                       |
| Total Quiz Questions                                                            | 1                                                                                              |                                                                                                    | Chack to Quiz         |
| Powered by<br>Copyright 2005 - 2013 Teleria<br>Unauthonated use or reproduct    | LLC. All rights reserved.<br>on is prohibited by US copyright laws and international treaties. |                                                                                                    |                       |

- 1. Enter a Time Limit for the entire Quiz in the **Time Limit** field, in **Minutes**.
- 2. Enter the number of Questions that you want to have in the No. of Questions field.
- 3. Enter the Total Score or Percentage necessary to pass the Quiz in the **Passing Score/Percentage** field, selecting **points** or **percentage** as the basis for passing the Quiz.
- Enter the number of retries available for students who don't pass the Quiz in the No. of Quiz Retries field. If greater than 0, users get multiple retry attempts. To display answers, see below.
- 5. Select the **YES** option or the **NO** option to indicate whether or not to display answers before a retry from the **Display Answers before retry** list.
- 6. Select the **YES** option or the **NO** option to indicate whether you want to randomize the quiz questions or not from the **Randomize Quiz Questions** list.
- 7. Select the **YES** option or the **NO** option to indicate whether you want to randomize the quiz answers or not from the **Randomize Quiz Answers** list.
- 8. Select the **YES** option or the **NO** option to indicate whether or not the Quiz is **Active** or **Inactive** from the **Active** list.
- 9. Click Submit to save the Quiz to the system. The system confirms that the Quiz Settings have

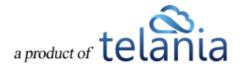

| eLeaP                                                                                            |                                                                                  | REES USER GROUPS TRAINING PATHS QUIZ RESULTS FORUM REPORTS ECOMMERCE                      | Parks, Paul 🔻  |
|--------------------------------------------------------------------------------------------------|----------------------------------------------------------------------------------|-------------------------------------------------------------------------------------------|----------------|
| $\sim$                                                                                           |                                                                                  |                                                                                           |                |
| Home / Technical Writing 201 / Quiz / Set<br>Technical Writing 20                                |                                                                                  |                                                                                           |                |
| COURSE HOME INSTRUCTORS ASS                                                                      | GIGNED USERS ASSIGNED USER GROUP                                                 | S COMPLETION REPORT QUIZ SETTINGS                                                         |                |
| Quiz Settings                                                                                    |                                                                                  |                                                                                           | preview guiz   |
| The settings have been saved                                                                     |                                                                                  |                                                                                           |                |
| Time Limit                                                                                       | 30.00                                                                            | minutes (0 – unlimited) time limit for the entire quiz                                    |                |
| No. of Questions                                                                                 | 1                                                                                | / 1-how many questions, from a total of 1 active questions, do you want the quiz to have? |                |
| Passing Score/Percentage                                                                         | 10.00 points                                                                     | The total score or percentage needed to pass your quiz                                    |                |
| No. of Quiz Retries                                                                              | 0                                                                                | if greater than 0, users get multiple relay attempts. To display answers see below.       |                |
| Display Answers before retry                                                                     | NO                                                                               |                                                                                           |                |
| Randomize Quiz Questions                                                                         | YES                                                                              |                                                                                           |                |
| Randomize Quiz Answers                                                                           | YES                                                                              |                                                                                           |                |
|                                                                                                  | NO                                                                               |                                                                                           |                |
|                                                                                                  |                                                                                  |                                                                                           |                |
| Advanced settings                                                                                | No. of Questions                                                                 |                                                                                           |                |
| Easy                                                                                             | 0                                                                                | 10                                                                                        |                |
| Medium                                                                                           | 0                                                                                | /1                                                                                        |                |
| Hard                                                                                             | 0                                                                                | 10                                                                                        |                |
| Total Quiz Questions                                                                             | 1                                                                                |                                                                                           |                |
|                                                                                                  |                                                                                  |                                                                                           | < back to Quiz |
| Powered by Copyright 2005 - 2013 Telania, LLC, A<br>eleaP Unauthorized use or reproduction is pr | Il rights reserved.<br>ohibited by US copyright laws and international treaties. |                                                                                           |                |
| CICCLI Unschericke use or reproduction is pr                                                     | onionee oy oor copyright sees and meenscolid lifeades.                           |                                                                                           |                |

been saved, as shown in the following illustration.

10. Within the Advanced Settings portion of the screen, enter the number of Questions with a

difficulty level of Easy, Medium or Hard, and then click

#### **Quiz Settings Explained**

- a. **Time Limit**: Assign a time limit for Quiz completion. Just type in the number of minutes you want to assign for your quiz.
- b. No. of Questions: Do you want to use a 1/3 of the questions you have available in your Question Bank? Then type in the relevant number of questions (to be deployed) out of the Total Quiz Questions available to you. For example, if you had 30 questions in your Question Bank but only wanted to use 25 of them, then you will type in 25 in the [No. of Questions] box.
- c. **Passing Score**: What is the minimum score a user would have to achieve to pass your quiz assessment? From the example above if you need your users to correctly answer 20 questions out of 25 total questions to pass your quiz then type in 20 questions in the [Passing Score] field.

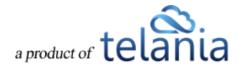

- d. **Passing Percentage**: You can alternatively select the percentage passing value and eLeaP will automatically calculate it based on the number of questions used.
- e. **Number of Quiz Retries**: Give your users more than one quiz attempt. Use the Quiz Retries option to set the number additional retry opportunities.
- f. **Display Answers before Retry**: Because of the retry options above, you may choose to block answer feedback during the retry effort. This way, users will only see the correct answers when they accept their final quiz scores.
- g. **Randomize Quiz Questions**: Use this option to let eLeaP automatically randomize how it serves up your quiz. This works best if you use fewer questions than your total number of created quiz questions.
- h. **Randomize Quiz Answers**: In addition to randomizing the order of the quiz questions, you can also randomize the order in which your Quiz answers are displayed. For example the correct answer might not be option B, it could be moved to option C.
- i. **Ready to launch your quiz?** Choose option [YES] in the [Active] field and then click [Submit] to launch your Quiz.

### **Quiz Advanced Settings**

eLeaP<sup>™</sup> makes it easy to automatically set and assign different difficulty levels of quiz questions to your users. Let's say out of a total of 30 questions in your Question Bank, you want the eLeaP<sup>™</sup> system to designate 10 questions as Easy, 10 questions as Medium and 10 questions as Hard or

Difficult. Click Submit. The eLeaP<sup>™</sup> system would then automatically assign these questions to your users.

As shown in the following illustration, the system confirms that the Advanced Settings have been saved.

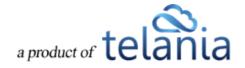

| eIeaP                                                                                       | номе                                                                                 | OURSES USERS USER GROUPS TRAINING PATHS QUIZ RESULTS FORUM REPORTS ECOMMERCE 🖂 Parts, Paul 🕶 |
|---------------------------------------------------------------------------------------------|--------------------------------------------------------------------------------------|----------------------------------------------------------------------------------------------|
| Home / Technical Writing 201 / Quiz / S<br>Technical Writing 2                              |                                                                                      |                                                                                              |
| COURSE HOME INSTRUCTORS A                                                                   | SSIGNED USERS ASSIGNED USER GRO                                                      | UPS COMPLETION REPORT QUZ SETTINGS                                                           |
| Quiz Settings                                                                               |                                                                                      | <ul> <li>preview aux</li> </ul>                                                              |
| Time Limit                                                                                  | 30.00                                                                                | minutes ( $\theta = unlimited$ ) time limit for the entire quiz                              |
| No. of Questions                                                                            | 1                                                                                    | /1-how many questions, from a total of 1 active questions, do you want the quiz to have?     |
| Passing Score/Percentage                                                                    | 10.00 points                                                                         | The total score or percentage needed to pass your quiz                                       |
| No. of Quiz Retries                                                                         | 0                                                                                    | if greater than 0, users get multiple retry attempts. To display answers see below.          |
| Display Answers before retry                                                                | NO                                                                                   |                                                                                              |
| Randomize Quiz Questions                                                                    | YES                                                                                  |                                                                                              |
| Randomize Quiz Answers                                                                      | YES                                                                                  |                                                                                              |
| Active                                                                                      | NO                                                                                   |                                                                                              |
| Submit                                                                                      |                                                                                      |                                                                                              |
| Advanced settings                                                                           |                                                                                      |                                                                                              |
| The number of easy questions must have a                                                    | value between 0 and 0                                                                |                                                                                              |
| Difficulty level                                                                            | No. of Questions                                                                     |                                                                                              |
| Easy                                                                                        | 1                                                                                    | /0                                                                                           |
| Medium                                                                                      | 0                                                                                    | и                                                                                            |
| Hard                                                                                        | 0                                                                                    | /0                                                                                           |
| Total Quiz Questions                                                                        | 1                                                                                    |                                                                                              |
| Submit                                                                                      |                                                                                      |                                                                                              |
|                                                                                             |                                                                                      | ≮ <u>back to Quir</u>                                                                        |
| Powered by Copyright 2006 - 2013 Televie, LLLC<br>Clear Unauthorized use or reproduction is | . All rights reserved.<br>prohibited by US copyright laws and international treaties |                                                                                              |

# Settings

Selecting the **SETTINGS** tab on the **Manage course** screen displays the **Settings** screen for the Course, as shown in the following illustration. Use the steps below to successfully navigate the **Settings** screen.

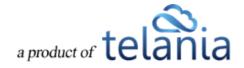

| eLeaP                                                                           |                                                               | HOME COURSE                       | S USERS    | USER GROUPS | TRAINING PATHS | QUIZ RESULTS | FORUM | REPORTS | ECOMMERCE | ×                          | ] Parks, Paul 🕶  |
|---------------------------------------------------------------------------------|---------------------------------------------------------------|-----------------------------------|------------|-------------|----------------|--------------|-------|---------|-----------|----------------------------|------------------|
| Home Courses Technical Writing 20<br>Technical Writing                          |                                                               |                                   |            |             |                |              |       |         |           |                            |                  |
| COURSE HOME INSTRUCTORS                                                         | ASSIGNED USERS                                                | ASSIGNED USER GROUPS              | COMPLETION | REPORT QUIZ | SETTINGS       |              |       |         |           |                            | Help 😡           |
| Advanced Settings                                                               |                                                               |                                   |            |             |                |              |       |         |           |                            |                  |
| Auto Re-Assignment                                                              | NO                                                            | ~                                 |            |             |                |              |       |         |           |                            | 1                |
| Non Completion Notification                                                     | NO                                                            | ~                                 |            |             |                |              |       |         |           |                            | 1<br>1<br>1      |
| Require Feedback                                                                | NO                                                            | ~                                 |            |             |                |              |       |         |           |                            |                  |
| Notification Contact:                                                           | Select instructor                                             | ~                                 |            |             |                |              |       |         |           |                            |                  |
| save Lesson Settings Trainees to complete lessons in pre-                       | formatted order.                                              |                                   |            |             |                |              |       |         |           |                            |                  |
| Title<br>Chapter One: Course Syllabus                                           |                                                               |                                   |            |             |                |              |       |         |           | Active Ti                  | me* [min:sec]    |
| Technical Writing Opportunities                                                 |                                                               |                                   |            |             |                |              |       |         |           | 0                          | min              |
| Test Your Knowledge                                                             |                                                               |                                   |            |             |                |              |       |         |           | 0                          | min              |
| Save                                                                            |                                                               |                                   |            |             |                |              |       |         |           | * for unlimited time, leav | e blank or zero. |
|                                                                                 |                                                               |                                   |            |             |                |              |       |         |           | <                          | back to Course   |
| Powered by Copyright 2008 - 2013 Telania,<br>Clear Unauthorced use or reproduct | LLC. All rights reserved.<br>Ion is prohibited by US copyrigh | t laws and international breades. |            |             |                |              |       |         |           |                            |                  |

#### **Advanced Settings**

Within the **Advanced** settings portion of the screen:

 If you need to re-assign your course sometime in the future – like annual training, etc., you can use the Auto Re-Assignment feature to easily set this. First select YES for Auto Re-Assignment, and then click the Calendar logo to display the calendar, as shown in the following illustration.

| eLeaP                                                                                                    | HOME COURSES USERS                                                                                                    | USER GROUPS TRAINING                                                                                                    | PATHS QUIZ RESULTS | FORUM REPORTS | ECOMMERCE | Parks, Paul - |
|----------------------------------------------------------------------------------------------------|----------------------------------------------------------------------------------------------------|----------------------------------------------------------------------------------------------------|--------------------|---------------|-----------|---------------|
| Home / Courses / Technical Writing 201 / Settings Technical Writing 201                                                                         |                                                                                                    |                                                                                                    |                    |               |           |               |
| COURSE HOME INSTRUCTORS ASSIGNED USERS                                                                                                    | ASSIGNED USER GROUPS                                                                                                    | COMPLETION REPORT QU                                                                                                    | Z SETTINGS         |               |           |               |
| Advanced Settings<br>Auto Re Assignment YES<br>Non Completion Notification NO<br>Require Feedback NO<br>Notification Contact: Select instructor | Image: Second second second | Immer 2013         >>           Today         >>           Wo Th Fr Sa         >>           20         21         1           20         21         1         2           4         15         16         2           20         21         2         20         20           27         21         22         20         20 |                    |               |           | in er         |

You can then advance the calendar to select the relevant date for auto re-assignment.

2. If you have this feature activated, you can select the YES or NO option from the Non Completion

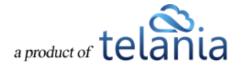

**Notification** list to indicate whether or not Users not completing the Course will be notified via Email. Sometimes you are required to notify certain individuals or departments about the status of your training results. Use the Non Completion Notification option to enter the email recipients for this summary report, as shown in the following illustration. The system will send an email showing users who have not completed their training when the course deadline expires.

| eleaP                                                                                                    |                                       | HOME COURSES USE     | RS USER GROUPS TR     | RAINING PATHS QUIZ RESU | LTS FORUM | REPORTS ECOMMERCE | Parks, Paul 🗸 |
|----------------------------------------------------------------------------------------------------|---------------------------------------|----------------------|-----------------------|-------------------------|-----------|-------------------|---------------|
| Home / Courses / Technical Write                                                                                   | ing 201 / Settings<br>ng 201          |                      |                       |                         |           |                   |               |
| COURSE HOME INSTRUCTOR                                                                                             | S ASSIGNED USERS                      | ASSIGNED USER GROUPS | COMPLETION REPORT     | QUIZ SETTINGS           |           |                   |               |
| Advanced Setting<br>Auto Re-Assignment<br>Non Completion Notification<br>Require Feedback<br>Notification Contact: | YES<br>YES<br>NO<br>Select instructor |                      | ents (separated by ,) |                         |           |                   | лщ.<br>Ф      |

If you don't see this feature in your account but would like to have it activated, send an email to <u>help@eleapsoftware.com</u> (include your eLeaP account URL).

- 3. Select the YES or NO option from the Require Feedback list to indicate whether or not Feedback will be required for the Course. Select YES to make users have to complete the feedback form as part of their course completion requirements. Until they complete the feedback form, the course will not be set as Completed.
- 4. If multiple instructors are present in this course, use the Notification Contact setting to select the default contact for notification emails going out from the system. Select an Instructor from the Instructor list to indicate who the Notification Contact is for the Course.
- 5. Click to save these settings to the system. The system confirms that the settings have been saved, as shown in the following illustration.

Within the Lesson Settings portion of the screen:

6. Select the Trainees to complete lessons in pre-formatted order check box if the Course will require that the Trainees taking it must complete the Lessons within the Course in a pre-formatted order. This prevents users from 'skipping' around in your course. This means that users will be required to complete each lesson sequentially. They can't go to lesson 'C' without first viewing lessons 'A' and 'B'.

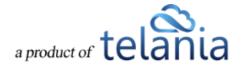

7. Use the Advanced Settings to set minimum time requirements for each lesson or set a predetermined navigation for your course, as shown in the illustration below. Why is this important? Sometimes you are required to enable training for a specific amount of time; i.e., 32 hours. You can use the Advanced Settings option to enter the number of minutes a user needs to spend on each of your lessons (which will total 32 hours). If you only have one lesson, then enter the total number of hours (as minutes) and eLeaP will make sure your user does not circumvent your requirements.

| COURSE HOME INSTRUCTORS                                                   | ASSIGNED USERS    | ASSIGNED USER GROUPS                | COMPLETION REPORT | QUIZ | SETTINGS | ^                                          |
|---------------------------------------------------------------------------|-------------------|-------------------------------------|-------------------|------|----------|--------------------------------------------|
| Advanced Settings                                                         |                   |                                     |                   |      |          |                                            |
| Auto Re-Assignment                                                        | NO                | ~                                   |                   |      |          |                                            |
| Non Completion Notification                                               | NO                | <b>v</b>                            |                   |      |          |                                            |
| Require Feedback                                                          | NO                | $\checkmark$                        |                   |      |          |                                            |
| Notification Contact:                                                     | Select instructor | ~                                   |                   |      |          |                                            |
| save Lesson Settings Trainees to complete lessons in pre-                 | formatted order.  |                                     |                   |      |          |                                            |
| Title<br>Chapter One: Course Syllabus                                     |                   |                                     |                   |      |          | Active Time* [min:sec]                     |
| Technical Writing Opportunities                                           |                   |                                     |                   |      |          | • 32                                       |
| Save                                                                      |                   |                                     |                   |      |          | * for unlimited time, leave blank or zero. |
| Powered by Copyright 2005 - 2013 Telania<br>Unauthorized use or reproduct |                   | ht laws and international treaties. |                   |      |          |                                            |

8. Click **Save** to save this change to the system. The system confirms that the Lesson Settings have been saved, as shown in the following illustration.

**Note**: To make the minimum time requirement feature work well, combine it with a quiz assessment. eLeaP will not allow a user to access the quiz without spending the requisite amount of time on your course.

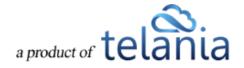

#### Ecommerce

Selecting the **SETTINGS** tab within the **Advanced Settings** portion of the **Settings** screen displays the Ecommerce screen, illustrated below. Select the **I want to sell this course on my eLeaP e-catalog** check box if you want to sell this Course on your eLeaP e-catalog.

| eleal                                                                                                    | 0                                                               |                                                                                                    | HOME COURSES USERS                 | 5 USER GROUPS T   | TRAINING PATHS QUI | Z RESULTS FORUM | REPORTS ECOMMER | E Parks, Paul 🔻 |
|----------------------------------------------------------------------------------------------------|-----------------------------------------------------------------|----------------------------------------------------------------------------------------------------|------------------------------------|-------------------|--------------------|-----------------|-----------------|-----------------|
| Home / Courses / Ecommerce / Technical Writing 201 / Advanced Sattings / Ecommerce Technical Writing 201 |                                                                 |                                                                                                    |                                    |                   |                    |                 |                 |                 |
| COURSE HOME                                                                                              | INSTRUCTORS                                                     | ASSIGNED USERS                                                                                                    | ASSIGNED USER GROUPS               | COMPLETION REPORT | QUIZ SETTING       | S               |                 |                 |
| Ecommerce  I want to sell this course on my eLeaP e-catalog  save                                        |                                                                 |                                                                                                    |                                    |                   |                    |                 |                 |                 |
| Powered by<br>eLeaP                                                                                      | Copyright 2005 - 2013 Telanii<br>Janualthartood une or reproduc | LLC. All rights reserved.<br>Som is purchabled by US copyrig<br>the second second se | M laws and international treaties. |                   |                    |                 |                 |                 |

The screen expands, as shown in the following illustration, so that you can configure the necessary settings to accomplish this task. Use the steps below to successfully configure these settings.

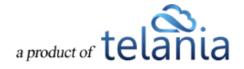

| HOME COURSES USERS USER GROUPS TRAINING PATHS QUIZ RESULTS FORUM REPORTS ECOMMERCE                                                                                                    | Parks, Paul 🔻               |
|----------------------------------------------------------------------------------------------------|-----------------------------|
| Home / Courses / Ecommerce / Technical Writing 201 / Advanced Sattings / Ecommerce Technical Writing 201                                                                                                    |                             |
| COURSE HOME INSTRUCTORS ASSIGNED USERS ASSIGNED USER GROUPS COMPLETION REPORT QUIZ SETTINGS                                                                                                    |                             |
| Ecommerce                                                                                                    |                             |
| I want to sell this course on my eLeeP e-catalog Your course will be available or listed on your website: http://eleapdemo.eleapcourses.com/beta/                                                                                 |                             |
|                                                                                                    | PICTURE                     |
| Category Tags                                                                                                    | NOT                         |
| Use tags to describe your course (alphanumeric characters only, comma separated, e.g. <i>IT</i> , web, programming; use dashes to separate multiple words in the same tag, e.g. Personal-development)                             | AVAILABLE                   |
| Prices                                                                                                    | upload picture              |
| The course price for a single user is: \$<br>\$                                                                                                    | APPEND PLANT                |
| You can create your own multi user price based on the number of users below<br>For example: for a total number of users between 1 and 150, the price per user is \$50. You can also change to Volume-based multi-license pricing. |                             |
| Multi-license pricing calculation: O Tiered O Volume                                                                                                    |                             |
| Calculate upgrade pricing using: O sum of previous order and new order total Only new order total                                                                                                    |                             |
| For a total number of users between 1 and 9999999 the price per user is \$ 0.00 add price                                                                                                    |                             |
| Sample File                                                                                                    |                             |
| eLeaP requires a course sample for display and marketing purposes. Samples can be in PDF format.                                                                                                    |                             |
| 🕰 upload sample file                                                                                                    |                             |
| Extend Your Reach                                                                                                    |                             |
| G Yea, want this course to be available for purchase on the eLeaP e-learning catalog <u>http://www.eleapcourses.com</u> (Recommended)                                                                                             |                             |
| Ve., I am ready to sell this course                                                                                                    | < back to Advanced Settings |
| Provense by  Copyright 2005 - 2010 Tribution: LLC. All inplies reserved. Unsubtracted use or reproduction is prohibited by US copyright laws and informational beaters.                                                           |                             |

Within the **Category Tags** portion of the screen:

1. Use tags to describe your course (alphanumeric characters only, comma separated, e.g. *IT, web, programming*; use dashes to separate multiple words in the same tag, e.g. *Personal-development*).

Within the **Prices** portion of the screen:

- Enter the price for a single user to take a Course; for example, \$10.
   Note: You can create your own multi user price based on the number of users below. For example, for a total number of users between 1 and 150, the price per user is \$50. You can also change to Volume-based multi-license pricing.
- 3. Select either the **Tiered** or **Volume** radio button for the **Multi-license pricing calculation**.
- 4. Select either the **Sum of previous order and new order total** or the **only new order total** radio button as the **Calculate upgrade pricing using method** option, as appropriate to this Course.
- 5. Enter the upper range value in the **Upper Range** field for the number of Users and then click

add price . The pricing will be added to the Pricing Structure. Once pricing has been added, you can click the **delete** link to remove it.

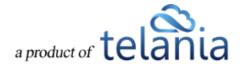

Note: Since pricing is cumulative, deleting a single price level will void all other price levels.

Within the Sample File portion of the screen:

 Click the upload sample file link. eLeaP requires a course sample for display and marketing purposes. Samples can be in PDF format. The screen expands to display an Upload File field.

Click Browse... to navigate to the location on your computer where your sample file is stored and, using the File to Upload dialog, click Open to populate the Upload File

field, and then click <sup>CA Upload File</sup> to upload the File

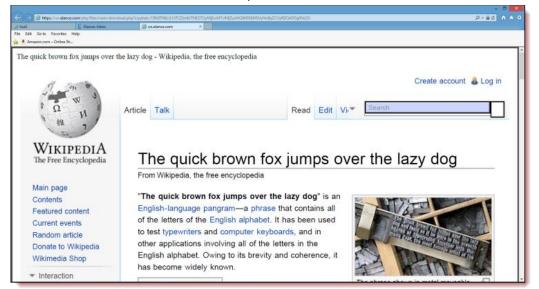

- Select the Yes, I want this course to be available for purchase on the eLeaP e-learning catalog <u>http://www.eleapcourses.com</u> (Recommended) check box and/or the Yes, I am ready to sell this course check box, as appropriate to your circumstances.
- 8. Click the upload picture link to associate an image with the Course. The screen expands to display an Upload File field. Click Browse... to navigate to the location on your computer where your sample file is stored and, using the File to Upload dialog, click Open to populate the Upload File field, and then click Upload File to upload the File.

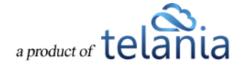

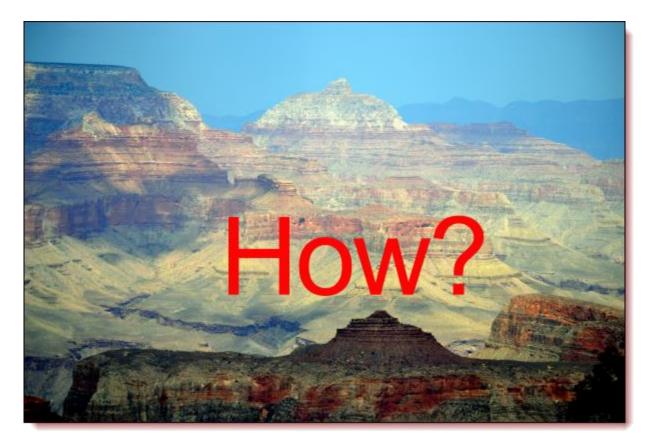

9. Click to save your changes to the system.

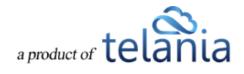

## **Certificate Template**

To create and deploy completion certificates, click **?** . The **Certificate Template** screen, illustrated below, is displayed. Use the steps below to create a Certificate Template.

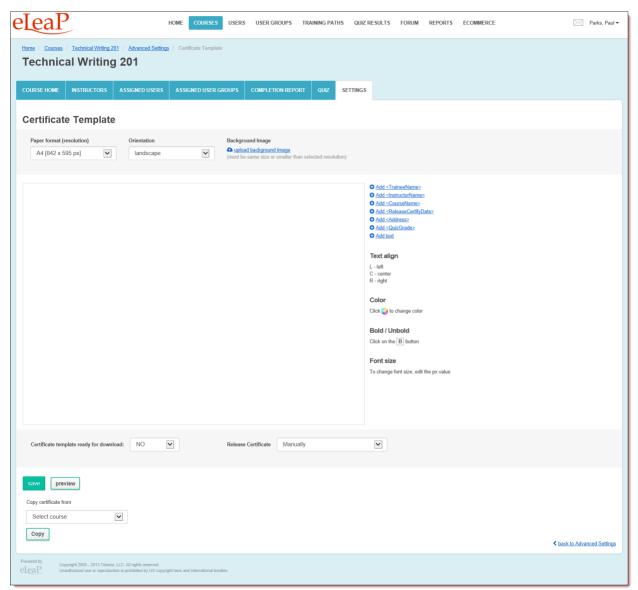

1. Click **Upload background image** to upload your own background design for your certificate of completion. Follow the on-page instructions to add in your certificate background, insert database values like trainee name, course name, release date and so on to personalize the certificate for each user.

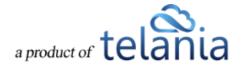

- 2. Select the appropriate page size from the Paper format (resolution) list
- 3. Select the appropriate orientation from the Orientation list.
- 4. Use the following options, as appropriate, for your Completion Certificate:
  - Add <Trainee Name>
  - Add <Instructor Name>
  - Add <Course Name>
  - Add <ReleaseCertifyDate>
  - Add <Address>
  - Add <QuizGrade>
  - Add <Text>

When a field is added to the Template, as shown in the following illustration, you can modify its appearance using the available options. You can set the text alignment as Left (L), Center (C) or Right (R), set the Color for the text by clicking , make the text Bold by clicking , and set the Font Size for the text by modifying the px value.

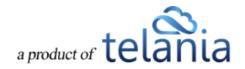

| eLeaP                                                                                                    | HOME COURSES USERS USER GROUPS       | TRAINING PATHS QUIZ RESULTS FORUM REPORTS ECOMMERCE                                                                                                    | Parks, Paul 🕶               |
|----------------------------------------------------------------------------------------------------|--------------------------------------|----------------------------------------------------------------------------------------------------|-----------------------------|
| Home Courses Technical Writing 201 : DUPLICATE Advanced Settle                                                                            |                                      |                                                                                                    |                             |
| COURSE HOME INSTRUCTORS ASSIGNED USERS ASSIGN                                                                                             | ED USER GROUPS COMPLETION REPORT QUE | ZZ SETTINGS                                                                                                    | Help 😡                      |
| Certificate Template                                                                                                    |                                      |                                                                                                    |                             |
| Paper format (resolution) Orientation A4 [842 x 595 px]  Iandscape                                                                        | Background Image                     | selected resolution)                                                                                                    |                             |
| t<br>in                                                                                                    | B L V II2 px V<br>aneetiames         | <ul> <li>Add - Stramentianne.</li> <li>Add - Schwardshame.</li> <li>Add - Schwardshame.</li> <li>Add -</li></ul> |                             |
| Certificate template ready for download: NO                                                                                               | Release Certificate Manually         |                                                                                                    |                             |
| Save preview<br>Copy certificate from<br>Select course v<br>Copy<br>Copy<br>Powerd ty<br>Clean 2005 - 2013 Talena, LLC Afrights researce. | sensional finalises                  |                                                                                                    | < hack to Advanced Settings |
|                                                                                                    |                                      |                                                                                                    |                             |

- Select YES OR NO from the Certificate Template Ready for Download drop down, to indicate whether or not the Certificate Template is ready to be downloaded.
   You can then set the rules for your certificate to be deployed. For example: you can manage this process manually or issue certificates after a course is completed. You can also set eLeaP to automatically release a certificate if a user has successfully completed a quiz assessment.
- 6. Select either the **Manually**, **After course completion**, or **After course and quiz completion** option from the **Release Certificate** drop down.
- 7. Once you have added all of the Fields that you are going to use, click to display a Preview of the Certificate.

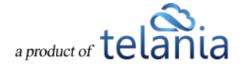

8. Once you are satisfied with the options/selections you have chosen, click . As shown in the following illustration, the system confirms that your changes have been saved.

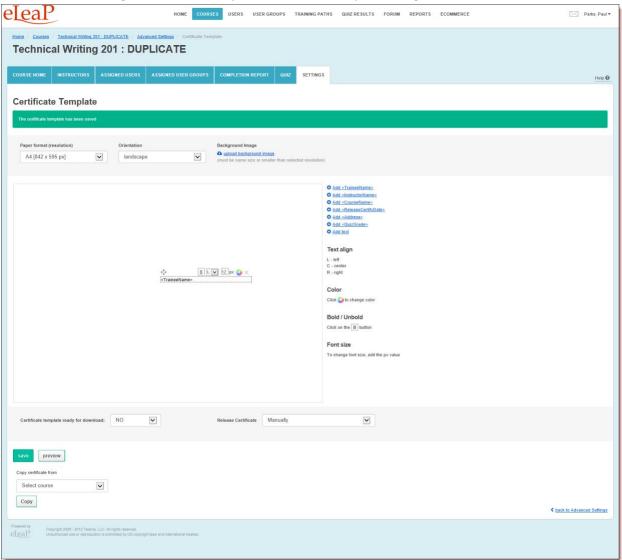

**Note**: If your certificate is set to release upon a successful Quiz completion, you need to make sure you have created and set up or activated your quiz.

To quickly create a new Certificate, you can copy one that was created for another course by selecting that Course on the Copy certificate from drop-down, as shown in the following illustration, and clicking

Сору

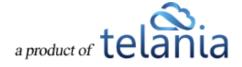

| HOME COURSES USER GROUPS TRAINING PATHS QUIZ RESULTS FORUM REPORTS ECOMMERCE                                                                                                    | Parks, Paul 🕶               |
|----------------------------------------------------------------------------------------------------|-----------------------------|
| Home Courses / Inchnical Writing 201. DUPLICATE / Advanced Settings Conflicte Template                                                                                                    |                             |
| COURSE HOME INSTRUCTORS ASSIGNED USERS ASSIGNED USER GROUPS COMPLETION REPORT QUIZ SETTINGS                                                                                                    | Help 😡                      |
| Certificate Template The certificate lenglate has been saved                                                                                                    |                             |
|                                                                                                    |                             |
| Paper format (resolution)     Orientation     Background Image       A4 (842 x 595 px)     Iandscape     Audioid background image<br>(must be same size or smaller than selected resolution)                                                                                                    |                             |
| <ul> <li> Image: Second lamb Add -Stratestance: Add -Stratestance: Add -</li></ul> |                             |
| Certificate template ready for download: NO V Release Certificate Manually                                                                                                    |                             |
| anve preview<br>Copy certificate from<br>Stelec fourse                                                                                                    |                             |
| Сору                                                                                                    | < back to Advanced Settings |
| Powerski fly coupling 2006 - 2011 Talenia LLC, All rughts research<br><u>ell ear</u><br>Unauforoced use or reproduction is prelimited by US copyright sees and international feedles.                                                                                                    |                             |

The system displays a warning message before performing the copy function to ensure that is your

| intention. Click | ОК | to perform the copy function. |
|------------------|----|-------------------------------|
|                  |    | Message from webpage          |
|                  |    | ? Are you sure?               |
|                  |    | OK Cancel                     |

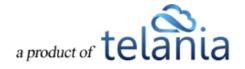

| HOME COURSES USERS USER GROUPS TRAINING PATHS QUIZ RESULTS FORUM REPORTS ECOMMERCE                                                                                                    | Parks, Paul •               |
|----------------------------------------------------------------------------------------------------|-----------------------------|
| Homa Courses / Inchnical Writing 201 - DUPLICATE / Advanced Settings / Contribution                                                                                                    |                             |
|                                                                                                    |                             |
| COURSE HOME INSTRUCTORS ASSIGNED USERS ASSIGNED USER GROUPS COMPLETION REPORT QUEZ SETTINGS                                                                                                    | Help 🕑                      |
| Certificate Template The certificate has been copied                                                                                                    |                             |
| Paper format (resolution)     Orientation     Background image       A4 [842 x 595 px]     Iandscape     Image       Image     Image     Image       Kest Eackground     Reset Eackground                                                                                                    |                             |
| eleap<br>Certificate of Completion<br>Text align                                                                                                    |                             |
| This Certificate is -thunged of to the second second se |                             |
| CourseName> CourseName> CourseName> CourseName> CourseName> Bold / Unbold Click on the B button                                                                                                    |                             |
| Image: Second second second |                             |
| Certificate template ready for download: YES 💌 Release Certificate Manually                                                                                                    |                             |
| Replace                                                                                                    |                             |
| Posend by<br>elean     Capyright 2005 - 2010 Tailens LUC. All rights reasonal:<br>Unauthorized use or reproduction is provided by LIS targetingt lases and relevational tradies.                                                                                                    | < hack to Advanced Settings |

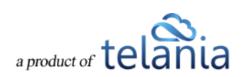

# Categories

Categories are an important way to manage your course content. Think of categories as specific sections that will contain specific types of courses. Say you want to have your content organized by Leadership Training, Compliance, Orientation, Safety and so on, then use the category system to organize them. Course categorization is also a great way to create Training Paths made of specific courses from specific groups of content.

To create a category, you can go to the **MANAGE CATEGORIES** tab and enter the name of the new category you want to add.

# Add new Category

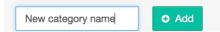

## **Edit Categories**

To edit categories, click the *edit* link to edit the name of the category. Please note that the name of the category can change and does not impact the category ID.

## **Delete Categories**

To delete categories, click the **×** delete link. Confirm the deletion by clicking the [Ok] button on the popup message.

*Note*: You can also create course categories during the course creation process.

# **Events**

Use Events to manage classroom training or Instructor-led training. If you need users to self-enroll for upcoming classes or courses, the Events system will deliver.

Selecting the MANAGE EVENTS from the COURSES menu, displays the Events you have created with **Name**, **Created By**, **Date Created** and **Action** details shown for each Event on the Events list.

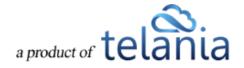

| elânia                                        | HOME COUR:                     | SES USERS USER GROUPS | TRAINING PATHS QUIZ RESULT | S FORUM REPORTS | Walker, Linda   |
|-----------------------------------------------|--------------------------------|-----------------------|----------------------------|-----------------|-----------------|
| Home / Events                                 |                                |                       |                            |                 |                 |
| MANAGE COURSES MY ASSIGNED COURS              | ES MANAGE EVENTS               |                       |                            |                 | Ныр             |
| Name                                          | כ                              |                       |                            |                 |                 |
|                                               |                                |                       |                            |                 | • add new even  |
| No. <u>Name</u>                               |                                | Created By            |                            | Date Created -  | Action          |
| 1. Social Media Policy Class                  |                                | Walker, Linda         |                            | 06-26-2014      | I edit × delete |
| 2. Travel Policy Review Class                 |                                | Samuelson, Donald     |                            | 06-25-2014      | 🕼 edit 🗙 delete |
| 3. New OSHA Regs Class                        |                                | Samuelson, Donald     |                            | 06-23-2014      | 🕼 edit 🗙 delete |
| 4. HIPPA Compliance Seminar                   |                                | Samuelson, Donald     |                            | 06-23-2014      | 🕼 edit 🗙 delete |
| 5. Employee Orientation Class                 |                                | Samuelson, Donald     |                            | 06-23-2014      | 🕼 edit 🗙 delete |
| 6. FMLA Class                                 |                                | Samuelson, Donald     |                            | 06-20-2014      | 🕼 edit 🗙 delete |
| Total Events: 6                               |                                |                       |                            |                 |                 |
| Powered by Copyright 2005 - 2014 Telania, LLC |                                |                       |                            |                 | Need he         |
|                                               | nonaneo oy oo oopyngni tenzena |                       |                            |                 |                 |
|                                               |                                |                       |                            |                 |                 |
|                                               |                                |                       |                            |                 |                 |
|                                               |                                |                       |                            |                 |                 |
|                                               |                                |                       |                            |                 |                 |

You can filter Events displayed by entering Event name and clicking

## **Event Courses**

eLeaP Events require you to prepare a simple eLeaP course to be attached to your Event. A simple course can be created in 2 minutes. Here's what do to do:

#### Add Event Course

Go to [COURSES] or click on [MANAGE COURSES] if you are already in the Events section. Click [add new course] to start adding in your new course.

IMPORTANT: Event courses should not have deadlines set. Also make sure to set Assignment Notifications to **No**. This will ensure that users are not getting conflicting email messages. See an illustration below:

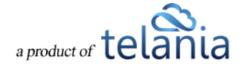

| Assignment Notifications   |                                                                   |
|----------------------------|-------------------------------------------------------------------|
| NO                         |                                                                   |
| Active Feedback            |                                                                   |
| NO 🔻                       |                                                                   |
| Active White Board         |                                                                   |
| NO •                       |                                                                   |
| Deadline                   |                                                                   |
| NO 🔻                       | <b>—</b>                                                          |
| Available After Completion |                                                                   |
| YES •                      | should a user have access to this course after course completion? |
| Submit × cancel            |                                                                   |

You can also duplicate your existing course to make a new course.

## Adding a New Event

Selecting the **O** add new event link from the **Manage Events** screen displays the **Add Events** screen as shown in the following illustration. Use the steps below to successfully add a new Event to the system.

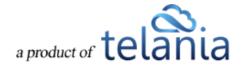

| telânia                     | HOME                                                                 | COURSES             | USERS            | USER GROUPS | TRAINING PATHS | QUIZ RESULTS | FORUM | REPORTS | Walker, Linda • |
|-----------------------------|----------------------------------------------------------------------|---------------------|------------------|-------------|----------------|--------------|-------|---------|-----------------|
| Home / Events<br>Add Event  |                                                                      |                     |                  |             |                |              |       |         |                 |
| MANAGE EVENTS ASSIGNED USER | s                                                                    |                     |                  |             |                |              |       |         |                 |
| Attach a course *           | Select course                                                        |                     |                  |             |                | ٣            |       |         |                 |
| Name *                      |                                                                      |                     |                  |             |                |              |       |         |                 |
| Description                 |                                                                      |                     |                  |             |                |              |       |         |                 |
| Location                    |                                                                      |                     |                  |             |                |              |       |         |                 |
| Seats                       |                                                                      | (0 0                | r empty for 'u   | unlimiteď)  |                |              |       |         |                 |
| Starting                    | Now                                                                  | •                   |                  |             |                |              |       |         |                 |
| Ending                      | Never                                                                | •                   |                  |             |                |              |       |         |                 |
| Public                      | No                                                                   |                     | •                |             |                |              |       |         |                 |
| Add Event × cancel          |                                                                      |                     |                  |             |                |              |       |         |                 |
|                             | nia, LLC. All rights reserved.<br>uction is prohibited by US copyrig | ht laws and interna | ational treatie: | 5.          |                |              |       |         | Need help?      |

- Use the drop down selector to select a Course to attach to your new Event. Please note that courses are required for Events in order for eLeaP to properly track and document completions. Plus you can issue certificates, assign quizzes and distribute documents and handouts using the courses. Check the course settings to make sure Assignment notifications are turned off and deadlines are not set.
- 2. Enter a Name for the new Event in the Name field.
- 3. Enter a **Description** for your new Event. Descriptions are not mandatory.
- 4. Enter a Location for your new Event
- 5. Enter the number of available **Seats** for your new Event. You may leave this field blank or 0 (zero) for unlimited seats.
- 6. Select whether your event starts **Now** or at some future date and time. For a future date and time, select the **Fixed time** option
  - a. Should you select **Fixed time**, use the calendar to select the date and then use the hour selector to select the hour the event starts.
  - b. Use the **minutes** selector to select the minute the event starts. For example, an event that starts at 8:45, you will select 8 for hours and 45 for minutes.
  - c. Use the **AM/PM** selector to indicate if your event starts in the morning or afternoon.
- 7. Select the **Ending** time for your Event using the same procedure as in (6) above. You may leave it as **Never** if you don't wish to enter an **Ending** time.
- 8. Use the Time Zone selector to indicate in which time zone your event starting and ending time

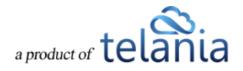

occurs.

9. Select the option to make this event available for self-enrollment in your Events Calendar.

Public

| No                              | ٠ |
|---------------------------------|---|
| No                              |   |
| Yes. Attendees can self-enroll. |   |

- a. To make the event available, select Yes. Attendees can self-enroll.
- 10. Click to create the new Event. It will now be displayed on the Manage Events screen.

The Events details screen for the newly created Event is displayed in the following illustration. You can click edit to make modifications to the Event.

| telânia                      | HOME COURSES USERS USER GROUPS TRAINING PATHS QUIZ RESULTS FORUM REPORTS                                                 | ── Walker, Linda ▼ |
|------------------------------|----------------------------------------------------------------------------------------------------|--------------------|
| Home / Events / Social Media |                                                                                                    |                    |
| MANAGE EVENTS ASSIGN         | ED USERS                                                                                                    |                    |
| Name                         | Social Media Policy Class                                                                                                | l                  |
| Description                  | How to post to social media                                                                                              |                    |
| Course                       | Classroom 005                                                                                                    |                    |
| Seats                        | 5                                                                                                    |                    |
| Starting                     | 08-13-2014 9:00 AM (AmericalNew York)                                                                                    |                    |
| Creator                      | Walker, Linda                                                                                                    |                    |
| Created on                   | 06-26-2014                                                                                                    |                    |
| Public                       | Yes - Enrollment page: https://telania.eleapdev.com/enroll/?e=dfe866cfb18965175e8d7fa8f2fc3c47                           |                    |
|                              | Invite others by copying and pasting URL into your email program.                                                        |                    |
| Events Calendar              | https://telania.eleap.dev.com/enroll/upcoming                                                                            |                    |
|                              | 2014 Telania, LLC. All rights reserved.<br>or reproduction is prohibited by US copylight laws and international beatles. | Need help?         |

You can also click on the Course link to see the details of the Event-associated course. You can make modifications to your course including adding materials, setting up quizzes or even adding in certificates and many other features.

## **Edit Event**

To edit an Event, go to the Manage Events screen and click on edit next to the Event you want to edit. You can then proceed to change any existing information or setting of the Event you are editing.

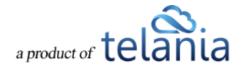

When done, click the Save to make your changes permanent or **Save** to leave the edit screen and go back to the Events listing page.

## **Delete Event**

To delete an Event, click the \* delete link in next to the Event in your Event listing.

You will need to confirm your delete attempt by clicking [OK] on the confirmation window.

| The page at https://telania.eleapdev.com says: ×                                                               |
|----------------------------------------------------------------------------------------------------|
| This will delete this event and all data associated with it.<br>Deletion is FINAL and irrecoverable! CONTINUE? |
| <b>OK</b> Cancel                                                                                               |
| Note: Delete is final and irrecoverable. Your Event data will be lost and we cannot retrieve. Please use       |
| only if you are sure you want to delete your Event                                                             |

# Self-Enrollment

eLeaP has made it easy to invite attendees to your event(s). Simply click on the Public link displayed to see the specific Event registration page. You can copy and paste this link into your favorite email program to invite attendees to register for your event.

Another option is to share your Events Calendar link on your website, intranet or via email. Simply copy the link provided and add it to any location your attendees can go to register for your event(s). Your Events Calendar link will be something like <a href="https://youreleapaccount.2leap.com/enroll/upcoming">https://youreleapaccount.2leap.com/enroll/upcoming</a>

## **Event Registration page**

When your attendees go to an Event registration, they will see the option to either log in to register (for users who already have an account in your company), or to enter their name and email as well as password to create an account to register.

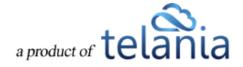

# telânia

| Enrollment for         | Travel Policy Review Class                                                |               |
|------------------------|---------------------------------------------------------------------------|---------------|
| Description            | for all employees                                                         |               |
| Starting               | 06-26-2014 1:00 PM (AmericalNew York)                                     |               |
| Location               | 173 Sears Avenue, Suite 282, Louisville KY 40207                          |               |
| Creator                | Samuelson, Donald                                                         |               |
| Created on             | 06-25-2014                                                                |               |
| Register for this e    | event                                                                     |               |
| First Name *           |                                                                           |               |
| Last Name *            |                                                                           |               |
| Email *                |                                                                           |               |
| Password *             | at least 8 characters and must contain at least one number and one letter |               |
| Confirm New Password * |                                                                           |               |
| Register X cancel      |                                                                           |               |
|                        | < <u>Eve</u>                                                              | ents Calendar |

If your event is full, the following message will appear:

We're sorry this event is full. You can however still register to be put on the waiting list.

Subsequent registrations will be held in Pending Pending status. See more about Event statuses below.

You should see your existing attendees or assigned users in your Event.

## **Event Assignment**

While you can enable the public self-enrollment option for your attendees, you can also directly assign your existing users to your events. A direct assignment is quick and ensures that only the right attendees show up for your Event.

To assign users to your Event, click the **ASSIGNED USERS** tab from the Event details screen.

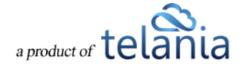

| telânia                                                                                                    | HOME COURSES USERS | USER GROUPS | TRAINING PATHS | QUIZ RESULTS | FORUM | REPORTS | 🔀 🛛 Walker, Linda 🕶                  |
|----------------------------------------------------------------------------------------------------|--------------------|-------------|----------------|--------------|-------|---------|--------------------------------------|
| Home / Eventa / Sexual Harassment Prevention Class                                                                                                    |                    |             |                |              |       |         |                                      |
| MANAGE EVENTS ASSIGNED USERS                                                                                                    |                    |             |                |              |       |         |                                      |
|                                                                                                    |                    |             |                |              |       |         | O assign new users A Export to Excel |
| There are no Assigned Users to this Event.<br>Click on 'assign new users' link.                                                                                          |                    |             |                |              |       |         |                                      |
|                                                                                                    |                    |             |                |              |       |         | < back to Event                      |
| Powered by Copyright 2005 - 2014 Telania, LLC. All rights res<br>Copyright 2005 - 2014 Telania, LLC. All rights res<br>Unauthorized use or reproduction is prohibited by |                    | lies.       |                |              |       |         | Mend hein?                           |

To assign users to your new Event, click the • assign new users link. You can then filter your list by user **Name**, Access **Level** or **User Group** membership.

| ome / Events / Sexual Harassment Pr | evention Class / Assign Users |                                   |             |                 |
|-------------------------------------|-------------------------------|-----------------------------------|-------------|-----------------|
| xual Harassment Pro                 | evention Class                |                                   |             |                 |
| ANAGE EVENTS ASSIGNED USERS         |                               |                                   |             |                 |
| Name                                | ect Level • Sexual Harass     | ment Class • <b>T Filter</b>      |             |                 |
| lo. 📄 <u>Name</u> 🕶                 | Level                         | Email                             | Insert Date | Active          |
| I. 🔲 Carney, Suadis                 | Trainee                       | don@captureleave.com              | 06-16-2014  | ۲               |
| e. 📄 Demo, Demo                     | Administrator                 | demo@telania.com                  | 03-18-2010  | ٥               |
| 6. 📋 Griesel, Brandon               | Trainee                       | telaniaweb@yahoo.com              | 05-26-2014  | 0               |
| k. 📄 Johnson, Andrew                | Trainee                       | telaniam7@gmail.com               | 06-22-2014  | ۲               |
| . 📄 Johnson, Ben                    | Trainee                       | stbenedictschoolcomplex@gmail.com | 06-17-2014  | 0               |
| i. 🔲 Moss, Kate                     | Trainee                       | eleapm7@gmail.com                 | 06-18-2014  | o               |
| . 📄 Samsam, Dees                    | Trainee                       | prmdeals@gmail.com                | 06-11-2014  | O               |
| . 🔲 Samuelson, Donald               | Administrator                 | telania@gmail.com                 | 02-02-2006  | ٥               |
| → add selected                      |                               |                                   |             |                 |
| otal Users: 8                       |                               |                                   |             | < back to Event |

attendees to your Event.

Once added, your attendees will receive an Event confirmation message like:

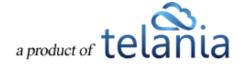

| Event confirmation: You have been registered for Social Media Policy Class                                                                                                    | 📄 Inbox x Capture x 📑 🗖        |
|----------------------------------------------------------------------------------------------------|--------------------------------|
| Telania   eLeaP <u>via</u> captureleave.com<br>to Suadis ▼                                                                                                    | 4:33 PM (32 minutes ago) 📩 🔺 💌 |
| Suadis,                                                                                                    |                                |
| Thank you for registering for: Social Media Policy Class                                                                                                    |                                |
| In case your event is full, you'll be placed on a waiting list. You'll be notified of any subsequent cha<br>Should you have additional questions, contact your instructor Walker, Linda                                                                                                    | inges.                         |
| When: August <u>13 2014, 9:00AM</u> (America/New York)<br>Location: 173 Sears Avenue, Suite 282, Louisville KY 40207                                                                                                    |                                |
| Feel free to contact your instructor (Walker, Linda ) if you have any questions.                                                                                                    |                                |
| Thank you,<br>Walker, Linda (Instructor)<br><u>eleapsupport@gmail.com</u><br>Telania   eLeaP                                                                                                    |                                |
| Please note: This e-mail was sent from a notification-only address that cannot accept incoming e-<br>send your reply to <u>telania@gmail.com</u> .<br>If you have received this email in error, please forward it immediately to <u>support@eleapsoftware.co</u><br><u>www.eleapsoftware.com</u> .<br>Sent: 06.26.2014 16:33 |                                |
| Note: Most modern email programs will enable users to click on the Eve                                                                                                    | nt Date to add the Event       |

#### reminder to their own calendar.

| Thank                        | you for registering for: Social Media F                                             | Policy Class                       |                                                                   |
|------------------------------|-------------------------------------------------------------------------------------|------------------------------------|-------------------------------------------------------------------|
|                              | e your event is full, you'll be placed on<br>d you have additional questions, conta |                                    |                                                                   |
|                              | August 13 2014, 9:00AM (America/N                                                   | lew York)                          |                                                                   |
| Locat <sup>®</sup><br>Feel f | Event confirmation: You have                                                        | Wed, Aug 13, 2014                  | š.                                                                |
| Thank<br>Walk                | ⊞ Wed, Aug 13, 2014 -                                                               | 9am<br>Event confirmation: You hav |                                                                   |
| <u>eleap</u><br>Telani       | © 9:00am -                                                                          | No events.                         |                                                                   |
| Pleas<br>send<br>If you      | Add to Calendar                                                                     |                                    | ot accept incoming e-mail. Do n<br>ort@eleapsoftware.com or conta |

## **Event Status**

The Events System has two main statuses: Registration Status and Event Completion Status.

#### **Event Registration Status**

Event **Registration** status indicates the current status of a user's registration for the specific event. Event registration can be:

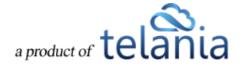

- Approved (Approved):
  - O An Event user is automatically **approved** if their registration occurs before the Event **Start time** and if the registration did not occur after the maximum number of seats allowed has been reached. For example if you create an event with 5 seats, the first 5 users you add to the event or self-register for the event will automatically be **approved**.
  - The 6<sup>th</sup> registrant and subsequent ones will be held in a wait list with the word 'waiting' added to their names *Tester 123*, *Tester (Waiting)*
  - You can move a user from the **Waiting** list to **Approved** by clicking on the [Pending] status to reveal a drop down with options to select Approved, Withdrawn or Pending -

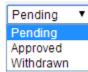

# Note: Please be careful with changing Event Statuses as this triggers an email notification to the specific user.

- Pending (Pending):
  - O A **Pending** Event status indicates that there have been more registrations than allowed number of seats. All Pending registrations will have been warned about the event being full.
  - O An attendee in the **Pending** status will receive an email notification indicating their Event status.
  - O Any changes to the **Pending** event status will trigger an email alert the specific users. For example if you change a **Pending** user to '**Approved**' or even '**In Progress**', eLeaP will send an email alerting the user as to their new status.
  - You must first change a user's **Pending** status to '**Approved**' or '**Withdrawn**' before you or the system can automatically assign a course to them for completion purposes.
- Withdrawn (Withdrawn):
  - A **Withdrawn** status is when you need to leave a user in the list of registered users but yet indicate the user as no longer part of the active attendees.
  - O You can change the 'Withdrawn' status to 'In Progress' or 'Approved'.

## **Event Completion Status**

Event **Completion** status refers to what happened to the registration and subsequent event attendance and completion. Now that a user has registered for your event, are they:

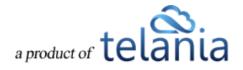

- In Progress (In progress):
  - eLeaP automatically assigns the associated Event course to your assigned users on the day of the Event. This is how the system can help you track and document your Event attendance and completion.
  - You can force the [In Progress] status change by clicking on the Status field and using the drop down selector to choose the relevant new status; in this case In Progress.

| Approved    | ۲ |
|-------------|---|
| Approved    |   |
| Pending     |   |
| In progress |   |
| Withdrawn   |   |
| No show     |   |

- No Show (No show):
  - A **No Show** designation means the registered attendee failed to show up at the Event. Use this to conduct your Roll Call.
  - You can change a **No Show** status to **In Progress** or even **Completed** should you decide it is needed.
- Completed (Completed):
  - Setting a Completed designation or status is the final goal of your Event manager. Once attendees complete the class and course, you may choose to finalize their status by selecting the [Completed] design from the status option.
  - If a course is created with a certificate of completion, a course completion certificate can trigger a certificate release. Depending on the individual certificate settings in your associated course, you might have to manually release certificates by clicking the red icon 3 in the Certificate column.
    - Please note that eLeaP will send a certificate release notification to the completed user.

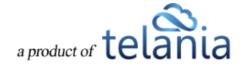

## Sample Event Status

The illustration below shows a sample Event with the various statuses we discussed above.

| ome / Events / Social Media Poli<br>Social Media Pol | icy Class / Assig |                                   |             |                   |                   |                  |
|------------------------------------------------------|-------------------|-----------------------------------|-------------|-------------------|-------------------|------------------|
| IANAGE EVENTS ASSIGNED US                            |                   |                                   |             |                   |                   |                  |
|                                                      |                   |                                   |             |                   | Sassign new users | A Export to Exce |
| lo. 📃 Name                                           | Level             | Email                             | Status      | Course Completion | Certificate       | Insert Date      |
| I. 🔲 Eight, Crazy                                    | Trainee           | don@telania.com                   | Approved    | Not started       | ٥                 | 06-26-2014       |
| 2. 🔲 Griesel, Brandon                                | Trainee           | telaniaweb@yahoo.com              | Completed   | Completed         | 0                 | 06-26-2014       |
| 3. 🔲 Johnson, Andrew                                 | Trainee           | telaniam7@gmail.com               | Completed   | Completed         | 0                 | 06-26-2014       |
| 1. 🔲 Johnson, Ben                                    | Trainee           | stbenedictschoolcomplex@gmail.com | In Progress | Not started       | ٥                 | 06-26-2014       |
| 5. 🔲 Carney, Suadis                                  | Trainee           | don@captureleave.com              | No Show     | Not started       | ٥                 | 06-26-2014       |
| 5. 🔲 Samsam, Dees                                    | Trainee           | prmdeals@gmail.com                | Withdrawn   |                   | 0                 | 06-26-2014       |
| tal Users: 6                                         | ent               |                                   |             |                   |                   |                  |
|                                                      |                   |                                   |             |                   |                   | < back to Ever   |

## **Event Reports**

Your Event status displayed (see above) can also be downloaded or exported out of eLeaP. To download your Event report, click • Export to Excel from your Event Assigned Users screen.

Your Excel download will look something like:

| A                 | B             | С     | D            | E           | F          |
|-------------------|---------------|-------|--------------|-------------|------------|
| Full Name         | Level         | Email | Event Status | Certificate | Date       |
| Carney, Suadis    | Trainee       |       | Completed    | NO          | 06-24-2014 |
| Eight, Crazy      | Trainee       |       | Withdrawn    | NO          | 06-24-2014 |
| Basalic, Adrian   | Instructor    |       | No show      | NO          | 06-25-2014 |
| Bass, Mihai       | Administrator |       | In progress  | NO          | 06-25-2014 |
| Stafie, Silviu    | Administrator |       | Approved     | NO          | 06-25-2014 |
| Samuelson, Donald | Administrator |       | Pending      | NO          | 06-25-2014 |
| Griesel, Brandon  | Trainee       |       | Pending      | NO          | 06-26-2014 |
|                   |               |       |              |             |            |

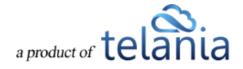

## Users

Selecting the **USERS** link on the menu bar displays the **Users** screen, illustrated below. Each user created is displayed on a **Users** list, with their **Name**, **Level**, **Email**, **Description** and **Date Created** details shown. You are also given the capability of setting a User's **Status** as **Active** or **Inactive**. Users can be added to the system manually, or imported from your computer, and you can export **User Activity** details from the system to a local drive on your computer.

| IeaP                                                                                                   | HOME COURSES | USERS USER GROUPS         | TRAINING PATHS | QUIZ RESULTS | FORUM         | REPORTS | ECOMMERCE | $\bowtie$              | Parks, Pau     |
|----------------------------------------------------------------------------------------------------|--------------|---------------------------|----------------|--------------|---------------|---------|-----------|------------------------|----------------|
| lome / <u>Users</u> / User List                                                                        |              |                           |                |              |               |         |           |                        |                |
| Jsers                                                                                                  |              |                           |                |              |               |         |           |                        |                |
| DISPLAY USERS IMPORT USERS                                                                             |              |                           |                |              |               |         |           |                        |                |
| Name                                                                                                   | Select User  | Group 🔽 Is Active?        | T filter       |              |               |         |           |                        |                |
|                                                                                                    |              |                           |                |              |               |         |           | Sadd new user A Export | t User Activit |
| No. <u>Name</u> ▼                                                                                      | Level        | Email                     |                | Desc         | ription       |         |           | Date Created           | Active         |
| 1. Captain. James                                                                                      | Trainee      | donatus@telania.com       |                | EE92         | 299           |         |           | 11-08-2011             | 0              |
| 2. 🗌 <u>Ho. Tracy</u>                                                                                  | Trainee      | user7@eleapuser.com       |                |              |               |         |           | 12-13-2011             | 0              |
| 3. Knowles, Paul                                                                                       | Trainee      | user5@eleapuser.com       |                |              |               |         |           | 12-13-2011             | 0              |
| 4. One. User                                                                                           | Trainee      | user1@eleapuser.com       |                | meho         | ow1           |         |           | 12-13-2011             | 0              |
| 5. Descu, John                                                                                         | Trainee      | user6@eleapuser.com       |                |              |               |         |           | 12-13-2011             | 0              |
| 6. Peters Lazarus                                                                                      | Trainee      | donatus@ppspublishers.com |                | Tst          |               |         |           | 02-21-2012             | 0              |
| 7. <u>rev. vinod</u>                                                                                   | Trainee      | vinodrev@gmail.com        |                | test t       | rainer        |         |           | 10-29-2013             | 0              |
| 8. Samson, Don Jones                                                                                   | Trainee      | samson@eleapsoftware.com  |                | 1991         | -For Sample C | ourse   |           | 12-13-2011             | 0              |
| 9. Stoken, Michelle                                                                                    | Trainee      | user11@eleapuser.com      |                |              |               |         |           | 12-13-2011             | 0              |
| 10. Stram, Robert                                                                                      | Trainee      | user41@eleapuser.com      |                |              |               |         |           | 12-13-2011             | 0              |
| 11. 🔲 Susan, Yahoo                                                                                     | Trainee      | telaniaweb@yahoo.com      |                |              |               |         |           | 02-21-2012             | 0              |
| 12. Sweeney, CPP, Charles                                                                              | Trainee      | support@eleapsoftware.com |                |              |               |         |           | 11-10-2011             | 0              |
| 13. 🗌 <u>test. api</u>                                                                                 | Trainee      | apitest@basalic.ro        |                |              |               |         |           | 08-24-2012             | 0              |
| 14. Intree. User                                                                                       | Trainee      | user4@eleapuser.com       |                | meho         | ow3           |         |           | 10-06-2011             | 0              |
| 15. Two. User                                                                                          | Trainee      | user3@eleapuser.com       |                | meho         | ow2           |         |           | 10-06-2011             | 0              |
| Cotal Users: 15                                                                                        |              |                           |                |              |               |         |           |                        |                |
| Powered by<br>Copyright 2005 - 2013 Telania, LLC. All ri<br>Unauthorized use or reproduction is prohil |              | ional treaties.           |                |              |               |         |           |                        |                |

You can filter which Users are displayed on the **Users** list by selecting a Level from the **Levels** list, selecting a User Group from the **User Group** list, and or selecting either **Active** or **Inactive** from the **Is** 

Active? list, and then clicking

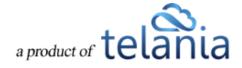

# Adding a New User

Clicking the **add new user** link on the **Users** screen allows you to add additional Users to the system. As shown in the following illustration, the **Add User** dialog is displayed. Use the steps below to successfully add a new User.

| eLeaP                                                                                                    | HOME    | COURSES USERS | USER GROUPS     | TRAINING PATHS | QUIZ RESULTS | FORUM | REPORTS | ECOMMERCE | Parks, Paul 🕶 |
|----------------------------------------------------------------------------------------------------|---------|---------------|-----------------|----------------|--------------|-------|---------|-----------|---------------|
| Home / Users / Add new user<br>Add User<br>DISPLAY USERS MIPORT USERS<br>Title                                                                              |         |               |                 |                |              |       |         |           |               |
| First Name *<br>Middle Name                                                                                                    |         |               |                 |                |              |       |         |           |               |
| Last Name *<br>Email *<br>Access Level *                                                                                                    | Trainee |               |                 |                |              |       |         |           |               |
| Description Submit × cancel                                                                                                    |         |               |                 |                |              |       |         |           |               |
| Your User will immediately be sent their login info<br>Powerd by<br>Copyright 2008 - 2013 Televis, LLC. All in<br>Unsufforced use or reproduction is politi |         |               | eapsoftware.com |                |              |       |         |           |               |

- Select a title for the new User by making a selection from the **Title** list. Available options are Mr., Mrs., Ms.
- 2. Enter the new User's first name in the **First Name** field.
- 3. Enter the new User's middle name, if applicable, in the **Middle Name** field.
- 4. Enter the new User's last name in the Last Name field.
- 5. Enter the new User's email address in the **Email** field.
- 6. Select the new User's access level by making a selection from the **Access Level** list. Available options are Trainee, Supervisor, Instructor.
- 7. Enter a description for the new User, if desired, within the **Description** field.
- 8. If you have set up **Custom Fields** for your account (see <u>Custom Fields section</u>), enter values for these fields for the new User.
- 9. Click Submit to add the new User to the system.

The new User will be added to the **Users** list on the **Users** screen. Additionally, a welcome email is generated from <u>office@eleapsoftware.com</u> to your new user. This welcome email will contain information for the new user to log into your training website. Please be sure to white list email coming from ELEAPSOFTWARE.COM as vital information can be blocked or dumped in your bulk or

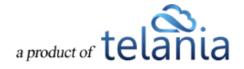

SPAM folder.

**Note**: You can create as many instructor, supervisor, and/or trainee accounts as you like. Just be sure to assign the relevant Access Level to users when you create their accounts. Remember, you can also edit user accounts later and change their Access Level settings.

## **Instructor Users**

The INSTRUCTOR level is a secondary level whose functionality is very similar to that of an Administrator.

INSTRUCTORS are, however, unable to access the COMPANY PROFILE menu or user group and course information that they themselves have not created, or been granted access to by an Administrator.

INSTRUCTORS do have the ability to create additional users, including additional INSTRUCTORS. They can also manage their own quizzes and courses in every detail.

For course collaboration, multiple INSTRUCTORS can be added to a single course.

## **Supervisor Users**

The Supervisors account level enables organizations to provide management oversight for User Groups and teams. When a Supervisor is created and associated with a User Group, they are able to access completion reports for members of that User Group.

To access the User Groups they manage, Supervisors will need to click on [USER GROUPS] from the main top navigation area. The Supervisor can then click on any listed User Groups to view completion and tracking reports for members of that User Group.

Supervisors are able to download completion reports into Excel documents. They will also receive notifications via email when course deadlines for managed Users and User Groups are expiring or have expired.

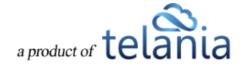

| EMBERSHIP GRO     | OUPS YOU SUPE | RVISE                                               |                           |             |                |                     |                            |
|-------------------|---------------|-----------------------------------------------------|---------------------------|-------------|----------------|---------------------|----------------------------|
| User              | Se            | elect Course   Select Progress                      | Select Training Path From |             | To (           | TFilter             |                            |
| √o. User Group(s) | Name          | Course                                              | Progress                  | Quiz        | Quiz Completed | Release Certificate | Export to Exce<br>Deadline |
| . SUP Group 3     | Four, User    | Directly (course - user)                            | Completed                 | Passed      | 02-10-2014     | ۲                   | 03-06-2014                 |
| 2. SUP Group 3    | Four, User    | Via UG (course - ug)                                | Quiz not completed        | Uncompleted | -              | -                   | 03-08-2014                 |
| 3. SUP Group 3    | Four, User    | TP - Directly (cp – user) - 1                       | Completed                 | NO Quiz     | -              | -                   | 06-13-2014                 |
| SUP Group 3       | Four, User    | TP - Directly (cp – user) - 2                       | Not started               | NO Quiz     | -              | -                   | 06-13-2014                 |
| SUP Group 3       | Four, User    | TP - Directly Via UG (cp - ug) - 1                  | Completed                 | NO Quiz     | -              | -                   | 03-02-2014                 |
| SUP Group 3       | Four, User    | TP - Directly Via UG (cp - ug) - 2                  | Not started               | NO Quiz     | -              | -                   | 03-02-2014                 |
| SUP Group 3       | Four, User    | TP - Directly Via UG (cp - ug) - 1 : Fixed Deadline | Completed                 | NO Quiz     | -              | -                   | 02-18-2014                 |
| SUP Group 3       | Four, User    | TP - Directly Via UG (cp - ug) - 2 : Fixed Deadline | Not started               | NO Quiz     | -              | -                   | 02-18-2014                 |
| SUP Group 3       | Four, User    | Directly (course - user) : Fixed Deadline           | Completed                 | NO Quiz     | -              | -                   | 02-28-2014                 |
| 0. SUP Group 3    | Four, User    | Directly (course - user) : TP                       | Completed                 | NO Quiz     | -              |                     | 03-08-2014                 |
|                   |               | Directly (course - user) : TP : another             |                           | NO Quiz     |                |                     | 03-08-2014                 |

## **Editing Users**

Clicking a User's Name on the **Users** list within the **Users** screen displays the **User Activity** screen for that User, as shown in the following illustration. As shown in the illustration, this screen displays the **Courses Created**, **Assigned Courses**, **Completed Quizzes**, **Completed Quizzes** (SCORM), **Assigned User Groups** and **Assigned Training Paths** for that User. You can filter what is displayed here by entering a date range, either entering dates in the **From** and **To** fields, or using the **Calendar** icon to select those

dates, and then clicking

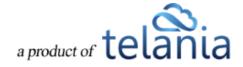

| lear                                                                                                    | HOME COU                                | IRSES USERS USER GROUPS | TRAINING PATHS | QUIZ RESULTS FORU | REPORTS ECOMMERCE                       |                               | Parks, F                    |
|----------------------------------------------------------------------------------------------------|-----------------------------------------|-------------------------|----------------|-------------------|-----------------------------------------|-------------------------------|-----------------------------|
| iome / Users / Parks, Paul / View activity                                                                                 |                                         |                         |                |                   |                                         |                               |                             |
| Paul Parks - User Activity                                                                                                 | /                                       |                         |                |                   |                                         |                               |                             |
| JSER PROFILE USER ACTIVITY                                                                                                 |                                         |                         |                |                   |                                         |                               | Не                          |
|                                                                                                    |                                         |                         |                |                   |                                         |                               | ne                          |
| From To                                                                                                    | T Filter                                |                         |                |                   |                                         |                               |                             |
|                                                                                                    |                                         |                         |                |                   |                                         | Last Login: 11-               | 17-2013 💧 Download User Act |
| ourses Created<br>Io. Name                                                                                                 |                                         |                         |                |                   |                                         | Number of Qu<br>Lessons Avail |                             |
| Technical Writing 101                                                                                                    |                                         |                         |                |                   |                                         | 1 0                           | 0 10-31-2013                |
| Technical Writing 201 Technical Writing 201 : DUPLICATE                                                                    |                                         |                         |                |                   |                                         | 2 0                           |                             |
| ssigned Courses                                                                                                    |                                         |                         |                |                   |                                         |                               |                             |
| o. Name                                                                                                    | Created by                              | Status                  | Deadline       | Quiz              | Quiz Finished                           | Number of Lesso               | ns Date Assigne             |
| Access Course                                                                                                    | R, Vinod                                | Not started             | none           | NO Quiz           |                                         | 2                             | 11-12-2013                  |
| Getting Started With eLeaP                                                                                                 | Weobong, Don                            | Not started             | 01-12-2014     | Uncompleted       |                                         | 11                            | 11-12-2013                  |
| Microsoft Word Training                                                                                                    | Weobong, Don                            | Not started             | none           | Uncompleted       | 100 C                                   | 23                            | 11-12-2013                  |
| Technical Writing 101                                                                                                    | Parks, Paul                             | Not started             | none           | NO Quiz           | 1 ( ) ( ) ( ) ( ) ( ) ( ) ( ) ( ) ( ) ( | 1                             | 11-12-2013                  |
| Users                                                                                                    | R, Vinod                                | Not started             | none           | Uncompleted       | -                                       | 2                             | 11-12-2013                  |
| ompleted Quizzes                                                                                                    |                                         |                         |                |                   |                                         |                               |                             |
| There are no Completed Quizzes                                                                                             |                                         |                         |                |                   |                                         |                               |                             |
| ompleted Quizzes (SCORM)                                                                                                   |                                         |                         |                |                   |                                         |                               |                             |
| There are no completed SCORM courses                                                                                       |                                         |                         |                |                   |                                         |                               |                             |
| ssigned User Groups                                                                                                    |                                         |                         |                |                   |                                         |                               |                             |
| o. Name                                                                                                    |                                         | Created by              |                | No. of M          | embers                                  | Date                          | e Created                   |
| November Students                                                                                                    |                                         | Parks, Paul             |                | 4                 |                                         | 11-                           | 12-2013                     |
| ssigned Training Paths                                                                                                    |                                         |                         |                |                   |                                         |                               |                             |
| o. Name                                                                                                    |                                         | Created by              |                |                   | No. of Courses                          |                               | Date Created                |
| Don's Auto Repair Course                                                                                                   |                                         | Weobong, Don            |                |                   | 4                                       |                               | 12-07-2011                  |
|                                                                                                    |                                         |                         |                |                   |                                         |                               | < back to Ur                |
| wered by<br>Copyright 2005 - 2013 Telania, LLC. All rights reserve<br>Unauthorized use or reproduction is prohibited by US |                                         |                         |                |                   |                                         |                               |                             |
| eaP Unauthorized use or reproduction is prohibited by US                                                                   | opynym iaws and international treaties. |                         |                |                   |                                         |                               |                             |

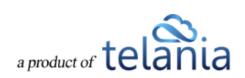

Clicking the **Download User Activity** link allows you to download this information to your computer as an Excel file. As shown in the following illustration, you can use the **Open** option to open the file immediately, and then save it within Excel, or you can use the **Save** option to save the file to your computer.

| eleaP                                                              | HOME C                          | COURSES USERS                  | USER GROUPS      | TRAINING PATHS | QUIZ RESULTS | FORUM R | EPORTS ECOMM  | IERCE                |                   | ⊠ Pi          | arks, Paul <del>v</del> |
|--------------------------------------------------------------------|---------------------------------|--------------------------------|------------------|----------------|--------------|---------|---------------|----------------------|-------------------|---------------|-------------------------|
| Home / Users / Parks, Paul / View activity Paul Parks - User Activ | ity                             |                                |                  |                |              |         |               |                      |                   |               |                         |
| USER PROFILE USER ACTIVITY                                         |                                 |                                |                  |                |              |         |               |                      |                   |               | Help 🕖                  |
| From                                                               | T Filter                        |                                |                  |                |              |         |               |                      |                   |               |                         |
| Courses Created                                                    |                                 |                                |                  |                |              |         |               | Last L               | ogin: 11-17-2013  | 3 Download Us | er Activity             |
| No. Name                                                           |                                 |                                |                  |                |              |         |               | Number of<br>Lessons | Quiz<br>Available | Date Created  | Active                  |
| 1. Technical Writing 101                                           |                                 |                                |                  |                |              |         |               | 1                    | 0                 | 10-31-2013    | ۲                       |
| 2. Technical Writing 201                                           |                                 |                                |                  |                |              |         |               | 2                    | 0                 | 11-07-2013    | ۲                       |
| 3. Technical Writing 201: DUPLICATE Assigned Courses               |                                 |                                |                  |                |              |         |               | 1                    | 0                 | 11-08-2013    | 0                       |
| No. Name                                                           | Created by                      | Stat                           | us               | Deadline       | Quiz         |         | Quiz Finished | Number               | of Lessons        | Date As       | ssigned                 |
| 1. Access Course                                                   | R, Vinod                        | Not sta                        | arted            | none           | NO Quiz      |         | -             |                      | 2                 | 11-12         | -2013                   |
| 2. Getting Started With eLeaP                                      | Weobong, Don                    | Not sta                        | arted            | 01-12-2014     | Uncomplete   | ed      | -             |                      | 11                | 11-12         | -2013                   |
| 3. Microsoft Word Training                                         | Weobong, Don                    | Not sta                        | arted            | none           | Uncomplete   | ed      |               |                      | 23                | 11-12         | -2013                   |
| 4. <u>Technical Writing 101</u>                                    | Do you want to open or save Use | ers Activity.xls (6.00 KB) fro | om eleapdemo.ele | apdev.com?     |              | Open    | Save 🔻        | Cancel ×             | 1                 | 11-12         |                         |

The following illustration shows the file open in Excel.

|          | ) - (° -  | Ŧ              |                |            |           | Ν                   | licrosoft Excel |                               |                                |                           | -                                |        |
|----------|-----------|----------------|----------------|------------|-----------|---------------------|-----------------|-------------------------------|--------------------------------|---------------------------|----------------------------------|--------|
| ile      | Home      | Insert Pag     | ge Layout 🛛 Fo | ormulas D  | ata Revie | ew View Add-Ins     | Acrobat         |                               |                                |                           |                                  | ~      |
| <b>*</b> | Ariai     | - 1            | 10 × A A       | ≡≡         | ≫>-       | Wrap Text           | eneral          | •                             |                                | E 👔 🚺                     | Fill -                           | ħ      |
| ste 🧹    |           | Ζ <u>Ψ</u> -   | <u> - A</u> -  | ≣≣≣        |           | 📴 Merge & Center 👻  | • % •           | Conditional Formatting * as 1 | ormat Cell<br>Table * Styles * | Insert Delete Format      | Sort & Fi<br>Clear ▼ Filter ▼ Se |        |
| board    | Tai .     | Font           | Ga             |            | Alignmer  | nt G                | Number          | Gi Style                      | es                             | Cells                     | Editing                          |        |
|          | A1        | • (*           | <i>fx</i> №.   |            |           |                     |                 |                               |                                |                           |                                  |        |
| ) Cop    | y_of_User | s_Activity-3   | [Compatibilit  | ty Mode]   |           |                     |                 |                               |                                |                           | _                                | • 23   |
| A        | \         |                | В              |            | С         | D                   | E               | F                             | G                              | Н                         | - I                              |        |
| No       |           |                | ourse          |            | Full Name |                     | Description     | Assigned Date                 | Deadline                       | Progress [%]              | Completion Date                  | Quiz C |
| 2        |           |                | ng : DUPLICATE |            | Ho, Tracy | user7@eleapuser.com |                 | 10-31-2013                    | -                              | In Progress [23 %]        |                                  |        |
|          |           | r scorm simple |                |            | Ho, Tracy | user7@eleapuser.com |                 | 11-05-2013                    | 12-25-2013                     | Completed                 | 11-06-2013                       |        |
|          |           |                | DUPLICATE      |            |           | user7@eleapuser.com |                 | 11-06-2013                    |                                | Completed                 | 11-06-2013                       |        |
|          |           |                | DUPLICATE      |            |           | user7@eleapuser.com |                 | 11-07-2013                    | 05-07-2014                     | Quiz not completed [100 9 |                                  |        |
|          | 5 Another | r scorm simple | DUPLICATE      | : DUPLICAT | Ho, Tracy | user7@eleapuser.com | EE2154 CA       | 11-07-2013                    |                                | Completed                 | 11-07-2013                       |        |
|          |           |                |                |            |           |                     |                 |                               |                                |                           |                                  |        |
|          |           |                |                |            |           |                     |                 |                               |                                |                           |                                  |        |
| )        |           |                |                |            |           |                     |                 |                               |                                |                           |                                  |        |
| 0        |           |                |                |            |           |                     |                 |                               |                                |                           |                                  |        |
| 1        |           |                |                |            |           |                     |                 |                               |                                |                           |                                  |        |
| 2        |           |                |                |            |           |                     |                 |                               |                                |                           |                                  |        |
| 3        |           |                |                |            |           |                     |                 |                               |                                |                           |                                  |        |
| 4        |           |                |                |            |           |                     |                 |                               |                                |                           |                                  | -      |
| 5        |           |                |                |            |           |                     |                 |                               |                                |                           |                                  |        |
| 6<br>7   |           |                |                |            |           |                     |                 |                               |                                |                           |                                  |        |
|          |           |                |                |            |           |                     |                 |                               |                                |                           |                                  |        |
|          | ▶ Repor   | t <u>/v</u> /  |                |            |           |                     |                 |                               |                                |                           |                                  | ▶ [    |

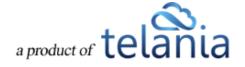

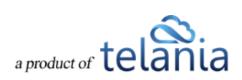

Selecting the **USER PROFILE** tab displays the **View profile** screen for the currently selected User, as shown in the following illustration. In addition to the options described within the <u>Editing Your Profile</u> <u>Fields</u> section of the document, you can add **Notes**, and upload a File to attach to those Notes for the User, set a new **Password** for the User, and resend **Email Confirmation** for the User. You can also delete the picture associated with the Profile, replace that picture with another, or edit the **User Profile** fields.

| eLeaP                                                                                                    | HOME                                                                           | COURSES USERS              | USER GROUPS | TRAINING PATHS             | QUIZ RESULTS        | FORUM          | REPORTS | ECOMMERCE | Parks, Paul 🕶                                                        |
|----------------------------------------------------------------------------------------------------|--------------------------------------------------------------------------------|----------------------------|-------------|----------------------------|---------------------|----------------|---------|-----------|----------------------------------------------------------------------|
| Home / Users / View profile Paul Parks - User Pr USER PROFILE USER ACTIVITY                                                                                                    | rofile                                                                         |                            |             |                            |                     |                |         |           | Нар Ф                                                                |
| Title First Name Niddle Name Last Name Email Description Access Level Theme Active Notes for Paul Parks Add occuments, files or notes for Paul Parks. Yo gooda a file with this note Is visible to the user                                                                                                    | Mr.<br>Paul<br>Paul<br>Paul<br>Administrator<br>Steel Blue<br>VES              |                            |             |                            |                     |                |         |           | virture.<br>× diekte alchure<br>C realace alchure<br>(2 edit arctite |
| ✓ Add note<br><b>Section</b> Add note<br>The new password for Parks, Paul , complet<br>Mey password<br>✓ Set password<br><b>Section</b> Add note<br><b>Section</b> Add note<br><b>Section</b> Add note<br><b>Section</b> Add note<br>Messel Add note<br>Messel | tion<br>o his user, click the Resend Email Confirm<br>office@eleapsoftvare.com | ation buffon below. Please |             | vill result in a new passu | ord being generated | for this user. |         |           | < back to Users                                                      |
| eleaP Unauthorized use or reproduction is pr                                                                                                    | only bited by US copyright laws and international treat                        | ies.                       |             |                            |                     |                |         |           |                                                                      |

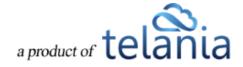

# **Deleting Users**

Selecting the check box for a User on the **Users** list, and then clicking **\*** remove selected users allows you to remove that User from the system, as shown in the following illustration.

| eLeaP                                                                                                    | HOME COURSES  | USERS USER GROUPS         | TRAINING PATHS | QUIZ RESULTS | FORUM         | REPORTS | ECOMMERCE | D                  | Parks, Pau        |
|----------------------------------------------------------------------------------------------------|---------------|---------------------------|----------------|--------------|---------------|---------|-----------|--------------------|-------------------|
| Home / Users / User List                                                                                      |               |                           |                |              |               |         |           |                    |                   |
| Users                                                                                                    |               |                           |                |              |               |         |           |                    |                   |
| DISPLAY USERS IMPORT USERS                                                                                    |               |                           |                |              |               |         |           |                    |                   |
| Name Trainee                                                                                                  | Select User ( | Group 🔽 Is Active?        | T filter       |              |               |         |           |                    |                   |
|                                                                                                    |               |                           |                |              |               |         |           | O add new user 🛆 E | cport User Activi |
| No. Name -                                                                                                    | Level         | Email                     |                | Desc         | ription       |         |           | Date Created       | Active            |
| 1. Captain, James                                                                                             | Trainee       | donatus@telania.com       |                | EE92         | 99            |         |           | 11-08-201          | ı 📀               |
| 2. <u>Ho. Tracy</u>                                                                                           | Trainee       | user7@eleapuser.com       |                |              |               |         |           | 12-13-201          | ı 📀               |
| 3. Knowles, Paul                                                                                              | Trainee       | user5@eleapuser.com       |                |              |               |         |           | 12-13-201          | 1 O               |
| 4. <u>One. User</u>                                                                                           | Trainee       | user1@eleapuser.com       |                | meho         | ow1           |         |           | 12-13-201          | 1 📀               |
| 5. Dascu, John                                                                                                | Trainee       | user6@eleapuser.com       |                |              |               |         |           | 12-13-201          | 1 📀               |
| 6. Deters, Lazarus                                                                                            | Trainee       | donatus@ppspublishers.com |                | Tst          |               |         |           | 02-21-201          | 2 📀               |
| 7. rev. vinod                                                                                                 | Trainee       | vinodrev@gmail.com        |                | test tr      | rainer        |         |           | 10-29-201          | 3 📀               |
| 8. Samson, Don Jones                                                                                          | Trainee       | samson@eleapsoftware.com  |                | 1991         | -For Sample ( | Course  |           | 12-13-201          | ı 📀               |
| 9. Stoken, Michelle                                                                                           | Trainee       | user11@eleapuser.com      |                |              |               |         |           | 12-13-201          | 1 📀               |
| 10. Stram, Robert                                                                                             | Trainee       | user41@eleapuser.com      |                |              |               |         |           | 12-13-201          | 1 📀               |
| 11. Susan. Yahoo                                                                                              | Trainee       | telaniaweb@yahoo.com      |                |              |               |         |           | 02-21-201          | 2 📀               |
| 12. Sweeney, CPP, Charles                                                                                     | Trainee       | support@eleapsoftware.com |                |              |               |         |           | 11-10-201          | 1 📀               |
| 13. 🗹 test, api                                                                                               | Trainee       | apitest@basalic.ro        |                |              |               |         |           | 08-24-201          | 2 🛛               |
| 14. 🗌 Three, User                                                                                             | Trainee       | user4@eleapuser.com       |                | meho         | w3            |         |           | 10-06-201          | 1 📀               |
| 15. Two. User                                                                                                 | Trainee       | user3@eleapuser.com       |                | meho         | w2            |         |           | 10-06-201          | 1 📀               |
| L→ ★ remove selected users<br>Total Users: 15                                                                 |               |                           |                |              |               |         |           |                    |                   |
| Powered by<br>Copyright 2005 - 2013 Telania, LLC. All rights<br>Unauthorized use or reproduction is prohibite |               | onal treaties.            |                |              |               |         |           |                    |                   |

Before performing the deletion, a warning message is displayed to ensure that is your intention, as

shown in the illustration below. Click

to proceed with the deletion, or click

Cancel

to cancel the deletion process

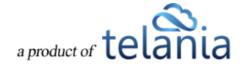

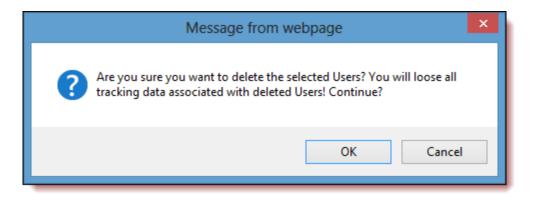

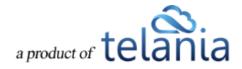

## **Importing Users**

Do you have to create user accounts for **multiple users**? With eLeaP<sup>™</sup>, you don't have to go through the hassle of creating each account one at a time. Use the **Import Users** feature to accomplish this task. Selecting the **IMPORT USERS** tab on the **Users** screen displays the **Import Users** screen, as shown in the following illustration.

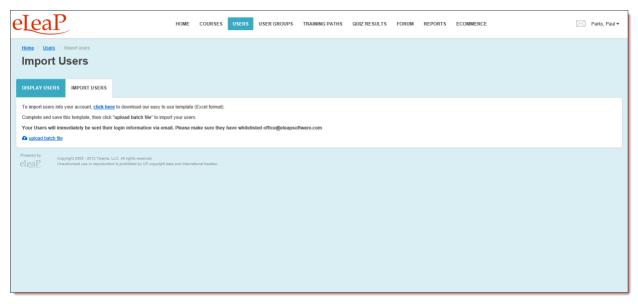

To import users into your account, select the **click here** link to begin the Import Process. As shown in the following illustration, you are presented with a dialog that allows you to either **Open**, **Save** or **Save As** the **bulk\_users.xls** file.

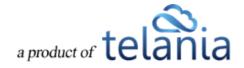

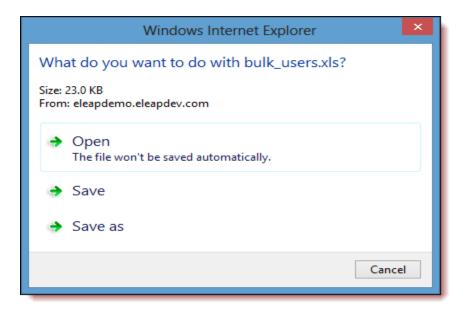

Selecting the **Save** option will download the file to your computer, where you can open it in Excel to add the Users that you would like to import. As shown in the following illustration, the bulk users file provides you with **First Name, Last Name, Middle Name, Email** and **Is instructor** columns of potential User information. Enter each User's information in their respective fields, changing the **Is instructor** column data from 0 to 1 if the User will be an Instructor. If you have enabled <u>Custom Fields</u> for your account, you can also import the data for these fields. Simply add the names of your fields as additional headers in the import file, and the respective values for your Users. When finished, save the file for uploading to the system. Since the file opened in **Read-Only** mode, click **OK** when Excel displays the **Save a Copy** dialog, and then name file within the **Save as** dialog and click **Save**.

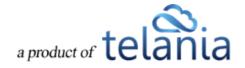

| ਤੀ <sup>1</sup> ) • (° ×   <del>-</del> |                 |                  |                                          | Microsoft Excel       |                                                             |                            | - 0                                | >  |
|-----------------------------------------|-----------------|------------------|------------------------------------------|-----------------------|-------------------------------------------------------------|----------------------------|------------------------------------|----|
| e Home Inser                            | t Page Layout   | Formulas Data    | Review View                              | Add-Ins Acrobat       |                                                             |                            |                                    | ۵  |
| Arial                                   | • 10 • A        | · ∧ = = <b>=</b> | ≫r 🚔 Wrap Text                           | General *             | 🛃 📝 📝                                                       | E 2                        | 7 🕅                                |    |
| в и                                     | •   🖽 •   🌺 • 🛓 | <u>A</u> ·≣≡≡    | 律律 🔀 Merge & Cer                         | ter * \$ * % * .0 .00 | Conditional Format Cell<br>Formatting * as Table * Styles * |                            | Sort & Find &<br>Filter * Select * |    |
| oard G                                  | Font            | Gi .             | Alignment                                | G Number G            | Styles                                                      | Cells                      | Editing                            |    |
| A1 -                                    | 🗇 🎜 🖉           | irst Name        |                                          |                       |                                                             |                            |                                    |    |
|                                         |                 |                  |                                          |                       |                                                             |                            |                                    |    |
| bulk_users [Re                          |                 |                  |                                          |                       |                                                             |                            |                                    | 23 |
| A                                       | В               | C                | D                                        | E                     | F                                                           | G                          |                                    |    |
| 1 First Name<br>2 Bill                  | Last Name       | Middle Name      | Email                                    | Description           | Is instructor To make                                       | User an Instructor, change | to 1                               |    |
| 3 Jane                                  | Jones<br>Smith  |                  | bjones@yourcompany<br>jsmith@yourcompany |                       | 0                                                           |                            |                                    |    |
| 4 Allan                                 | Green           |                  | agreen@yourcompany                       |                       | 0                                                           |                            |                                    |    |
| 5                                       | Oreen           |                  | agreentaryourcompany                     |                       | 0                                                           |                            |                                    |    |
| 6                                       |                 |                  |                                          |                       | 0                                                           |                            |                                    |    |
| 7                                       |                 |                  |                                          |                       | 0                                                           |                            |                                    |    |
| 8                                       |                 |                  |                                          |                       | 0                                                           |                            |                                    |    |
| 9                                       |                 |                  |                                          |                       | 0                                                           |                            |                                    |    |
| 10                                      |                 |                  |                                          |                       | 0                                                           |                            |                                    |    |
| 11                                      |                 |                  |                                          |                       | 0                                                           |                            |                                    |    |
| 12                                      |                 |                  |                                          |                       | 0                                                           |                            |                                    |    |
| 13                                      |                 |                  |                                          |                       | 0                                                           |                            |                                    |    |
| 14                                      |                 |                  |                                          |                       | 0                                                           |                            |                                    |    |
| 15                                      |                 |                  |                                          |                       | 0                                                           |                            |                                    |    |
| 16                                      |                 |                  |                                          |                       | 0                                                           |                            |                                    |    |
| 17                                      |                 |                  |                                          |                       | 0                                                           |                            |                                    |    |
| 19                                      |                 |                  |                                          |                       | 0                                                           |                            |                                    |    |
| 20                                      |                 |                  |                                          |                       | 0                                                           |                            |                                    | -  |
| 21                                      |                 |                  |                                          |                       | 0                                                           |                            |                                    |    |
|                                         |                 |                  |                                          |                       | 0                                                           |                            |                                    |    |
| 22                                      |                 |                  |                                          |                       |                                                             |                            |                                    |    |

Now you can return to the IMPORT USERS tab and select the upload batch file link, as shown in the following illustration.

| eleaP                                                                                                    | HOME          | COURSES          | USERS        | USER GROUPS         | TRAINING PATHS | QUIZ RESULTS | FORUM | REPORTS | ECOMMERCE | 🖂 Par | rks, Paul 🔻 |
|----------------------------------------------------------------------------------------------------|---------------|------------------|--------------|---------------------|----------------|--------------|-------|---------|-----------|-------|-------------|
| Home / Users / Import users                                                                                                    |               |                  |              |                     |                |              |       |         |           |       |             |
| DISPLAY USERS IMPORT USERS                                                                                                    |               |                  |              |                     |                |              |       |         |           |       |             |
| Complete and save this template, then click "upload batch file" to import<br>Your Users will immediately be sent their login information via email<br>upload batch file |               |                  | have whiteli | sted office@eleapso | oftware.com    |              |       |         |           |       |             |
| Powerd by Copyright 2005 - 2014 Sciencia, LLC. All rights reserved.<br>eleaP Unauthorized use or rephysicition is prohibited by US copyright law                        | s and interna | tional treaties. |              |                     |                |              |       |         |           |       |             |
|                                                                                                    |               |                  |              |                     |                |              |       |         |           |       |             |
|                                                                                                    | •             |                  |              |                     |                |              |       |         |           |       |             |
|                                                                                                    |               |                  |              |                     |                |              |       |         |           |       |             |
|                                                                                                    |               |                  |              |                     |                |              |       |         |           |       |             |

As shown in the following illustration, the screen expands to display an **Upload File** field. Click **Browse...** 

a product of telania

| eLeaP                                                                                                    | HOME          | COURSES           | USERS        | USER GROUPS         | TRAINING PATHS | QUIZ RESULTS | FORUM | REPORTS | ECOMMERCE | Parks, Paul 🕶 |
|----------------------------------------------------------------------------------------------------|---------------|-------------------|--------------|---------------------|----------------|--------------|-------|---------|-----------|---------------|
| Home / Users / Import users                                                                                                    |               |                   |              |                     |                |              |       |         |           |               |
| DISPLAY USERS IMPORT USERS                                                                                                    |               |                   |              |                     |                |              |       |         |           |               |
| To import users into your account, click here to download our easy to use                                                               | e template    | (Excel format).   |              |                     |                |              |       |         |           |               |
| Complete and save this template, then click "upload batch file" to import                                                               | t your user   | 5.                |              |                     |                |              |       |         |           |               |
| Your Users will immediately be sent their login information via email                                                                   | I. Please n   | nake sure they    | have whiteli | sted office@eleapsc | oftware.com    |              |       |         |           |               |
| C upload batch file<br>Upload File                                                                                                    |               |                   |              |                     |                |              |       |         |           |               |
| Browse Browse                                                                                                    |               |                   |              |                     |                |              |       |         |           |               |
| Powered by Copyright 2005 - 2013 Telania, LLC. All rights reserved. Unauthorized use or reproduction is prohibited by US copyright laws | s and interna | ational treaties. |              |                     |                |              |       |         |           |               |
|                                                                                                    |               |                   |              |                     |                |              |       |         |           |               |
|                                                                                                    |               |                   |              |                     |                |              |       |         |           |               |
|                                                                                                    |               |                   |              |                     |                |              |       |         |           |               |
|                                                                                                    |               |                   |              |                     |                |              |       |         |           |               |
|                                                                                                    |               |                   |              |                     |                |              |       |         |           |               |
|                                                                                                    |               |                   |              |                     |                |              |       |         |           |               |

The Choose File to Upload dialog, illustrated below, is displayed. Navigate to the location on your

Open

Choose File to Upload ✓ C Search eLeap p Organize 👻 New folder = 🕶 🔟 🔞 Name Date modified Size Type 🥃 Libraries 📗 images 11/12/2013 7:56 AM File folder Documents 11/6/2013 11:19 AM Microsoft Word 9... 🖭 admin-guide4 3.518 KB a Music 🕙 bulk\_users 11/12/2013 7:50 AM Microsoft Excel 97... 31 KB Pictures ecommerce-admin-guide3 11/6/2013 11:21 AM Microsoft Word 9... 2.358 KB 🛃 Videos 🗐 eLeap Users Manual 11/12/2013 7:57 AM Microsoft Word D... 13,094 KB 🔁 eleapImsadministratorguide 11/4/2013 11:13 AM Adobe Acrobat D... 1,969 KB 🝓 Homegroup 🔁 eleaplmsinstructorguide 11/4/2013 11:20 AM Adobe Acrobat D... 2,820 KB Table of Contents 11/4/2013 12:45 PM Microsoft Word D... 18 KB 💻 Computer 🖳 trainee-guide4 11/6/2013 11:20 AM Microsoft Word 9... 2,211 KB 📥 Local Disk (C:) RECOVERY (D:) Toshiba Canvio I ✓ All Files (\*.\*) File name: bulk\_users ¥ Open Cancel

computer where the file is located, select it, and then click

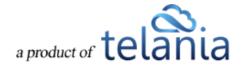

As shown in the following illustration, the file now populates the Upload File field and you can now click

| • Upload File to upload                                                                                                    | it to the systen                                              | n.                            |              |              |             |               |
|----------------------------------------------------------------------------------------------------|---------------------------------------------------------------|-------------------------------|--------------|--------------|-------------|---------------|
| eLeaP                                                                                                    | HOME COURSES USERS                                            | USER GROUPS TRAINING PATH     | QUIZ RESULTS | FORUM REPORT | 6 ECOMMERCE | Parks, Paul 🔻 |
| Home / Users / Import Users Import Users UISPLAY USERS IMPORT USERS                                                                                                    |                                                               |                               |              |              |             |               |
| To import users into your account, <u>click here</u> to download our easy to<br>Complete and save this template, then click 'upload batch file' to<br>Your Users will immediately be sent their login information via e<br><u>Outload batch file</u><br>Upload file<br>C:veLeapibulk_users.xis<br><u>Outload File</u><br>Yeancel | port your users.<br>mail. Please make sure they have whitelis | sted office@eleapsoftware.com |              |              |             |               |
| Powered by Copyright 2005 - 2015 Televia, LLC. All rights reserved.<br>CICeaP Unsubtrated use or reproduction is prohibited by US copyright                                                                                                    | tians and international treation.                             |                               |              |              |             |               |

The **Processed Users** screen, illustrated below, is displayed, confirming that your imported Users have been added. If importing these users has pushed you past the maximum number of Users based on your price plan, as shown in the message on this example screen, please contact <u>billing@eleapsoftware.com</u>.

| eLeaP                                                                                                    | HOME          | COURSES USERS                | USER GROUPS             | TRAINING PATHS | QUIZ RESULTS | FORUM | REPORTS | ECOMMERCE   | Parks, Paul 🔻 |
|----------------------------------------------------------------------------------------------------|---------------|------------------------------|-------------------------|----------------|--------------|-------|---------|-------------|---------------|
| Home / Users Processed Users                                                                                                    |               |                              |                         |                |              |       |         |             |               |
| DISPLAY USERS IMPORT USERS                                                                                                    |               |                              |                         |                |              |       |         |             |               |
| You have reached the maximum number of Users for your pricing pla                                                                                       | in. Contact   | Billing at billing@eleapsoft | vare.com or call 502-43 | 19-3267.       |              |       |         |             |               |
| × cancel                                                                                                    |               |                              |                         |                |              |       |         |             |               |
| No. Name                                                                                                    | Level         | Email                        |                         |                |              |       |         | Description |               |
| 1. Jones Bill II                                                                                                    | Instructor    | bjones@yourcompany.com       | n                       |                |              |       |         |             |               |
| 2. Smith Jane T                                                                                                    | Trainee       | jsmith@yourcompany.com       | 1                       |                |              |       |         |             |               |
| 3. Green Allan T                                                                                                    | Trainee       | agreen@yourcompany.co        | m                       |                |              |       |         |             |               |
| Pessaned by Copyright 2005 - 2013 Tatlaria, LLC, All rights reserved.<br><u>e[eaP</u> Unsubtrated use or reproduction is prohibited by US copyright tas | ws and intern | donal brafes.                |                         |                |              |       |         |             |               |

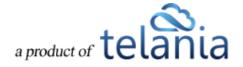

#### **Updating Users through Import**

When importing users, if the "update info for existing users from the list" box is checked, then you can update information for many existing users at once.

Note: if a field is left blank in the import file, it will make that field blank in the system. If you do not wish to overwrite existing data for a user, make sure that data is included in your import file!

### **Custom Fields**

Selecting the **Custom Fields** tab on the **Users** screen will allow you to manage custom profile fields in your account. Use the • add new field link on the right side of the page to create a new Custom Field.

Simply enter the name of the new field into the text box, then click to save your work.

After adding a Custom Field, you will be able to populate that field through the Add New User, Edit User **Profile**, and/or **Import Users** functions.

#### Filtering

You can use your Custom Fields to filter lists of Users. On the main Users screen, for example, you can click on the "Show custom fields filters" link below the Name field in the filtering area to access these filters. Select which field you want to filter by, the condition you want to use in your filter, and then enter a value for the filter. Press the Filter button to apply. You may use multiple filters at one time. You will find these filters on most reports and assignment pages.

| eleaP                                                 | HOME COURSES   | S USERS USER GROUPS | TRAINING PATHS                 | QUIZ RESULTS | FORUM REPORTS | ECOMMERCE    | Bougher, Jamie 🕶           |
|-------------------------------------------------------|----------------|---------------------|--------------------------------|--------------|---------------|--------------|----------------------------|
| Home / Users / UserList                               |                |                     |                                |              |               |              |                            |
| DISPLAY USERS IMPORT USERS                            | CUSTOM FIELDS  | SMART ASSIGNING     |                                |              |               |              | Help 🕢                     |
| Name<br>Show custom fields fitters<br>Custom Filters: | Select Level • | Select User Group   | <ul> <li>Is Active?</li> </ul> | ▼ T filter   |               |              |                            |
| Region • is                                           | equal to 🔹     | North America       |                                |              |               |              |                            |
| Job Title 🔻 co                                        | ontains •      | Tester              |                                |              |               |              |                            |
| Select Custom Field • is                              | equal to 🔹     | Value               |                                |              |               |              |                            |
|                                                       |                |                     |                                |              |               | O add pew us | ser 🛆 Export User Activity |
| No. Name - Lev                                        | rel Email      | Descrip             | tion Region                    | Job Title    |               |              | Date Created Active        |

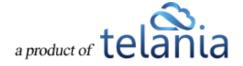

## **Smart Assigning**

The Smart Assigning feature is a powerful tool that allows you to micro-target your Course, Training Path, and User Group assignments based on the contents of your Custom Fields.

After you create your first Custom Field, the Smart Assigning tab will appear on the Users screen. Clicking on the tab will open up the Smart Assigning menu. The page is divided into two areas: at the top are menus and fields that will let you design a new Smart Assigning Rule. Below that are listed any already-existing Rules.

| ејеаР                                                                                                    | COURSES USERS USER GROUPS TRA                 | INING PATHS QUIZ RESULTS FOR | RUM REPORTS ECOMMERCE | Bougher, Jamie 🕶 |
|----------------------------------------------------------------------------------------------------|-----------------------------------------------|------------------------------|-----------------------|------------------|
| Home / Users / Assigning Rules<br>Assigning Rules                                                                                   |                                               |                              |                       |                  |
| DISPLAY USERS IMPORT USERS CUSTOM FIELDS                                                                                            | SMART ASSIGNING                               |                              |                       | Help 😡           |
| Add new Assigning Rule                                                                                                    |                                               | THEN                         |                       |                  |
| The User has Select Custom Field  is equal to                                                                                       | • Value                                       | Assign this Select type      | •                     |                  |
| Add Rule                                                                                                    |                                               |                              |                       |                  |
| No. IF                                                                                                    | THEN                                          |                              | Active Date           | Action           |
| 1. User's Region contains "america"                                                                                                 | Assign this user group: All Current Employees |                              | 03/10/2016            | execute × delete |
| 2. User's Job Title is equal to "Tester"                                                                                            | Assign this course: Training 101              |                              | O3/18/2016            |                  |
| Powered by<br>Copyright 2005 - 2018 Telania, LLC All rights reserved.<br>Unauthorized use or reproduction is prohibited by US copyr | ght laws and international treaties.          |                              |                       |                  |
|                                                                                                    |                                               |                              |                       |                  |
|                                                                                                    |                                               |                              |                       | ß                |

### **Creating a Smart Assigning Rule**

Every Smart Assigning Rule has two components: an "IF" part and a "THEN" part. The "IF" part of the Rule tells eLeaP the conditions that the Rule applies to. The "THEN" part of the Rule tells eLeaP what to do when the IF conditions are met.

### Step One: Create Your IF

- Use the "Select Custom Field" drop-down menu to select a Custom Field whose contents you want to use as a condition for your Rule.
- Select the strength and direction of the condition. By default this field displays "is equal to", but you can also choose "is not equal to", "contains" and "does not contain" when creating your Rule.

| s | Select Cu         | istom Field 🔻                  |   |
|---|-------------------|--------------------------------|---|
| _ | Select Cu         | istom Field                    |   |
| • | Regior<br>Job Tit |                                |   |
|   |                   | is equal to                    | • |
| , |                   | is equal to<br>is not equal to |   |
|   |                   | contains                       |   |
|   |                   | does not contain               |   |
|   |                   |                                |   |

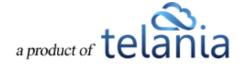

• Enter the value you want the system to look for. Example: I choose my "Region" Custom Field, "contains", and "North" for my value. So the IF part of my rule says "User's *Region contains 'North'"*. This Rule would catch Users with both "North Carolina" and "North Dakota" in their Region field.

North then enter User's Region contains "North"

Assign this

Add Rule

### Step Two: Create Your THEN

- Use the "Select type" drop-down menu to choose between "Course", "Training Path", and "User Group" for what type of assignment action you want the Rule to do for you.
- After you select a type, a new drop-down menu will appear with the list of existing Courses, Training Paths, or User Groups in your system (depending on what type you chose).
- Select an item from the new drop-down menu.
- Click the "Add Rule" button to finish the process.

Example: I choose "Course" from the first drop-down

menu. Then from my list of available, active Courses that appears, I choose "Getting Started With eLeaP". So the THEN part of my rule says "Assign this Assign this course: Getting Started With eLeaP

course: Getting Started With eLeaP".

## Step Three: Using Your Rule

There are two ways a Rule can run. It can run in the background, checking every new User and edited User to see if they qualify for its conditions. Or, it can be run on a one-time, "check everyone" basis. Or you can use these two ways in tandem.

- To have your rule run in the background on new and changed Users, make it Active by clicking the "Activate" icon next to your rule (it looks like a little red circle with a white "x" through it).
- To have your rule check all existing Users on a one-time basis, use the "execute" link for that Rule.

If there are large numbers of Users in your account (1000 or more), clicking the "execute" link make take a few minutes. The page will refresh and display a notification when the process is complete.

## Advanced: Multiple IFs/THENs

If you've already created one or more Rules, you probably noticed that when you choose a Custom Field or assignment Type, another set of drop-downs appear automatically. This is so that you can create more complex Rules.

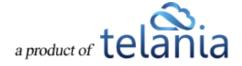

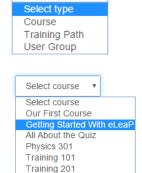

Θ

execute

Select type

Training 202

| eleaP                                          |                                 | HOME      | COURSES | USERS | USER GROUPS | TRAINING PATH S | QUIZ RESULTS | FORUM | REPORTS      | ECOMME  |
|------------------------------------------------|---------------------------------|-----------|---------|-------|-------------|-----------------|--------------|-------|--------------|---------|
| Home / Users / Assigning Rules Assigning Rules |                                 |           |         |       |             |                 |              |       |              |         |
| DISPLAY USERS IMPORT USERS                     | CUSTOM FIELDS                   | SMART ASS | IGNING  |       |             |                 |              |       |              |         |
| Add new Assigning                              | Rule                            |           |         |       |             | THEN            |              |       |              |         |
| The User has Job Title                         | • is equal to                   | v Val     | lue     |       |             | Assign this     | Course       | Ŧ     | Getting Star | ted W 🔻 |
| AND   Select Custom Field                      | <ul> <li>is equal to</li> </ul> | • Val     | ue      |       |             | And this        | Select type  | v X   |              |         |
|                                                |                                 |           |         |       |             |                 |              |       |              |         |
| No. IF                                         |                                 |           | THEN    |       |             |                 |              |       | Active       | Da      |

On the IF side of your Rule, you have the option to determine whether your additional conditions use "AND" or "OR" when they are evaluated by the system. Let's look at some examples to see how this works:

### Using AND

For our first example, let's set up a Rule that has two conditions on the IF side, with the second one added as an "AND" condition – this just means I make sure that the first drop-down menu on the second condition shows "AND" (which is the default). I'll use

User's Region contains "North" AND User's Job Title is equal to "Tester"

"Region contains North" for my first condition, and "Job Title is equal to Tester" for my second condition. This means the IF part of my Rule reads like this:

User's Region contains North AND User's Job Title is equal to Tester.

So this Rule will only apply to Users who meet *both* of the specified conditions.

### Using OR

To demonstrate "OR", I'll use the same conditions. What I'll do differently is select "OR" from the drop-down menu at the front of the second condition. Once again, I'll

User's Region contains "North" OR User's Job Title is equal to "Tester" use "Region contains North" for my first condition, and "Job Title is equal to Tester" for my second condition. So now the IF part of my Rule reads like this:

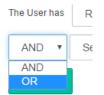

User's Region contains North OR User's Job Title is equal to Tester.

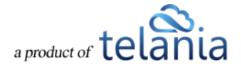

So this Rule will catch Users who meet either of the specified conditions.

That's really all there is to it. Try mixing and matching ORs and ANDs for some really micro-targeted Rules.

# **Exporting User Activity**

Selecting the **Export User Activity** link on the **Users** screen allows you to export all User Activity for Users displayed on the **Users** list to your computer. As shown in the following illustration, you are presented with the option to **Open** or **Save** the **Users Activity.xls** file to a local drive on your computer (this prompt can look different depending on your browser, or you may see no prompt at all if you have your browser set up to take an action automatically).

| eLeaP                      | HOME COURSES USER GROUPS                                                | TRAINING PATHS QUIZ RESULTS | FORUM REPORTS ECOMM | ERCE Parks, Pau                  |
|----------------------------|-------------------------------------------------------------------------|-----------------------------|---------------------|----------------------------------|
| Home / Users / UserList    |                                                                         |                             |                     |                                  |
| DISPLAY USERS IMPORT USERS |                                                                         |                             |                     |                                  |
| Name Select                | Level 🗴 Select User Group 🖌 Is Active? 🗸 🍸                              | filter                      |                     | Help.©                           |
|                            |                                                                         |                             |                     | add new user Export User Activit |
| No. Name -                 | Level Email                                                             |                             | Description         | Date Created Active              |
| 1. Basalic, Adrian         | Administrator adrian@basalic.ro                                         |                             | tester              | 12-08-2011 📀                     |
| 2. Captain, James          | Trainee donatus@telania.com                                             |                             | EE9299              | 11-08-2011 📀                     |
| 3. Griesel, Brandon        | Instructor user9@eleapuser.com                                          |                             |                     | 12-13-2011 🔮                     |
| 4. <u>Ho, Tracy</u>        | Trainee <u>user7@eleapuser.com</u>                                      |                             |                     | 12-13-2011 🥑                     |
| 5. Knowles, Paul           | Trainee <u>user5@eleapuser.com</u>                                      |                             |                     | 12-13-2011 🕑                     |
| 6. One. User               | Trainee user1@eleapuser.com                                             |                             | mehow1              | 12-13-2011 🥥                     |
| 7. Parks, Paul             | Administrator Paul A Parks@cox.net                                      |                             |                     | 10-31-2013 🥥                     |
| 8. Pascu, John             | Trainee user6@eleapuser.com                                             |                             |                     | 12-13-2011 Ø                     |
| 9. Peters, Lazarus         | Trainee donatus@ppspublishers.com                                       |                             | Tst                 | 02-21-2012 📀                     |
| 10. 🗌 <u>r. Alex</u>       | Instructor testimsims@vahoo.com                                         |                             |                     | 11-05-2013 🥥                     |
| 11. 🗌 <u>R. Vinod</u>      | Do you want to open or save Users Activity.xls from eleapdemo.eleapdev. | .com?                       | Open Save 🔻 Ci      | ancel × 10-28-2013 📀             |
| 42                         |                                                                         |                             |                     | 40.00.0040                       |

Once you have downloaded the file, it is displayed within Excel, as shown in the following illustration. The Course, Full Name, Email, Description, Assigned Date, Deadline, Progress, Completion Date, Quiz Completed, Quiz Score, Quiz Pass Score, Quiz Max Score, Quiz Status, Quiz Completion Date, User Groups(s) and Active/Inactive details for each User/Course combination on the User Activity list is displayed.

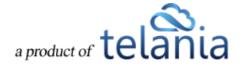

| A     | В                                   |                 | С         | D                      | E            | F             | G          | Н                          |     |
|-------|-------------------------------------|-----------------|-----------|------------------------|--------------|---------------|------------|----------------------------|-----|
| No.   | Course                              |                 | Full Name | Email                  | Description  | Assigned Date | Deadline   | Progress [%]               | Con |
|       | nother scorm simple                 | Basalic, Adrian |           | adrian@basalic.ro      | tester       | 11-01-2013    |            | Not started                |     |
| 2 Ins | stant HR Policies Employee Handbook | Captain, James  |           | donatus@telania.com    | EE9299       | 05-24-2012    |            | In Progress [8 %]          |     |
|       | sting SCORM                         | Captain, James  |           | donatus@telania.com    | EE9299       | 11-01-2013    |            | Completed                  | 1   |
|       | sting SCORM : DUPLICATE             | Captain, James  |           | donatus@telania.com    | EE9299       | 11-01-2013    |            | Quiz not completed [100 %] |     |
|       | sting SCORM : DUPLICATE : DUPLICATE | Captain, James  |           | donatus@telania.com    | EE9299       | 11-01-2013    | -          | Quiz not completed [100 %] |     |
|       | nother scorm simple                 | Captain, James  |           | donatus@telania.com    | EE9299       | 11-01-2013    |            | Quiz not completed [100 %] |     |
|       | etting Started With eLeaP           | R, Vinod        |           | vinod_rev@yahoo.com    |              | 10-29-2013    | 12-29-2013 | In Progress [100 %]        |     |
| 8 Sa  |                                     | R, Vinod        |           | vinod_rev@yahoo.com    |              | 10-29-2013    | 11-01-2013 | Completed                  | 1   |
|       | aaS : DUPLICATE                     | R, Vinod        |           | vinod_rev@yahoo.com    |              | 10-31-2013    | 11-01-2013 | Completed                  | 1   |
| 10 Sa |                                     | rev, vinod      |           | vinodrev@gmail.com     | test trainer | 10-29-2013    | 11-01-2013 | Completed                  | 1   |
|       | aaS : DUPLICATE                     | rev, vinod      |           | vinodrev@gmail.com     | test trainer | 10-31-2013    | 11-01-2013 | Completed                  | 1   |
|       | etting Started With eLeaP           | Susan, Yahoo    |           | telaniaweb@yahoo.com   |              | 11-01-2013    | 01-01-2014 | Quiz not completed [100 %] |     |
|       | sting SCORM                         | Susan, Yahoo    |           | telaniaweb@yahoo.com   |              | 11-01-2013    | -          | Completed                  | 1   |
|       | sting SCORM : DUPLICATE             | Susan, Yahoo    |           | telaniaweb@yahoo.com   |              | 11-01-2013    |            | Quiz not completed [100 %] |     |
|       | nother scorm simple                 | Susan, Yahoo    |           | telaniaweb@yahoo.com   |              | 11-01-2013    | -          | Completed                  | 1   |
|       | stant HR Policies Employee Handbook | Weobong, Don    |           | demo@eleapsoftware.com |              | 06-11-2012    |            | Completed                  | 1   |
| FH R  | eport                               |                 |           |                        |              |               |            |                            | •   |

## **User Groups**

Use our simple User Groups feature to organize your users into manageable groups. Selecting **USER GROUPS** on the menu bar displays the **User Groups** screen, illustrated below. User Groups that you create are displayed on a **User Groups** list, with a group's **Name**, **Description**, **Created by**, **Members**, **Date** and **Active** details shown. The User Groups list can be filtered by entering a User Group Name from

the User Group Name list and then clicking **Tilter**. You can add additional User Groups by clicking the **add new User Groups** link at the right-hand side of the screen. Clicking on a User Group Name allows you to add members to the User Group. Additionally, you can edit an existing User Group by clicking the **edit** link within the **Action** column. You can also delete an existing User Group by clicking the **delete** link within the **Action** column.

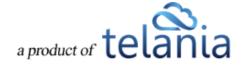

| lear                         | HOME                                 | COURSES        | USERS | USER GROUPS | TRAINING PATHS | QUIZ RESULTS | FORUM | REPORTS | ECOMMERCE    |        | Pa                                                                                                    | arks, Pau |
|------------------------------|--------------------------------------|----------------|-------|-------------|----------------|--------------|-------|---------|--------------|--------|----------------------------------------------------------------------------------------------------|-----------|
| ome / User Groups            |                                      |                |       |             |                |              |       |         |              |        |                                                                                                    |           |
| Jser Groups                  |                                      |                |       |             |                |              |       |         |              |        |                                                                                                    |           |
| ISPLAY USER GROUPS           | BERSHIP USER GROUP ACTIVITY          |                |       |             |                |              |       |         |              |        |                                                                                                    |           |
|                              |                                      |                |       |             |                |              |       |         |              |        |                                                                                                    | Help      |
| Name                         | TFilter                              |                |       |             |                |              |       |         |              |        |                                                                                                    |           |
|                              |                                      |                |       |             |                |              |       |         |              |        | O add new u                                                                                                    | user gro  |
| lo. <u>Name</u> •            | Description                          |                |       |             | Created        | by           | Memb  | ers     | Date Created | Active |                                                                                                    | Actio     |
| . April Students             |                                      |                |       |             | Weobon         | ), Don       | 9     |         | 12-07-2011   | ۲      | 🕼 edit                                                                                                    | × dele    |
| City of Harrisonburg         |                                      |                |       |             | Weobon         | , Don        | 0     |         | 12-15-2011   | 0      | 🕼 edit                                                                                                    | × dele    |
| Engineers 1001               |                                      |                |       |             | Weobon         | , Don        | 3     |         | 11-10-2011   | 0      | 🕼 edit                                                                                                    | × dele    |
| Final year B.E               | Test                                 |                |       |             | R, Vinod       |              | 3     |         | 10-29-2013   | 0      | 🕼 edit                                                                                                    | × dele    |
| Hired 11-16-2011             |                                      |                |       |             | Weobon         | ), Don       | 4     |         | 11-16-2011   | 0      | 🕼 edit                                                                                                    | × dele    |
| Louisville - KY              |                                      |                |       |             | Weobon         | ), Don       | 2     |         | 09-23-2011   | 0      | 🕼 edit                                                                                                    | × dele    |
| Managers                     |                                      |                |       |             | Weobon         | , Don        | 0     |         | 11-28-2011   | 0      | 🕼 edit                                                                                                    | × dele    |
| New Hire - Louisville        |                                      |                |       |             | Weobon         | , Don        | 2     |         | 11-09-2011   | •      | In the second second secon | × dele    |
| November Students            | Students Enrolled in the Technical V | Vriting Course |       |             | Parks, P       | aul          | 7     |         | 11-01-2013   | 0      | 🕼 edit                                                                                                    | × dele    |
| 0. second uq                 |                                      |                |       |             | Weobon         | ), Don       | 3     |         | 10-21-2011   | •      | 🕼 edit                                                                                                    | × dele    |
| otal User Groups: 10         |                                      |                |       |             |                |              |       |         |              |        |                                                                                                    |           |
| vered by                     |                                      |                |       |             |                |              |       |         |              |        |                                                                                                    |           |
| eaP Unauthorized use or repr | slania, LLC. All rights reserved.    |                |       |             |                |              |       |         |              |        |                                                                                                    |           |

**Note**: You can add and delete members to/from a User Groups. Just click on the specific User Groups you want to manage or edit.

**Note**: Create a test User Group for your courses and quizzes. First deploy your courses, assessments, etc., to this User Group before deploying it to the entire company or learning group. This way you can make changes if needed.

**Note**: You can '**reuse**' an existing **User** list to create new User Groups. While the system won't re-create new accounts for re-uploaded names, the system will add the names to the new User Group. So if you want to create a new User Group using an existing list, simply upload the list into the new User Group.

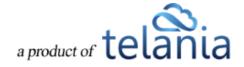

# Adding a New User Group

Clicking the add new User Groups link on the User Groups screen displays the **Add User Group** screen, as shown in the following illustration. Use the steps below to successfully add a User Group to the system.

| eLeaP                                                                                                   | HOME COURSES                    | 6 USERS          | USER GROUPS | TRAINING PATHS | QUIZ RESULTS | FORUM   | REPORTS ECOMN             | IERCE  | Parks, Paul 🕶                 |
|----------------------------------------------------------------------------------------------------|---------------------------------|------------------|-------------|----------------|--------------|---------|---------------------------|--------|-------------------------------|
| Hama / User Groups                                                                                      |                                 |                  |             |                |              |         |                           |        |                               |
| DISPLAY USER GROUPS MEMBERSHIP                                                                          | USER GROUP ACTIVITY             |                  |             |                |              |         |                           |        |                               |
| Add User Group                                                                                          |                                 |                  |             |                |              |         |                           |        |                               |
| Name *                                                                                                  |                                 |                  |             |                |              |         |                           |        |                               |
| Description                                                                                             |                                 |                  |             |                |              |         |                           |        |                               |
|                                                                                                    |                                 |                  |             |                |              |         |                           |        |                               |
| submit × cancel                                                                                         |                                 |                  |             |                |              |         |                           |        |                               |
| Name                                                                                                    |                                 |                  |             |                |              |         |                           |        |                               |
|                                                                                                    |                                 |                  |             |                |              |         |                           |        | • add new user group          |
| No. <u>Name</u> Descri                                                                                  | ption                           |                  |             | Created        | by           | Members | Date Created              | Active | Action                        |
| 1. April Students                                                                                       |                                 |                  |             | Weobong        | J. Don       | 9       | 12-07-2011                | ٢      | 🕼 edit 🗙 delete               |
| 2. <u>City of Harrisonburg</u>                                                                          |                                 |                  |             | Weobong        | J. Don       | 0       | 12-15-2011                | 0      | 🕼 edit 🗙 delete               |
| 3. Engineers 1001                                                                                       |                                 |                  |             | Weobong        | , Don        | 3       | 11-10-2011                | 0      | 🕼 edit 🗙 delete               |
| 4. Final year B.E. Test                                                                                 |                                 |                  |             | R, Vinod       |              | 2       | 10-29-2013                | ø      | 🕼 edit 🗙 delete               |
| 5. <u>Hired 11-16-2011</u>                                                                              |                                 |                  |             | Weobong        | , Don        | 4       | 11-16-2011                | ø      | 🕼 edit 🗙 delete               |
| 6. Louisville - KY                                                                                      |                                 |                  |             | Weobong        | , Don        | 2       | 09-23-2011                | 0      | C edit × delete               |
| 7. Managers                                                                                             |                                 |                  |             | Weobong        | , Don        | 0       | 11-28-2011                | 0      | 🕼 edit 🗙 delete               |
| 8. <u>New Hire - Louisville</u>                                                                         |                                 |                  |             | Weobong        | , Don        | 2       | 11-09-2011                | ۲      | 🕼 edit 🗙 delete               |
| 9. <u>November Students</u> Studen                                                                      | ts Enrolled in the Technical Wr | iting Course     |             | Parks, Pa      | aul          | 7       | 11 <mark>-01-2</mark> 013 | 0      | 🕼 edit 🗙 delete               |
| 10. second ug                                                                                           |                                 |                  |             | Weobong        | , Don        | 3       | 10-21-2011                | ٢      | 🕼 <u>edit</u> 🗙 <u>delete</u> |
| Total User Groups: 10                                                                                   |                                 |                  |             |                |              |         |                           |        |                               |
| Powered by<br>Copyright 2005 - 2013 Telania, LLC. All rig<br>Unautherized use or reproduction is prohib |                                 | tional treaties. |             |                |              |         |                           |        |                               |

- 1. Enter a name for the new User Group within the Name field.
- 2. Enter a description for the new User Group within the **Description** field.

3. Click . The new User Group will be added to the User Groups list, alphabetically. Note: To activate your new User Groups, you can either select the [Active] is [Yes] option in the User Group Details screen or just click on the red [x] in the Active column in the User Groups screen to turn it into a green active checkmark.

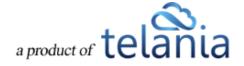

### Adding Members to a User Group

Once you have created a User Group, you will need to add members to the group. This is accomplished by clicking the User Group's name on the **User Groups** list. The **User Group Details** screen, shown in the following illustration, is displayed. Use the steps below to successfully add a member to a User Group.

| eLeaP                                                           | HOME                                                                                                    | COURSES U         | SERS USER GROUPS             | TRAINING PATHS | QUIZ RESULTS | FORUM | REPORTS | ECOMMERCE | Parks, Paul 🕶         |
|-----------------------------------------------------------------|----------------------------------------------------------------------------------------------------|-------------------|------------------------------|----------------|--------------|-------|---------|-----------|-----------------------|
| Home User Groups View                                           |                                                                                                    |                   |                              |                |              |       |         |           |                       |
| DISPLAY USER GROUPS                                             | MEMBERSHIP USER GROUP ACTIVITY                                                                                                    |                   |                              |                |              |       |         |           |                       |
| Name                                                            | November Students                                                                                                    |                   |                              |                |              |       |         |           |                       |
| Description                                                     | Students Enrolled in the Technica                                                                                                    | Writing Course    |                              |                |              |       |         |           |                       |
| Active                                                          | YES                                                                                                    |                   |                              |                |              |       |         |           |                       |
| Creator                                                         | Parks, Paul                                                                                                    |                   |                              |                |              |       |         |           |                       |
| Created on                                                      | 11-01-2013                                                                                                    |                   |                              |                |              |       |         |           |                       |
| Complete and save this template,                                | oup, <u>click here</u> to download our easy to use temp<br>then click "upload batch file" to import your use<br>ant their login information via email. Please make | 5.                | sted office@eleapsoftware.co | n              |              |       |         |           |                       |
| Members                                                         |                                                                                                    |                   |                              |                |              |       |         |           |                       |
| Name                                                            | Select Level 💟 Is Active?                                                                                                    | T filter          | l.                           |                |              |       |         |           |                       |
| There are no Users in this Use<br>Click on 'add new members' or |                                                                                                    |                   |                              |                |              |       |         |           | • add new members     |
|                                                                 |                                                                                                    |                   |                              |                |              |       |         |           | < back to User Groups |
|                                                                 | 213 Yelania, LLC: All rights reserved<br>r reproduction is prohibited by US copyright laws and intern                                                              | ational treaties. |                              |                |              |       |         |           |                       |

 Click the add new members link in the bottom right-hand corner of the screen. A list of available Users is displayed, as shown in the following illustration. Select the check box for each User on the Users list that you want to add as a Member to the User Group, and then click add selected.

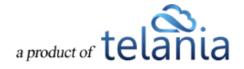

| ovember Students                 |                       |                               |             |                  |
|----------------------------------|-----------------------|-------------------------------|-------------|------------------|
| PLAY USER GROUPS MEMBERSHIP USER | SROUP ACTIVITY        |                               |             |                  |
| Name Select Access Le            | Vel Select User Group | ter                           |             |                  |
| . 🗌 <u>Name</u> *                | Level                 | Email                         | Insert Date | Active           |
| Basalic, Adrian                  | Administrator         | adrian@basalic.ro             | 12-08-2011  | ۲                |
| Captain, James                   | Trainee               | donatus@telania.com           | 11-08-2011  | ۲                |
| Griesel, Brandon                 | Instructor            | user9@eleapuser.com           | 12-13-2011  | ۲                |
| Ho. Tracy                        | Trainee               | user7@eleapuser.com           | 12-13-2011  | ø                |
| Knowles, Paul                    | Trainee               | user5@eleapuser.com           | 12-13-2011  | 0                |
| One. User                        | Trainee               | user1@eleapuser.com           | 12-13-2011  | ø                |
| Parks, Paul                      | Administrator         | Paul_A_Parks@cox.net          | 10-31-2013  | 0                |
| Pascu, John                      | Trainee               | user6@eleapuser.com           | 12-13-2011  | 0                |
| Peters, Lazarus                  | Trainee               | donatus@ppspublishers.com     | 02-21-2012  | 0                |
| <u>r. Alex</u>                   | Instructor            | testimsims@yahoo.com          | 11-05-2013  | 0                |
| R. Vinod                         | Administrator         | vinod_rev@yahoo.com           | 10-28-2013  | ø                |
| rev. vinod                       | Trainee               | vinodrev@gmail.com            | 10-29-2013  | ø                |
| Samson, Don Jones                | Trainee               | samson@eleapsoftware.com      | 12-13-2011  | 0                |
| Ssystems, John                   | Instructor            | jonsysstems@eleapsuser.com    | 06-04-2012  | 0                |
| Stoken, Michelle                 | Trainee               | user11@eleapuser.com          | 12-13-2011  | 0                |
| Stram, Robert                    | Trainee               | user41@eleapuser.com          | 12-13-2011  | 0                |
| Susan, Yahoo                     | Trainee               | telaniaweb@yahoo.com          | 02-21-2012  | 0                |
| Sweeney, CPP, Charles            | Trainee               | support@eleapsoftware.com     | 11-10-2011  | ۲                |
| test, api                        | Trainee               | apitest@basalic.ro            | 08-24-2012  | 0                |
| Three, User                      | Trainee               | user4@eleapuser.com           | 10-06-2011  | ۲                |
| I Users: 23                      |                       | Previous     1     2     Next |             | ≮ back to User G |

As shown in the following illustration, the Users you have selected are added to the User Group.

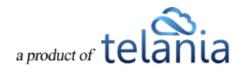

| eLeaP                                                                                      | HOME COURSES                                                                                                  | USERS USER GROUPS        | TRAINING PATHS QUIZ | RESULTS FORUM | REPORTS ECOMMERCE | Parks, Paul 🕶         |
|--------------------------------------------------------------------------------------------|----------------------------------------------------------------------------------------------------|--------------------------|---------------------|---------------|-------------------|-----------------------|
| Home / User Groups / View User Group November Student                                      | s                                                                                                    |                          |                     |               |                   |                       |
| DISPLAY USER GROUPS MEMBERSHI                                                              | P USER GROUP ACTIVITY                                                                                         |                          |                     |               |                   |                       |
| Name                                                                                       | November Students                                                                                             |                          |                     |               |                   |                       |
| Description                                                                                | Students Enrolled in the Technical Writing Cour                                                               | se                       |                     |               |                   |                       |
| Active                                                                                     | YES                                                                                                    |                          |                     |               |                   |                       |
| Creator                                                                                    | Parks, Paul                                                                                                   |                          |                     |               |                   |                       |
| Created on                                                                                 | 11-01-2013                                                                                                    |                          |                     |               |                   |                       |
| Import Users                                                                               |                                                                                                    |                          |                     |               |                   |                       |
| Members The selected users have been added to this Name Select                             |                                                                                                    | liter                    |                     |               |                   |                       |
|                                                                                            |                                                                                                    |                          |                     |               |                   | • add new members     |
| No. 🗌 <u>Name</u> 🕶                                                                        | Level                                                                                                    | Email                    |                     |               | Description       | Member From           |
| 1. 🛛 Basalic, Adrian                                                                       | Administrator                                                                                                 | adrian@basalic.ro        |                     |               | tester            | 11-12-2013            |
| 2. Parks, Paul                                                                             | Administrator                                                                                                 | Paul A Parks@cox.net     |                     |               |                   | 11-12-2013            |
| 3. Peters, Lazarus                                                                         | Trainee                                                                                                    | donatus@ppspublishers.co | m                   |               | Tst               | 11-12-2013            |
| 4. Ssystems, John                                                                          | Instructor                                                                                                    | ionsysstems@eleapsuser.c | om                  |               |                   | 11-12-2013            |
| Total Members: 4                                                                           |                                                                                                    |                          |                     |               |                   | < back to User Groups |
| Powered by Copyright 2005 - 2013 Telania, LLC<br>Clear Unauthorized use or reproduction is | <ol> <li>All rights reserved.</li> <li>prohibited by US copyright laws and international treaties.</li> </ol> |                          |                     |               |                   |                       |

You can remove Members from the User Group at any time by selecting their check box on the Members list and clicking the **remove users from group** link. Additionally, you can send an email to any of the Members of the User Group by clicking their **Email** link.

 Optionally, you can import users/members by selecting the click here link within the Import Users portion of the screen. Please refer back to the <u>Importing Users</u> section of the document for details on how to import users into the system.

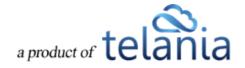

# **Editing a User Group**

To edit an existing User Group, click the edit link for the group on the **User Groups** list within the <u>User</u> <u>Groups</u> screen. The **Edit User Group** screen, illustrated below, is displayed. Simply make any

modifications necessary within the **Name** and/or **Description** field and then click to save your changes to the system.

| eleaP                                                                                                    | HOME           | COURSES          | USERS | USER GROUPS | TRAINING PATHS | QUIZ RESULTS | FORUM | REPORTS | ECOMMERCE | Parks, Paul 🔻 |
|----------------------------------------------------------------------------------------------------|----------------|------------------|-------|-------------|----------------|--------------|-------|---------|-----------|---------------|
| Home / User Groups / Edit User Group                                                                                                    |                |                  |       |             |                |              |       |         |           |               |
| DISPLAY USER GROUPS MEMBERSHIP USER GROUP A                                                                                                    | стіуіту        |                  |       |             |                |              |       |         |           |               |
| Edit User Group                                                                                                    |                |                  |       |             |                |              |       |         |           |               |
| November Students                                                                                                    |                |                  |       |             |                |              |       |         |           |               |
| Students Enrolled in the Technical Writing Course                                                                                                |                |                  |       |             |                |              |       |         |           |               |
| save × cancel                                                                                                    |                |                  |       |             |                |              |       |         |           |               |
| Powerd by Copyright 2005 - 2013 Trateria, LLC All rights reserved.<br>CIC202P Unsubhicited use or reproduction is purchasted by US copyright tag | ws and interne | dional treaties. |       |             |                |              |       |         |           |               |
|                                                                                                    |                |                  |       |             |                |              |       |         |           |               |

## **Deleting a User Group**

To delete an existing User Group, click the **delete** link for the group on the **User Groups** list within the **User Groups** screen. As shown in the following illustration, the system displays a warning message

before performing the deletion. Click OK to proceed with the deletion or click

Cancel

to cancel the deletion process.

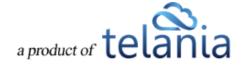

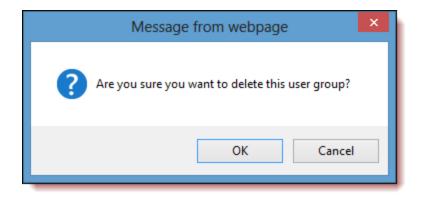

## Membership

**T** Filter

Selecting the **MEMBERSHIP** tab on the **User Groups** screen displays the **Your Membership** screen, illustrated below. This screen will show you any User Groups that you are a Member of. You can filter what is displayed on the list, if necessary, by entering a group's name within the **Name** field and clicking

| eLeaP                                                                                                    | HOME COURSE                     | S USERS        | USER GROUPS | TRAINING PATHS | QUIZ RESULTS | FORUM | REPORTS | ECOMMERCE |         | Parks, Paul 🔻 |
|----------------------------------------------------------------------------------------------------|---------------------------------|----------------|-------------|----------------|--------------|-------|---------|-----------|---------|---------------|
| Home / User Groups / Membership<br>Your Membership                                                                                             |                                 |                |             |                |              |       |         |           |         |               |
| DISPLAY USER GROUPS MEMBERSHIP USER GROUP A                                                                                                    | ACTIVITY                        |                |             |                |              |       |         |           |         |               |
| Name Tilter                                                                                                    |                                 |                |             |                |              |       |         |           |         |               |
| No. Name Descriptio                                                                                                    | on                              |                |             |                |              | Instr | uctors  |           | Members | Date Created  |
| November Students     Students You belong to 1 User Groups                                                                                     | Enrolled in the Technical \     | Vriting Course |             |                |              | Parks | , Paul  |           | 4       | 11-01-2013    |
| Pesand by Copyright 2001-2013 Televia, LLC, All types reserved.<br>ellearP Unsufficiented use or reproduction is prohibited by US copyright is | aws and international treaties. |                |             |                |              |       |         |           |         |               |
|                                                                                                    |                                 |                |             |                |              |       |         |           |         |               |

## **User Group Activity**

Selecting the **USER GROUP ACTIVITY** tab on the **User Groups** screen displays the **User Group Activity** screen, illustrated below. This screen displays the current activity for each Member of User Group on a

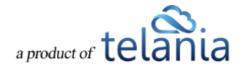

entering those dates, and then clicking

User Group Activity list. A User's **Name**, **Course**, **Progress**, **Quiz**, **Quiz Completed**, **Release Certificate** and **Deadline** details for a User and Course. You can filter what is displayed on the **User Activity** list by selecting a User Group from the **User Group** list, selecting a Course from the **Course** list, or by defining a date range using the **Calendar** icon to select the beginning and end date for the range or by manually

**T** Filter

eLeaP HOME COURSES USERS USER GROUPS TRAINING PATHS QUIZ RESULTS FORUM REPORTS ECOMMERCE Parks, Paul 🔻 **User Group Activity** DISPLAY USER GROUPS MEMBERSHIP USER GROUP ACTIVITY E To Select User Group 🔽 Select Course ▼ From TFilter Export to Exce No. User Group(s) Hired 11-16-2011 Louisville - KY NO Quiz Instant HR P none second ug Hired 11-16-2011 Louisville - KY Microsoft Word Train Passed 10-29-2013 Weobong, Don none Hired 11-16-2011 10-31-2013 01-01-2014 cond ug Hired 11-16-2011 SaaS NO Quiz ong. Don and ug red 11-16-2011 ong, Dor NO Qui Technical Wri ond up Hired 11-16-2011 Louisville - KY second ug Weobong, Don Passed 11-04-2013 none

# **Exporting User Group Activity**

Selecting the **Export User Activity** tab on the **User Groups** screen allows you to export all User Activity for the User Groups displayed on the **Users Groups** list to your computer. As shown in the following illustration, you are presented with the option to **Open** or **Save** the **User Groups Activity.xls** file to a local drive on your computer.

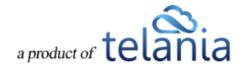

| eL        | eaP                                                    |                      | HOME COUF                  | SES USERS         | USER GROUPS           | TRAINING PATHS | QUIZ RESULTS | FORUM RE | EPORTS ECOMMERCE |                     | Parks, Paul 🔻 |
|-----------|--------------------------------------------------------|----------------------|----------------------------|-------------------|-----------------------|----------------|--------------|----------|------------------|---------------------|---------------|
| Hom<br>Us | e / <u>User Groups</u> / User Groups<br>Ser Group Acti |                      |                            |                   |                       |                |              |          |                  |                     |               |
| DISF      | PLAY USER GROUPS MEMB                                  | ERSHIP USER GROU     | IP ACTIVITY                |                   |                       |                |              |          |                  |                     |               |
| 5         | Select User Group                                      | Select Course        | From                       | E                 | То                    | ٣              | Filter       |          |                  |                     |               |
| No.       | User Group(s)                                          | Name                 | Course                     |                   |                       | Prog           | ress         | Quiz     | Quiz Completed   | Release Certificate | Deadline      |
| 1.        | Hired 11-16-2011<br>Louisville - KY<br>second ug       | Weobong, Don         | Instant HR Policies E      | nployee Handboo   | ĸ                     | Comp           | leted        | NO Quiz  | -                | -                   | none          |
| 2.        | Hired 11-16-2011<br>Louisville - KY<br>second ug       | Weobong, Don         | Microsoft Word Train       | 19                |                       | Comp           | leted        | Passed   | 10-29-2013       |                     | none          |
| 3.        | Hired 11-16-2011<br>Louisville - KY<br>second ug       | Weobong, Don         | Getting Started With       | <u>LeaP</u>       |                       | Comp           | leted        | Passed   | 10-31-2013       | ٥                   | 01-01-2014    |
| 4.        | Hired 11-16-2011<br>Louisville - KY<br>second ug       | Weobong, Don         | <u>SaaS</u>                |                   |                       | Comp           | leted        | NO Quiz  |                  |                     | 11-01-2013    |
| 5.        | Hired 11-16-2011<br>Louisville - KY<br>second ug       | Weobong, Don         | Technical Writing 101      |                   |                       | Not st         | arted        | NO Quiz  |                  | -                   | none          |
| 6.        | Hired 11-16-2011<br>Louisville - KY                    | Weobong, I Do you wa | ant to open or save User ( | iroups Activity.x | s from eleapdemo.elea | pdev.com?      |              | Open     | Save 🔻 Cancel    | × -                 | none          |

Once you have downloaded the file, it is displayed within Excel, as shown in the following illustration. The Course, Full Name, Email, Description, Assigned Date, Deadline, Progress, Completion Date, Quiz Completed, Quiz Score, Quiz Pass Score, Quiz Max Score, Quiz Status, Quiz Completion Date, User Groups(s) and Active/Inactive details for each User Activity/Course combination on the User Activity list is displayed.

| <u>×</u>   | Cut                                                    |                                   |                           |             |                                               | i          |                                       | 🎭 🔧 🎬                | Σ AutoSum - A | .40                |  |
|------------|--------------------------------------------------------|-----------------------------------|---------------------------|-------------|-----------------------------------------------|------------|---------------------------------------|----------------------|---------------|--------------------|--|
|            | Copy - Arial - 10 - A                                  | ∧ <sup>*</sup> ≡ ≡ ≫ <sup>*</sup> | 🚔 Wrap Text Gene          | eral *      | <b>T</b> 29                                   | Normal     | Bad                                   | 🏣 🏅 🧾                | Σ AutoSum * A | an i               |  |
|            | Format Painter B I U - 🔛 - 🖄 - 🛓                       | · ≡≡≡∣¢¢                          | 🗟 Merge & Center * 💲 *    | · % · 38 38 | Conditional Format<br>Formatting * as Table * | Good       | Neutral 🚽                             | Insert Delete Format | Sort &        | Find &<br>Select * |  |
| Clip       | oard 12 Font                                           | G Aligne                          | ient G                    | Number 5    |                                               | Styles     |                                       | Cells                | Editing       |                    |  |
|            | A2 •                                                   |                                   |                           |             |                                               |            |                                       |                      |               |                    |  |
|            |                                                        |                                   |                           |             |                                               |            |                                       |                      |               |                    |  |
| ser        | Groups Activity [Compatibility Mode]                   |                                   |                           |             |                                               |            |                                       |                      | - 0           | 23                 |  |
| A          | В                                                      | C                                 | D                         | E           | F                                             | G          | H                                     | 1                    | J             |                    |  |
| No         |                                                        | Full Name                         | Email                     | Description | Assigned Date                                 | Deadline   |                                       | Completion Date      |               | Q                  |  |
|            | 1 Instant HR Policies Employee Handbook                | Weobong, Don                      | demo@eleapsoftware.com    |             | 06-11-2012                                    | -          | Completed                             | 10-29-2013           | NO Quiz       |                    |  |
|            | 2 Microsoft Word Training                              | Weobong, Don                      | demo@eleapsoftware.com    |             | 06-11-2012                                    |            | z not completed [100 %                |                      | NO            |                    |  |
|            | 3 Getting Started With eLeaP                           | Weobong, Don                      | demo@eleapsoftware.com    |             | 11-01-2013                                    | 01-01-2014 | Completed                             | 10-29-2013           | YES           | -                  |  |
|            | 4 SaaS                                                 | Weobong, Don                      | demo@eleapsoftware.com    |             | 11-01-2013                                    | 11-01-2013 | Not started                           |                      | NO Quiz       |                    |  |
|            | 5 Another scorm simple                                 | Weobong, Don                      | demo@eleapsoftware.com    |             | 11-01-2013                                    | -          | z not completed [100 %                |                      | NO            |                    |  |
|            | 6 Microsoft Word Training : DUPLICATE                  | Two, User                         | user3@eleapuser.com       | mehow2      | 10-31-2013                                    | -          | Not started                           |                      | NO            |                    |  |
|            | 7 Microsoft Word Training : DUPLICATE                  | Three, User                       | user4@eleapuser.com       | mehow3      | 10-31-2013                                    | -          | Not started                           |                      | NO            |                    |  |
|            | 8 Instant HR Policies Employee Handbook                | Captain, James                    | donatus@telania.com       | EE9299      | 05-24-2012                                    | -          | In Progress [8 %]                     |                      | NO Quiz       |                    |  |
|            | 9 Microsoft Word Training                              | Captain, James                    | donatus@telania.com       | EE9299      | 05-24-2012                                    |            | Not started                           |                      | NO            |                    |  |
|            | 0 Getting Started With eLeaP                           | Captain, James                    | donatus@telania.com       | EE9299      | 11-01-2013                                    | 01-01-2014 | Not started                           |                      | NO            |                    |  |
|            | 1 SaaS                                                 | Captain, James                    | donatus@telania.com       | EE9299      | 11-01-2013                                    | 11-01-2013 | Not started                           |                      | NO Quiz       |                    |  |
|            | 2 Testing SCORM                                        | Captain, James                    | donatus@telania.com       | EE9299      | 11-01-2013                                    | -          | Completed                             | 11-01-2013           | YES           |                    |  |
|            | 3 Testing SCORM : DUPLICATE                            | Captain, James                    | donatus@telania.com       | EE9299      | 11-01-2013                                    |            | z not completed [100 %                |                      | NO            |                    |  |
|            | 4 Testing SCORM : DUPLICATE : DUPLICATE                | Captain, James                    | donatus@telania.com       | EE9299      | 11-01-2013                                    | -          | z not completed [100 %                |                      | NO            |                    |  |
|            | 5 Another scorm simple                                 | Captain, James                    | donatus@telania.com       | EE9299      | 11-01-2013                                    | -          | z not completed [100 %                |                      | NO            |                    |  |
|            | 6 Getting Started With eLeaP                           | Sweeney, CPP, Charles             | support@eleapsoftware.com | n           | 10-29-2013                                    | 12-29-2013 | Not started                           |                      | NO            | -                  |  |
| <b>F</b> 1 | Report 2                                               |                                   |                           |             |                                               |            |                                       |                      | •             | - D.#              |  |
|            | 5 Another scorm simple<br>6 Getting Started With eLeaP | Captain, James                    | donatus@telania.com       | EE9299      | 11-01-2013<br>10-29-2013                      |            | z not completed [100 %<br>Not started |                      | NO<br>NO      | • [].::            |  |

# **Training Paths**

Selecting **TRAINING PATHS** on the menu bar displays the **Training Paths** screen, with the **MANAGE TRAINING PATHS** tab selected, as shown in the following illustration. A Training Path is a collection of

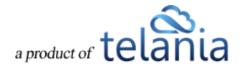

courses that the student must pass in order to achieve the defined Training Path's certification. Each Training Path that you create is displayed on the **Training Paths** list, with the **Name**, **Created By**, **Date Created** and the **Active/Inactive** status details shown for that specific Training Path.

| eLeaP                                                                                                    | HOME             | COURSES         | USERS | USER GROUPS      | TRAINING PATHS | QUIZ RESULTS | FORUM      | REPORTS | ECOMMERCE | Parks, Paul 🔻                                                                                                    |
|----------------------------------------------------------------------------------------------------|------------------|-----------------|-------|------------------|----------------|--------------|------------|---------|-----------|----------------------------------------------------------------------------------------------------|
| Home / Training Paths Training Paths                                                                                                    |                  |                 |       |                  |                |              |            |         |           |                                                                                                    |
| MANAGE TRAINING PATHS ASSIGNED TRAINING PATHS                                                                                                    |                  |                 |       |                  |                |              |            |         |           |                                                                                                    |
| Name                                                                                                    |                  |                 |       |                  |                |              |            |         |           | Help 🛛                                                                                                    |
|                                                                                                    |                  |                 |       |                  |                |              |            |         |           | • add new training path                                                                                                    |
| No. <u>Name</u> •                                                                                                    |                  |                 |       | Created By       |                |              | Date Creat | ed      | Active    | Action                                                                                                    |
| 1. Available Courses for Self ENrollment                                                                                                    |                  |                 |       | Weobong, Don     |                |              | 05-01-201  | 2       | 0         | I delete                                                                                                    |
| 2. CP for Self Enrollment                                                                                                    |                  |                 |       | Weobong, Don     |                |              | 05-17-201  | 2       | ۲         | Image: State of the state of the state o |
| 3. <u>CP Test 070312</u>                                                                                                    |                  |                 |       | Weobong, Don     |                |              | 07-03-201  | 2       | 0         | In the second second secon |
| 4. Don's Auto Repair Course                                                                                                    |                  |                 |       | Weobong, Don     |                |              | 12-07-201  | 1       | 0         | Image: Image: Image |
| 5. <u>Html</u>                                                                                                    |                  |                 |       | R, Vinod         |                |              | 11-09-201  | 3       | •         | I delete                                                                                                    |
| 6. New Career Path for New Hires                                                                                                    |                  |                 |       | Weobong, Don     |                |              | 11-28-201  | 2       | 0         | 🕼 edit 🗙 delete                                                                                                    |
| 7. New Hires                                                                                                    |                  |                 |       | Weobong, Don     |                |              | 11-09-201  | 1       | •         | 🕼 edit 🗙 delete                                                                                                    |
| 8. Pre and Post Test CP                                                                                                    |                  |                 |       | Weobong, Don     |                |              | 11-09-201  | 1       | 0         | 🕼 edit 🗙 delete                                                                                                    |
| 9. <u>Sales Training</u>                                                                                                    |                  |                 |       | Weobong, Don     |                |              | 09-23-201  | 1       | •         | 🕼 edit 🗙 delete                                                                                                    |
| 10. Test                                                                                                    |                  |                 |       | Griesel, Brandon |                |              | 11-16-201  | 2       | 0         | 🕼 edit 🗙 delete                                                                                                    |
| 11. Testing CP                                                                                                    |                  |                 |       | Weobong, Don     |                |              | 11-03-201  | 1       | •         | 🕼 edit 🗙 delete                                                                                                    |
| 12. Training Path                                                                                                    |                  |                 |       | R, Vinod         |                |              | 11-09-201  | 3       | 0         | 🕼 <u>edit</u> 🗙 <u>delete</u>                                                                                                    |
| Total Training Paths: 12                                                                                                    |                  |                 |       |                  |                |              |            |         |           |                                                                                                    |
| Powered by Copyright 2006 - 2015 Telania, LLC. All rights reserved.<br><u>CR2P</u> Unauthorized use or reproduction is prohibited by US copyright take | is and internati | ional treaties. |       |                  |                |              |            |         |           |                                                                                                    |

## **Adding a New Training Path**

Clicking the **add new training path** link within the Training Path screen's **Manage Training Paths** tab displays the **Add Training Path** screen, as shown in the following illustration. Use the steps below to add a Training Path to the system.

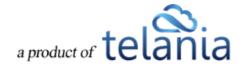

| eLeaP                                                                                                    | HOME        | COURSES USERS     | USER GROUPS                  | TRAINING PATHS                                     | QUIZ RESULTS | FORUM REPOR              | RTS ECOMMERCE | ⊠ Parks, Paul ▼                                                                          |
|----------------------------------------------------------------------------------------------------|-------------|-------------------|------------------------------|----------------------------------------------------|--------------|--------------------------|---------------|------------------------------------------------------------------------------------------|
| Hottle / Training Paths                                                                                        |             |                   |                              |                                                    |              |                          |               |                                                                                          |
| MANAGE TRAINING PATHS ASSIGNED TRA                                                                             | INING PATHS |                   |                              |                                                    |              |                          |               | Help 🛛                                                                                   |
| Add Training Path                                                                                              |             |                   |                              |                                                    |              |                          |               | Here                                                                                     |
| Description                                                                                                    |             |                   |                              |                                                    |              |                          |               |                                                                                          |
| Active                                                                                                    | 10          | •                 |                              |                                                    |              |                          |               |                                                                                          |
| Pre-set Navigation                                                                                             | 10          |                   |                              | prevent Users from cont<br>pass previous Courses.) |              | b(S)                     |               |                                                                                          |
| ·                                                                                                    | 40          | (If set, 'Not Sta | ted" Courses won't b         | e listed in Users' Activity                        | Reports)     |                          |               |                                                                                          |
| submit × <u>cancel</u>                                                                                         |             |                   |                              |                                                    |              |                          |               |                                                                                          |
| Name <b>T Filter</b>                                                                                           |             |                   |                              |                                                    |              |                          |               |                                                                                          |
|                                                                                                    |             |                   |                              |                                                    |              |                          |               | add new training path                                                                    |
| No. <u>Name</u>                                                                                                |             |                   | Created By                   |                                                    |              | Date Created             | Active        | Action                                                                                   |
| 1. Available Courses for Self ENrollment                                                                       |             |                   | Weobong, Don                 |                                                    |              | 05-01-2012               | 0             | G <sup>2</sup> <u>edit</u> × <u>delete</u><br>G <sup>2</sup> <u>edit</u> × <u>delete</u> |
| 2. <u>CP for Self Enrollment</u> 3. <u>CP Test 070312</u>                                                      |             |                   | Weobong, Don<br>Weobong, Don |                                                    |              | 05-17-2012<br>07-03-2012 | 0             | Gedit × delete                                                                           |
| 4. Don's Auto Repair Course                                                                                    |             |                   | Weobong, Don                 |                                                    |              | 12-07-2012               | 0             | C' edit × delete                                                                         |
| 5. <u>Html</u>                                                                                                 |             |                   | R, Vinod                     |                                                    |              | 11-09-2013               | 0             | G edit × delete                                                                          |
| 6. New Career Path for New Hires                                                                               |             |                   | Weobong, Don                 |                                                    |              | 11-28-2012               | 0             | C edit × delete                                                                          |
| 7. New Hires                                                                                                   |             |                   | Weobong, Don                 |                                                    |              | 11-09-2011               | 0             | G <u>out</u> → <u>outro</u>                                                              |
| 8. Pre and Post Test CP                                                                                        |             |                   | Weobong, Don                 |                                                    |              | 11-09-2011               | 0             | G edit × delete                                                                          |
| 9. Sales Training                                                                                              |             |                   | Weobong, Don                 |                                                    |              | 09-23-2011               | 0             | i edit × delete                                                                          |
| 10. <u>Test</u>                                                                                                |             |                   | Griesel, Brandon             |                                                    |              | 11-16-2012               | 0             | is edit ★ delete                                                                         |
| 11. Testing CP                                                                                                 |             |                   | Weobong, Don                 |                                                    |              | 11-03-2011               | 0             | Gr edit ★ delete                                                                         |
| 12. Training Path                                                                                              |             |                   | R, Vinod                     |                                                    |              | 11-09-2013               | 0             | i delete                                                                                 |
| Total Training Paths: 12                                                                                       |             |                   |                              |                                                    |              |                          |               |                                                                                          |
| Powered by Copyright 2005 - 2013 Telania, LLC. All right<br>eleap Unauthorized use or reproduction is prohibit |             | al treaties.      |                              |                                                    |              |                          |               | ,                                                                                        |

- 1. Enter a Name for the new Training Path in the Name field.
- 2. Enter a Description for the new Training Path within the **Description** box.
- 3. Select **YES** from the **Active** list to make the new Training Path **Active**, or select **NO** to make it **Inactive**.
- Select YES from the Pre-Set Navigation list to prevent Users from continuing to the next Course(s) in Training Path until they complete/pass previous Courses, or select NO to not implement this restriction. This is a powerful tool for combining Courses into larger modules.
- 5. Select YES from the Self-Enrollment list to ensure that 'Not Started' Courses are not listed in Users' Activity Reports, or select NO to ensure that those Courses are listed. Use the Self-Enrollment option to create internal Course Catalogs which your assigned Users can then select from. The Self-Enrollment system does not penalize users for not viewing Courses and they can select which Courses they are interested in. Your Users will benefit from the knowledge centers you can create, and you will save time because you don't have to 'micro

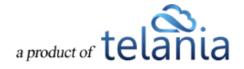

manage' the course assignment process.

6. Click Submit to create the new Training Path. It will be displayed on the **Training Paths** list, in alphabetical order.

## **Adding Courses to a Training Path**

Selecting a Training Path's Name on the **Training Paths** list displays the **Training Path Details** screen, illustrated below. Selecting the **add new courses** link on this screen allows you to build a list of Courses that the student must successfully complete before they can be certified as having satisfied all of the requirements necessary for that Training Path.

| eLeaP                                     |                                                                          | HOME COU                                              | RSES USERS USER ( | GROUPS TRAINING PATHS | QUIZ RESULTS | FORUM REP | PORTS ECOMMERCE | Parks, Paul 🕶            |
|-------------------------------------------|--------------------------------------------------------------------------|-------------------------------------------------------|-------------------|-----------------------|--------------|-----------|-----------------|--------------------------|
| Home / Training Paths / D<br>Don's Auto F | Don's Auto Repair Course<br>Repair Cou                                   | rse                                                   |                   |                       |              |           |                 |                          |
| TRAINING PATH DETAILS                     | ASSIGNED USERS                                                           | ASSIGNED USER GROUPS                                  | COMPLETION REPORT |                       |              |           |                 |                          |
| Name                                      | Don's A                                                                  | uto Repair Course                                     |                   |                       |              |           |                 |                          |
| Description                               |                                                                          |                                                       |                   |                       |              |           |                 |                          |
| Active                                    | YES                                                                      |                                                       |                   |                       |              |           |                 |                          |
| Pre-set Navigation                        | YES                                                                      |                                                       |                   |                       |              |           |                 |                          |
| Self-enrollment                           | NO                                                                       |                                                       |                   |                       |              |           |                 |                          |
| Creator                                   | Weobor                                                                   | ng, Don                                               |                   |                       |              |           |                 |                          |
| Created on                                | 12-07-2                                                                  | 011                                                   |                   |                       |              |           |                 |                          |
| Courses                                   |                                                                          |                                                       |                   |                       |              |           |                 |                          |
| courses                                   |                                                                          |                                                       |                   |                       |              |           |                 | add new courses          |
| No. 🗌 Name                                |                                                                          |                                                       |                   | Deadline              | Activ        | ve        | Quiz Required   | Order                    |
| 1. Getting Started With                   |                                                                          |                                                       |                   | 2 months              | 0            |           | * Optional      | •                        |
| 2. Technical Writing 1                    | <u>01</u>                                                                |                                                       |                   | -                     | 0            |           | Not Present     | <b>^</b>                 |
| × remove courses                          | from training path                                                       |                                                       |                   |                       |              |           |                 |                          |
| Total Courses: 2                          |                                                                          |                                                       |                   |                       |              |           |                 | < back to Training Paths |
|                                           | - 2013 Telania, LLC. All rights re<br>se or reproduction is prohibiled b | served.<br>y US copyright laws and international trea | des.              |                       |              |           |                 |                          |

When you click the **add new courses** link, the **Add New Courses** screen is displayed, as shown in the following illustration. You can filter the Courses list by entering a Name in the **Name** field and by

selecting a Course Category from the **Course Category** list, or both, and then clicking **Tilter**. Use the steps below to successfully add new Courses to a Training Path.

On this screen, select the check box for each Course that you want to add to the Training Path, and then

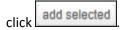

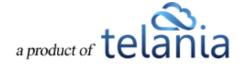

| ear                                                                                  | OME COURSES USERS USER GROUPS TRAINING PATHS QUIZ RESULTS FORUM REPORTS                                       | ECOMMERCE                              | Parks, Parks, |
|--------------------------------------------------------------------------------------|----------------------------------------------------------------------------------------------------|----------------------------------------|----------------------------------------------------------------------------------------------------|
| ne / Irainina Paths / Don's Auto Repair Course / Add Courses on's Auto Repair Course |                                                                                                    |                                        |                                                                                                    |
| AINING PATH DETAILS ASSIGNED USERS ASSIGNED USE                                      | ER GROUPS COMPLETION REPORT                                                                                   |                                        |                                                                                                    |
| dd New Courses                                                                       |                                                                                                    |                                        |                                                                                                    |
| Name Select Course Category 🔽                                                        | Filter                                                                                                    |                                        |                                                                                                    |
| o. 🗌 <u>Name</u> 🕶                                                                   | Description                                                                                                   | Instructor                             | Insert Activ<br>Date                                                                                                    |
| . 🗹 Access Course                                                                    | test testtesttesttesttesttesttesttesttes                                                                      | r, Alex ; R, Vinod                     | 11-05-<br>2013                                                                                                    |
| Access Course : DUPLICATE                                                            | test testtesttesttesttesttesttesttesttes                                                                      | r, Alex                                | 11-05-<br>2013                                                                                                    |
| Another scorm simple                                                                 | Testing scorm course test tgest                                                                               | Weobong, Don                           | 11-01-<br>2013                                                                                                    |
| Another scorm simple : DUPLICATE                                                     | Testing scorm course test tgest                                                                               | Weobong, Don                           | 11-05-<br>2013                                                                                                    |
| Another scorm simple : DUPLICATE : DUPLICATE                                         | Testing scorm course test tgest                                                                               | Weobong, Don                           | 11-06-<br>2013                                                                                                    |
| Another scorm simple : DUPLICATE : DUPLICATE : DUPLICATE                             | E Testing scorm course test tgest                                                                             | Weobong, Don                           | 11-07-<br>2013                                                                                                    |
| Another scorm simple : DUPLICATE : DUPLICATE : DUPLICATE<br>DUPLICATE                | E : Testing scorm course lest tgest                                                                           | Weobong, Don                           | 11-07-<br>2013                                                                                                    |
| Getting Started With eLeaP                                                           | This course is designed to help you get started using                                                         | Weobong, Don                           | 10-29-<br>2013                                                                                                    |
| Instant HR Policies Employee Handbook                                                | Instant HR Policies includes 69 model policies addressing such employee                                       | Weobong, Don                           | 09-01- O                                                                                                    |
| ). 📝 Microsoft Word Training                                                         | Train Employees to be proficient in using MS Word for                                                         | Weobong, Don                           | 09-01- O<br>2011                                                                                                    |
| Microsoft Word Training : DUPLICATE                                                  | Train Employees to be proficient in using MS Word for                                                         | Weobong, Don                           | 10-31-<br>2013                                                                                                    |
| 2. 🗌 SaaS                                                                            | This is a test left allign centre allign right allign test test                                               | R, Vinod                               | 10-29-<br>2013                                                                                                    |
| 3. SaaS : DUPLICATE                                                                  | This is a test left allign centre allign right allign test test                                               | R, Vinod                               | 10-31-<br>2013                                                                                                    |
| I. 🗌 SaaS certificate                                                                | This is a test left allign centre allign right allign test test                                               | R, Vinod                               | 11-05- O<br>2013                                                                                                    |
| 5. 🔲 SaaS certificate : DUPLICATE                                                    | This is a test left allign centre allign right allign test test                                               | R, Vinod                               | 11-05-<br>2013                                                                                                    |
| 5. SaaS Completion                                                                   | This is a test left allign centre allign right allign test test                                               | R, Vinod                               | 11-05-<br>2013                                                                                                    |
| SaaS Completion : DUPLICATE                                                          | This is a test left allign centre allign right allign test test                                               | R, Vinod                               | 11-05-<br>2013                                                                                                    |
| SaaS Instructor test                                                                 | This is a test left allign centre allign right allign test test                                               | Ssystems, John ; r, Alex ; R,<br>Vinod | 11-05-<br>2013                                                                                                    |
| ). 🗌 SaaS Quiz                                                                       | This is a test left align centre align right align test test                                                  | R, Vinod                               | 11-04- 🕑<br>2013                                                                                                    |
| b. Set completed                                                                     | Description Description Description Description Description Description Description Description Description I | Description Description R, Vinod       | 11-06-<br>2013                                                                                                    |
| add selected al Courses: 30                                                          |                                                                                                    |                                        | < back to Training P:                                                                                                    |
|                                                                                      | <pre>     Previous     1 2 Next </pre>                                                                        |                                        |                                                                                                    |
| ered by<br>Copyright 2005 - 2013 Telania, LLC. All rights reserved.                  |                                                                                                    |                                        |                                                                                                    |

As shown in the following illustration, the Courses that you selected are added to the **Training Path Details** screen.

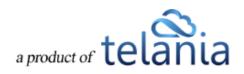

| me / Training Paths / Don's /                                                                                                    | Auto Dennie Courre                          |                      |        |                                           |                                |
|----------------------------------------------------------------------------------------------------|---------------------------------------------|----------------------|--------|-------------------------------------------|--------------------------------|
|                                                                                                    |                                             |                      |        |                                           |                                |
| on's Auto Re                                                                                                    | pair course                                 |                      |        |                                           |                                |
|                                                                                                    |                                             |                      |        |                                           |                                |
| AINING PATH DETAILS                                                                                                    | SSIGNED USERS ASSIGNED USER GROUPS COMPLETE | REPORT               |        |                                           |                                |
| ame                                                                                                    | Don's Auto Repair Course                    |                      |        |                                           |                                |
| escription                                                                                                    |                                             |                      |        |                                           |                                |
| ctive                                                                                                    | YES                                         |                      |        |                                           |                                |
| re-set Navigation                                                                                                    | YES                                         |                      |        |                                           |                                |
| elf-enrollment                                                                                                    | NO                                          |                      |        |                                           |                                |
| eator                                                                                                    | Weobong, Don                                |                      |        |                                           |                                |
| reated on                                                                                                    | 12-07-2011                                  |                      |        |                                           |                                |
|                                                                                                    |                                             |                      |        |                                           |                                |
|                                                                                                    |                                             |                      |        |                                           |                                |
|                                                                                                    |                                             |                      |        |                                           |                                |
| ourses                                                                                                    |                                             |                      |        |                                           |                                |
|                                                                                                    |                                             |                      |        |                                           |                                |
| ourses                                                                                                    |                                             |                      |        |                                           |                                |
| ourses                                                                                                    |                                             |                      |        |                                           | O add new court                |
| OUISES                                                                                                    | added to this Training Path                 | Deadline             | Active | Quiz Required                             | O <u>add new cour</u><br>Order |
| OURSES The selected Courses have been b. Name Getting Started With site                                                                                                    | added to this Training Path                 | Deadline<br>2 months | 0      | * Optional                                | Order                          |
| OUISES The selected Courses have been                                                                                                    | added to this Training Path                 |                      | 0      | International<br>■ Not Present            | Order                          |
| Norme  Contraction States Name  Contract States With elect  Contract States With elect  Contract States Contract  Contract States Contract  Contract | added to this Training Path                 | 2 months             | 0      | In Optional<br>Not Present<br>Not Present | Order<br>V<br>T<br>V<br>T<br>V |
| OUISES The selected Courses have been Getting Tilated With elect Getting Tilated With elect Getting Tilated With elect Access Course Microsoft Word Training                                                                                                    | added to this Training Path<br>82           | 2 months             | 0      | International<br>■ Not Present            | Order                          |
| OUISES     Name     Gettina Tlatted With aLe     Gettina Tlatted With aLe     Tachnical Writina [0]     Access Course     Microsoft Writin Tunking     ¥ remove courses from                                                                                                    | added to this Training Path<br>82           | 2 months             | 0      | In Optional<br>Not Present<br>Not Present | Order<br>↓<br>↑↓<br>↑↓         |
| OUISES The selected Courses have been Getting Tilated With elect Getting Tilated With elect Getting Tilated With elect Getting Tilated Course Microsoft Word Training Microsoft Word Training                                                                                                    | added to this Training Path<br>82           | 2 months             | 0      | In Optional<br>Not Present<br>Not Present | *<br>* *<br>* *                |

Don't forget to set **[Active]** to **[Yes]** if you want to activate your New Training Path. Or just click on the red **[x]** in the Active column in the Career Paths' screen to turn it into a green active checkmark.

**Note**: You can edit your Career Path, add and delete courses and also assign mandatory Quiz or assessments for the individual courses in that Training Path.

### **Assigned Users**

Selecting the **ASSIGNED USERS** tab on the **Training Path Details** screen displays the **Assigned Users** screen, illustrated below. This screen displays all of the Users associated with this Training Path. You can click the **assign new users** link to add additional Users to a Training Path, and you can select the check box for any existing Users on the **Assigned Users** list and then click the **unassign users from training path** link to remove them from the list.

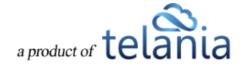

| eLeaP                                                                                                    | HOME COU             | RSES USERS USER GROUPS | TRAINING PATHS QUIZ R | ESULTS FORUM | REPORTS | ECOMMERCE |             | Parks, Paul 🕶            |
|----------------------------------------------------------------------------------------------------|----------------------|------------------------|-----------------------|--------------|---------|-----------|-------------|--------------------------|
| Home / Training Paths / Don's Auto Repair Course                                                               |                      |                        |                       |              |         |           |             |                          |
| TRAINING PATH DETAILS ASSIGNED USERS                                                                           | ASSIGNED USER GROUPS | COMPLETION REPORT      |                       |              |         |           |             |                          |
|                                                                                                    |                      |                        |                       |              |         |           |             | • assign new users       |
| No. □ <u>Name</u> ▼                                                                                            | Level                | Email                  |                       |              |         |           | Insert Date | Active                   |
| 1. Captain, James                                                                                              | Trainee              | donatus@t              |                       |              |         |           | 11-08-2011  | ٢                        |
| 2. Ueobong, Don                                                                                                | Administrator        | demo@ele               | apsoftware.com        |              |         |           | 09-01-2011  | ۲                        |
| → X <u>unassign users from training path</u>                                                                   |                      |                        |                       |              |         |           |             |                          |
| Total Users: 2                                                                                                 |                      |                        |                       |              |         |           |             | < back to Training Paths |
| $ \begin{array}{c} \text{Copyright 2006 - 2013 Televise, LLC, All rights in \\ \underline{OLeaP} \end{array} $ |                      | des.                   |                       |              |         |           |             |                          |

## **Assigned User Groups**

Selecting the **ASSIGNED USER GROUPS** tab on the **Training Path Details** screen displays the **Assigned User Groups** screen, illustrated below. This screen displays all of the Users associated with this Training Path. You can click the **assign new User Groups** link to add additional User Groups to a Training Path, and you can select the check box for any existing User Group on the **Assigned User Groups** list and then click the **unassign User Groups from training path** link to remove them from the list.

| eLeaP                                                                                                    | HOME COURSES USERS USER GROUPS                           | TRAINING PATHS QUIZ RESULTS FO | ORUM REPORTS ECOMMERCE | Parks, Paul •                             |
|----------------------------------------------------------------------------------------------------|----------------------------------------------------------|--------------------------------|------------------------|-------------------------------------------|
| Home / Training Paths / Don's Auto Repair Course /<br>Don's Auto Repair Course<br>TRAINING PATH DETAILS ASSIGNED USERS   |                                                          |                                |                        |                                           |
| No. 🗌 <u>Name</u> 🕶                                                                                                    | Description                                              |                                | Insert Date            | • <u>assign new user groups</u><br>Active |
| Louisville - KY     Louisville - KY     X unassign user groups from training path                                        |                                                          |                                | 05-16-2012             | ø                                         |
| Total User Groups: 1                                                                                                    |                                                          |                                |                        | < back to Training Paths                  |
| Powered by Copyright 2006 - 2013 Telania, LLC. All rights res<br>Clean Unauthorized use or reproduction is prohibited by | served.<br>US copyright laws and international treaties. |                                |                        |                                           |
|                                                                                                    |                                                          |                                |                        |                                           |
|                                                                                                    |                                                          |                                |                        |                                           |
|                                                                                                    |                                                          |                                |                        |                                           |
|                                                                                                    |                                                          |                                |                        |                                           |

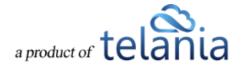

# **Completion Report**

Selecting the **COMPLETION REPORT** tab on the **Training Path Details** screen displays the Completion Report screen for the Training Path, as shown in the following illustration. A Summary Report bar is presented, with a numerical representation of the progress that has been made on this Training Path. You can filter the list of Training Paths displayed on this screen by making a selection from the **Training** 

**Paths** drop down and clicking Filter. You can also send an email to any of the Assigned Users for the Training Path by clicking on their **Email** link.

| eLeaP                                                                                                    | HOME COURSES USERS USER (                                        | GROUPS. TRAINING PATHS QUIZ RESULTS | FORUM REPORTS ECOMMERCE              | Parks, Paul ¥            |
|----------------------------------------------------------------------------------------------------|------------------------------------------------------------------|-------------------------------------|--------------------------------------|--------------------------|
| Home I Training Paths I Don's Auto Repair Course<br>Don's Auto Repair Cou                                                                                                    |                                                                  |                                     |                                      |                          |
| TRAINING PATH DETAILS ASSIGNED USERS                                                                                                    | ASSIGNED USER GROUPS COMPLETION REPORT                           |                                     |                                      |                          |
| Summary Report: Completed 0% (0 of 2)                                                                                                    |                                                                  |                                     |                                      |                          |
| T Filter                                                                                                    |                                                                  |                                     |                                      |                          |
| No. Name                                                                                                    | Email                                                            | Progress *                          | User Group(s)                        | Second to Excel          |
| 1. Captain, James                                                                                                    | donatus@telania.com                                              | Not started                         | Louisville - KY, Engineers 1001      |                          |
| 2. Weobong, Don                                                                                                    | demo@eleapsoftware.com                                           | 67%                                 | Hired 11-16-2011, Louisville - KY, 😐 |                          |
| Total Users: 2                                                                                                    |                                                                  |                                     |                                      | < back to Training Paths |
| Prevented by $\frac{e_{1}}{e_{1}} \frac{e_{2}}{e_{2}} = \frac{e_{1}}{e_{2}} \frac{e_{2}}{e_{2}} = \frac{e_{1}}{e_{2}} \frac{e_{1}}{e_{2}} = \frac{e_{1}}{e_{2}} \frac{e_{2}}{e_{2}} = \frac{e_{1}}{e_{2}} \frac{e_{2}}{e_{2}} = \frac{e_{1}}{e_{2}} \frac{e_{2}}{e_{2}} = \frac{e_{1}}{e_{2}} \frac{e_{2}}{e_{2}} = \frac{e_{1}}{e_{2}} \frac{e_{2}}{e_{2}} = \frac{e_{1}}{e_{2}} \frac{e_{2}}{e_{2}} = \frac{e_{1}}{e_{2}} \frac{e_{2}}{e_{2}} = \frac{e_{1}}{e_{2}} \frac{e_{2}}{e_{2}} = \frac{e_{1}}{e_{2}} \frac{e_{2}}{e_{2}} = \frac{e_{1}}{e_{2}} \frac{e_{2}}{e_{2}} = \frac{e_{1}}{e_{2}} \frac{e_{2}}{e_{2}} = \frac{e_{1}}{e_{2}} \frac{e_{2}}{e_{2}} = \frac{e_{1}}{e_{2}} \frac{e_{2}}{e_{2}} = \frac{e_{1}}{e_{2}} \frac{e_{2}}{$ | reserved.<br>Ity US sopyright lease and international feasibles. |                                     |                                      |                          |

Additionally, you can click the Export to Excel link to export the Completion Report to a local drive on your computer. As shown in the following illustration, you are presented with the option to either **Open** or **Save** the **Training Path Completion – Training Path Name.xsl** file.

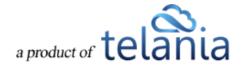

| eLeaP                                                                                                    | HOME COURSES USERS USER (                                                                                                    | GROUPS TRAINING PATHS QUIZ RESULTS                    | FORUM REPORTS ECOMMERCE                                          | Parks, Paul 🕶            |
|----------------------------------------------------------------------------------------------------|----------------------------------------------------------------------------------------------------|-------------------------------------------------------|------------------------------------------------------------------|--------------------------|
| Home / Training Paths / Don's Auto Repair Course<br>Don's Auto Repair Cou                                         |                                                                                                    |                                                       |                                                                  |                          |
| TRAINING PATH DETAILS ASSIGNED USERS                                                                              | ASSIGNED USER GROUPS COMPLETION REPORT                                                                                                    |                                                       |                                                                  |                          |
| Summary Report: Completed 0% (0 of 2)                                                                             |                                                                                                    |                                                       |                                                                  |                          |
| T Filter                                                                                                    |                                                                                                    |                                                       |                                                                  |                          |
| No. <u>Name</u>                                                                                                   | Email                                                                                                    | Progress.*                                            | User Group(s)                                                    | Export to Except         |
| 1. Captain, James                                                                                                 | donatus@telania.com                                                                                                    | Not started                                           | Louisville - KY, Engineers 1001                                  |                          |
| 2. Weobong, Don                                                                                                   | demo@eleapsoftware.com                                                                                                    | 67%                                                   | Hired 11-16-2011, Louisville - KY, $\underline{\leftrightarrow}$ |                          |
| Total Users: 2                                                                                                    |                                                                                                    |                                                       |                                                                  | < back to Training Paths |
| Powered by Copyright 2006 - 2013 Telenis, LLC. All rights<br>CIERP Unauthorized use or reproduction is prohibited | reserved. In the set of the set of the set |                                                       |                                                                  |                          |
|                                                                                                    | Do you want to open or save Training Path Completion Report -                                                                                                    | Don&_039;s Auto Repair Course.xls (4.50 KB) from elec | apdemo.eleapdev.com? ×<br>Open Save ▼ Cancel                     |                          |

As shown in the following illustration, when the report opens in Excel, you can see the **First Name**, **Last Name**, **Email**, **Progress (%)**, **Progress status** and **User Groups** details for each user who has been assigned to the Training Path.

| X 🛃 🧐 - 🕅 - 🗐 -                                 |                                               | Micro                 | soft Excel                              |                                                                       |                | -                                     | □ × |
|-------------------------------------------------|-----------------------------------------------|-----------------------|-----------------------------------------|-----------------------------------------------------------------------|----------------|---------------------------------------|-----|
| File Home Insert Page Layout Formulas D         | ata Review View Add-Ins Acrobat               |                       |                                         |                                                                       |                |                                       | ~ ? |
| Arial v 10 v A* A*                              |                                               | ieneral +             |                                         | Normal Bad                                                            |                |                                       |     |
| Paste 💞 Format Painter 🖪 🛛 🛄 👻 🔛 👻 🔺 🚣 👻        | 新聞 🗐 🎼 🗊 Merge & Center 🔹                     | \$ - % <b>,</b> .8 .8 | Conditional Form<br>Formatting * as Tab | nat Good Neutral                                                      | Ţ Insert Delet | Format<br>↓ Clear * Filter * Select * |     |
| Clipboard G Font G                              | Alignment 🕫                                   | Number 5              |                                         | Styles                                                                | Cells          | Editing                               |     |
| A1 👻 🗇 🎜 No.                                    |                                               |                       |                                         |                                                                       |                |                                       | *   |
| Training Path Completion Report - Don&_039;s Au | Ito Repair Course [Compatibility Mode]        |                       |                                         |                                                                       |                |                                       |     |
| A B C                                           | D                                             | E                     | F                                       |                                                                       | G              |                                       |     |
| 1 No. First Name Last Name                      | Email                                         | Progress [%]          | Progress status                         |                                                                       | r Groups 👘     |                                       |     |
| 2 1 James Captain<br>3 2 Don Weobong            | donatus@telania.com<br>demo@eleapsoftware.com | 0<br>100              | Not started<br>Completed                | Louisville - KY, Engineers 1001<br>Hired 11-16-2011, Louisville - KY, | eecond up      |                                       |     |
| 4                                               | demogeleapsokware.com                         | 100                   | Completed                               | Threa TT-To-2011, Coulsville - KT,                                    | second ug      |                                       |     |
| 5                                               |                                               |                       |                                         |                                                                       |                |                                       |     |
| 6 7                                             |                                               |                       |                                         |                                                                       |                |                                       |     |
| 8                                               |                                               |                       |                                         |                                                                       |                |                                       |     |
| 9                                               |                                               |                       |                                         |                                                                       |                |                                       |     |
| 10                                              |                                               |                       |                                         |                                                                       |                |                                       |     |
|                                                 |                                               |                       |                                         |                                                                       |                |                                       |     |
| 13                                              |                                               |                       |                                         |                                                                       |                |                                       |     |
| 12<br>13<br>14<br>16<br>16<br>16<br>17          |                                               |                       |                                         |                                                                       |                |                                       |     |
| 16                                              |                                               |                       |                                         |                                                                       |                |                                       |     |
|                                                 |                                               |                       |                                         |                                                                       | *              |                                       |     |
| H + H Don's Auto Repair Course 2                |                                               | 14                    |                                         |                                                                       | ▶ [].::        |                                       |     |
|                                                 |                                               |                       |                                         |                                                                       |                |                                       |     |
|                                                 |                                               |                       |                                         |                                                                       |                |                                       |     |
| Ready                                           |                                               |                       |                                         |                                                                       |                | III I 100% 🖂 🔍 🗍                      |     |

### **Editing a Training Path**

Clicking the edit link for a line on the **Training Paths** list on the **Training Paths** screen displays the **Edit Training Path** screen, illustrated below. Use this screen to make any modifications necessary to the

Training Path's details and then click

save to save your changes to the system.

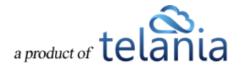

| Home / Training Paths                                                                                                    | a                       |              |               |                                                                                                    |                                                                                                    |                       |                                                                                                    |
|----------------------------------------------------------------------------------------------------|-------------------------|--------------|---------------|----------------------------------------------------------------------------------------------------|----------------------------------------------------------------------------------------------------|-----------------------|----------------------------------------------------------------------------------------------------|
| MANAGE TRAINING PATHS                                                                                                    | ASSIGNED TRAINING PATHS |              |               |                                                                                                    |                                                                                                    |                       |                                                                                                    |
| dit Training Path                                                                                                    |                         |              |               |                                                                                                    |                                                                                                    |                       |                                                                                                    |
|                                                                                                    | Name *                  | Don's Auto F | Repair Course |                                                                                                    |                                                                                                    |                       |                                                                                                    |
|                                                                                                    |                         | 00110710107  | topun course  |                                                                                                    |                                                                                                    |                       |                                                                                                    |
|                                                                                                    | Description             |              |               |                                                                                                    |                                                                                                    |                       |                                                                                                    |
|                                                                                                    | Active                  | YES          | ~             |                                                                                                    |                                                                                                    |                       |                                                                                                    |
|                                                                                                    |                         | TES          | <b>•</b>      |                                                                                                    |                                                                                                    |                       |                                                                                                    |
|                                                                                                    | Pre-set Navigation      | YES          | ~             | (Pre-set Training Path navigation to prevent U<br>in Training Path until they complete/pass prev                         |                                                                                                    |                       |                                                                                                    |
|                                                                                                    | Self-Enrollment         | NO           | ~             | (If set, 'Not Started' Courses won't be listed in                                                                        | Users' Activity Reports)                                                                                                   |                       |                                                                                                    |
|                                                                                                    | Save X cancel           |              |               |                                                                                                    |                                                                                                    |                       |                                                                                                    |
|                                                                                                    |                         |              |               |                                                                                                    |                                                                                                    |                       |                                                                                                    |
| Name                                                                                                    | TFilter                 |              |               |                                                                                                    |                                                                                                    |                       |                                                                                                    |
| Name                                                                                                    | T Filter                |              |               |                                                                                                    |                                                                                                    |                       | O add new training (                                                                                                    |
|                                                                                                    | TFilter                 |              |               | Created By                                                                                                    | Date Created                                                                                                    | Active                |                                                                                                    |
| 5. <u>Name *</u>                                                                                                    | , <u> </u>              |              |               | Created By<br>Weebong, Don                                                                                               | Date Created<br>05-01-2012                                                                                                 | Active<br>©           | Act                                                                                                    |
| <ol> <li>Name,*</li> <li>Available Courses for Self E</li> </ol>                                                                                                    | , <u> </u>              |              |               |                                                                                                    |                                                                                                    |                       | Act<br>27 <u>edit</u> × <u>de</u> i                                                                                                    |
| <ol> <li>Name.*<br/>Available Courses for Self E<br/>CP for Self Enrollment</li> </ol>                                                                                                    | , <u> </u>              |              |               | Weobong, Don                                                                                                    | 05-01-2012                                                                                                    | 0                     | add new training.     Act     Cr edd × de     Cr edd × de     Cr edd × de     Cr edd × de                                                                                                    |
| Name      Available Courses for Self E     CP for Self Enrollment <u>CP Test 070312</u>                                                                                                    | , <u> </u>              |              |               | Weobong, Don<br>Weobong, Don                                                                                             | 05-01-2012<br>05-17-2012                                                                                                   | 0                     | Act<br>Credit × dei<br>Cr <u>edit</u> × dei                                                                                                    |
| Name      Available Courses for Self E     CP for Self Enrollment     CP Test 070312     Don's Auto Repair Course                                                                                                    | , <u> </u>              |              |               | Weebong, Don<br>Weebong, Don<br>Weebong, Don                                                                             | 05-01-2012<br>05-17-2012<br>07-03-2012                                                                                     | 0<br>0<br>0<br>0      | Act<br>Act is del<br>Fredit × del<br>Credit × del                                                                                                    |
| <ul> <li>Name *</li> <li>Available Courses for Belf E</li> <li>CP Tost Courses</li> <li>CP Tost COURSE</li> <li>Course Auto Repair Course</li> <li>Html</li> </ul>                                                                                                    | (Nrollment              |              |               | Weebong, Don<br>Weebong, Don<br>Weebong, Don<br>Weebong, Don                                                             | 05-01-2012<br>05-17-2012<br>07-03-2012<br>12-07-2011                                                                       | 0<br>0<br>0           | ۸۲           ۲         ۲           ۲         ۲           ۲         ۲           ۲         ۲           ۲         ۲           ۲         ۲           ۲         ۲           ۲         ۲           ۲         ۲                                                                                                    |
| Name      Available Courses for Self E<br>CP for Self Enrolment<br>CP Test 070312<br>Don's Auto Repair Course<br>Himl<br>New Carser Path for New H                                                                                                    | (Nrollment              |              |               | Weabang, Don<br>Weabang, Don<br>Weabang, Don<br>Weabang, Don<br>R, Vinod                                                 | 05-01-2012<br>05-17-2012<br>07-03-2012<br>12-07-2011<br>11-09-2013                                                         | 0<br>0<br>0<br>0      | Act<br>27 edit × dei<br>27 edit × dei<br>27 edit × dei<br>27 edit × dei<br>27 edit × dei<br>27 edit × dei<br>27 edit × dei<br>27 edit × dei                                                                                                    |
| Name.*     Available Courses for Sleft E<br>CeP for Sleft Enrollment<br>CP Test 070312<br>Den's Auto Receir Course<br>Html<br>New Carser: Path for New H<br>New Kinss                                                                                                    | (Nrollment              |              |               | Weebong, Don<br>Weebong, Don<br>Weebong, Don<br>Weebong, Don<br>R, Vinod<br>Weebong, Don                                 | 05-01-2012<br>05-17-2012<br>07-03-2012<br>12-07-2011<br>11-08-2013<br>11-28-2012                                           | 0<br>0<br>0<br>0      | Act<br>act End and<br>Act End and<br>Act End and                                                                                                    |
| Name.     Name.     Xvallable Courses for Sett E C<br>CP Tost Sett Envoltment<br>CP Tost Sett Envoltment<br>Don's Auto Repair Course<br>Himd<br>New Cattee Path for New H<br>New Kites<br>Pre and Post Test CP                                                                                                    | (Nrollment              |              |               | Weebong, Don<br>Weebong, Don<br>Weebong, Don<br>R, Vinod<br>Weebong, Don<br>Weebong, Don                                 | 05-01-2012<br>05-17-2012<br>07-03-2012<br>12-07-2011<br>11-09-2013<br>11-28-2012<br>11-09-2011                             | 0<br>0<br>0<br>0<br>0 | Act<br>act and a state<br>act and a state<br>act and a state<br>act and a state<br>act act a state<br>act act a state<br>act act a state<br>act act a state<br>act act a state<br>act a state<br>act a state act a state<br>act a state act a state act a state act a state act a state act a state act a state act act act act act act act act act act                                                                                                    |
| Name Name Name Name Name Name Name Name                                                                                                    | (Nrollment              |              |               | Weebong, Don<br>Weebong, Don<br>Weebong, Don<br>R, Vinad<br>Weebong, Don<br>Weebong, Don<br>Weebong, Don                 | 05-01-2012<br>05-17-2012<br>07-03-2012<br>12-07-2011<br>11-09-2013<br>11-28-2012<br>11-08-2011<br>11-09-2011               |                       | ۸۲           ۲         ۲           ۲         ۲           ۲         ۲           ۲         ۲           ۲         ۲           ۲         ۲           ۲         ۲           ۲         ۲           ۲         ۲           ۲         ۲           ۲         ۲           ۲         ۲           ۲         ۲           ۲         ۲                                                                                                    |
| Name.     Available.Courses.for.Self E<br>Available.Courses.for.Self E<br>CP for Self Envolument<br>CP fors and D Resear.Course<br>Hind<br>New Cateer Path for.New H<br>New Cateer Path for.New H<br>New Cateer Path for New H<br>New Cateer Path for New H<br>N | (Nrollment              |              |               | Weebong, Don<br>Weebong, Don<br>Weebong, Don<br>R, Vinod<br>Wiebong, Don<br>Weebong, Don<br>Weebong, Don<br>Weebong, Don | 05-01-2012<br>05-17-2012<br>07-03-2012<br>12-07-2011<br>11-09-2013<br>11-28-2012<br>11-09-2011<br>11-09-2011<br>09-23-2011 |                       | Act<br>(2) 450<br>(2) 450 |

You can also click the **add new training path** link to add an additional Training Path to the system, or select the **edit** or **delete** link for any of the existing Training Paths on the **Training Paths** list to either edit or delete that specific Training Path.

## **Deleting a Training Path**

Selecting the **delete** link for a line on the **Training Paths** list within the **Training Paths** screen allows you to remove that Training Path from the system. The system displays a warning message, as shown in the following illustration, before performing the deletion to ensure that is your intention. Click

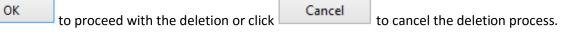

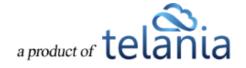

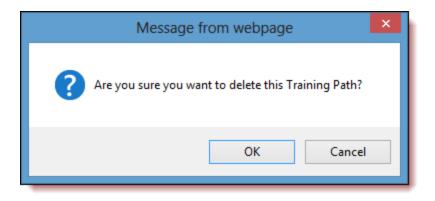

## **Assigned Training Paths**

**T** Filter

Selecting the **ASSIGNED TRAINING PATHS** tab on the **Training Paths** screen displays the **Assigned Training Paths** screen, illustrated below. This screen displays the Training Paths that you have been assigned to, with the **Name**, **Status**, **No. Courses** and **Instructor** details for the Training Path Displayed. You can filter the Training Paths listed here, if necessary, by enter a Training Path Name in the Name

Your Assigned Training Paths will be displayed within the **Assigned Training Paths** portion of the **Home** screen, as shown in the following illustration.

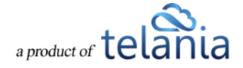

| eleaP                                                                                                    | COURSES USERS      | USER GROUPS | TRAINING PATHS        | QUIZ RESULTS | FORUM | REPORTS     | ECOMMERCE                  | Parks, Paul 🕶         |
|----------------------------------------------------------------------------------------------------|--------------------|-------------|-----------------------|--------------|-------|-------------|----------------------------|-----------------------|
| Welcome to eLeaP Demo Trainin<br>Add info about your organization. Edit this information from your Company Profile                                        |                    |             |                       |              |       |             |                            |                       |
| Special Instructions:                                                                                                    |                    |             |                       |              |       |             |                            |                       |
| Assigned Courses                                                                                                    |                    |             |                       |              |       |             |                            | Completion ReportHelp |
| Course Name Course Category V Filte                                                                                                    | -                  |             |                       |              |       |             |                            |                       |
| There are no Assigned Courses                                                                                                    |                    |             |                       |              |       |             |                            |                       |
| Total Courses: 0                                                                                                    |                    |             |                       |              |       |             |                            | D Hide Completed      |
| Assigned Training Paths                                                                                                    |                    |             |                       |              |       |             |                            |                       |
| No. Name 1. Don's Auto Repair Course                                                                                                    |                    |             | Status<br>Not started |              | No. C | ourses<br>4 | Instructor<br>Weobong, Don |                       |
| Total Training Paths: 1                                                                                                    |                    |             |                       |              |       |             |                            |                       |
| Powered by Copyright 2006 - 2013 Telania, LLC. All rights reserved.<br>Clean Unauthorized use or reproduction is prohibited by US copyright laws and inte | mational treaties. |             |                       |              |       |             |                            |                       |

Additionally, you will receive a Notification Email similar to the example below when you are assigned to a Training Path.

| Paul,                                                                                                    |
|----------------------------------------------------------------------------------------------------|
| You have been assigned to the following Training Path: Don's Auto Repair Course.                                                                                                    |
| Please go to your account at <u>https://eleapdemo.eleapdev.com/</u> to access this Training Path.                                                                                                    |
| Feel free to contact your instructor (Don Weobong) if you have any questions.                                                                                                    |
| Thank you,<br>Don Weobong (Instructor)<br><u>demo@eleapsoftware.com</u>                                                                                                    |
| Please note: This e-mail was sent from a notification-only address that cannot accept incoming e-mail. Do not reply to this message.<br>Instead send your reply to <u>help@eleapsoftware.com</u> .<br>If you have received this email in error, please forward it immediately to <u>support@eleapsoftware.com</u> or contact eLeaP at <u>www.eleapsoftware.com</u> . |

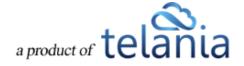

# **Quiz Results**

You can access your **Quiz Results** and **Grading** and **Assessment Center** to learn how well your trainees/employees or students are doing. The **Grading Center** allows you to manually grade certain types of Quiz questions such as short essays, Hotspot type questions and other subjective questions. Selecting **QUIZ RESULTS** on the menu bar displays the **Quiz Results** screen, illustrated below. This screen consists of three tabs, **QUIZ RESULTS**, **GRADING CENTER** and **SCORM RESULTS**, with the **QUIZ RESULTS** tab displayed by default. You can filter the Results displayed on the Quiz Results list based on a date range, either by manually entering dates in the **From** and **To** fields, or by using the

**Calendar** icon to display a Calendar where you can select them, and then clicking **Filter**. Each Quiz Result on the Quiz Results list shows the **Name**, **Instructor** and **No. Quiz** details displayed for each Quiz Result.

| eleaP                                                                                                    | HOME COURSES | JSERS USER GROUPS | TRAINING PATHS              | QUIZ RESULTS | FORUM RE | PORTS ECOMMERCE | Parks, Paul |
|----------------------------------------------------------------------------------------------------|--------------|-------------------|-----------------------------|--------------|----------|-----------------|-------------|
| Home / Quiz Results<br>Quiz Results                                                                                    |              |                   |                             |              |          |                 |             |
| QUIZ RESULTS GRADING CENTER SCORM F                                                                                    | RESULTS      |                   |                             |              |          |                 |             |
| Name                                                                                                    | To           | I <b>T</b>        | filter                      |              |          |                 |             |
| No. Name                                                                                                    |              | Instru            | ictor                       |              |          |                 | No. Quiz    |
| 1. Another scorm simple                                                                                                |              | Weob              | ong, Don                    |              |          |                 | 2           |
| 2. Getting Started With eLeaP                                                                                          |              | Weob              | ong, Don                    |              |          |                 | 1           |
| 3. Microsoft Word Training                                                                                             |              | Weob              | ong, Don                    |              |          |                 | 1           |
| 4. SaaS certificate                                                                                                    |              | R, Vir            | od                          |              |          |                 | 1           |
| 5. SaaS Completion                                                                                                    |              | R, Vir            | od                          |              |          |                 | 1           |
| 6. SaaS Completion : DUPLICATE                                                                                         |              | R, Vir            | bod                         |              |          |                 | 2           |
| 7. SaaS Instructor test                                                                                                |              | r, Ale:           | ; Ssystems, John ; R, Vinod | i i          |          |                 | 2           |
| 8. <u>SaaS Quiz</u>                                                                                                    |              | R, Vir            | bod                         |              |          |                 | 2           |
| 9. set completed                                                                                                    |              | R, Vir            | bod                         |              |          |                 | 1           |
| 10. Test-dup                                                                                                    |              | R, Vir            | bod                         |              |          |                 | 2           |
| 11. Testing SCORM                                                                                                    |              | Weob              | ong, Don                    |              |          |                 | 1           |
| Total Quiz Results: 11                                                                                                 |              |                   |                             |              |          |                 |             |
| Powered by<br>Copyright 2005 - 2013 Telania, LLC. All rights res-<br>Unauthorized use or reproduction is prohibited by |              | eaties.           |                             |              |          |                 |             |

Selecting a Quiz Result on the **Quiz Results** list displays the **Quiz Results Details** screen for that Quiz Result, as shown in the following illustration. The **Name**, **Points Earned**, **Date and Time** and **Pass/Fail** details are displayed for this Quiz Result. You can click the Export to Excel link to export the Quiz Result to your computer, as well as click the quiz results summary link to view a summary of the Quiz Result. Additionally, you can select the **Quiz Results** check box and then click the **delete selected results** link to remove this Quiz Result from the system.

The system will automatically assign a temporary grade to employees, trainees or students. You

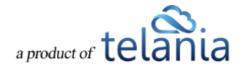

would use the Grading Center to **grade subjective questions** and answers and assign the final grade.

| eLeaP                                                                                                    | HOME    | COURSES             | USERS         | USER GROUPS | TRAINING PATHS | QUIZ RESULTS | FORUM | REPORTS    | ECOMMERCE | Parks, Paul 🕶                                    |
|----------------------------------------------------------------------------------------------------|---------|---------------------|---------------|-------------|----------------|--------------|-------|------------|-----------|--------------------------------------------------|
| Home / Quiz Results / Getting Started With eLeaP<br>Getting Started With eL                                                    | eaP     |                     |               |             |                |              |       |            |           |                                                  |
| QUIZ RESULTS GRADING CENTER SCORM                                                                                              | RESULTS |                     |               |             |                |              |       |            |           |                                                  |
| Name Select User Gr                                                                                                    | roup 🗸  | From                |               | To          | æ              | T Filter     |       |            |           |                                                  |
| No. 🗌 <u>Name.</u> *                                                                                                    |         |                     |               | Points Earn | ed             |              |       | Date & Ti  | me        | Export to Excel Int guiz results summary<br>Pass |
| 1. Weobong. Don                                                                                                    |         |                     |               | 5/5         |                |              |       | 10-31-2013 | 15:07     | ø                                                |
| Total Results: 1                                                                                                    |         |                     |               |             |                |              |       |            |           | < back to Quiz Results                           |
| Powered by<br>Copyright 2005 - 2013 Telania, LLC. All rights res<br>eleap<br>Unauthorized use or reproduction is prohibited by |         | iws and internation | ual treaties. |             |                |              |       |            |           |                                                  |
|                                                                                                    |         |                     |               |             |                |              |       |            |           |                                                  |

## **Exporting Quiz Results**

i.

Selecting the Export to Excel link on the **Quiz Results Details** screen will allow you to export the Quiz Results to your computer as an Excel file. As shown in the following illustration, you are presented with the option to either **Open** the file, or **Save** the file.

| eLeaP                                                                                                    | HOME               | COURSES              | USERS         | USER GROUPS              | TRAINING PATHS          | QUIZ RESULTS | FORUM | REPORTS    | ECOMMERCE |                      | Parks, Paul 🔻                     |
|----------------------------------------------------------------------------------------------------|--------------------|----------------------|---------------|--------------------------|-------------------------|--------------|-------|------------|-----------|----------------------|-----------------------------------|
| Home / Quiz Results / Getting Started With eLo<br>Getting Started With                                      |                    |                      |               |                          |                         |              |       |            |           |                      |                                   |
| QUIZ RESULTS GRADING CENTER SC                                                                              | CORM RESULTS       |                      |               |                          |                         |              |       |            |           |                      |                                   |
| Name Select U:                                                                                              | ser Group 🔽        | From                 |               | To                       | 2                       | T Filter     |       |            |           |                      |                                   |
| No. □ <u>Name.</u> ▼                                                                                        |                    |                      |               | Points Earn              | ed                      |              |       | Date & Ti  | me        | Export to Excel I qu | <u>iz results summary</u><br>Pass |
| 1. <u>Weobong Don</u><br>↓ ★ <u>delete selected results</u>                                                 |                    |                      |               | 5/5                      |                         |              |       | 10-31-2013 | 15:07     |                      | ø                                 |
| Total Results: 1                                                                                            |                    |                      |               |                          |                         |              |       |            |           | < <u>br</u>          | ack to Quiz Results               |
| Powered by Copyright 2005 - 2013 Telania, LLC. All<br><u>eleap</u> Unsubhorized use or reproduction is proh |                    | laws and internation | nal treaties. |                          |                         |              |       |            |           |                      |                                   |
|                                                                                                    | Do you want to ope | n or save Getting    | Started With  | eLeaP.xls (3.50 KB) from | n eleapdemo.eleapdev.co | m?           | Open  | Save 🔻     | Cancel ×  |                      |                                   |

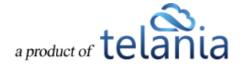

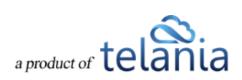

Selecting the **Open** option opens the file in Excel, as shown in the following illustration. You can then use the **File->Save** option within Excel to save the file.

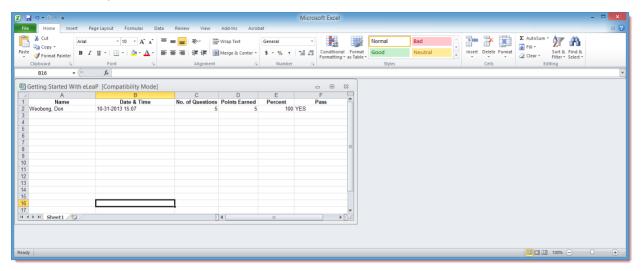

## **Viewing the Quiz Results Summary**

Selecting the **quiz results summary** link on the **Quiz Results Details** screen displays the **Summary** screen, illustrated below. This screen presents a summary of how your Users scored on this Quiz. Each Quiz Question is displayed on a **Quiz Questions** list, with the **No.**, **Question**, **Level**, **Correct/Total** and **Percent** details shown for each Question. You can filter what is displayed on this screen, if necessary, by entering a date range, if necessary, either by manually entering dates in the **From** and **To** fields, or by clicking the

Calendar icon to use the Calendar to select those dates, and then clicking

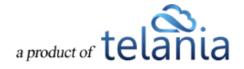

| eLeaP                                                                         | HOME           | COURSES         | USERS        | USER GROUPS     | TRAINING PATHS | QUIZ RESULTS | FORUM | REPORTS | ECOMMERCE     |         | Parks, Paul 🔻                  |
|-------------------------------------------------------------------------------|----------------|-----------------|--------------|-----------------|----------------|--------------|-------|---------|---------------|---------|--------------------------------|
| Home / Quiz Results / Getting Started With eLeaP /<br>Getting Started With eL |                |                 |              |                 |                |              |       |         |               |         |                                |
| From                                                                          | 1.             | T Filter        |              |                 |                |              |       |         |               |         |                                |
| This is a summary of how your Users scored on this Qui                        | iz.            |                 |              |                 |                |              |       |         |               |         | C Export to Excel              |
| No. Question                                                                  |                |                 |              |                 |                |              |       | Level   | Correct/Total | Percent |                                |
| 1. Put these dates in the correct order starting from the                     | earliest:      |                 |              |                 |                |              |       | medium  | 1.00 / 1      | 100%    | 100%                           |
| 2. In what year was the Constitution written?                                 |                |                 |              |                 |                |              |       | medium  | 1.00 / 1      | 100%    | 100%                           |
| 3. How many stripes are there on the U.S. flag?                               |                |                 |              |                 |                |              |       | medium  | 1.00 / 1      | 100%    | 100%                           |
| 4. How many Supreme Court justices are there?                                 |                |                 |              |                 |                |              |       | medium  | 1.00 / 1      | 100%    | 100%                           |
| 5. Please identify the state of Kentucky. (Place your cu                      | irsor over the | appropriate sta | ate and type | in your answer) |                |              |       | medium  | 1.00 / 1      | 100%    | 100%                           |
| Total Questions: 5                                                            |                |                 |              |                 |                |              |       |         |               |         | < back to Quiz Results details |
| Powered by Copyright 2005 - 2013 Telania, LLC. All rights res                 | erved.         |                 |              |                 |                |              |       |         |               |         |                                |

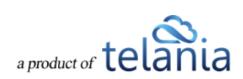

## **Exporting the Quiz Summary**

You can click the **Export to Excel** link to export the Quiz Summary to your computer as an Excel file. As shown in the following illustration, you are presented with the option to either **Open** the file, or **Save** the file.

| eLeaP                                                                 | HOME                 | COURSES            | USERS        | USER GROUPS            | TRAINING PATHS           | QUIZ RESULTS          | FORUM | REPORTS | ECOMMERCE                  |         | Parks, Paul 🕶                |
|-----------------------------------------------------------------------|----------------------|--------------------|--------------|------------------------|--------------------------|-----------------------|-------|---------|----------------------------|---------|------------------------------|
| Home / Quiz Results / Getting Started With eL<br>Getting Started With |                      |                    |              |                        |                          |                       |       |         |                            |         |                              |
| From To                                                               | 2                    | T Filter           | -            |                        |                          |                       |       |         |                            |         |                              |
| This is a summary of how your Users scored on                         | this Quiz.           |                    |              |                        |                          |                       |       |         |                            |         |                              |
| No. Question                                                          |                      |                    |              |                        |                          |                       |       | Level   | Correct/Total              | Percent | Export to Excel              |
| 1. Put these dates in the correct order starting                      | from the earliest:   |                    |              |                        |                          |                       |       | medium  | 1.00 / 1                   | 100%    | 100%                         |
| 2. In what year was the Constitution written?                         |                      |                    |              |                        |                          |                       |       | medium  | 1.00 / 1                   | 100%    | 100%                         |
| 3. How many stripes are there on the U.S. flag                        | ?                    |                    |              |                        |                          |                       |       | medium  | 1.00 / 1                   | 100%    | 100%                         |
| 4. How many Supreme Court justices are there                          | ?                    |                    |              |                        |                          |                       |       | medium  | 1.00 / 1                   | 100%    | 100%                         |
| 5. Please identify the state of Kentucky. (Place                      | your cursor over the | e appropriate sta  | ate and type | in your answer)        |                          |                       |       | medium  | 1.00 / 1                   | 100%    | 100%                         |
| Total Questions: 5                                                    |                      |                    |              |                        |                          |                       |       |         |                            |         | back to Quiz Results details |
|                                                                       | Do you want to oper  | n or save Quiz Res | ult Summary  | - Getting Started With | eLeaP.xls (4.50 KB) from | eleapdemo.eleapdev.co | m?    |         | ×                          | ``      | MUCE TO MULE TRESURE DETAILS |
| Powered by<br>Copyright 2005 - 2013 Telania, LLC. A                   |                      |                    |              |                        |                          |                       | Open  | Save    | <ul> <li>Cancel</li> </ul> |         |                              |

Selecting the **Open** option opens the file in Excel, as shown in the following illustration, the file opens in Excel. You can then use the **File->Save** option within Excel to save the file.

| X                                               |                                  | Microsoft Excel                         | - 🗆 🗙                            |
|-------------------------------------------------|----------------------------------|-----------------------------------------|----------------------------------|
| File Home Insert Page Layout Formulas E         | Data Review View Add-Ins Acrob   |                                         | ۵ (۲)                            |
| K Cut     Arial                                 |                                  | eneral 🔹 📑 Normal Bad                   |                                  |
| Paste 💞 Format Painter 🖪 🛛 🛄 👻 🔛 🔹 💁 🔹 📥 🔹      | ■ 🗮 🗮 🗊 Merge & Center *         | • * % • * * * * * * * * * * * * * * * * | sert Delete Format Sort & Find & |
| Clipboard 🕞 Font 🕞                              | Alignment G                      | Number 🕫 Styles                         | Cells Editing                    |
| A1 🔻 🤄 🎜 Question                               |                                  |                                         | <b>v</b>                         |
| Quiz Result Summary - Getting Started With eLea | aP [Compatibility Mode]          |                                         |                                  |
| A B                                             | C D                              |                                         |                                  |
| 1 Question Level                                | Total answers Correct answers Po | ent 🚔                                   |                                  |
| 2 Put these dates in the correct order medium   | 1 1                              | 100                                     |                                  |
| 3 In what year was the Constitution w medium    | 1 1                              | 100                                     |                                  |
| 4 How many stripes are there on the medium      | 1 1                              | 100                                     |                                  |
| 5 How many Supreme Court justices medium        | 1 1                              | 100                                     |                                  |
| 6 Please identify the state of Kentuck medium   | 1 1                              | 100                                     |                                  |
| 7                                               |                                  |                                         |                                  |
| 8                                               |                                  |                                         |                                  |
| 9 10                                            |                                  |                                         |                                  |
| 10                                              |                                  |                                         |                                  |
| 11                                              |                                  |                                         |                                  |
| 12                                              |                                  |                                         |                                  |
| 13                                              |                                  |                                         |                                  |
| 14                                              |                                  |                                         |                                  |
| 14                                              |                                  |                                         |                                  |
| 13<br>14<br>15<br>16                            |                                  |                                         |                                  |
| 17                                              |                                  |                                         |                                  |
|                                                 |                                  | ¥                                       |                                  |
| H 4 > H Sheet1 💱                                | I 4 💷                            | ▶ []:                                   |                                  |
|                                                 |                                  |                                         |                                  |
|                                                 |                                  |                                         |                                  |
|                                                 |                                  |                                         |                                  |
| Ready                                           |                                  |                                         | 🗐 💷 100% 🖂 – – – – – – – – – , ; |
|                                                 |                                  |                                         |                                  |

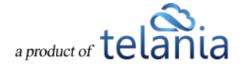

# **Deleting Quiz Results**

You can delete the Quiz Results by selecting the check box and then clicking **delete selected results**, as shown in the following illustration.

| eleaP                                                                                                    | HOME COURS | ES USERS           | USER GROUPS | TRAINING PATHS | QUIZ RESULTS | FORUM | REPORTS    | ECOMMERCE | Park                                      | s, Paul ▼ |
|----------------------------------------------------------------------------------------------------|------------|--------------------|-------------|----------------|--------------|-------|------------|-----------|-------------------------------------------|-----------|
| Home / Quiz Results / Getting Started With eLeaP<br>Getting Started With eL                                              | eaP        |                    |             |                |              |       |            |           |                                           |           |
| QUIZ RESULTS GRADING CENTER SCORM                                                                                        | RESULTS    |                    |             |                |              |       |            |           |                                           |           |
| Name Select User Gr                                                                                                    | oup 🖌 Fro  | m                  | To          | 2              | T Filter     |       |            |           |                                           |           |
| No. 🗌 <u>Name.</u> *                                                                                                    |            |                    | Points Earn | ed             |              |       | Date & Tir | me        | Export to Excel I guiz results su<br>Pass | ummary.   |
| 1.<br><u>Weobong, Don</u><br>↓ ★ delete selected results                                                                 |            |                    | 5/5         |                |              |       | 10-31-2013 | 15:07     | ø                                         |           |
| Total Results: 1                                                                                                    |            |                    |             |                |              |       |            |           | < back to Quiz                            | Results   |
| Powered by Copyright 2005 - 2013 Telania, LLC. All rights res<br>eleap Unauthorized use or reproduction is prohibited by |            | mational treaties. |             |                |              |       |            |           |                                           |           |
|                                                                                                    |            |                    |             |                |              |       |            |           |                                           |           |
|                                                                                                    |            |                    |             |                |              |       |            |           |                                           |           |

The system displays a warning message, as shown in the following illustration, before performing the

deletion, to ensure that is your intention. Click OK to proceed with the deletion, or click

Cancel

to cancel the deletion process.

| Message from webpage                                                        |
|-----------------------------------------------------------------------------|
| You are deleting the Quiz Results for the selected Course(s). Are you sure? |
| OK Cancel                                                                   |

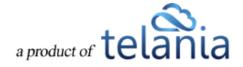

### **Grading Center**

Selecting the **GRADING CENTER** tab on the **Quiz Results** screen displays the **Questions and Answers** screen, illustrated below. This screen displays the Questions associated with a Quiz, with the Question **No.**, **Question**, **Type** and **Course** details for each Question on the **Questions** list. You can filter what is displayed on this screen, if necessary, by making a selection from the **Select Question Type** list, making a

selection from the Select Course list, or both, and then clicking

| eLeaP                                                                 | HOME COURSES USE  | USER GROUPS | TRAINING PATHS | QUIZ RESULTS | FORUM | REPORTS      | ECOMMERCE   | Parks, Paul 🔻 |
|-----------------------------------------------------------------------|-------------------|-------------|----------------|--------------|-------|--------------|-------------|---------------|
| Home / Quiz Results / Grading Center<br>Questions and Answei          | rs                |             |                |              |       |              |             |               |
| QUIZ RESULTS GRADING CENTER SCORE                                     | MRESULTS          |             |                |              |       |              |             |               |
| Select Question Type                                                  | elect Course      | T Filter    |                |              |       |              |             |               |
| No. Question                                                          | Туре              |             |                |              |       | Course       |             |               |
| 1. Design a Resume                                                    | Essay/Short Answe | Explanation |                |              |       | Microsoft Wo | rd Training |               |
| 2. <u>Short note on SaaS</u>                                          | Essay/Short Answe | Explanation |                |              |       | Test-dup     |             |               |
| Total Answers: 2                                                      |                   |             |                |              |       |              |             |               |
| Powered by<br>eleaP<br>Unauthorized use or reproduction is prohibited |                   |             |                |              |       |              |             |               |

Clicking the **Question** link on the **Questions** list displays the **Question Details** screen, illustrated below. This screen shows the Question and correct answer for that Question. You can assign a grade to the Answer by making a selection from the **Give a score** list. Available options are **1.0** as the highest grade to **0.0** as the lowest. Additionally, you can provide feedback on the answer by entering text within the

**Feedback** box. When finished, click Submit to save these settings to the system.

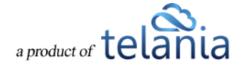

| eLeaP                                                                                    | HOME          | COURSES              | USERS        | USER GROUPS | TRAINING PATHS | QUIZ RESULTS | FORUM | REPORTS | ECOMMERCE | Parks, Paul ▼            |
|------------------------------------------------------------------------------------------|---------------|----------------------|--------------|-------------|----------------|--------------|-------|---------|-----------|--------------------------|
| Home / Quiz Results / Grading Center /<br>Question Details                               | Grade Answer  |                      |              |             |                |              |       |         |           |                          |
| QUIZ RESULTS GRADING CENTER                                                              | SCORM RESULTS |                      |              |             |                |              |       |         |           |                          |
| Design a Resume<br>Answer:<br>Just testing the quiz on iPad<br>Give a score:             |               |                      |              |             |                |              |       |         |           |                          |
| Give a score: 1.0 V                                                                      |               |                      |              |             |                |              |       |         |           |                          |
| submit                                                                                   |               |                      |              |             |                |              |       |         |           | < back to Grading Center |
| Powered by Copyright 2005 - 2013 Telanis, L<br>elean<br>Unauthorized use or reproduction |               | iaws and internation | al treaties. |             |                |              |       |         |           |                          |

### **SCORM Results**

Selecting the **SCORM RESULTS** tab on the **Quiz Results** screen displays the **SCORM Results** screen, illustrated below. This screen displays any SCORM Quiz Results on a **SCORM Quiz Results** list, with the Quiz's **Name**, **SCORM COURSE**, **Instructor** and **Total** details for these Quiz Results. You can filter what is displayed on this screen by entering the name of a SCORM Course within the **SCORM Course** field or by defining a date range, either by manually entering the dates in the **From** and **To** fields or by clicking the

**Calendar** icon and using the Calendar to select those dates and then clicking

| eLeaP                                                                                                    | HOME  | COURSES | USERS | USER GROUPS | TRAINING PATHS      | QUIZ RESULTS     | FORUM | REPORTS | ECOMMERCE    | $\boxtimes$ | Parks, Paul 🔻 |
|----------------------------------------------------------------------------------------------------|-------|---------|-------|-------------|---------------------|------------------|-------|---------|--------------|-------------|---------------|
| Home / Quiz Results / Scorm Results                                                                                                    |       |         |       |             |                     |                  |       |         |              |             |               |
| QUIZ RESULTS GRADING CENTER SCORM RE                                                                                                    | SULTS |         |       |             |                     |                  |       |         |              |             |               |
| SCORM Course From                                                                                                    | ×.    | То      |       | T FI        | ter                 |                  |       |         |              |             |               |
| No. Name                                                                                                    |       |         |       |             | SCORM Course        |                  |       |         | Instructor   |             | Total         |
| 1. <u>Another scorm simple</u>                                                                                                    |       |         |       |             | testcourse          |                  |       |         | Weobong, Don |             | 3             |
| 2. Another scorm simple : DUPLICATE                                                                                                    |       |         |       |             | testcourse          |                  |       |         | Weobong, Don |             | 3             |
| 3. Another scorm simple : DUPLICATE : DUPLICATE                                                                                            |       |         |       |             | testcourse          |                  |       |         | Weobong, Don |             | 1             |
| 4. Getting Started With eLeaP                                                                                                    |       |         |       |             | Strategic Impact Tr | aining           |       |         | Weobong, Don |             | 1             |
| 5. Testing SCORM                                                                                                    |       |         |       |             | PTM-Features & B    | enefits of eLeaP |       |         | Weobong, Don |             | 2             |
| 6. Testing SCORM : DUPLICATE                                                                                                    |       |         |       |             | PTM-Features & B    | enefits of eLeaP |       |         | Weobong, Don |             | 2             |
| 7. Testing SCORM : DUPLICATE : DUPLICATE                                                                                                   |       |         |       |             | PTM-Features & B    | enefits of eLeaP |       |         | Weobong, Don |             | 1             |
| Powered by<br>eleap         Copyright 2005 - 2013 Telania, LLC. All rights reserve<br>Unauthorized use or reproduction is prohibited by US | ed.   |         |       |             |                     |                  |       |         |              |             |               |
|                                                                                                    |       |         |       |             |                     |                  |       |         |              |             |               |

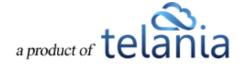

Selecting a SCORM Course on the **SCORM Course Results** list displays the details for the SCORM COURSE results for Students who have taken the Course, as shown in the following illustration. You can filter what is displayed here by entering a Student's **Name**, making a selection from the **Select User Group** list or by entering a date range, either by manually entering the dates in the **From** and **To** fields, or by

clicking the **Calendar** icon and using the Calendar to select those dates, and then clicking **Litter**. Each line on the **Students** list shows the Student's **Name**, **Progress**, **Points Earned**, **Pass**, **Session Time** and **Date & Time** details for this particular Course

| eLeaP                                                                                             | HOME (                                     | COURSES USERS               | USER GROUPS | TRAINING PATHS | QUIZ RESULTS | FORUM REPORTS | ECOMMERCE | Parks, Paul 🕶           |  |  |
|---------------------------------------------------------------------------------------------------|--------------------------------------------|-----------------------------|-------------|----------------|--------------|---------------|-----------|-------------------------|--|--|
| Home / Quiz Results / Scorm Results / Getting Started With eLeaP Strategic Impact Training        |                                            |                             |             |                |              |               |           |                         |  |  |
| QUIZ RESULTS GRADING CENTER SCO                                                                   | ORM RESULTS                                |                             |             |                |              |               |           |                         |  |  |
| Name Select Use                                                                                   | er Group 🔽                                 | From                        | To          | æ              | T Filter     |               |           |                         |  |  |
| No. 🗌 <u>Name.</u> *                                                                              | Progress                                   | Po                          | nts Earned  | Pass           | Session Time | Date          | & Time    | Export to Excel         |  |  |
| 1. Susan, Yahoo                                                                                   | Completed                                  |                             | N/A         |                | N/A          | 1             | n 17s     | 10-29-2013 09:41        |  |  |
| Total Results: 1                                                                                  |                                            |                             |             |                |              |               |           | < back to SCORM Results |  |  |
| Powered by Copyright 2005 - 2013 Telania, LLC. All rig Unauthorized use or reproduction is prohib | hts reserved.<br>ited by US copyright laws | and international treaties. |             |                |              |               |           |                         |  |  |
|                                                                                                   |                                            |                             |             |                |              |               |           |                         |  |  |
|                                                                                                   |                                            |                             |             |                |              |               |           |                         |  |  |

## **Exporting SCORM Results**

Selecting the Export to Excel link on the **SCORM Results Details** screen will allow you to export the SCORM Results to your computer as an Excel file. As shown in the following illustration, you are presented with the option to either **Open** the file, or **Save** the file.

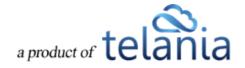

| eLeaP                                                                                             | HOME COUR!                                               | ES USERS USER GROUPS                    | TRAINING PATHS QUIZ RESULTS                 | FORUM REPORTS ECOMMERCE | Parks, Paul 🕶         |
|---------------------------------------------------------------------------------------------------|----------------------------------------------------------|-----------------------------------------|---------------------------------------------|-------------------------|-----------------------|
| Home / Quiz Results / Scorm Results / Get<br>Strategic Impact Tra                                 |                                                          |                                         |                                             |                         |                       |
| QUIZ RESULTS GRADING CENTER S                                                                     | CORMRESULTS                                              |                                         |                                             |                         |                       |
| Name Select U                                                                                     | Jser Group 🖌                                             | om 💌 To                                 | T Filter                                    |                         |                       |
| No. 🗌 <u>Name</u> .•                                                                              | Progress                                                 | Points Earned                           | Pass Session Time                           | Date & Time             | Export to Excel       |
| 1. □ Susan, Yahoo<br>↓ ★ <u>delete selected results</u>                                           | Completed                                                | N/A                                     | N/A                                         | 1m 17s                  | 10-29-2013 09:41      |
| Total Results: 1                                                                                  |                                                          |                                         |                                             |                         | Seck to SCORM Results |
| Powered by<br>Copyright 2005 - 2013 Telania, LLC. All<br>Unauthorized use or reproduction is pro- | rights reserved.<br>hibited by US copyright laws and int | mational treaties.                      |                                             |                         |                       |
|                                                                                                   |                                                          |                                         |                                             |                         |                       |
|                                                                                                   | Do you want to open or save St                           | rategic Impact Training - SCORM results | .xls (4.00 KB) from eleapdemo.eleapdev.com? | Open Save  Cancel ×     |                       |

Selecting the **Open** option opens the file in Excel, as shown in the following illustration, the file opens in Excel. You can then use the **File->Save** option within Excel to save the file.

| 🛃 ×) + (≥ -   =     |                                   |                  |                         |                    | Microsoft Excel                                                                                                    |                     |                      |                                                                         | - 🗆 🗙 |
|---------------------|-----------------------------------|------------------|-------------------------|--------------------|----------------------------------------------------------------------------------------------------|---------------------|----------------------|-------------------------------------------------------------------------|-------|
| File Home Insert    | t Page Layout Formulas            | Data Review View | Add-Ins                 | Acrobat            |                                                                                                    |                     |                      |                                                                         | ۵ (   |
| Conv T              | Arial • 10 • A<br>B I U • 🖽 • 🖄 • |                  | 📑 Wrap Tex<br>🌆 Merge & |                    | , the second second sec | Format Good Neutral | insert Delete Format | ∑ AutoSum *<br>Fill *<br>Clear * Find & Find & Find & Filter * Select * |       |
|                     | Font                              |                  |                         |                    |                                                                                                    | Styles              | Cells                | Editing                                                                 |       |
| A1 -                | fx Name                           |                  |                         |                    |                                                                                                    |                     |                      |                                                                         |       |
|                     |                                   |                  |                         |                    |                                                                                                    | ]                   |                      |                                                                         |       |
|                     | raining - SCORM results [(<br>B   |                  | 0                       | -                  | F                                                                                                    | G C                 |                      |                                                                         |       |
| A A Name            | Email                             | C<br>Progress    | D                       | E<br>Points earned | Session Time                                                                                                    | Date & Time         |                      |                                                                         |       |
| Susan, Yahoo        |                                   | Completed        | -                       |                    | 1m 17s                                                                                                    | 10-29-2013 09:41    |                      |                                                                         |       |
|                     | 0,                                |                  |                         |                    |                                                                                                    |                     |                      |                                                                         |       |
|                     |                                   |                  |                         |                    |                                                                                                    |                     |                      |                                                                         |       |
|                     |                                   |                  |                         |                    |                                                                                                    |                     |                      |                                                                         |       |
|                     |                                   |                  |                         |                    |                                                                                                    |                     |                      |                                                                         |       |
|                     |                                   |                  |                         |                    |                                                                                                    | =                   |                      |                                                                         |       |
|                     |                                   |                  |                         |                    |                                                                                                    |                     |                      |                                                                         |       |
|                     |                                   |                  |                         |                    |                                                                                                    |                     |                      |                                                                         |       |
|                     |                                   |                  |                         |                    |                                                                                                    |                     |                      |                                                                         |       |
| 1                   |                                   |                  |                         |                    |                                                                                                    |                     |                      |                                                                         |       |
|                     |                                   |                  |                         |                    |                                                                                                    |                     |                      |                                                                         |       |
|                     |                                   |                  |                         |                    |                                                                                                    |                     |                      |                                                                         |       |
|                     |                                   |                  |                         |                    |                                                                                                    |                     |                      |                                                                         |       |
| 7<br>◆ ▶ ▶ Sheet1 2 |                                   |                  |                         | 14                 |                                                                                                    | ×<br>▶ []           |                      |                                                                         |       |
| ····                | 4                                 |                  |                         |                    |                                                                                                    |                     |                      |                                                                         |       |
|                     |                                   |                  |                         |                    |                                                                                                    |                     |                      |                                                                         |       |
|                     |                                   |                  |                         |                    |                                                                                                    |                     |                      |                                                                         |       |
|                     |                                   |                  |                         |                    |                                                                                                    |                     |                      | ■□□ 100% -                                                              |       |
| dy                  |                                   |                  |                         |                    |                                                                                                    |                     |                      |                                                                         | • •   |

## **Deleting SCORM Results**

You can delete a Student's results by selecting their check box on the **Students** list and then clicking **delete selected results**. The system displays a warning message before performing the deletion, as

shown in the following illustration, to confirm that is your intention. Click OK to proceed with the deletion or click Cancel to cancel the deletion process.

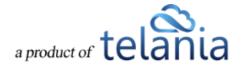

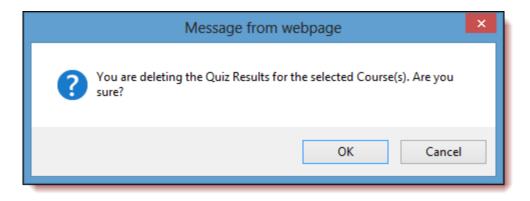

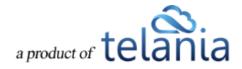

### Forum

Selecting the **FORUM** tab on the menu bar displays the **Forum** screen, illustrated below. Each Forum Category on the **Forum Category** list shows the Forum Category **Name**, **Topics**, and **Date Created** details for the Forum Category. Additionally, you can click the **edit** link to edit a Forum Category or the **delete** link to delete it. eLeaP<sup>™</sup> believes that informal learning can be a vital part of designing powerful learning and training programs. After all, the experts tell us that *"80% of workers get their job know-how informally"* Jay Cross (June 2006 TD Magazine).

Forums are a great way to foster this informal and unorthodox learning. Forums allow for users to share ideas, best practices and even develop new methods of problem solving or generating ideas. That million dollar idea could come from your training portal's forum site. We encourage you to use these interactive tools in your eLeaP package. Next, we'll create a new Forum Category.

| e      |      | eaP                                                                                                    | HOME | COURSES              | USERS         | USER GROUPS | TRAINING PATHS | QUIZ RESULTS | FORUM | REPORTS | ECOMMERCE |              | $\boxtimes$ | Parks, Paul <del>v</del> |
|--------|------|----------------------------------------------------------------------------------------------------|------|----------------------|---------------|-------------|----------------|--------------|-------|---------|-----------|--------------|-------------|--------------------------|
|        |      | Forums     Categories                                                                                                    |      |                      |               |             |                |              |       |         |           |              |             |                          |
|        |      |                                                                                                    |      |                      |               |             |                |              |       |         |           | <b>O</b> a   | dd new for  | um category              |
| N      | lo.  | Category                                                                                                    |      |                      |               |             |                |              |       |         | Topics    | Date Created | A           | tion                     |
| 1.     |      | Company Wide<br>For company wide discussions                                                                              |      |                      |               |             |                |              |       |         | 0         | 12-12-2011   | C edit      | × delete                 |
| 2.     |      | My New Forum<br>A Forum Using Defined Access Rules                                                                        |      |                      |               |             |                |              |       |         | 1         | 11-04-2013   | C edit      | × delete                 |
| То     | otal | Forum Categories: 2                                                                                                    |      |                      |               |             |                |              |       |         |           |              |             |                          |
| Powell |      | nd by<br>Copyright 2005 - 2013 Telaoria, LLC. All rights resp<br>a P<br>Unauthorized use or reproduction is prohibited by |      | laws and internation | nal treaties. |             |                |              |       |         |           |              |             |                          |

## Adding a New Forum Category

Clicking the **add new forum category** link on the **Forum Categories** screen allows to you add additional Forum Categories to the system using the **Add Forum Category** screen, as shown in the following illustration.

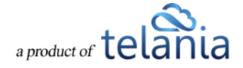

| eLeaP                                                                                                    | HOME     | COURSES              | USERS         | USER GROUPS | TRAINING PATHS | QUIZ RESULTS | FORUM | REPORTS | ECOMMERCE   |                            | $\bowtie$     | Parks, Paul ▼ |
|----------------------------------------------------------------------------------------------------|----------|----------------------|---------------|-------------|----------------|--------------|-------|---------|-------------|----------------------------|---------------|---------------|
| Home / Forums<br>Forum Categories                                                                                |          |                      |               |             |                |              |       |         |             |                            |               |               |
| Add Forum Category<br>Name *<br>Description *                                                                    |          |                      |               |             |                |              |       |         |             |                            |               |               |
| submit × cancel                                                                                                  | II users |                      |               |             |                |              |       |         |             |                            |               | um category   |
| No. Category<br>1. <u>Company Wide</u>                                                                           |          |                      |               |             |                |              |       |         | Topics<br>0 | Date Created<br>12-12-2011 |               | tion X delete |
| For company wide discussions 2. <u>My New Forum</u> A Forum Using Defined Access Rules Total Forum Categories: 2 |          |                      |               |             |                |              |       |         | 1           | 11-04-2013                 | ₿ <u>edit</u> | × delete      |
| Powered by Copyright 2005 - 2013 Telania, LLC. A Unauthorized use or reproduction is pr                          |          | laws and internation | nal treaties. |             |                |              |       |         |             |                            |               |               |

- 1. Enter a name for the new Forum Category in the **Name** field.
- 2. Enter a description for the new Forum Category in the **Description** box.
- 3. Select either the All users option or the Defined Access Rules option from the Access Rights list.
- 4. Click to add the new Forum Category to the system. The new Forum Category is displayed on the Forum Category list, as shown in the following illustration.

| eleaP                                                                                      | HOME      | COURSES              | USERS        | USER GROUPS | TRAINING PATHS | QUIZ RESULTS | FORUM | REPORTS | ECOMMERCE |              | $\bowtie$  | Parks, Paul ▼ |
|--------------------------------------------------------------------------------------------|-----------|----------------------|--------------|-------------|----------------|--------------|-------|---------|-----------|--------------|------------|---------------|
| Home / Forums<br>Forum Categories                                                          |           |                      |              |             |                |              |       |         |           |              |            |               |
| Add Forum Category                                                                         |           |                      |              |             |                |              |       |         |           |              |            |               |
| Description *                                                                              |           |                      |              |             |                |              |       |         |           |              |            |               |
| Access Rights *                                                                            | All users | •                    |              |             |                |              |       |         |           |              |            |               |
| submit × <u>cancel</u>                                                                     |           |                      |              |             |                |              |       |         |           | <b>O</b> at  | dd new for | um category   |
| No. Category                                                                               |           |                      |              |             |                |              |       |         | Topics    | Date Created | Ac         | tion          |
| 1. <u>Company Wide</u><br>For company wide discussions                                     |           |                      |              |             |                |              |       |         | 0         | 12-12-2011   | C edit     | × delete      |
| 2. <u>My New Forum</u><br>A Forum Using Defined Access Rules                               |           |                      |              |             |                |              |       |         | 1         | 11-04-2013   |            | × delete      |
| Total Forum Categories: 2                                                                  |           |                      |              |             |                |              |       |         |           |              |            |               |
| Powered by Copyright 2005 - 2013 Telania, LLC<br>eleap Unauthorized use or reproduction is |           | laws and internation | al treaties. |             |                |              |       |         |           |              |            |               |

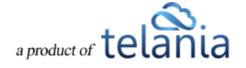

### **Editing a Forum Category**

Clicking the **edit** link for a Forum Category on the **Forum Category** list allows you to make modifications to that Category using the **Edit Category** screen, as shown in the following illustration. Simply modify the

**Name**, **Description** and/or **Access Rights** options and then click to save your changes to the system.

| eLeaP                                                                                                    | HOME                | COURSES              | USERS         | USER GROUPS | TRAINING PATHS | QUIZ RESULTS | FORUM | REPORTS | ECOMMERCE | D      | Parks, Paul 🔻 |
|----------------------------------------------------------------------------------------------------|---------------------|----------------------|---------------|-------------|----------------|--------------|-------|---------|-----------|--------|---------------|
| Homa / Forums Edit Category                                                                                         |                     |                      |               |             |                |              |       |         |           |        |               |
| Name *                                                                                                    | My New Forum        |                      |               |             |                |              |       |         |           |        |               |
| Description *                                                                                                    | A Forum Using Defin | ned Access R         | ules          |             |                |              |       |         |           |        |               |
| Access Rights *                                                                                                    | Defined access rule | s 🗸                  |               |             |                |              |       |         |           |        |               |
| Save × cancel                                                                                                    |                     |                      |               |             |                |              |       |         |           |        |               |
| No. Category                                                                                                    |                     |                      |               |             |                |              |       |         |           | Topics | Date Created  |
| 1. <u>Company Wide</u><br>For company wide discussions                                                              |                     |                      |               |             |                |              |       |         |           | 0      | 12-12-2011    |
| 2. <u>My New Forum</u><br>A Forum Using Defined Access Rules                                                        |                     |                      |               |             |                |              |       |         |           | 1      | 11-04-2013    |
| Total Forum Categories: 2                                                                                           |                     |                      |               |             |                |              |       |         |           |        |               |
| Powered by Copyright 2005 - 2013 Telania, L<br>Copyright 2005 - 2013 Telania, L<br>Unauthorized use or reproduction |                     | iaws and internation | nal treaties. |             |                |              |       |         |           |        |               |

### **Deleting a Forum Category**

Clicking the **delete** link for a Forum Category on the **Forum Categories** list allows you to remove a Forum Category from the system. The system first displays a warning message, as shown in the illustration

| below, to ensure that is yo | our intention, | before performing the deletion. Click | ОК | to proceed |
|-----------------------------|----------------|---------------------------------------|----|------------|
| with the deletion or click  | Cancel         | to cancel the deletion process.       |    |            |

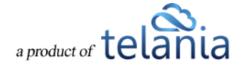

| Message from webpage |  |  |  |  |  |  |  |  |  |  |
|----------------------|--|--|--|--|--|--|--|--|--|--|
| ? Are you sure?      |  |  |  |  |  |  |  |  |  |  |
| OK Cancel            |  |  |  |  |  |  |  |  |  |  |

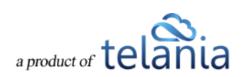

## Adding a Forum Topic

Selecting a Forum Category on the **Forum Categorie**s list allows you to add Topics to that Forum Category using the **Forum Category Details** screen by clicking the **add new topic** link, as shown in the following illustration.

| eLeaP                                                                                                    | HOME                     | COURSES             | USERS         | USER GROUPS         | TRAINING PATHS | QUIZ RESULTS | FORUM                   | REPORTS | ECOMMERCE | Parks, Paul 🕶              |
|----------------------------------------------------------------------------------------------------|--------------------------|---------------------|---------------|---------------------|----------------|--------------|-------------------------|---------|-----------|----------------------------|
| Home / Eorum / My New Forum<br>My New Forum                                                                                     |                          |                     |               |                     |                |              |                         |         |           |                            |
| FORUM TOPICS USER ACCESS USER GROU                                                                                              | PACCESS                  |                     |               |                     |                |              |                         |         |           |                            |
|                                                                                                    |                          |                     |               |                     |                |              |                         |         |           | • add new topic            |
| No. Topic 1. <u>eLeap Functionality</u>                                                                                         |                          |                     |               | rted By<br>rs, Paul | Posts<br>1     |              | Open Date<br>11-04-2013 |         |           | Action                     |
| Total Topics: 1                                                                                                    |                          |                     |               |                     |                |              |                         |         |           | < back to Forum Categories |
| Powered by Copyright 2005 - 2013 Telaria, LLC All rights resp<br><u>eleap</u> Unauthorized use or reproduction is prohibited by | rved.<br>JS copyright li | aws and internation | nal treaties. |                     |                |              |                         |         |           |                            |
|                                                                                                    |                          |                     |               |                     |                |              |                         |         |           |                            |

The **Add Topic** screen, shown in the following illustration, is displayed. Use the steps below to add a new Topic to a Forum Category.

| eLeaP                          |                              | HOME          | COURSES USE | RS USER GROUPS | TRAINING PATHS | QUIZ RESULTS | FORUM      | REPORTS | ECOMMERCE |           | Parks, Paul •      | Ŷ |
|--------------------------------|------------------------------|---------------|-------------|----------------|----------------|--------------|------------|---------|-----------|-----------|--------------------|---|
| Home / Forum / My<br>My New Fe |                              |               |             |                |                |              |            |         |           |           |                    |   |
| FORUM TOPICS                   | SER ACCESS USER GROUP        | ACCESS        |             |                |                |              |            |         |           |           |                    |   |
| Add Topic                      |                              |               |             |                |                |              |            |         |           |           |                    |   |
| Forum Topic *                  | eLeap Functionality          |               |             |                |                |              |            |         |           |           |                    |   |
| Comment *                      | A discussion of the eLeap Us | ser Interface |             |                |                |              |            |         |           |           |                    |   |
| submit × cancel                |                              |               |             |                |                |              |            |         |           |           |                    |   |
| Text                           | Q Search                     |               |             |                |                |              |            |         |           |           |                    |   |
|                                |                              |               |             |                |                |              |            |         |           |           | add new topic      | I |
| No. Topic                      |                              |               | Started     |                | Posts          |              | Open Date  |         |           |           | Action             | 1 |
| 1. <u>Technical Writing</u>    |                              |               | Parks, F    | aul            | 1              |              | 11-06-2013 |         |           |           |                    |   |
| Total Topics: 1                |                              |               |             |                |                |              |            |         |           | < back to | o Forum Categories |   |
| Powered by                     |                              |               |             |                |                |              |            |         |           |           |                    | ~ |

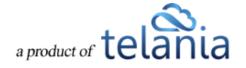

- 1. Enter a name for the new Forum Topic in the **Forum Topic** field.
- 2. Enter a Comment pertaining to the new Forum Topic in the **Comment** field.
- 3. Click Submit.

As shown in the following illustration the Topic is added to the **Topics** list, with its **Name**, **Started By**, **Posts** and **Open Date** details displayed.

| eLeaP                                                                                                    | HOME COURSES U              | USERS USER GROUPS | TRAINING PATHS | QUIZ RESULTS FORUM | REPORTS | ECOMMERCE | Parks, Paul 🔻                 |
|----------------------------------------------------------------------------------------------------|-----------------------------|-------------------|----------------|--------------------|---------|-----------|-------------------------------|
| Home / Exturn / My New Forum                                                                                                    |                             |                   |                |                    |         |           |                               |
| FORUM TOPICS USER ACCESS USER GROUP ACCESS                                                                                                    |                             |                   |                |                    |         |           |                               |
| The topic has been added                                                                                                    |                             |                   |                |                    |         |           |                               |
| Text Q Search                                                                                                    |                             |                   |                |                    |         |           |                               |
|                                                                                                    |                             |                   |                |                    |         |           | add new topic                 |
| No. Topic                                                                                                    |                             | Started By        | Posts          | Open               | Date    |           | Action                        |
| 1. eLeap Functionality                                                                                                    |                             | Parks, Paul       | 1              | 11-12              | -2013   |           | I delete                      |
| 2. Technical Writing                                                                                                    |                             | Parks, Paul       | 1              | 11-06              | -2013   |           | 🕼 <u>edit</u> 🗙 <u>delete</u> |
| Total Topics: 2                                                                                                    |                             |                   |                |                    |         | <1        | ack to Forum Categories       |
| Powend by Copyright 2006 - 2013 Televia, LLC. All right reserved, $\underline{CLQLP}$ . Unsublocted use or reproduction is prohibited by UE copyright laws | and international treaties. |                   |                |                    |         |           |                               |

## **Editing a Forum Topic**

Clicking the **edit** link for a Forum Topic on the **Forum Topics** list allows you to make any necessary modifications to that Topic using the **Edit Topic** screen, as shown in the following illustration. Simply make any necessary changes to the **Forum Topic Name** and/or the **Forum Topic Description** and then

click to save those changes to the system.

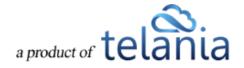

| eLeaP                                                                                                    | HOME COURS | ES USERS            | USER GROUPS | TRAINING PATHS | QUIZ RESULTS FO | RUM REPORTS | ECOMMERCE | Parks, Paul 🕶                 |
|----------------------------------------------------------------------------------------------------|------------|---------------------|-------------|----------------|-----------------|-------------|-----------|-------------------------------|
| Home / Earum / My New Forum<br>My New Forum                                                                                        |            |                     |             |                |                 |             |           |                               |
| FORUM TOPICS USER ACCESS USER GROUP                                                                                                | ACCESS     |                     |             |                |                 |             |           |                               |
| Text Q Search                                                                                                    |            |                     |             |                |                 |             |           |                               |
|                                                                                                    |            |                     |             |                |                 |             |           | • add new topic               |
| No. Topic                                                                                                    |            | Started             | d By        | Posts          | Oper            | Date        |           | Action                        |
| 1. <u>Technical Writing</u>                                                                                                    |            | Parks,              | Paul        | 1              | 11-06           | -2013       |           | 🕼 <u>edit</u> 🗙 <u>delete</u> |
| 2. <u>el.eap Functionality</u>                                                                                                    |            | Parks,              | Paul        | 1              | 11-04           | -2013       |           | Cedit ≭ delete                |
| Total Topics: 2                                                                                                    |            |                     |             |                |                 |             |           | < back to Forum Categories    |
| Powered by Copyright 2005 - 2013 Telania, LLC. All rights rese<br><u>eLeaP</u> Unauthorized use or reproduction is prohibited by U |            | rnational treaties. |             |                |                 |             |           |                               |

## **Deleting a Forum Topic**

Clicking the **delete** link for a Forum Topic on the **Forum Topics** list allows you to remove a Topic from the system. The system first displays a warning message before proceeding with the deletion, as shown

| in the following illustration. Click | OK | to proceed with the deletion or click | Cancel | to |
|--------------------------------------|----|---------------------------------------|--------|----|
| cancel the deletion process.         |    |                                       |        |    |

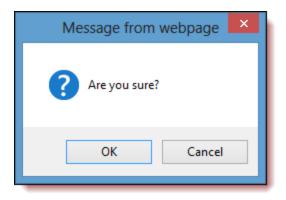

## **Assigning User Access to a Forum Category**

Selecting the **USER ACCESS** tab on the **Forum Category Details** screen allows you to assign Users within the system access to that Forum Category using the **User Access** screen, as shown in the following

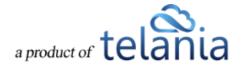

illustration. To begin, click the assign new users link.

| eLe       | eaP                                                                                                    | HOME COURSES | USERS U       | JSER GROUPS | TRAINING PATHS      | QUIZ RESULTS | FORUM | REPORTS | ECOMMERCE | Parks, Paul 🕶     |
|-----------|----------------------------------------------------------------------------------------------------|--------------|---------------|-------------|---------------------|--------------|-------|---------|-----------|-------------------|
| Му        | Forum         My New Forum         User Access           New Forum         User Access         User Access           TOPICS         User Access         User GROU | PACCESS      |               |             |                     |              |       |         |           |                   |
|           |                                                                                                    |              |               |             |                     |              |       |         |           | Sassign new users |
|           | Name                                                                                                    | Lev          |               |             | Email               |              |       |         |           | Insert Date       |
| 1.        | Griesel, Brandon                                                                                                    | Inst         | uctor         |             | user9@eleapuser.com |              |       |         |           |                   |
| 2.        | Ssystems, John                                                                                                    | Inst         | uctor         |             | jonsysstems@eleaps  | user.com     |       |         |           |                   |
| L L       | x unassign selected users                                                                                                    |              |               |             |                     |              |       |         |           |                   |
| Total Us  | sers: 2                                                                                                    |              |               |             |                     |              |       |         |           | Stack to Forums   |
| Powered t |                                                                                                    |              | nal treaties. |             |                     |              |       |         |           |                   |

The Add users screen, illustrated below, is displayed. To assign Users access to the Forum Category,

| eLeaP                                                                                                    | HOME COURSES USERS | JSER GROUPS TRAINING PATHS Q | UIZ RESULTS FORUM | REPORTS ECOMMERCE | Parks, Paul 🔻         |
|----------------------------------------------------------------------------------------------------|--------------------|------------------------------|-------------------|-------------------|-----------------------|
| Home / Forum / My New Forum / User Access / /<br>My New Forum                                                             | _                  |                              |                   |                   |                       |
| Name Administrator                                                                                                    | Select User Group  | <b>Y</b> Filter              |                   |                   |                       |
| No. 🗌 Name                                                                                                    | Level              | Email                        |                   | Insert Date       | Active                |
| 1. 🗌 Basalic, Adrian                                                                                                    | Administrator      | adrian@basalic.ro            |                   | 12-08-2011        | 0                     |
| 2. Ueobong, Don                                                                                                    | Administrator      | demo@eleapsoftware.com       |                   | 09-01-2011        | 0                     |
| 3. 🛛 Parks, Paul                                                                                                    | Administrator      | Paul_A_Parks@cox.net         |                   | 10-31-2013        | Ø                     |
| 4. 🗌 Vasyutin, Roman                                                                                                    | Administrator      | roman.vasyutin@anahoret.com  |                   | 10-31-2013        | 0                     |
| 5.  R, Vinod add selected                                                                                                 | Administrator      | vinod_rev@yahoo.com          |                   | 10-28-2013        | Ø                     |
| Total Users: 5                                                                                                    |                    |                              |                   |                   | < back to User Access |
| Powered by Copyright 2005 - 2013 Telania, LLC. All rights res-<br>eLeaP Unauthorized use or reproduction is prohibited by |                    |                              |                   |                   |                       |

select their check box on the Users list and then click add selected

As shown in the following illustration, the Users are now assigned access to the Forum Category.

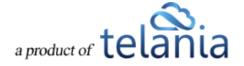

| eLeaP                                                                                                    | HOME COURSES | USERS USER GROUPS | TRAINING PATHS | QUIZ RESULTS FOR | IM REPORTS | ECOMMERCE | Parks, Paul 🕶      |
|----------------------------------------------------------------------------------------------------|--------------|-------------------|----------------|------------------|------------|-----------|--------------------|
| Home / Forum / My New Forum / User Access My New Forum                                                                           |              |                   |                |                  |            |           |                    |
| FORUM TOPICS USER ACCESS USER GROUP<br>These users have been added to this forum category                                        | PACCESS      |                   |                |                  |            |           |                    |
|                                                                                                    |              |                   |                |                  |            |           | • assign new users |
| No. 🗌 Name                                                                                                    | Level        |                   | Email          |                  |            |           | Insert Date        |
| 1. Griesel, Brandon                                                                                                    | Instructor   |                   | user9@eleapu   | iser.com         |            |           |                    |
| 2. Ssystems, John                                                                                                    | Instructor   |                   | jonsysstems@   | eleapsuser.com   |            |           |                    |
| 3. 🗌 Parks, Paul                                                                                                    | Administra   | tor               | Paul_A_Parks   | @cox.net         |            |           |                    |
| → X unassign selected users                                                                                                    |              |                   |                |                  |            |           |                    |
| Total Users: 3                                                                                                    |              |                   |                |                  |            |           | < back to Forums   |
| Powered by Copyright 2005 - 2013 Telaria, LLC All rights res<br><u>eLeaP</u> Unauthorized use or reproduction is prohibited by t |              | I treaties.       |                |                  |            |           |                    |

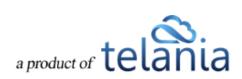

### **Unassigning User Access to a Forum Category**

Selecting the **USER ACCESS** tab on the **Forum Details** screen, as shown in the illustration below, allows you to remove a User's access to that Forum. As shown in the illustration, select the check box for a User on the **Users** list and click the **unassign selected users** link.

| eLeaP                                                                     | HOME          | COURSES                     | USERS | USER GROUPS | TRAINING PATHS | QUIZ RESULTS   | FORUM | REPORTS | ECOMMERCE | Parks, Paul 🔻                   |
|---------------------------------------------------------------------------|---------------|-----------------------------|-------|-------------|----------------|----------------|-------|---------|-----------|---------------------------------|
| Home / Ecoum / My New Forum / User Access<br>My New Forum                 |               |                             |       |             |                |                |       |         |           |                                 |
| FORUM TOPICS USER ACCESS USER GROUP ACCESS                                |               | Level                       |       |             | Email          |                |       |         |           | assign new users<br>Insert Date |
| 1. Griesel, Brandon                                                       |               | Instructor                  |       |             | user9@eleap    |                |       |         |           |                                 |
| 2. Ssystems, John<br>3. Parks, Paul                                       |               | Instructor<br>Administrator |       |             | Paul A Parks   | eleapsuser.com |       |         |           |                                 |
| J. → Parks, Faul                                                          |               | Administrator               |       |             | Faul A Fails   | egeox ner      |       |         |           |                                 |
| Total Users: 3                                                            |               |                             |       |             |                |                |       |         |           | < back to Forums                |
| Powered by<br>Copyright 2005 - 2013 Telania, LLC. All rights reserved.    |               |                             |       |             |                |                |       |         |           |                                 |
| eleaP Unauthorized use or reproduction is prohibited by US copyright laws | s and interna | tional treaties.            |       |             |                |                |       |         |           |                                 |
|                                                                           |               |                             |       |             |                |                |       |         |           |                                 |
|                                                                           |               |                             |       |             |                |                |       |         |           |                                 |
|                                                                           |               |                             |       |             |                |                |       |         |           |                                 |
|                                                                           |               |                             |       |             |                |                |       |         |           |                                 |
|                                                                           |               |                             |       |             |                |                |       |         |           |                                 |

As shown in the following illustration, the system displays a warning message before unassigning the

User to ensure that is your intention. Click OK to proceed with the unassignment, or click

Cancel

to cancel the deletion process.

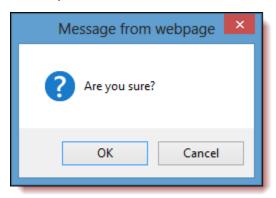

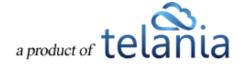

## Assigning User Group Access to a Forum Category

Selecting the **USER GROUP ACCESS** tab on the **Forum Category Details** screen allows you to assign User Groups within the system access to that Forum Category using the **User Group Access** screen, as shown in the following illustration. To begin, click the **assign new User Groups** link.

| eleaP                                                                                                    | HOME          | COURSES           | USERS    | USER GROUPS | TRAINING PATHS | QUIZ RESULTS | FORUM | REPORTS | ECOMMERCE | Parks, Paul 🕶            |
|----------------------------------------------------------------------------------------------------|---------------|-------------------|----------|-------------|----------------|--------------|-------|---------|-----------|--------------------------|
| Home / Enrum / My New Forum / User Group Access                                                                                                |               |                   |          |             |                |              |       |         |           |                          |
| FORUM TOPICS USER ACCESS USER GROUP ACCESS                                                                                                    |               |                   |          |             |                |              |       |         |           |                          |
|                                                                                                    |               |                   |          |             |                |              |       |         |           | • assign new user groups |
| There are no assigned User Groups to this Forum Category. Click on the                                                                         | he 'assign i  | new user group    | s' link. |             |                |              |       |         |           |                          |
|                                                                                                    |               |                   |          |             |                |              |       |         |           | < back to Forums         |
| Powerad by<br><u>Copyright 2009</u> , 2013 Talknik, LLC A4 rights reserved.<br>Unsubtrated use or reproduction is prohibited by US copyright I | iews and inte | mational treates. |          |             |                |              |       |         |           |                          |

The Add User Groups screen, illustrated below, is displayed.

| eleaP                                                                                                    | HOME COURSES                         | USERS         | USER GROUPS | TRAINING PATHS | QUIZ RESULTS | FORUM | REPORTS  | ECOMMERCE |              | Parks, Paul 🔻           |
|----------------------------------------------------------------------------------------------------|--------------------------------------|---------------|-------------|----------------|--------------|-------|----------|-----------|--------------|-------------------------|
| Home / Forum / <u>Mv New Forum</u> / <u>User Group Access</u> / Ad<br>My New Forum                                                   | d users groups                       |               |             |                |              |       |          |           |              |                         |
| FORUM TOPICS USER ACCESS USER GROUP ACCES                                                                                            | SS                                   |               |             |                |              |       |          |           |              |                         |
| Name                                                                                                    |                                      |               |             |                |              |       |          |           |              |                         |
| No. 🗌 Name Des                                                                                                    | scription                            |               |             |                |              |       | No. Of N | lembers   | Date Created | Active                  |
| 1 Engineers 1001                                                                                                    |                                      |               |             |                |              |       | 3        | 3         | 11-10-2011   | 0                       |
| 2 City of Harrisonburg                                                                                                    |                                      |               |             |                |              |       | c        | )         | 12-15-2011   | ٥                       |
| 3. 🗹 April Students                                                                                                    |                                      |               |             |                |              |       | s        | )         | 12-07-2011   | 0                       |
| 4 Managers                                                                                                    |                                      |               |             |                |              |       | c        | )         | 11-28-2011   | 0                       |
| 5. 🗌 Louisville - KY                                                                                                    |                                      |               |             |                |              |       | 2        | 2         | 09-23-2011   | Ø                       |
| 6. second ug                                                                                                    |                                      |               |             |                |              |       | 3        | 3         | 10-21-2011   | ø                       |
| 7. New Hire - Louisville                                                                                                    |                                      |               |             |                |              |       | 2        | 2         | 11-09-2011   | ø                       |
| 8. Hired 11-16-2011                                                                                                    |                                      |               |             |                |              |       | 4        | 1         | 11-16-2011   | 0                       |
| 9. Final year B.E Tes                                                                                                    | st                                   |               |             |                |              |       | 3        | 3         | 10-29-2013   | 0                       |
| 10. 📝 November Students Stu                                                                                                    | dents Enrolled in the Technical      | Writing Cours | e           |                |              |       | 4        | ļ.        | 11-01-2013   | 0                       |
| Ladd selected                                                                                                    |                                      |               |             |                |              |       |          |           | < bac        | k to User Groups Access |
| Powered by Copyright 2005 - 2013 Telania, LLC. All rights reserved.<br>Unsultionized use or reproduction is prohibited by US copyrig | pht laws and international treasies. |               |             |                |              |       |          |           |              |                         |

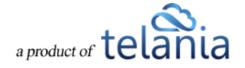

To assign User Groups access to the Forum Category, select their check box on the User Groups list and

then click add selected

As shown in the following illustration, the User Groups are now assigned access to the Forum Category.

| eLeaP                                                                                                    | HOME          | COURSES            | USERS | USER GROUPS | TRAINING PATHS | QUIZ RESULTS   | FORUM | REPORTS | ECOMMERCE | 🖂 Parks, Paul 🔻        |
|----------------------------------------------------------------------------------------------------|---------------|--------------------|-------|-------------|----------------|----------------|-------|---------|-----------|------------------------|
| Home / Ecrum / My New Forum / User Group Access                                                                                                    |               |                    |       |             |                |                |       |         |           |                        |
| FORUM TOPICS USER ACCESS USER GROUP ACCESS                                                                                                    |               |                    |       |             |                |                |       |         |           |                        |
| These user groups have been assigned to this course                                                                                                    |               |                    |       |             |                |                |       |         |           |                        |
|                                                                                                    |               |                    |       |             |                |                |       |         |           | assign new user groups |
| No. Name                                                                                                    |               |                    |       |             |                | No. of Members |       |         |           | Insert Date            |
| 1. April Students                                                                                                    |               |                    |       |             |                | 9              |       |         |           |                        |
| 2. November Students                                                                                                    |               |                    |       |             |                | 4              |       |         |           |                        |
| delete selected user groups                                                                                                    |               |                    |       |             |                |                |       |         |           |                        |
| Total User Groups: 2                                                                                                    |               |                    |       |             |                |                |       |         |           | < back to Forums       |
| Poweriad by Copyright 2006 - 2013 Televia, LLC. Al rights reserved.<br>Clear an analysis of the constraints of the constraints of | laws and inte | mational treaties. |       |             |                |                |       |         |           |                        |

## **Unassigning User Group Access to a Forum**

Selecting the **USER GROUP ACCESS** tab on the **Forum Details** screen, as shown in the illustration below, allows you remove a User Group's access to that Forum. As shown in the illustration, select the check box for a User Group on the **User Groups** list and click the **delete selected user groups** link.

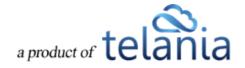

| eleaP                                                                                                    | HOME          | COURSES            | USERS | USER GROUPS | TRAINING PATHS | QUIZ RESULTS   | FORUM | REPORTS | ECOMMERCE | Parks, Paul 🔻          |
|----------------------------------------------------------------------------------------------------|---------------|--------------------|-------|-------------|----------------|----------------|-------|---------|-----------|------------------------|
| Home / Eorum / Mr. New Eorum / User Group Access                                                                                        |               |                    |       |             |                |                |       |         |           |                        |
| FORUM TOPICS USER ACCESS USER GROUP ACCESS                                                                                              |               |                    |       |             |                |                |       |         |           |                        |
|                                                                                                    |               |                    |       |             |                |                |       |         |           | assign new user groups |
| No.         □         Name           1.         ☑         April Students                                                                |               |                    |       |             |                | No. of Members | 1     |         |           | Insert Date            |
| 2. November Students                                                                                                    |               |                    |       |             |                | 4              |       |         |           |                        |
| delete selected user groups                                                                                                    |               |                    |       |             |                |                |       |         |           |                        |
| Total User Groups: 2                                                                                                    |               |                    |       |             |                |                |       |         |           | < back to Forums       |
| Powerd by<br>Copyright 2005 - 2013 Televis, LLC, Al rights reserved.<br>Unsubtrated use of reproduction is prohibited by US copyright I | laws and inte | mational treaties. |       |             |                |                |       |         |           |                        |

As shown in the illustration below, the system displays a warning message before performing the

| deletion, to ensure that is your intention. Click | ОК | to proceed with the deletion process or |
|---------------------------------------------------|----|-----------------------------------------|
|                                                   |    |                                         |

| click | Cancel | to cancel the process. |  |
|-------|--------|------------------------|--|
|-------|--------|------------------------|--|

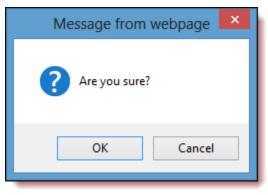

# Reports

Selecting **REPORTS** on the menu bar displays the **Reports** screen, illustrated below. In addition to graphic representations of your **Daily User Count**, **Course Completion Percentages** and **Quiz Results Percentages** shown across the top of the screen, there are also a number of Report Type statistics displayed over the rest of the screen. Those Report Types are covered over the next few pages of the document.

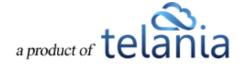

| eleap Home Courses Users User groups training paths quiz results forum REPORTS                                                                                                    | ECOMMERCE    | D            | Parks, Paul 🔻 |
|----------------------------------------------------------------------------------------------------|--------------|--------------|---------------|
| Hane / Reports<br>Reports                                                                                                    |              |              |               |
| PalyUser Count                                                                                                    | Quiz Results | 13.0%        | id<br>leed    |
| Users & User Groups Report                                                                                                    | Active       | Inactive     | Total         |
| Number of Users                                                                                                    | 22           | 1            | 23            |
| Number of Administrators                                                                                                    | 5            | 0            | 5             |
| Number of Instructors                                                                                                    | 3            | 0            | 3             |
| Number of Trainees                                                                                                    | 14           | 1            | 15            |
| Number of User Groups  Download Complete User Activity To download Completion Reports for one course go to COURSES > Course Detail > Completion Reports. You can even segment your reports by User Groups. | 6            | 4            | 10            |
| Courses Report                                                                                                    | Active       | Inactive     | Total         |
| Number of Courses                                                                                                    | 23           | 0            | 23            |
| Number of Lessons                                                                                                    | 125          | 39           | 164           |
| Number of Training Paths                                                                                                    | 8            | 2            | 10            |
| Forum Report                                                                                                    |              |              | Total         |
| Number of Categories                                                                                                    |              |              | 2             |
| Number of Forum Topics                                                                                                    |              |              | 2             |
| Number of Forum Posts                                                                                                    |              |              | 2             |
| HDD Report                                                                                                    |              | No. of Files | Space Usage   |
| Files In your Lessons                                                                                                    |              | 11           | 781.10 kb     |
| Media files in your Lessons                                                                                                    |              | 16           | 89.86 MB      |
| Files used in your Quizzes                                                                                                    |              | 1            | 29.64 kb      |
| SCORM Files                                                                                                    |              | 7            | 25.56 MB      |
| Files in My Stuff                                                                                                    |              | 0            | 0 kb          |
| Files in Profile Notes                                                                                                    |              | 0            | 0 kb          |
| Total number of files in your Courses                                                                                                    |              | 35           | 136.60 MB     |
| Feedback Reports                                                                                                    |              |              | Total         |
| Courses with active Feedback Forms                                                                                                    |              |              | 3             |
| Feedback from your Users                                                                                                    |              |              | 1             |
|                                                                                                    |              |              |               |
| Poursed by Copyright 2006 - 2013 Talantin, L.C. All rights inserting.<br>C[Ca]P Unsubhotized use or reproduction is probabled by US copyright laws and international treaties.                             |              |              |               |

## **User and User Group Reports**

The **Users and User Groups** portion of the screen displays statistics for and links to the following Reports:

- Number of Users
- Number of Administrators
- Number of Instructors
- Number of Trainees
- Number of User Groups

Each Report Type displays the number of **Active**, **Inactive** and **Total** number of that User Type at the right-hand side of the screen.

Clicking a User Type Report's **Name** displays a **Registered User Type** screen for that Report Type. For example, clicking the **Number of Administrators** Report Type displays the **Registered Administrators** 

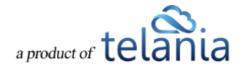

screen, as shown in the following illustration.

| L          | eaP                                 |                                   | HOME COURSES USERS                  | USER GROUPS TRAINING PATHS | QUIZ RESULTS FORUM | REPORTS ECOMMERCE |            | Parks, Paul 🔻              |
|------------|-------------------------------------|-----------------------------------|-------------------------------------|----------------------------|--------------------|-------------------|------------|----------------------------|
| tome<br>Re | Reports / Registered Administrators | ators                             |                                     |                            |                    |                   |            |                            |
| No.        | Name                                | Level                             | Email                               | D                          | escription         | Date Created      | Last Login | Export to Excel     Active |
| 1.         | Weobong, Don                        | Administrator                     | demo@eleapsoftware.com              | -                          |                    | 09-01-2011        | 11-06-2013 | 0                          |
| 2.         |                                     |                                   | adrian@basalic.ro                   | te                         | ester              | 12-08-2011        | 05-02-2012 | ø                          |
| 3.         | R. Vinod                            | Administrator                     | vinod_rev@yahoo.com                 |                            |                    | 10-28-2013        | 11-06-2013 | ø                          |
| ι.         | Vasyutin, Roman                     | Administrator                     | roman.vasyutin@anahoret.com         |                            |                    | 10-31-2013        | 11-05-2013 | ø                          |
| 5.         | Parks, Paul                         | Administrator                     | Paul_A_Parks@cox.net                | -                          |                    | 10-31-2013        | 11-06-2013 | ø                          |
| otal l     | Users: 5                            |                                   |                                     |                            |                    |                   |            | < back to Reports          |
| Lea        |                                     | hts reserved.<br>Red by US copyri | ght laws and international leadies. |                            |                    |                   |            |                            |

Additionally, you can select the **Download Complete User Activity** link to download all of the information contained within these reports to your computer as an Excel file.

### **Courses Reports**

The **Course Reports** portion of the **Reports** screen displays statistics and links to the following Reports:

- Number of Courses
- Number of Lessons
- Number of Training Paths

Each Report Type displays the number of **Active**, **Inactive** and **Total** number of that Course Type at the right-hand side of the screen.

Clicking a Course Report Type Report's **Name** displays the **Report Course Type** screen for that Report Type. For example, clicking the **Number of Training Reports** Report Type displays the **Training Paths** screen, as shown in the following illustration.

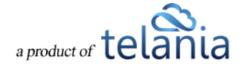

| LeaP                                                                                                    | HOME | COURSES | USERS    | USER GROUPS | TRAINING PATHS | QUIZ RESULTS | FORUM | REPORTS | ECOMMERCE |             |                 |
|----------------------------------------------------------------------------------------------------|------|---------|----------|-------------|----------------|--------------|-------|---------|-----------|-------------|-----------------|
| ome / Reports / Training Paths                                                                                          |      |         |          |             |                |              |       |         |           |             |                 |
| Fraining Paths                                                                                                    |      |         |          |             |                |              |       |         |           |             |                 |
|                                                                                                    |      |         |          |             |                |              |       |         |           |             | A Export to Exe |
| No. Name                                                                                                    |      |         | Created  | ,           |                | Date Created | Cour  |         | Users     | User Groups | Active          |
| 1. New Career Path for New Hires                                                                                        |      |         | Weobor   |             |                | 11-28-2012   | 0     |         | 0         | 0           | ۵               |
| 2. Don's Auto Repair Course                                                                                             |      |         | Weobor   |             |                | 12-07-2011   | 2     |         | 2         | 1           | ø               |
| 3. Testing CP                                                                                                    |      |         | Weobor   |             |                | 11-03-2011   | 0     |         | 1         | 0           | 0               |
| 4. Sales Training                                                                                                    |      |         | Weobor   | -           |                | 09-23-2011   | 0     |         | 0         | 2           | 0               |
| 5. Pre and Post Test CP                                                                                                 |      |         | Weobor   |             |                | 11-09-2011   | 0     |         | 0         | 0           | 0               |
| 6. New Hires                                                                                                    |      |         | Weobor   | -           |                | 11-09-2011   | 2     |         | 1         | 0           | 0               |
| 7. Available Courses for Self ENrollment                                                                                |      |         | Weobor   | ig, Don     |                | 05-01-2012   | 2     |         | 2         | 0           | 0               |
| B. <u>CP for Self Enrollment</u>                                                                                        |      |         | Weobor   |             |                | 05-17-2012   | 2     |         | 2         | 0           | ø               |
| 9. <u>CP Test 070312</u>                                                                                                |      |         | Weobor   | ig, Don     |                | 07-03-2012   | 2     |         | 3         | 0           | ø               |
| 10. <u>Test</u>                                                                                                    |      |         | Griesel, | Brandon     |                | 11-16-2012   | 0     |         | 0         | 0           | 0               |
| otal Training Paths: 10                                                                                                 |      |         |          |             |                |              |       |         |           |             | < back to Repo  |
|                                                                                                    |      |         |          |             |                |              |       |         |           |             |                 |
| wered by<br>Copyright 2005 - 2013 Telania, LLC. All rights reser<br>Unauthorized use or reproduction is prohibited by U | ved. |         |          |             |                |              |       |         |           |             |                 |

### **Forum Reports**

The Forum Reports portion of the Reports screen displays statistics and links to the following Reports:

- Number of Forum Categories
- Number of Forum Topics
- Number of Forum Posts

Each Report Type displays the number of **Active**, **Inactive** and **Total** number of that Forum Type at the right-hand side of the screen.

Clicking a Forum Report Type Report's **Name** displays a **Report on** screen for that Report Type. For example, clicking the **Number of Forum Categories** Report Type displays the **Report on Forum Categories** screen, as shown in the following illustration.

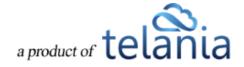

| eleaP                                                                                                    | HOME COURSES U                                                                                                    | SERS USER GROUPS T | RAINING PATHS QUIZ RESULTS | FORUM REPORTS ECC | DMMERCE | Parks, Paul 🔻     |
|----------------------------------------------------------------------------------------------------|----------------------------------------------------------------------------------------------------|--------------------|----------------------------|-------------------|---------|-------------------|
|                                                                                                    |                                                                                                    |                    |                            |                   |         |                   |
|                                                                                                    | -                                                                                                    |                    |                            |                   |         | A Export to Excel |
| No. Name                                                                                                    | Description                                                                                                    |                    |                            |                   | Topics  | Date Created      |
| 1. Company Wide                                                                                                    | For company wide discussions                                                                                         |                    |                            |                   | 0       | 12-12-2011        |
| 2. My New Forum                                                                                                    | A Forum Using Defined Access Rules                                                                                   |                    |                            |                   | 2       | 11-04-2013        |
| Total Forum Categories: 2                                                                                                    |                                                                                                    |                    |                            |                   |         | < back to Reports |
| Powered by Copyright 2005 - 2013<br>eLeaP Unauthorized use or r                                                                                                    | 3 Telania, LLC. All rights reserved.<br>reproduction is prohibited by US copyright laws and international treatiles. |                    |                            |                   |         |                   |
|                                                                                                    |                                                                                                    |                    |                            |                   |         |                   |
|                                                                                                    |                                                                                                    |                    |                            |                   |         |                   |
|                                                                                                    |                                                                                                    |                    |                            |                   |         |                   |
|                                                                                                    |                                                                                                    |                    |                            |                   |         |                   |
|                                                                                                    |                                                                                                    |                    |                            |                   |         |                   |
|                                                                                                    |                                                                                                    |                    |                            |                   |         |                   |
|                                                                                                    |                                                                                                    |                    |                            |                   |         |                   |
|                                                                                                    |                                                                                                    |                    |                            |                   |         |                   |
| Home / Reports / Forum Categories           No.         Name         Description           1.         Company. Wide         For company wide discussions           2.         My. New Forum         A Forum Using Defined Access Rules           Total Forum Categories: 2         Prevents         Prevents |                                                                                                    |                    |                            |                   |         |                   |

### **HDD Reports**

The HDD Reports portion of the Reports screen displays statistics and links to the following Reports:

- Files in your Lessons
- Media Files in your Lessons
- Files used in your Quizzes
- SCORM Files
- Files in My Stuff
- Files in Profile Notes

Each Report Type displays the number of **Number of Files** and the **Space** taken up for that Forum Type at the right-hand side of the screen.

Clicking a Course Report Type Report's **Name** displays a **Report** screen for that Report Type. For example, clicking the **Files in your Lessons** Report Type displays the **Report: Files in your lessons** screen, as shown in the following illustration.

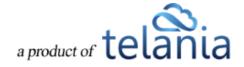

| IeaP                                                                                                    | HOME | COURSES                 | USERS         | USER GROUPS        | TRAINING PATHS | QUIZ RESULTS     | FORUM        | REPORTS  | ECOMMERCE |                | Parks, Paul     |
|----------------------------------------------------------------------------------------------------|------|-------------------------|---------------|--------------------|----------------|------------------|--------------|----------|-----------|----------------|-----------------|
| dome / Reports / Lasson Files<br>Report: Files in your les                                                               | sons |                         |               |                    |                |                  |              |          |           |                |                 |
| No. Filename                                                                                                    |      |                         | esson's Titl  |                    |                | Course's Title   |              |          |           | C<br>File Size | Export to Excel |
| 1. eleapsoftware Test Cases V7 Final.docx                                                                                |      |                         | listory       | U                  |                | SaaS Quiz        |              |          |           | 69.92 kb       | × delete        |
| 2. image.ipg                                                                                                    |      |                         | licrosoft Wor | d Toolbars         |                | Microsoft Word   | Training     |          |           | 92.62 kb       | × delete        |
| 3. eleapsoftware Test Cases V7 Final.docx                                                                                |      | н                       | listory       |                    |                | SaaS             |              |          |           | 69.92 kb       | × delete        |
| 4. eleapsoftware_Test_Cases_V7_Final.docx                                                                                |      | н                       | fistory       |                    |                | SaaS : DUPLIC    | CATE         |          |           | 69.92 kb       | × delete        |
| 5. eleapsoftware_Test_Cases_V7_Final.docx                                                                                |      | н                       | listory       |                    |                | SaaS Instructo   | r test       |          |           | 69.92 kb       | × delete        |
| 6. image.jpg                                                                                                    |      | N                       | licrosoft Wor | d Toolbars         |                | Microsoft Word   | Training : D | JPLICATE |           | 92.62 kb       | × delete        |
| 7. SCLOPrsntn9-10-13_paul docx.docx                                                                                      |      | т                       | echnical Wri  | ling Opportunities |                | Technical Writi  | ng 101       |          |           | 36.45 kb       | × delete        |
| 8. eleapsoftware_Test_Cases_V7_Final.docx                                                                                |      | H                       | listory       |                    |                | SaaS Completi    | ion          |          |           | 69.92 kb       | × delete        |
| 9. eleapsoftware_Test_Cases_V7_Final.docx                                                                                |      | н                       | listory       |                    |                | SaaS Complet     | on : DUPLIC  | ATE      |           | 69.92 kb       | × delete        |
| 10. eleapsoftware_Test_Cases_V7_Final.docx                                                                               |      | н                       | listory       |                    |                | SaaS certificate | e            |          |           | 69.92 kb       | × delete        |
| 11. eleapsoftware_Test_Cases_V7_Final.docx                                                                               |      | н                       | listory       |                    |                | SaaS certificate | e : DUPLICA  | E        |           | 69.92 kb       | × delete        |
| Total Files: 11                                                                                                    |      |                         |               |                    |                |                  |              |          |           |                | back to Report  |
| Powered by Copyright 2005 - 2013 Telania, LLC. All rights res<br>ELCAP Unauthorized use or reproduction is prohibited by |      | l international treatie | 19.           |                    |                |                  |              |          |           |                |                 |

### **Feedback Reports**

The Feedback portion of the Reports screen displays statistics and links to the following Reports:

- Courses with Active Feedback Forms
- Feedback from your Users

Each Report Type displays the **Total** details for each Report Type at the right-hand side of the screen.

Clicking a Course Report Type Report's **Name** displays a **Report** screen for that Report Type. For example, clicking the **Courses with active Feedback Forms** Report Type displays the **Courses with active feedback** screen, as shown in the following illustration.

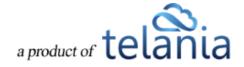

| eIeaP                                                                                                    | HOME CO                            | OURSES USERS       | USER GROUPS | TRAINING PATHS | QUIZ RESULTS | FORUM REPORTS        | ECOMMERCE | Parks, Paul •               |
|----------------------------------------------------------------------------------------------------|------------------------------------|--------------------|-------------|----------------|--------------|----------------------|-----------|-----------------------------|
| Home / Reports / Courses with active feedback Courses with active feed                                       | lback                              |                    |             |                |              |                      |           |                             |
| No. Course                                                                                                   |                                    |                    |             |                |              | Created              | ьу        | Export to Excel<br>Feedback |
| 1. <u>Getting Started With eLeaP</u>                                                                         |                                    |                    |             |                |              | Weobong.             |           | 0                           |
| 2. Microsoft Word Training     3. Microsoft Word Training : DUPLICATE                                        |                                    |                    |             |                |              | Weobong,<br>Weobong, |           | 0                           |
| Total Courses: 3                                                                                             |                                    |                    |             |                |              |                      |           | < back to Reports           |
| Powered by Copyright 2005 - 2013 Telenia, LLC. All rights reserve<br>elean construction is per-habited by US | ved.<br>S copyright laws and inter | national treaties. |             |                |              |                      |           |                             |
|                                                                                                    |                                    |                    |             |                |              |                      |           |                             |

## **Ecommerce Courses**

Selecting **ECOMMERCE** on the menu bar displays the **eCommerce courses** screen, as shown in the following illustration. Each eCommerce course that you create is displayed here on an **eCommerce Courses** list, with the Course's **Name**, **Total Sales**, **Status** and **Date Created** details shown. The Status for the Course indicates whether or not you have activated the course, whether or not **eLeaP has activated the course**, and whether or not the **course is ready to sell**. You can filter the Courses displayed on this screen, when it becomes necessary, by entering a Course Name in the **Name** field, and then clicking

**T**Filter .You can also click the **access course** link within the **Action** column to access the eCommerce Course details.

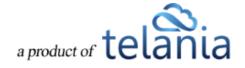

| eLeaP                                                                                                    | HOME COURSES          | USERS USER GROUPS       | 5 TRAINING PA | THS QUIZ RESULTS   | FORUM REPOR  | ECOMMERCE                                                                                                    | eComm        | erce, Documentation <del>•</del> |
|----------------------------------------------------------------------------------------------------|-----------------------|-------------------------|---------------|--------------------|--------------|----------------------------------------------------------------------------------------------------|--------------|----------------------------------|
| Home / Ecommerce / Courses                                                                                    |                       |                         |               |                    |              |                                                                                                    |              |                                  |
| ECOMMERCE COURSES YOUR ECATALOG                                                                               | SALES REPORT          | COMPLETION REPORT       | REFERRERS     | REFERRERS PERFORMA | NCE PROMOTIC | NAL CODES                                                                                                    |              | Help 🔞                           |
| Name                                                                                                    |                       |                         |               |                    |              |                                                                                                    |              |                                  |
| No. Name                                                                                                    |                       |                         |               |                    | Total Sales  | Status                                                                                                    | Date Created | Action                           |
| <ol> <li>How to Sell Software-as-a-Service (SaaS):<br/>Tags: software-as-a-service, saas, software</li> </ol> | Why your current SaaS | Strategy Won't Work     |               |                    | \$5,436.65   | <ul> <li>You have activated this Course</li> <li>eLeaP has activated this Course</li> <li>Course is ready to sell</li> </ul> | 08-24-2008   | access course                    |
| 2. New course<br>Tags: saas                                                                                   |                       |                         |               |                    | \$0.00       | <ul> <li>You have activated this Course</li> <li>eLeaP has activated this Course</li> <li>Course is ready to sell</li> </ul> | 01-12-2011   | access course                    |
| Total eCommerce Courses: 2                                                                                    |                       |                         |               |                    |              |                                                                                                    |              |                                  |
| Powered by<br>Copyright 2005 - 2013 Telania, LLC. All ri<br>Unauthorized use or reproduction is proh          |                       | international treaties. |               |                    |              |                                                                                                    |              |                                  |

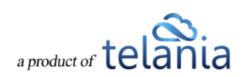

### eCommerce Course Details

Selecting the **access course** link for an eCommerce Course on the **eCommerce Courses** list displays the **ECOMMERCE COURSES** tab/screen for that Course, as shown in the following illustration. This screen is where you will configure an eCommerce Course's settings. Use the steps below to successfully configure an eCommerce Course.

| eleap home courses users user groups training paths quiz results forum reports ecommerce                                                                                                    | eCommerce, Documentation •        |
|----------------------------------------------------------------------------------------------------|-----------------------------------|
| Home / Ecommerce / How to Sell Software-as-a-Service (SaaS): Why your / Advanced Settings / Ecommerce How to Sell Software-as-a-Service (SaaS): Why your current SaaS Strategy Won't Ecommerce Detail Sales REPORT STUDENT USERS COMPLETION REPORT QUIZ RESULTS SCORM RESULTS GRADING CENTER                                                                                                    | Work                              |
| ECOMMERCE DE MIL GALEGALET GALANT GALANT G |                                   |
| Ecommerce                                                                                                    |                                   |
| ☑ I want to sell this course on my eLeaP e-catalog                                                                                                    |                                   |
| Your course will be available or listed on your website: http://saas.eleapcourses.com/beta/                                                                                                    | × delete picture • upload picture |
| Category Tags                                                                                                    |                                   |
| Use tags to describe your course (alphanumeric characters only, comma separated, e.g. (T, web, programming; use dashes to separate multiple words in the same tag, e.g. Personal-development)                                                                                                    |                                   |
| software-as-a-service, saas, software                                                                                                    |                                   |
| Prices                                                                                                    |                                   |
| The course price for a single user is: \$ 79.95                                                                                                    |                                   |
| \$ 79.95                                                                                                    |                                   |
| You can create your own multil user price based on the number of users below<br>For example: for a total number of users between 1 and 150, the price per user is \$50. You can also change to Volume-based multi-license pricing.                                                                                                    |                                   |
| Multi-license pricing calculation: © Tiered O Volume                                                                                                    |                                   |
| Calculate upgrade pricing using:   Sum of previous order and new order total Only new order total                                                                                                    |                                   |
| For a total number of users between 1 and 9999999 the price per user is \$ 0.00 add price                                                                                                    |                                   |
| Sample File                                                                                                    |                                   |
| eLeaP requires a course sample for display and marketing purposes. Samples can be in PDF format.                                                                                                    |                                   |
| How to_Sell_SaaS-Intro.pdf (0 kb)<br>× delete file                                                                                                    |                                   |
| Extend Your Reach                                                                                                    |                                   |
| I want this course to be available for purchase on the eLeaP e-learning catalog <u>http://www.eleapcourses.com</u> (Recommended) I am ready to sell this course                                                                                                    |                                   |
| Save                                                                                                    | < back to Advanced Settings       |
| Powered by Copyright 2005 - 2013 Telania, LLC. All rights reserved.<br>E[eaP] Unauthorized use or reproduction is prohibited by US copyright laws and international treaties.                                                                                                    |                                   |

Within the **Ecommerce** portion of the screen:

1. Select or deselect the I want to sell this course on my eLeaP e-catalog check box, depending on whether or not you want to offer the Course via your ECatalog.

Within the **Category Tags** portion of the screen:

2. Use tags to describe your course (alphanumeric characters only, comma separated, e.g. *IT, web, programming*; use dashes to separate multiple words in the same tag, e.g. *Personal-development*).

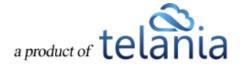

Within the **Prices** portion of the screen:

- Enter the price for a single user to take a Course in the Course Price for a single user is field.
   Note: You can create your own multi user price based on the number of users below. For example, for a total number of users between 1 and 150, the price per user is \$50. You can also change to Volume-based multi-license pricing.
- 4. Select either the **Tiered** or **Volume** radio button for the **Multi-license pricing calculation**.
- 5. Select either the **Sum of previous order and new order total** or the **only new order total** radio button as the **Calculate upgrade pricing using method** option, as appropriate to this Course.
- 6. Enter the upper range value in the **Upper Range** field for the number of Users and then click add price

can click the **delete** link to remove it.

**Note**: Since pricing is cumulative, deleting a single price level will void all other price levels.

#### Within the Sample File portion of the screen:

7. Click the **upload sample file** link. eLeaP requires a course sample for display and marketing purposes. Samples can be in PDF format. The screen expands to display an **Upload File** field.

Click Browse... to navigate to the location on your computer where your sample file is

stored and, using the File to Upload dialog, click Open to populate the Upload File

field, and then click <sup>Character</sup> Upload File to upload the File.

- Select the Yes, I want this course to be available for purchase on the eLeaP e-learning catalog <u>http://www.eleapcourses.com</u> (Recommended) check box and/or the Yes, I am ready to sell this course check box, as appropriate to your circumstances.
- 9. Click the upload picture link to associate an image with the Course. The screen expands to display an Upload File field. Click Browse... to navigate to the location on your computer where your sample file is stored and, using the File to Upload dialog, click Open to populate the Upload File field, and then click Upload File to upload the File.
- 10. Click to save your changes to the system.

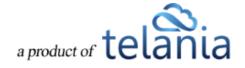

### **Your ECatalog**

Selecting the **YOUR ECATALOG** tab on the **eCommerce** screen's menu bar displays the **Your eCatalog screen**, illustrated below. This screen allows you to add a description and miscellaneous information about your business/organization. You can also add a company motto, choose the color scheme for your eCatalog and select a favorite theme for this screen. Use the steps below to successfully configure these elements of your eCatalog.

| eLeaP                                                                                                    | HOME                               | COURSES               | USERS      | USER GROUPS | TRAINING PATHS | QUIZ RESULTS | FORUM       | REPORTS | ECOMMERCE | Parks, Paul 🔻 |
|----------------------------------------------------------------------------------------------------|------------------------------------|-----------------------|------------|-------------|----------------|--------------|-------------|---------|-----------|---------------|
| Home / Ecommerce / Catalog<br>Your eCatalog                                                                   |                                    |                       |            |             |                |              |             |         |           |               |
| ECOMMERCE COURSES YOUR ECATALOG                                                                               | SALES REPORT                       | COMPLET               | ION REPORT | REFERRERS   | REFERRERS PEF  | FORMANCE     | PROMOTIONAL | CODES   |           |               |
| Add/edit a short description of your business/organiz                                                         | ation:                             |                       |            |             |                |              |             |         |           |               |
| B Z ∐   ▲ • 💇 •   A44 副 副 副 目 目 =                                                                             | ) (မ ဆ ဆို                         |                       |            |             |                |              |             |         |           |               |
|                                                                                                    |                                    |                       |            |             |                |              |             |         |           | Ŷ             |
| Add/edit information about your business/organization                                                         |                                    |                       |            |             |                |              |             |         |           |               |
| B I U   ▲ • 2 •   A&C ■ ■ ■ Ⅲ Ⅲ □ = 1 = 1 = 1                                                                 | ୦ ୯ କର୍                            |                       |            |             |                |              |             |         |           |               |
|                                                                                                    |                                    |                       |            |             |                |              |             |         |           | Ŷ             |
| Add/edit your own motto.                                                                                      |                                    |                       |            |             |                |              |             |         |           |               |
| Title:                                                                                                    |                                    |                       |            |             |                |              |             |         |           |               |
| We sell                                                                                                    |                                    |                       |            |             |                |              |             |         |           |               |
| Motto:                                                                                                    |                                    |                       |            |             |                |              |             |         |           |               |
| Sea shells at the sea shore!                                                                                  |                                    |                       |            |             |                |              |             |         |           |               |
| Choose your color scheme for your eCatalog http://el                                                          | eapdemo.eleapco                    | urses.com/beta        | ŀ          |             |                |              |             |         |           |               |
| Favorite theme:                                                                                               |                                    |                       |            |             |                |              |             |         |           |               |
| Steel Blue                                                                                                    | ~                                  |                       |            |             |                |              |             |         |           |               |
| Powered by Copyright 2005 - 2013 Telania, LLC. All rights re Unauthorized use or reproduction is prohibited b | iserved.<br>y US copyright laws an | d international treat | ies.       |             |                |              |             |         |           |               |

- Add a short description of your business/organization within the Add/edit a short description of your business/organization box. Use any of the functionality within the Content Editor to format this information, if desired.
- Add any additional miscellaneous information about your business/organization within the Add/edit information about your business/organization below box. Use any of the functionality within the Content Editor to format this information, if desired.
- 3. Within the Add/edit your own motto portion of the screen, enter a Title and a Motto within

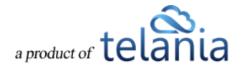

their respective fields to synopsize what your business/organization stands for.

- 4. Use the Choose your color scheme for your eCatalog link to select a color scheme for it.
- 5. Select a different Theme for your eCatalog from the **Favorite Theme** list, if desired.
- 6. Click to save your changes to the system.

#### **Sales Report**

Selecting the **SALES REPORT** tab on the **Ecommerce** screen displays the **Sales Report** screen, shown in the following illustration. This screen shows the **Course**, **No. of Licenses**, **No. of Sales** and **Total Amount** details associated with a Course's sales. Filter what displays on this screen by entering **From** and **To** 

dates, either entering the dates manually, or using the **Calendar** to select them, and clicking

| eLeaP                                                                                                    | HOME COURSES                                              | USERS USER GROUPS     | TRAINING PATH | QUIZ RESULTS     | FORUM RE  | EPORTS ECOMMERCE | D            | eCommerce, Documentation -          |
|----------------------------------------------------------------------------------------------------|-----------------------------------------------------------|-----------------------|---------------|------------------|-----------|------------------|--------------|-------------------------------------|
| Home / Ecommerce / Sales Report                                                                           |                                                           |                       |               |                  |           |                  |              |                                     |
| ECOMMERCE COURSES YOUR ECATALO                                                                            | G SALES REPORT                                            | COMPLETION REPORT     | REFERRERS     | EFERRERS PERFORM | ANCE PROM | MOTIONAL CODES   |              |                                     |
| From 🗷 To                                                                                                 |                                                           | r Filter              |               |                  |           |                  |              |                                     |
| No. <u>Course</u>                                                                                         |                                                           |                       |               |                  |           | No. of Licences  | No. of Sales | ▲ Export to Excel<br>Total Amount ▲ |
| 1. How to Sell Software-as-a-Service (SaaS): 1                                                            | Why your current SaaS Strate                              | zgy Won't Work        |               |                  |           | 95               | 72           | \$5,436.65                          |
| TOTAL                                                                                                    |                                                           |                       |               |                  |           | 95               | 72           | \$5,436.65                          |
| Total Courses Sold: 1                                                                                     |                                                           |                       |               |                  |           |                  |              | < back to eCommerce                 |
| Powered by<br>Copyright 2005 - 2013 Telania, LLC. All<br>eLeaP<br>Unauthorized use or reproduction is pro | I rights reserved.<br>hibited by US copyright laws and in | ternational treaties. |               |                  |           |                  |              |                                     |

#### **Viewing Course Details**

Clicking on a Course Name on the **Courses** list displays the **Course Details** screen for that Course, as shown in the following illustration. This screen displays the **Portal**, **Organization**, **Full Name**, **Email**, **Date**, **Number of Licenses** and **Amount** details for each sale of that particular Course.

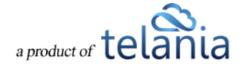

| OMMERCE DETAIL                  | SALES REPORT STUDENT USERS | COMPLETION REPORT QUIZ R | ESULTS SCORM RESULTS GRADING CENTE | R          |                 |                          |
|---------------------------------|----------------------------|--------------------------|------------------------------------|------------|-----------------|--------------------------|
| 03/25/2011                      | 2回 07-29-2011 回            | T Filter                 |                                    |            |                 |                          |
| o. Portal                       | Organization               | Full Name                | Email                              | Date.+     | No. of Licences | A Export to Exe<br>Amour |
| Course Portal                   | B&L Information Systems    | Warren, Sandy            | swarren@blinfo.com                 | 07-29-2011 | 1               | \$79.9                   |
| Course Portal                   | Blue Sky Consulting        | Reevell, Dylan           | dylan@bluesky.co.za                | 07-26-2011 | 1               | \$79.9                   |
| Course Portal                   | Eskimo Hut                 | Morgan, Kevin            | Kevin@eskimohut.com                | 07-21-2011 | 1               | \$79.9                   |
| Course Portal                   |                            | Flury, Sebastien         | sflury@sysco.ch                    | 07-12-2011 | 1               | \$79.9                   |
| Course Portal                   | Odan Mor Pty Ltd           | Friday, Doug             | doug.friday@odan-mor.com           | 06-27-2011 | 1               | \$79.9                   |
| Course Portal                   | Maximizer Software Inc     | easton, john             | jeaston@maximizer.com              | 05-17-2011 | 1               | \$79.9                   |
| Course Portal                   | Convergenius Pty Ltd       | Stitt, Laurence          | laurence@convergenius.com          | 05-08-2011 | 1               | \$79.9                   |
| Course Portal                   | Intellicom                 | Toncic, Davor            | davor.toncic@intellicom.se         | 05-04-2011 | 1               | \$79.9                   |
| Course Portal                   | Document Guard             | Webster, Dana            | dwebster@documentguard.com         | 04-26-2011 | 1               | \$79.9                   |
| . Course Portal                 | Zycus                      | Nadar, Vijay             | vijay.nadar@zycus.com              | 04-18-2011 | 1               | \$79.9                   |
| . Course Portal                 | Syncada from Visa          | Bru, Cedric              | cedric.bru@syncada.com             | 03-25-2011 | 1               | \$79.9                   |
| . Course Portal                 | Ajiel Information Systems  | Fadili, Mohammed         | mohammed.fadili@ajiel.com          | 01-27-2011 | 1               | \$79.9                   |
| . Course Portal                 |                            | Radhakrishna, Sanjay     | sradhak@hotmail.comn               | 01-20-2011 | 1               | \$79.9                   |
| . Course Portal                 |                            | eLeaP Test Buyer, Don    | testbuyer@eleapsoftware.com        | 01-19-2011 | 1               | \$0.8                    |
| . Course Portal                 |                            | Lyons, Jeff              | jlyons@bigtimesoftware.net         | 01-04-2011 | 1               | \$79.9                   |
| i. Course Portal                |                            | Thomas, Justin           | Mrjustint@gmail.com                | 12-17-2010 | 1               | \$79.9                   |
| . Course Portal                 |                            | Donaldson, Cheryl        | cheryl@hrmasap.com                 | 11-19-2010 | 1               | \$79.9                   |
| . Course Portal                 |                            | al-jaar, robert          | robert_al-jaar@silanis.com         | 10-24-2010 | 1               | \$79.9                   |
| . Course Portal                 |                            | Tassell, Aaron           | aaront@sdisystem.com               | 09-29-2010 | 1               | \$79.9                   |
| . Course Portal                 |                            | Overfelt, Reed           | reed_overfelt@hotmail.com          | 08-29-2010 | 1               | \$79.9                   |
| TOTAL (overall)<br>al Sales: 63 |                            | < Previe                 | us 2 3 4 Next >                    |            |                 | \$1,519.i                |

#### **Exporting Sales Details**

Click the **Export to Excel** link on the **Sales Details** screen to export Sales Details to a local drive on your computer. As shown in the following illustration, you are presented with the option to either **Open** or **Save** the Excel file.

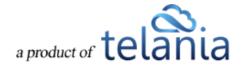

| eLeaP                                                               | HOME COURSES USERS USER GR                                                 | OUPS TRAINING PA           | THS QUIZ RESULTS FORU                 | M REPORTS ECOMMERCE                        | eComme          | erce, Documentation <del>v</del> |
|---------------------------------------------------------------------|----------------------------------------------------------------------------|----------------------------|---------------------------------------|--------------------------------------------|-----------------|----------------------------------|
| Home / Ecommerce / How to Sell Software-as-<br>How to Sell Software | a- <u>Service (SaaS): Why your</u> / Sales Report<br>-as-a-Service (SaaS): | : Why your                 | current SaaS S                        | Strategy Won't Work                        | ſ               |                                  |
| ECOMMERCE DETAIL SALES REPORT                                       | STUDENT USERS COMPLETION REPORT                                            | QUIZ RESULTS               | SCORM RESULTS GRADING                 | CENTER                                     |                 |                                  |
| From 🗈 11-29-201                                                    | 13 T Filter                                                                |                            |                                       |                                            |                 |                                  |
| No. Portal                                                          | Organization                                                               | Full Name                  | Email                                 | Date_                                      | No. of Licences | Export to Excel <u>Amount</u>    |
| 1. Don-Testing-Corporate-MultiLic                                   |                                                                            | test, test                 | don@testtest.com                      | 09-14-2012                                 | 1               | \$0.00                           |
| 2. Course Portal                                                    | Amacheba Group, LLC.                                                       | Welb, Don                  | don@azimiosystems.com                 | 05-17-2012                                 | 1               | \$0.00                           |
| 3. Some Big Two                                                     |                                                                            | Jones, Peter               | eleapm7@gmail.com                     | 05-10-2012                                 | 10              | \$0.00                           |
| 4. Course Portal                                                    |                                                                            | Aanes, Eric                | aanese@yahoo.com                      | 02-09-2012                                 | 1               | \$79.95                          |
| 5. Some Big Two                                                     |                                                                            | Jones, Peter               | eleapm7@gmail.com                     | 10-31-2011                                 | 15              | \$0.00                           |
| 6. Course Portal                                                    | Marketwire                                                                 | Milana, Paolina            | pmilana@marketwire.com                | 10-18-2011                                 | 1               | \$79.95                          |
| 7. Course Portal                                                    | fast web media                                                             | flynn, michael             | mike.flynn@fastwebmedia.co            |                                            | 1               | \$79.95                          |
| 8. Course Portal                                                    |                                                                            | mallach douglas            | velsaeb@aol.com                       | 09-16-2011                                 | 1               | \$79.95                          |
| 9. Course Portal                                                    | Do you want to open or save Sales Report - How to Sell                     | Software-as-a-Service (Saa | s)_ Why your current SaaS Strategy Wo | n't Work - 11xls from saas.eleapdev.com? × | 1               | \$79.95                          |
| 10. Course Portal                                                   |                                                                            |                            |                                       | Open Save  Cancel                          | 1               | \$79.95                          |

As shown in the following illustration, all of your Sales Details are now available within Excel.

|           |      | 9 - 1 | (° - ∣ -        |           |                       |             |            |             |              | Microso     | oft Excel |                      |                 |         |          |              |         |            |                        | X  |
|-----------|------|-------|-----------------|-----------|-----------------------|-------------|------------|-------------|--------------|-------------|-----------|----------------------|-----------------|---------|----------|--------------|---------|------------|------------------------|----|
| File      |      | н     | ome Insert      | Page La   | iyout Fo              | ormulas D   | Data Re    | view Vie    | ew Add       | -Ins Acro   | obat      |                      |                 |         |          |              |         |            |                        |    |
| Ĉ         |      | *     | Arial           | * 10      | · A A                 | = = =       | ₽<br>₽     | 📑 Wrap      | Text         | General     |           | •                    | 3               |         |          | × 📋          | Σ Auto  | Sum * A    | <b>A</b>               |    |
| aste<br>• | 1    | 1     | BIU             |           | <u>⊗</u> - <u>A</u> - |             | 读读         | - Merge     | e & Center 🔻 | \$ - %      | , .00     | -00 Condit<br>Format | ting * as Table |         | *        | elete Format | 2 Clear | * Filter   | k Find &<br>* Select * |    |
| pbo       | oard | l G   |                 | Font      | - G                   |             | Alignm     | ient        | 6            | Nur         | nber      | F <u>a</u>           | Styles          |         | (        | ells         |         | Editing    |                        |    |
|           |      | A1    | - (             | -         | f <sub>*</sub> Porta  | I           |            |             |              |             |           |                      |                 |         |          |              |         |            |                        |    |
|           |      |       |                 |           |                       |             |            |             |              |             |           |                      |                 |         |          |              |         |            |                        | _  |
| 9 5       | Sal  | es Re | eport - How     |           |                       |             |            |             |              | aS Strateg  | y Won't V |                      | 12-2013 [0      |         | · ·      |              |         |            |                        | 23 |
| a.        |      | А     | В               | С         | D                     | E           | F          | G           | H            | 1 I I I     | J         | K                    | L               | M       | N        | 0            | P       | Q          | R                      |    |
|           |      |       | I rganizatio    |           |                       |             |            |             | City         | State       |           | Country              |                 |         |          | aid Amou     |         |            | Referre                | r  |
|           |      |       | sting-Corporate |           | test                  | don@testt   |            | none        | none         | none        | none      | none                 | How to Se       |         | \$79.95  | \$0.00       |         | 09-14-2012 |                        |    |
|           |      |       | Po Amacheba     |           | Welb                  | don@azim    |            |             |              | KY          | 40207     |                      | How to Se       |         | \$79.95  | \$0.00       |         | 05-17-2012 |                        |    |
|           |      |       |                 |           | Jones                 | eleapm7@    |            |             | none         | none        | none      | none                 | How to Se       |         | \$799.50 | \$0.00       |         | 05-10-2012 |                        |    |
|           |      |       |                 | Eric      | Aanes                 | aanese@y    |            |             | San Mate     | c CA        | 94402     | USA                  | How to Se       |         | \$0.00   | \$79.95      |         | 02-09-2012 |                        |    |
|           |      |       | Big Two         | Peter     | Jones                 | eleapm7@    |            |             | none         | none        | none      | none                 | How to Se       |         |          |              |         | 10-31-2011 |                        |    |
| 1         | Co   | urse  | Po Marketwire   | Paolina   | Milana                | pmilana@r   | 310-765-32 | 100 N. Se   | El Segund    | I CA        | 90245     | USA                  | How to Se       |         | \$0.00   | \$79.95      | 1       | 10-18-2011 |                        |    |
| 3         | Co   | urse  | Po fast web m   | michael   | flynn                 | mike.flynn( | 7.74E+09   | 1, Parksid  | Nottinghar   | Notts       | ng8 2nq   | UK                   | How to Se       |         | \$0.00   | \$79.95      | 1       | 09-16-2011 |                        |    |
| )         | Co   | urse  | Portal          | douglas   | mallach               | yelsaeb@a   | 415 383 2  | 300 mill av | sausalito    | са          | 94965     | usa                  | How to Se       |         | \$0.00   | \$79.95      | 1       | 09-16-2011 |                        |    |
| 0         | Co   | urse  | Po dex techno   | udi       | broyer                | ubroyer@y   | 9.73E+11   | 16/6 Aharo  | Ness Zion    | aisrael     | 74057     | Israel               | How to Se       |         | \$0.00   | \$79.95      | 1       | 08-01-2011 |                        |    |
| 1         | Co   | urse  | Po B&L Inform   | Sandy     | Warren                | swarren@l   | 269-465-62 | 4707 Ram    | Bridgman     | MI          | 49106     | USA                  | How to Se       | \$79.95 | \$0.00   | \$79.95      | 1       | 07-29-2011 |                        |    |
| 2         | Co   | urse  | Po Blue Sky (   | Dylan     | Reevell               | dylan@blu   | 2.78E+10   | Big Bay     | Cape Tow     | r Western C | 7441      | South Afri           | How to Se       |         | \$0.00   | \$79.95      | 1       | 07-26-2011 |                        |    |
| 3         | Co   | urse  | Po Eskimo Hu    | Kevin     | Morgan                | Kevin@esl   | 281-859-19 | 4026 Trey   | Houston      | Texas       | 77084     | USA                  | How to Se       | \$79.95 | \$0.00   | \$79.95      | 1       | 07-21-2011 |                        |    |
| 4         | Co   | urse  | Portal          | Sebastien | Flury                 | sflury@sys  | +41 78 82  | Sur le Crêt | t Corgémon   | Berne       | 2606      | Switzerlan           | How to Se       | \$79.95 | \$0.00   | \$79.95      | 1       | 07-12-2011 |                        |    |
| 5         | Co   | urse  | Po Odan Mor     | Doug      | Friday                | doug.friday | 4.22E+08   | 60 Coughla  | West Pert    | Australia V | 6005      | Australia            | How to Se       |         | \$0.00   | \$79.95      | 1       | 06-27-2011 |                        |    |
| 6         | Co   | urse  | Po Maximizer    | john      | easton                | jeaston@n   |            |             |              |             | v6e 2n7   | canada               | How to Se       | \$79.95 | \$0.00   | \$79.95      | 1       | 05-17-2011 |                        |    |
|           |      |       | Po Convergen    |           | Stitt                 | laurence@   |            |             |              | Queenslan   |           | Australia            | How to Se       |         | \$0.00   | \$79.95      |         | 05-08-2011 |                        |    |
|           |      |       | Sheet1 2        |           |                       |             |            |             |              |             |           | 14                   |                 |         | -        |              |         |            |                        | Π. |
| ady       |      |       |                 |           |                       |             |            |             |              |             |           |                      |                 |         |          |              | 1009    | 0          |                        | +  |

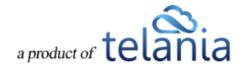

### **Student Users**

Selecting the **STUDENT USERS** tab within the **Ecommerce** screen displays the **Student Users** screen, illustrated below. This screen displays the **Name**, **Email**, **Date Purchased** and **Date Assigned** details for each Student on the **Student Users** list who has purchased this particular Course.

| low to Sell Software         | -as-a-Service (SaaS): Why your curren                    | t SaaS Strategy Won't Work |                   |
|------------------------------|----------------------------------------------------------|----------------------------|-------------------|
| COMMERCE DETAIL SALES REPORT | STUDENT USERS COMPLETION REPORT QUIZ RESULTS SCORM RESUL | TS GRADING CENTER          |                   |
|                              |                                                          |                            |                   |
| Name T Filter                |                                                          |                            |                   |
|                              |                                                          |                            | A Export to Exc   |
| lo. <u>Name</u> *            | Email                                                    | Date Purchased             | Date Assigned     |
| al-jaar, robert              | robert_al-jaar@silanis.com                               | 10-24-2010                 | 10-24-2010        |
| Barberis, Rolando            | rbarberis@gmail.com                                      | 03-26-2009                 | 03-26-2009        |
| Baxter, David                | dnbaxter@comcast.net                                     | 04-28-2010                 | 04-28-2010        |
| Begley, Shawn                | sbegley@mitchellhumphrey.com                             | 12-08-2008                 | 12-08-2008        |
| Binkhorst, Olle              | obinkhorst@hotmail.com                                   | 01-24-2010                 | 01-24-2010        |
| Bowman, Keith                | keith.bowman@sharefile.com                               | 01-11-2009                 | 01-11-2009        |
| broyer, udi                  | ubroyer@yahoo.com                                        | 08-01-2011                 | 08-01-2011        |
| Bru. Cedric                  | cedric.bru@syncada.com                                   | 03-25-2011                 | 03-25-2011        |
| Burns, Bob                   | rburns@evergreen-data.com                                | 10-23-2008                 | 10-23-2008        |
| 0. eLeaP Test Buyer, Don     | testbuyer@eleapsoftware.com                              | 06-01-2011                 | 01-19-2011        |
| 1. Flury, Sebastien          | sflury@sysco.ch                                          | 07-12-2011                 | 07-12-2011        |
| 2. Jenkins, Brad             | bjenkins@docufree.com                                    | 03-16-2010                 | 03-16-2010        |
| 3. Schreiber, Howard         | howard.e.schreiber@accenture.com                         | 07-11-2010                 | 07-11-2010        |
| 4. Van den Berghe, Karel     | karel.vandenberghe@globis.be                             | 03-09-2010                 | 03-09-2010        |
| 5. van Eerden, Bermie        | bernie van eerden@logica.com                             | 10-09-2008                 | 10-09-2008        |
| 6. <u>Webster, Dana</u>      | dwebster@documentguard.com                               | 04-26-2011                 | 04-26-2011        |
| 7. Welb. Don                 | don@azimiosystems.com                                    | 05-17-2012                 | 05-17-2012        |
| tal Student Users: 17        |                                                          |                            | < back to eCommer |

#### **Viewing Student User Details**

Selecting a Name on the **Student Users** list displays the **Student User Details** screen for that Student User. In addition to the Student User's **First Name**, **Last Name** and **Email** details, this screen shows you the **User Activity**, **Assigned Courses** and **Completed Quizzes** associated with that Student User.

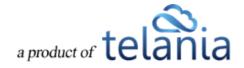

| TD                                                                                                |                         |                             |                 |                 |                 |           |               |                   |                       |
|---------------------------------------------------------------------------------------------------|-------------------------|-----------------------------|-----------------|-----------------|-----------------|-----------|---------------|-------------------|-----------------------|
| eleaP                                                                                             | HOME COURSES            | S USERS USER GRO            | UPS TRAINING PA | THS QUIZ RESULT | S FORUM REI     | PORTS ECC | MMERCE        | eComme            | erce, Documentation 🕶 |
| Home / Ecommerce<br>How to Sell Software                                                          | e-as-a-Ser              | vice (SaaS):                |                 |                 | GRADING CENTER  | egy Wo    | on't Wor      | k                 |                       |
| ECONNERCE DE FAIE                                                                                 | STODERT OSERS           | COMPLETION REPORT           | GOLENESGETS     | SCORENCES       | ORDEDITO CENTER |           |               |                   |                       |
| al-jaar, robert                                                                                   |                         |                             |                 |                 |                 |           |               |                   | 2                     |
| First Name                                                                                        |                         | robert                      |                 |                 |                 |           |               |                   |                       |
| Last Name                                                                                         |                         | al-jaar                     |                 |                 |                 |           |               |                   |                       |
| Email                                                                                             |                         | robert_al-jaar@silar        | nis.com         |                 |                 |           |               |                   |                       |
| User Activity                                                                                     |                         |                             |                 |                 |                 |           |               |                   |                       |
| Last Login: 10-24-2010                                                                            |                         |                             |                 |                 |                 |           |               |                   |                       |
| Assigned Courses                                                                                  |                         |                             |                 |                 |                 |           |               |                   |                       |
| No. Name                                                                                          |                         |                             | Created by      | Statu           | Deadlin         | e Quiz    | Quiz Finished | Number of Lessons | Date Assigned         |
| 1. How to Sell Software-as-a-Service (SaaS): V                                                    | Why your current SaaS S | strategy Won't Work         | al-jaar, robe   | rt 50%          | none            | NO Quiz   |               | 2                 | 10-24-2010            |
| Completed Quizzes                                                                                 |                         |                             |                 |                 |                 |           |               |                   |                       |
| There are no Completed Quizzes                                                                    |                         |                             |                 |                 |                 |           |               |                   |                       |
|                                                                                                   |                         |                             |                 |                 |                 |           |               | Ŀ                 | oack to Student Users |
| Powered by<br>Copyright 2005 - 2013 Telania, LLC. All<br>Unauthorized use or reproduction is prot |                         | and international treaties. |                 |                 |                 |           |               |                   |                       |

#### **Exporting Student User Details**

Selecting the **Export to Excel** link on the **Student Users** screen allows you to export all of this data to a local drive on your computer. As shown in the following illustration, you are given the option to either **Open** or **Save** the Excel file.

| eLeaP                           | HOME COURSES USERS USER GROUPS TRAINING PATHS QUIZ RESULTS FORU                                                        | IM REPORTS ECOMMERCE                         | eCommerce, Documentation • |
|---------------------------------|----------------------------------------------------------------------------------------------------|----------------------------------------------|----------------------------|
|                                 | as-a-Service (SaaS): Why your / Student Users<br>re-as-a-Service (SaaS): Why your current SaaS S                       | Strategy Won't Work                          |                            |
| ECOMMERCE DETAIL SALES REPORT   | STUDENT USERS COMPLETION REPORT QUIZ RESULTS SCORM RESULTS GRADING                                                     | S CENTER                                     |                            |
| b <b>T</b> Filter               | r.                                                                                                    |                                              |                            |
|                                 |                                                                                                    |                                              | Export to Excel            |
| No. <u>Name</u> *               | Email                                                                                                    | Date Purchased                               | Date Assigned              |
| 1. <u>al-jaar. robert</u>       | robert_al-jaar@silanis.com                                                                                             | 10-24-2010                                   | 10-24-2010                 |
| 2. Barberis, Rolando            | rbarberis@gmail.com                                                                                                    | 03-26-2009                                   | 03-26-2009                 |
| 3. Baxter. David                | dnbaxter@comcast.net                                                                                                   | 04-28-2010                                   | 04-28-2010                 |
| 4. Begley, Shawn                | sbegley@mitchellhumphrey.com                                                                                           | 12-08-2008                                   | 12-08-2008                 |
| 5. Binkhorst, Olle              | obinkhorst@hotmail.com                                                                                                 | 01-24-2010                                   | 01-24-2010                 |
| 6. Bowman, Keith                | keith.bowman@sharefile.com                                                                                             | 01-11-2009                                   | 01-11-2009                 |
| 7. broyer. udi                  | ubroyer@yahoo.com                                                                                                    | 08-01-2011                                   | 08-01-2011                 |
|                                 | cedric hu@syncada.com                                                                                                  | 03-25-2011                                   | 03-25-2011                 |
| 8. Bru. Cedric                  |                                                                                                    |                                              |                            |
| 8. Bru. Cedric<br>9. Burns. Bob | Do you want to open or save Student Users - How to Sell Software-as-a-Service (SaaS)_ Why your current SaaS Strategy W | Non'txls (6.00 KB) from saas.eleapdev.com? × | 10-23-2008                 |

As shown in the following illustration, all of your Student User Details are now available within Excel.

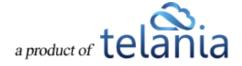

|          | ? - (≥ -  =                            |                                      | Microsoft Excel                    |                                                   | ×                                                                                                    |
|----------|----------------------------------------|--------------------------------------|------------------------------------|---------------------------------------------------|----------------------------------------------------------------------------------------------------|
| File     | Home Insert Page Layout Form           | ulas Data Review View Add-           | Ins Acrobat                        |                                                   | ۵.                                                                                                    |
| <u> </u> |                                        | 🗏 😑 🗞 🚔 Wrap Text                    | General                            | 🗾 🍋 🕂 😺                                           | Σ AutoSum - Transformer AutoSum - Transformer - Transformer AutoSum - Transformer - Transformer - Transformer |
| ste 🚽    | B I ∐ -   ⊡ -   🎂 - 🔺 -                | F 👅 🗐 諱 諱 📴 Merge & Center *         | \$ ~ % •                           | ormat Cell Insert Delete Format<br>Table - Styles |                                                                                                    |
| board    | Font Fa                                | Alignment 😨                          | Number 🖓 Sty                       | es Cells                                          | Editing                                                                                                    |
|          | A1 • 🗇 🏂 No.                           |                                      |                                    |                                                   |                                                                                                    |
| Stu      | dent Users - How to Sell Software-as-a | a-Service (SaaS) Why your current Sa | aaS Strategy Won't Work - 11-12-20 | 13 [Compatibility Mode]                           |                                                                                                    |
|          | В                                      | C                                    | D                                  | F                                                 | -                                                                                                    |
|          | o. name                                | Fmail                                | Date Purchased                     | Date Assi                                         | aned                                                                                                    |
|          | 1 al-jaar, robert                      | robert al-jaar@silanis.com           | 10-24-2010                         | 10-24-2010                                        | <u>g</u>                                                                                                    |
|          | 2 Barberis, Rolando                    | rbarberis@gmail.com                  | 03-26-2009                         | 03-26-2009                                        |                                                                                                    |
|          | 3 Baxter, David                        | dnbaxter@comcast.net                 | 04-28-2010                         | 04-28-2010                                        |                                                                                                    |
|          | 4 Begley, Shawn                        | sbegley@mitchellhumphrey.com         | 12-08-2008                         | 12-08-2008                                        |                                                                                                    |
|          | 5 Binkhorst, Olle                      | obinkhorst@hotmail.com               | 01-24-2010                         | 01-24-2010                                        |                                                                                                    |
|          | 6 Bowman, Keith                        | keith.bowman@sharefile.com           | 01-11-2009                         | 01-11-2009                                        |                                                                                                    |
|          | 7 brover, udi                          | ubroyer@yahoo.com                    | 08-01-2011                         | 08-01-2011                                        | -                                                                                                    |
|          | 8 Bru, Cedric                          | cedric.bru@syncada.com               | 03-25-2011                         | 03-25-2011                                        |                                                                                                    |
| 0        | 9 Burns, Bob                           | rburns@evergreen-data.com            | 10-23-2008                         | 10-23-2008                                        |                                                                                                    |
| 1        | 10 eLeaP Test Buyer, Don               | testbuyer@eleapsoftware.com          | 06-01-2011                         | 01-19-2011                                        |                                                                                                    |
| 2        | 11 Flury, Sebastien                    | sflury@sysco.ch                      | 07-12-2011                         | 07-12-2011                                        |                                                                                                    |
| 3        | 12 Jenkins, Brad                       | bjenkins@docufree.com                | 03-16-2010                         | 03-16-2010                                        |                                                                                                    |
| 4        | 13 Schreiber, Howard                   | howard.e.schreiber@accenture.com     | 07-11-2010                         | 07-11-2010                                        |                                                                                                    |
| 5        | 14 Van den Berghe, Karel               | karel.vandenberghe@globis.be         | 03-09-2010                         | 03-09-2010                                        |                                                                                                    |
| 6        | 15 van Eerden, Bermie                  | bernie.van.eerden@logica.com         | 10-09-2008                         | 10-09-2008                                        |                                                                                                    |
| 7        | 16 Webster, Dana                       | dwebster@documentguard.com           | 04-26-2011                         | 04-26-2011                                        | -                                                                                                    |
|          | M Sheet1                               |                                      | ] 4                                |                                                   | ▶ 1 .::                                                                                                    |

## **Completion Report**

Selecting the **COMPLETION REPORT** tab within the **Ecommerce** screen displays the **Completion Report** screen, illustrated below. Each Completion Report on the Completion Reports list displays the **Name** and **Users** details for that Report.

| eleaP                                                                                                    | HOME COURSES USERS U                                            | SER GROUPS TRAINING PATHS | QUIZ RESULTS FORUM   | REPORTS ECOMMERCE | eCommerce, Documentation - |
|----------------------------------------------------------------------------------------------------|-----------------------------------------------------------------|---------------------------|----------------------|-------------------|----------------------------|
| Home / Ecommerce / Completion Report                                                                        |                                                                 |                           |                      |                   |                            |
| ECOMMERCE COURSES YOUR ECATALOG                                                                             | SALES REPORT COMPLETION REI                                     | PORT REFERRERS REFERR     | ERS PERFORMANCE PROM | OTIONAL CODES     |                            |
| No. <u>Course</u>                                                                                           |                                                                 |                           |                      |                   | Users                      |
| 1. How to Sell Software-as-a-Service (SaaS): Why y                                                          | our current SaaS Strategy Won't Work                            |                           |                      |                   | 82                         |
| Total Courses: 1                                                                                            |                                                                 |                           |                      |                   | < back to eCommerce        |
| Powered by Copyright 2005 - 2013 Telania, LLC. All rights to Unauthorized use or reproduction is prohibited | reserved.<br>I by US copyright laws and international treaties. |                           |                      |                   |                            |
|                                                                                                    |                                                                 |                           |                      |                   |                            |
|                                                                                                    |                                                                 |                           |                      |                   |                            |
|                                                                                                    |                                                                 |                           |                      |                   |                            |
|                                                                                                    |                                                                 |                           |                      |                   |                            |
|                                                                                                    |                                                                 |                           |                      |                   |                            |
|                                                                                                    |                                                                 |                           |                      |                   |                            |

Clicking on the **Completion Report Name** displays the **Completion Report Details** screen, listing each of the Course's registered Students, including the **Name**, **Organization**, **Progress**, **Quiz**, **Quiz Completed** 

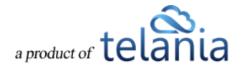

and **Deadline** details for that Student.

|                                    |                        | ILTS SCORM RESULTS GRADING CEN | TER     |                |                         |
|------------------------------------|------------------------|--------------------------------|---------|----------------|-------------------------|
| mmary Report: Completed 28.05% (23 | of 82)                 |                                |         |                |                         |
| o. Name.▼                          | Organization           | Progress                       | Quiz    | Quiz Completed | Export to E<br>Deadline |
| Aanes, Eric                        | 5                      | 50%                            | NO Quiz | -              | none                    |
| al-jaar, robert                    |                        | 50%                            | NO Quiz |                | none                    |
| Alkharrat, Samer                   |                        | Completed                      | NO Quiz |                | none                    |
| allegaert, paul                    |                        | Completed                      | NO Quiz |                | none                    |
| Barberis, Rolando                  |                        | 50%                            | NO Quiz |                | none                    |
| Baxter, David                      |                        | 50%                            | NO Quiz |                | none                    |
| Begley, Shawn                      |                        | Completed                      | NO Quiz |                | none                    |
| Binkhorst, Olle                    |                        | 50%                            | NO Quiz |                | none                    |
| Bowman, Keith                      |                        | Completed                      | NO Quiz |                | none                    |
| ). broyer, udi                     | dex technologies       | 50%                            | NO Quiz |                | none                    |
| . Bru, Cedric                      | Syncada from Visa      | 50%                            | NO Quiz |                | none                    |
| Burns, Bob                         |                        | 50% 👻                          | NO Quiz |                | none                    |
| Chai-Chang, Janice                 |                        | 50% 👻                          | NO Quiz |                | none                    |
| . Chiripurapu, Ravi                |                        | Completed                      | NO Quiz |                | none                    |
| . Derwael, Petra                   |                        | 50%                            | NO Quiz |                | none                    |
| . Diaz, Daniel                     |                        | 50%                            | NO Quiz |                | none                    |
| . Donaldson, Cheryl                |                        | 50% 🔷                          | NO Quiz |                | none                    |
| easton, john                       | Maximizer Software Inc | 50%                            | NO Quiz |                | none                    |
| . Edwards, David                   |                        | 50%                            | NO Quiz | -              | none                    |
| eLeaP Test Buyer, Don              |                        | Completed                      | NO Quiz | -              | none                    |

#### **Exporting Completion Reports**

Clicking the **Export to Excel** link on the **Completion Report Details** screen allows you to export this information to a local drive on your computer. As shown in the following illustration, you are presented with the option to either **Open** the file or **Save** it.

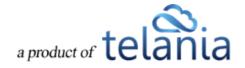

| eLeaP                                   | HOME COURSES USERS USER GROUPS                                                        | TRAINING PATHS QUIZ RESULTS FORUM | REPORTS ECON | MMERCE 🖂       | eCommerce, Documentation •  |
|-----------------------------------------|---------------------------------------------------------------------------------------|-----------------------------------|--------------|----------------|-----------------------------|
|                                         | e-as-a-Service (SaaS): Why your / Completion Report<br>Ire-as-a-Service (SaaS): Why y | our current SaaS Stra             | tegy Won't   | Work           |                             |
| ECOMMERCE DETAIL SALES REPORT           | STUDENT USERS     COMPLETION REPORT     QUIZ RESUL                                    | LTS SCORM RESULTS GRADING CENTER  | R            |                |                             |
| Summary Report: Completed 28.05% (23 of | f 82)                                                                                 |                                   |              |                |                             |
| No. <u>Name</u> ▼                       | Organization                                                                          | Progress                          | Quiz         | Quiz Completed | Export to Excel<br>Deadline |
| 1. Aanes, Eric                          |                                                                                       | 50%                               | NO Quiz      |                | none                        |
| 2. al-jaar, robert                      |                                                                                       | 50%                               | NO Quiz      | -              | none                        |
| 3. Alkharrat, Samer                     |                                                                                       | Completed                         | NO Quiz      |                | none                        |
| 4. allegaert, paul                      |                                                                                       | Completed                         | NO Quiz      |                | none                        |
| 5. Barberis, Rolando                    |                                                                                       | 50%                               | NO Quiz      | -              | none                        |
| 6. Baxter, David                        |                                                                                       | 50%                               | NO Quiz      |                | none                        |
| 7. Begley, Shawn                        |                                                                                       | Completed                         | NO Quiz      |                | none                        |
| 8. Binkhorst, Olle                      |                                                                                       | 50%                               | NO Quiz      |                | none                        |
| 9. Bowman, Keith                        |                                                                                       | Completed                         | NO Quiz      |                | none                        |
| 10. broyer, udi                         | dex technologies                                                                      | 50%                               | NO Quiz      | -              | none                        |
| 11. Bru, Cedric<br>12. Burns, Bob       | Do you want to open or save Completion Report.xls from saas.eleapd                    | ev.com?                           | Open Save •  | Cancel ×       | none                        |

Once you've downloaded the file, it opens in Excel, as shown in the following illustration. You now have local access to the Completion Report data for all of the Students in that Course.

| ( I 🖵 | L) • (2 •  | Ŧ                 |                         |       |                    | Microsoft Excel              |               |                 |          |               |        |                 | ×  |
|-------|------------|-------------------|-------------------------|-------|--------------------|------------------------------|---------------|-----------------|----------|---------------|--------|-----------------|----|
| File  | Home       | Insert Page L     | ayout Formula           | as l  | Data Review V      | iew Add-Ins Acrobat          |               |                 |          |               |        |                 | ۵  |
| ĥ     | Arial      | * 10              | · A • • =               | = =   | 📕 🗞 📲 Wrap         | General                      | -<br>-        |                 |          | <b>*</b>      | Σ Auto | sum * 打 🏦       |    |
| aste  | <b>∂</b> В | IU······          | <u>ð</u> • <u>A</u> • ■ | =     | 读读 🛱 🔤 Merg        | e & Center - \$ - % •        | .00 Condition | al Format Cel   |          | Delete Format | Clear  | Sort & Find &   |    |
| pboa  | rd G       | Font              | Gi                      |       | Alignment          | G Number                     | Ga            | Styles          |          | Cells         |        | Editing         |    |
|       | К14        | <b>▼</b> (*       | f <sub>x</sub> 0        |       |                    |                              |               |                 |          |               |        |                 |    |
| l) C  | ompletion  | Report [Compa     | tibility Mode]          |       |                    |                              |               |                 |          |               |        | _ 0             | 23 |
| 4     | A          | B                 | J                       |       | С                  | D                            | E             | F               | G        | Н             |        |                 | Ľ  |
| 1     | No.        | Cou               | rse                     |       | Full Name          | Email                        | Description   | Organization    | Deadline | Progress      | [%]    | Completion Date |    |
| 2     | 1 How to   | Sell Software-as- | a-Service (SaaS)        | : Why | Aanes, Eric        | aanese@yahoo.com             |               | 3               | -        | In Progress   | 50 %]  |                 |    |
|       | 2 How to   | Sell Software-as- | a-Service (SaaS)        | : Why | al-jaar, robert    | robert al-jaar@silanis.com   |               |                 | -        | In Progress   | 50 %]  |                 |    |
|       | 3 How to   | Sell Software-as- | a-Service (SaaS)        | : Why | Alkharrat, Samer   | sam@liveroute.net            |               |                 | -        | Complet       | ed     |                 |    |
|       | 4 How to   | Sell Software-as- | a-Service (SaaS)        | : Why | allegaert, paul    | paul.allegaert@babelway.com  |               |                 | -        | Complet       | ed     |                 |    |
| ;     | 5 How to   | Sell Software-as- | a-Service (SaaS)        | : Why | Barberis, Rolando  | rbarberis@gmail.com          |               |                 | -        | In Progress   | 50 %]  |                 |    |
| 1     | 6 How to   | Sell Software-as- | a-Service (SaaS)        | : Why | Baxter, David      | dnbaxter@comcast.net         |               |                 | -        | In Progress   | 50 %]  |                 |    |
|       | 7 How to   | Sell Software-as- | a-Service (SaaS)        | : Why | Begley, Shawn      | sbegley@mitchellhumphrey.com |               |                 | -        | Complet       | ed     |                 |    |
| )     | 8 How to   | Sell Software-as- | a-Service (SaaS)        | : Why | Binkhorst, Olle    | obinkhorst@hotmail.com       |               |                 | -        | In Progress   | 50 %]  |                 |    |
| 0     | 9 How to   | Sell Software-as- | a-Service (SaaS)        | : Why | Bowman, Keith      | keith.bowman@sharefile.com   |               |                 | -        | Complet       | ed     |                 |    |
| 1     | 10 How to  | Sell Software-as- | a-Service (SaaS)        | : Why | ybroyer, udi       | ubroyer@yahoo.com            |               | dex technologie | -        | In Progress   | 50 %]  |                 |    |
| 2     | 11 How to  | Sell Software-as- | a-Service (SaaS)        | : Why | Bru, Cedric        | cedric.bru@syncada.com       |               | Syncada from \  | -        | In Progress   | 50 %]  |                 |    |
| 3     | 12 How to  | Sell Software-as- | a-Service (SaaS)        | : Why | Burns, Bob         | rburns@evergreen-data.com    |               |                 | -        | In Progress   | 50 %]  |                 |    |
| 4     | 13 How to  | Sell Software-as- | a-Service (SaaS)        | : Why | Chai-Chang, Janice | riopalmajc@yahoo.com         |               |                 | -        | In Progress   | [50 %] |                 |    |
| 5     |            |                   |                         |       |                    | ravi.bose@gmail.com          |               |                 | -        | Complet       | ed     |                 |    |
| 6     | 15 How to  | Sell Software-as- | a-Service (SaaS)        | : Why | Derwael, Petra     | petra@brandnewday.eu         |               |                 | -        | In Progress   |        |                 |    |
| 7     | 16 How to  | Sell Software-as- | a-Service (SaaS)        | : Why | Diaz, Daniel       | daniel.diaz@titantech.net    |               |                 | -        | In Progress   | [50 %] |                 |    |
| 4     | H Report   | rt / 🞾 /          |                         |       |                    |                              | 14            |                 |          |               |        | Þ               | 0. |

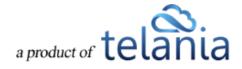

### Referrers

Selecting the **REFERRERS** tab on the **Ecommerce** screen displays the **Referrers** screen, as shown in the following illustration. This screen displays a list of individuals or companies that have been referred as potential customers of the eLeaP system on a **Referrers** list, and shows the **Name**, **Email**, **Commission**, **KEY** and **Date Created** details for each Referrer on the list.

| lame             | T Filter                    |            |                      |              |                    |
|------------------|-----------------------------|------------|----------------------|--------------|--------------------|
|                  |                             |            |                      |              | • add new referrer |
| Name -           | Email                       | Commission | KEY                  | Date Created | Active             |
| tioneri, Betlere | Monor (200 and a file       | 15.00 %    | gd4r1tj0krwee9gozq4k | 04-30-2012   | •                  |
| Econo.com/da     | mage light of the second    | 15.00 %    | 72bRg013rGo4SKM05ssi | 10-20-2010   | ٢                  |
| Dis. Talinati    | all the condition of        | 30.00 %    | 6fn43gvw2ava2ms7yv61 | 01-16-2012   | 0                  |
| Cornean, Teana   | designer and the set of the | 50.00 %    | 2x10rg6bhvjmmdnno7z2 | 08-11-2011   | 0                  |
| I Referrers: 4   |                             |            |                      |              |                    |

#### Adding a Referrer

Selecting the **add new referrer** on the **Referrers** screen displays the **Add Referrer** screen, as shown in the following illustration. Follow the steps below to successfully add a Referrer to the system. Please note that the **Key** is a system-generated value.

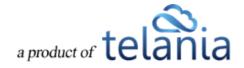

| eleaP                                                                                            | HOME C                                                                  | DURSES USERS USER GROUP | S TRAINING PATHS QUIZ R | ESULTS FORUM REPORTS | ECOMMERCE | Parks, Paul • |
|--------------------------------------------------------------------------------------------------|-------------------------------------------------------------------------|-------------------------|-------------------------|----------------------|-----------|---------------|
| Add Referrer                                                                                     |                                                                         |                         |                         |                      |           |               |
| ECOMMERCE COURSES YOUR ECATAL                                                                    | OG SALES REPORT COMP                                                    | LETION REPORT REFERRERS | REFERRERS PERFORMANCE   | PROMOTIONAL CODES    |           |               |
| KEY                                                                                              | 4hbkceezd4p69tz3q9vj                                                    |                         |                         |                      |           |               |
| First Name *                                                                                     |                                                                         |                         |                         |                      |           |               |
| Last Name *                                                                                      |                                                                         |                         |                         |                      |           |               |
| Email *                                                                                          |                                                                         |                         |                         |                      |           |               |
| Phone *                                                                                          |                                                                         |                         |                         |                      |           |               |
| Fax                                                                                              |                                                                         |                         |                         |                      |           |               |
| Address                                                                                          |                                                                         |                         |                         |                      |           |               |
| City                                                                                             |                                                                         |                         |                         |                      |           |               |
| State/Region                                                                                     |                                                                         |                         |                         |                      |           |               |
| ZipCode                                                                                          |                                                                         |                         |                         |                      |           |               |
| Country                                                                                          |                                                                         |                         |                         |                      |           |               |
| Web (including http://)                                                                          |                                                                         |                         |                         |                      |           |               |
| Commission(%) *                                                                                  | 0                                                                       |                         |                         |                      |           |               |
| This Referrer will immediately be sent their lo<br>Please make sure they have whitelisted office | gin information via email.<br>@eleapsoftware.com                        |                         |                         |                      |           |               |
| submit × cancel                                                                                  |                                                                         |                         |                         |                      |           |               |
| Preserved by Copyright 2008 - 2013 Televia, LLC J<br>Clear Unsufficient use or reproduction is p | VI rights reserved.<br>Ishibited by US copyright laws and international | reates.                 |                         |                      |           |               |

- 1. Enter a First Name for the new Referrer in the First Name field.
- 2. Enter a Last Name for the new Referrer in the Last Name field.
- 3. Enter an Email Address for the new Referrer in the Email field.
- 4. Enter a Phone Number for the new Referrer in the **Phone** field.
- 5. Enter a Fax Number for the new Referrer in the **Fax** field.
- 6. Enter a Street Address for the new Referrer in the **Address** field.
- 7. Enter a City Location for the new Referrer in the **City** field.
- 8. Enter a State/Region location for the new Referrer in the **State/Region** field.
- 9. Enter a Zip or Postal Code for the new Referrer in the **ZipCode** field.
- 10. Enter a Country Location for the new Referrer in the **Country** field.
- 11. Enter a Web URL for the new Referrer in the Web (including http://) field.
- 12. Enter a Commission Percentage for the new Referrer in the **Commission (%)** field. You are required to add a value within this field; it cannot be left set at 0.
- 13. Click Submit to cr

to create the new Referrer.

As shown in the following illustration, the Referrer has been added to the **Referrers** list on the Referrers screen

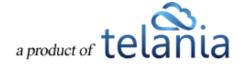

| eLeaP                                                                                                    | HOME COURSES USERS U                   | SER GROUPS TRAINING PATHS QUIZ I | RESULTS FORUM REPORTS ECOMMERCE | Parks, Paul 🔻    |
|----------------------------------------------------------------------------------------------------|----------------------------------------|----------------------------------|---------------------------------|------------------|
| Home / Econometrice / Referrers<br>Referrers                                                                                                   |                                        |                                  |                                 |                  |
| ECOMMERCE COURSES YOUR ECATALOG SALES                                                                                                    | REPORT COMPLETION REPORT REF           | ERRERS REFERRERS PERFORMANCE     | PROMOTIONAL CODES               |                  |
| Name <b>T Filter</b>                                                                                                    |                                        |                                  |                                 |                  |
| The referrer has been added                                                                                                    |                                        |                                  |                                 |                  |
|                                                                                                    |                                        |                                  |                                 | add new referrer |
| There are no registered referrers                                                                                                    |                                        |                                  |                                 |                  |
|                                                                                                    |                                        |                                  |                                 |                  |
| Powered by Copyright 2005 - 2013 Televia, LLC. All rights reserved.<br><u>CE_CAP</u> Unsuthinized use or reproduction is prohibited by US only | right have and international freaders. |                                  |                                 |                  |
|                                                                                                    |                                        |                                  |                                 |                  |

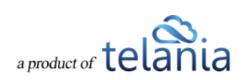

### **Referrers Performance**

Selecting the **REFERRERS PERFORMANCE** tab within the **Ecommerce** screen displays the **Referrers' Performance** screen, as shown in the illustration below. Each line on the **Referrers** list displays the **Name**, **Email**, **Commission**, **Total Amount** and **Ref.Com details** for that Referrer.

| Commission         Total Amount         Ref.Com,           15.00 %         \$599.00         \$89.85           15.00 %         \$359.40         \$53.91           30.00 %         \$29.95         \$8.99 |
|----------------------------------------------------------------------------------------------------|
| 15.00 % \$599.00 \$89.85<br>15.00 % \$359.40 \$53.91                                                                                                    |
| 15.00 % \$599.00 \$89.85<br>15.00 % \$359.40 \$53.91                                                                                                    |
| 15.00 % \$359.40 \$53.91                                                                                                    |
|                                                                                                    |
| 30.00 % \$29.95 \$8.98                                                                                                    |
|                                                                                                    |
| 50.00 % \$239.60 \$119.80                                                                                                    |
|                                                                                                    |
|                                                                                                    |
|                                                                                                    |
|                                                                                                    |
| 50.00 % \$239.60                                                                                                    |

Clicking a Referrer's Name allows you to view that Referrer's Detail information, as shown in the following illustration.

| Home / Ecommerce  |               |              |                   |                                                                                                    |                        |                   |
|-------------------|---------------|--------------|-------------------|----------------------------------------------------------------------------------------------------|------------------------|-------------------|
| ECOMMERCE COURSES | YOUR ECATALOG | SALES REPORT | COMPLETION REPORT | REFERRERS                                                                                                    | REFERRERS PERFORMANCE  | PROMOTIONAL CODES |
| Referrers > Telan | ia Company    |              |                   |                                                                                                    |                        |                   |
|                   |               |              | KEY               |                                                                                                    | manife2                |                   |
|                   |               |              | First Name        | Totania                                                                                                    |                        |                   |
|                   |               |              | LastName          | Company                                                                                                    |                        |                   |
|                   |               |              | Email             | and the second second s |                        |                   |
|                   |               |              | Phone             | SALL COLL AND IN                                                                                                    |                        |                   |
|                   |               |              | Fax               |                                                                                                    |                        |                   |
|                   |               |              | Country           | -                                                                                                    |                        |                   |
|                   |               |              | State/Region      | -                                                                                                    |                        |                   |
|                   |               |              | Address           | -                                                                                                    |                        |                   |
|                   |               |              | City              | 2                                                                                                    |                        |                   |
|                   |               |              | ZipCode           | -                                                                                                    |                        |                   |
|                   |               |              | Web               |                                                                                                    |                        |                   |
|                   |               |              | Commission        | 50%                                                                                                    |                        |                   |
|                   |               |              | edit              |                                                                                                    | delete Referrer   back | to Referrers      |
| Powered by        |               |              |                   |                                                                                                    |                        |                   |

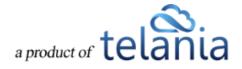

#### **Exporting Referrer Performance**

Selecting the **Export to Excel** link on the **Referrers' Performance** screen allows you to export this information to a local drive on your computer. As shown in the following illustration, you are provided with the option to either **Open** or **Save** the file.

As shown in the following illustration, the file is displayed within Excel so that you now have local access to this information.

|   | A   | В             | C                              | D                     | E                   | F                          |
|---|-----|---------------|--------------------------------|-----------------------|---------------------|----------------------------|
| 1 | No. | Name          | Email                          | Commission percentage | <b>Total Amount</b> | <b>Referrer Commission</b> |
| 2 | 1   |               | Manual Spiriture - other       |                       | 0.00                | 80.0K                      |
| 3 | 2   |               | second little second of cases  | 10                    | 2011-4              | 62.94                      |
| 4 | 3   |               | salidages, statistication care | 20                    | 201-06              | 0.005                      |
| 5 | 4   | maria Correga | ty don@elizableare.com         | 60                    | 216-6               | 116.8                      |
| 6 |     |               |                                |                       |                     |                            |

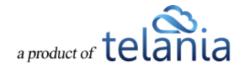

## **Promotional Codes**

Selecting the **PROMOTIONAL CODES** tab within the **ECOMMERCE** group of tabs displays the **Promotional Codes** screen, illustrated below. Each Promotional Code on the **Promotional Codes** list displays the **Promotional Code**, **Discount**, **Quantity**, **Expiration Date**, **Insert Date** and **Active/Inactive** status details for that Promotional Code.

| No.         Promotional Code         Discount         Quantity         Expiration Date         Insert Date         Active           1.         test         100.00 % off price         05-31-2012         11-03-2011         ©           2.         newcoda         100.00 % off price         05-31-2012         05-15-2012         ©           3.         5.00         50.00 % off price         (0 / 127)         06-30-2012         05-17-2012         © | OMMERCE COURSES     | YOUR ECATALOG | SALES REPORT | COMPLETION REPORT | REFERRERS REF | ERRERS PERFORMANCE PRO | MOTIONAL CODES |        |                  |
|----------------------------------------------------------------------------------------------------|---------------------|---------------|--------------|-------------------|---------------|------------------------|----------------|--------|------------------|
| Itssi         100.00% off price         05-31-2012         11-03-2011         I           In newcode         100.00% off price         05-31-2012         05-15-2012         I           50         50.00% off price         (0 / 127)         06-30-2012         05-17-2012         I                                                                                                    | Bromotional Card    |               |              | Discount          | Quantity      | Evaluation Pot-        | Insert Date    | Anther | O add new c      |
| Improveder         100.00% off price         05-31-2012         05-15-2012         ©           Improveder         50         50.00% off price         (0 / 127)         06-30-2012         05-17-2012         ©           Improveder         x delete selected codes         100.00% off price         (0 / 127)         06-30-2012         05-17-2012         ©                                                                                             |                     | e             |              |                   | Quantity      |                        |                |        | 6                |
| × delete selected codes                                                                                                    |                     |               |              |                   |               | 05-31-2012             |                |        | <b>8</b>         |
|                                                                                                    | → × delete selected | i codes       |              | 50.00 % off price | (0 / 127)     | 06-30-2012             | 05-17-2012     | ۲      | <b>B</b> 5       |
|                                                                                                    | al Codes: 3         |               |              |                   |               |                        |                |        | < back to eComme |

#### Adding a Promotional Code

Selecting the **add new code** link on the **Promotional Codes** screen displays the **Add New Promotional Code** screen, as shown in the following illustration. Use the steps below to successfully add a Promotional Code to the system.

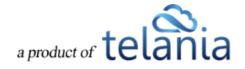

| COMMERCE COURSES YOUR       | R ECATALOG SALES REPORT   |                    | REFERRERS | RRERS PERFORMANCE PROMOTION |             |        |              |
|-----------------------------|---------------------------|--------------------|-----------|-----------------------------|-------------|--------|--------------|
|                             |                           | COMPLETION REPORT  | REFERRERS | RRERS PERFORMANCE PROMOTION | NAL CODES   |        |              |
| dd New Promoti              | onal Code                 |                    |           |                             |             |        |              |
| omotional Code              |                           |                    |           |                             |             |        |              |
| scount Type                 |                           |                    |           |                             |             |        |              |
|                             | Percent                   | Y                  |           |                             |             |        |              |
| ue of Discount              |                           |                    |           |                             |             |        |              |
|                             | % off standard price      |                    |           |                             |             |        |              |
| antity                      | leave empty for unlimited |                    |           |                             |             |        |              |
| piration Date               | seave empty for unamited  |                    |           |                             |             |        |              |
|                             |                           | 10<br>10           |           |                             |             |        |              |
| save promotional code 🛛 🗙 站 | ancel                     |                    |           |                             |             |        |              |
|                             |                           |                    |           |                             |             |        | • add new co |
|                             |                           | Discount           | Quantity  | Expiration Date             | Insert Date | Active |              |
|                             |                           |                    |           |                             |             |        |              |
| test                        |                           | 100.00 % off price |           | 05-31-2012                  | 11-03-2011  | O      |              |
| test     newcode            |                           | 100.00 % off price |           | 05-31-2012                  | 05-15-2012  | ø      | G 8          |
| test                        |                           |                    | (0 / 127) |                             |             |        |              |

- 1. Enter a name for the new Promotional Code in the **Promotional Code** field.
- 2. Select a Discount Type for the new Promotional Code from the **Discount Type** list.
- 3. Enter a percentage value within the **Value of Discount** field to indicate the percentage off the standard price that the discount promises.
- 4. Enter a quantity amount within the **Quantity** field, if applicable, and leave this field empty if the quantity is unlimited.
- 5. Enter an Expiration Date within the **Expiration Date** field, either by entering that date manually or by using the **Calendar** icon to display the Calendar for selecting the date.
- 6. Click save promotional code to save the new Promotional Code to the system.

#### **Editing a Promotional Code**

Clicking the edit link for a line on the Promotional Code list displays the Edit Promotional Code screen, as shown in the illustration below. Simply make any modifications to the Promotional Code, Discount Type, Value of Discount, Quantity and/or Expiration Date settings for the Promotional Code, and then

click save promotional code

to save your changes to the system.

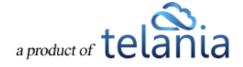

| eleaP                                             |                                                                                 | HOME COURSES US                       | SERS USER GROUPS | TRAINING PATHS  | QUIZ RESULTS FORUM | REPORTS ECOMMERCE |        | Parks, Paul 🕶                                                                                                    |
|---------------------------------------------------|---------------------------------------------------------------------------------|---------------------------------------|------------------|-----------------|--------------------|-------------------|--------|----------------------------------------------------------------------------------------------------|
| Home / Ecommerce / Codes<br>Promotional C         | Codes                                                                           |                                       |                  |                 |                    |                   |        |                                                                                                    |
| ECOMMERCE COURSES                                 | OUR ECATALOG SALES                                                              | REPORT COMPLETION F                   | REPORT REFERRERS | REFERRERS PERFO | PROMOTIONAL        | CODES             |        |                                                                                                    |
| Edit Promotiona                                   | I Code                                                                          |                                       |                  |                 |                    |                   |        |                                                                                                    |
| Promotional Code                                  | test                                                                            |                                       |                  |                 |                    |                   |        |                                                                                                    |
| Discount Type                                     | Value                                                                           | ~                                     |                  |                 |                    |                   |        |                                                                                                    |
| Value of Discount                                 | 100.00<br>\$ off standard price                                                 |                                       |                  |                 |                    |                   |        |                                                                                                    |
| Quantity                                          |                                                                                 |                                       |                  |                 |                    |                   |        |                                                                                                    |
| Expiration Date                                   | leave empty for unli                                                            | mited                                 |                  |                 |                    |                   |        |                                                                                                    |
| save promotional code                             | × cancel                                                                        |                                       |                  |                 |                    |                   |        |                                                                                                    |
|                                                   |                                                                                 |                                       |                  |                 |                    |                   |        | • add new code                                                                                                    |
| No. D Promotional Code                            |                                                                                 | Discount                              |                  | Quantity        | Expiration Date    | Insert Date       | Active |                                                                                                    |
| 1. <u>test</u>                                    |                                                                                 | 100.00 % off pri                      |                  |                 | 05-31-2012         | 11-03-2011        | ٢      | C edit                                                                                                    |
| 2. <u>newcode</u>                                 |                                                                                 | 100.00 % off pri                      |                  |                 | 05-31-2012         | 05-15-2012        | 0      | C edit                                                                                                    |
| 3. □ <u>50</u><br>↓ ★ <u>delete selected code</u> | 85                                                                              | 50.00 % off prid                      | ce               | (0 / 127)       | 06-30-2012         | 05-17-2012        | ۲      | i in the second second |
| Total Codes: 3                                    |                                                                                 |                                       |                  |                 |                    |                   |        | < back to eCommerce                                                                                                    |
|                                                   | 13 Telania, LLC. All rights reserved.<br>reproduction is prohibited by US copyr | ight laws and international treaties. |                  |                 |                    |                   |        |                                                                                                    |

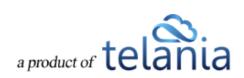

#### **Deleting a Promotional Code**

Selecting the check box for a Promotional Code on the **Promotional Codes** list and clicking the **delete selected codes** link, as shown in the following illustration, will remove a Promotional Code from the system.

| eleaP                                                                                                    | HOME COURSES USERS USER        | GROUPS TRAINING PATHS | QUIZ RESULTS FORUM F    | REPORTS ECOMMERCE |        | Parks, Paul 🕶       |
|----------------------------------------------------------------------------------------------------|--------------------------------|-----------------------|-------------------------|-------------------|--------|---------------------|
| Home / Ecommerce / Codes Promotional Codes                                                                            |                                |                       |                         |                   |        |                     |
| ECOMMERCE COURSES YOUR ECATALOG                                                                                       | SALES REPORT COMPLETION REPORT | REFERRERS             | RS PERFORMANCE PROMOTIO | NAL CODES         |        |                     |
|                                                                                                    |                                |                       |                         |                   |        | add new code        |
| No. D Promotional Code                                                                                                | Discount                       | Quantity              | Expiration Date         | Insert Date       | Active |                     |
| 1. 🗌 <u>test</u>                                                                                                    | 100.00 % off price             |                       | 05-31-2012              | 11-03-2011        | •      | C edit              |
| 2. <u>newcode</u>                                                                                                    | 100.00 % off price             |                       | 05-31-2012              | 05-15-2012        | 0      | C edit              |
| 3. 2 50                                                                                                    | 50.00 % off price              | (0 / 127)             | 06-30-2012              | 05-17-2012        | ۲      | i <mark>edit</mark> |
|                                                                                                    |                                |                       |                         |                   |        | back to eCommerce   |
| Powered by<br>Copyright 2005 - 2013 Telania, LLC. All rights ree<br>Unauthorized use or reproduction is prohibited by |                                |                       |                         |                   |        |                     |

As shown in the following illustration, the system displays a warning message before proceeding with

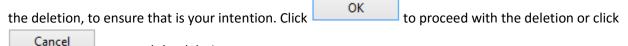

to cancel the deletion process.

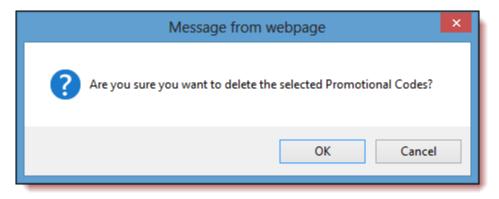

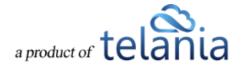

# Support/Help Center and eLeaP<sup>™</sup> Knowledgebase

eLeaP<sup>™</sup> has an incredibly helpful online support center. To access support and help 24 hours a day, go to <u>http://support.eleapsoftware.com</u>.

At the Support Center, you can:

- Access our eLeaP Knowledgebase: This is a specialized library of articles and reports and powerful how-to tips on how to maximize your eLeaP learning and training system.
- **Submit-a-Ticket**: Do you have a particular question or need help with a feature in eLeaP? Submit a ticket to our helpful staff and you will receive answers. This is an incredibly useful feature. We encourage you to make good use of it.
- **Downloads**: If you need special reports, White Papers or even user guides or manuals, access our Downloads section to get this material.
- Troubleshooter: Step-by-step tour to find help for your problems.
- News: Visit our news section to learn about latest happenings in eLeaP and our parent company Telania, LLC. You can also access our blog at <u>www.eleapsoftware.com/blog</u> to learn more about the world of eLeaP<sup>™</sup>.

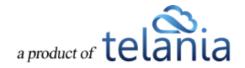